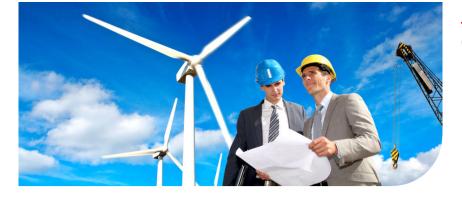

# **Océ** PlotWave 900

# Serious Power

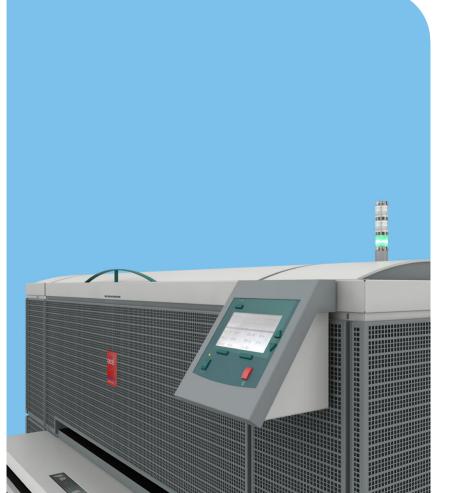

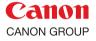

OCÉ

**User manual** Operating information

# Copyright

#### © 2012, Océ

All rights reserved. No part of this work may be reproduced, copied, adapted, or transmitted in any form or by any means without written permission from Océ.

Océ makes no representation or warranties with respect to the contents hereof and specifically disclaims any implied warranties of merchantability or fitness for any particular purpose. Furthermore, Océ reserves the right to revise this publication and to make changes from time to time in the content hereof without obligation to notify any person of such revision or changes.

# **Trademarks**

Océ, Océ PlotWave 900 are registered trademarks of Océ-Technologies B.V. Adobe<sup>®</sup>, Acrobat<sup>®</sup>, Reader<sup>®</sup> and Distiller<sup>®</sup> are registered trademarks of Adobe<sup>®</sup> Systems Incorporated.

Microsoft<sup>®</sup>, Windows<sup>®</sup>, Windows 2000<sup>®</sup>, Windows XP<sup>®</sup>, Windows Server 2003<sup>®</sup>, Windows Vista<sup>®</sup>, Windows 7<sup>®</sup> are either registered trademarks or trademarks of Microsoft<sup>®</sup> Corporation in the United States and/or other countries.

Mozilla<sup>®</sup>, Firefox<sup>®</sup>are registered trademarks of Mozilla<sup>®</sup> Systems Incorporated. PostScript<sup>®</sup> 3<sup>TM</sup> is a registered trademark of Adobe<sup>®</sup> Systems Incorporated.

Products in this publication are referred to by their general trade names. In most, if not all cases, these designations are claimed as trademarks or registered trademarks of their respective companies.

# Contents

## Chapter 1 Notes for the reader.....12 Online support for your product.....14 The Océ PlotWave 900......16 The Océ PlotWave 900 key concepts.....17 Turn the Océ PlotWave 900 on and off .....21 **Chapter 2** Printer operator panel display......35 Operator attention light ......40 **Chapter 3** Define your workflow with Océ Express WebTools......45 Introduction......46 Océ Express WebTools......46 The system requirements......47 Configure the network settings in Océ Express WebTools......49 The 'System' tab.....52 Toner level indication......55 The Scanner accounting tab......57 The 'Configuration' tab......60 Set another language for Océ Express WebTools......61 How to edit a setting......63 View and check the settings......65

| Load the settings from a file                                   | 67 |
|-----------------------------------------------------------------|----|
| Restore the factory defaults                                    | 68 |
| The system monitor                                              | 69 |
| Shut down or restart the controller                             | 71 |
| Security                                                        | 72 |
| Access and passwords                                            | 72 |
| User roles and authorizations                                   | 72 |
| Log in as an authorized user                                    | 74 |
| Log out after your session                                      | 75 |
| Change the password for authorized users                        | 76 |
| Secure protocols                                                |    |
| Enable IPSec                                                    | 77 |
| Enable IPv6                                                     | 79 |
| IPv6 settings                                                   | 80 |
| E-shredding                                                     | 81 |
| Enable or disable the e-shredding function                      | 81 |
| Select the e-shredding algorithm.                               |    |
| Specify the number of overwrite passes                          |    |
| Configure your printing system                                  |    |
| Change the regional settings                                    |    |
| Configure the sleep mode timer                                  |    |
| Configure and manage scan destinations                          |    |
| Configure scan destinations                                     |    |
| Configure a local scan destination                              |    |
| Configure a remote scan destination                             |    |
| Define your printing system preferences                         |    |
| What you need to know about default settings                    |    |
| Define the system preferences                                   |    |
| Define the print job preferences                                |    |
| Define the template preferences                                 |    |
| Define a scan-to-file template                                  |    |
| Enable scan-to-file view                                        |    |
| Define the stamps preferences                                   |    |
| Define the media series                                         |    |
| Define the separation sheet preferences                         |    |
| Define the default output quality for print jobs                |    |
| Define the default output quality for copy and scan-to-file job |    |
| 'File type' and scan-to-file                                    |    |
| Manage jobs on your printing system                             |    |
| The Smart Inbox and Jobs Queue concept                          |    |
| Use Smart Inboxes in a multiple-user environment                |    |
| Use Smart Inboxes in a repro environment                        |    |
| Use Smart Inboxes in a multiple-user and repro environment      |    |
| Open or create a Smart Inbox                                    |    |
|                                                                 |    |

| Delete a Smart Inbox                                                | 127 |
|---------------------------------------------------------------------|-----|
| Chapter 4                                                           |     |
| Use the Océ PlotWave 900 to print                                   |     |
| The job states                                                      |     |
| Send print jobs                                                     |     |
| What you need to know before you send your print jobs               |     |
| Use Océ Publisher Express to send a print job                       |     |
| Use the Océ Windows <sup>®</sup> Printer Driver to send a print job | 135 |
| Use the Océ PostScript <sup>®</sup> 3 Driver to send a print job    | 137 |
| Use FTP to send a print job                                         |     |
| Use LPR to send a print job                                         | 140 |
| Print a job from the Smart Inbox                                    | 141 |
| Chapter 5                                                           |     |
| Use the Océ PlotWave 900 scanner to copy                            | 143 |
| Scanner operator panel                                              | 144 |
| Preference section                                                  | 147 |
| Custom card start screen                                            | 148 |
| Templates start screen                                              | 149 |
| Sections on the display of the scanner operator panel               | 150 |
| Job templates                                                       |     |
| Change the operator panel language                                  |     |
| Settings on the Océ PlotWave 900 scanner operator panel             |     |
| Perform basic copy jobs                                             |     |
| Make copies                                                         |     |
| Select the required media                                           |     |
| Select the input mode                                               |     |
| Specify the zoom factor                                             |     |
| Define settings for the next original                               |     |
| Account information                                                 |     |
| Use the manual feed for copy jobs                                   |     |
| Stop a job                                                          |     |
| Interrupt a job                                                     |     |
| Stamping                                                            | 168 |
| Chapter 6                                                           |     |
| Use the Océ TDS600 scanner to copy                                  |     |
| Scanner operator panel                                              |     |
| Section, Function and Arrow keys                                    |     |
| Preference section                                                  |     |
| Custom card start screen                                            |     |
| Templates start screen                                              |     |
| Job templates                                                       |     |
| Sections on the operator panel                                      | 1// |
|                                                                     |     |

| Perform basic copy jobs                                      | 180 |
|--------------------------------------------------------------|-----|
| Make copies                                                  | 181 |
| Select the required media                                    | 182 |
| Select the input mode                                        | 184 |
| Select the zoom factor                                       |     |
| Select the exposure                                          |     |
| Background compensation                                      |     |
| Define settings for the next original                        |     |
| Deliver originals after scan jobs                            |     |
| Use the manual feed for copy jobs                            |     |
| Account Logic                                                |     |
| Define the delivery of folded copies                         |     |
| Interrupt a job                                              |     |
| Stop a job                                                   |     |
| Stamping                                                     |     |
|                                                              |     |
| Chapter 7                                                    |     |
| Use Océ Mobile Printing and Scanning                         |     |
| Océ Mobile WebTools                                          |     |
| Configure the Océ Express WebTools settings for a mobile con |     |
| tion                                                         |     |
| Generate the 'Quick Response Card'                           | 202 |
| Connect your mobile device to Océ Mobile WebTools            |     |
| Print from your mobile device                                |     |
| Save a scanned document on your mobile device                | 209 |
| Chapter 8                                                    |     |
| Special copy and scan jobs                                   | 211 |
| Océ PlotWave 900 scanner                                     |     |
| Non-standard size originals (Océ PlotWave 900 scanner)       |     |
| The scan width                                               |     |
| The copy size                                                |     |
| Scanning originals with filing strip                         |     |
| Brightness                                                   |     |
| Automatic background compensation                            |     |
| Original type                                                |     |
| Copy with a separation sheet                                 |     |
| Scan-to-file                                                 |     |
| Copy with a template                                         |     |
| Océ TDS600 scanner                                           |     |
| Non-standard size originals (Océ TDS600 scanner)             |     |
| The scan width                                               |     |
| The copy size                                                |     |
| Scanning originals with filing strip                         |     |
| Brightness                                                   |     |
|                                                              |     |

| Automatic background compensation<br>Original type<br>Auto align<br>Shift the image<br>Mirror image.<br>Make a set copy                                                                                                    | 234<br>235<br>237<br>239                                    |
|----------------------------------------------------------------------------------------------------|-------------------------------------------------------------|
| Chapter 9                                                                                                    |                                                             |
| The Folder, Reinforcement unit and Belt unit<br>Introduction<br>Folder<br>Folding settings from the scanner operator panel                                                                                                    | 242<br>243<br>245                                           |
| Maximum folding length<br>Reinforcement unit<br>The belt unit<br>Belt full detection                                                                                                    | 249<br>251                                                  |
| Chapter 10<br>Océ Double Decker Pro<br>About the Océ Double Decker (Pro)<br>The components<br>Product specifications<br>How to set the tray selection method<br>How to set the media separation method                                                                                                    | 256<br>257<br>259<br>260                                    |
| Chapter 11                                                                                                    | 262                                                         |
| System maintenance<br>Replace/Load a roll of media<br>Clear the chip tray<br>Add toner<br>Clean the Océ PlotWave 900 scanner<br>Clean the Océ TDS600 scanner<br>Introduction to reinforcement unit maintenance<br>Insert a new tape roll<br>Empty the waste box<br>Clean the reinforcement knives<br>Empty the waste basket of the punch unit | 264<br>270<br>271<br>273<br>275<br>277<br>278<br>286<br>288 |
| Chapter 12<br>Solve problems                                                                                                    | 291                                                         |
| Introduction<br>Job error reports<br>How to detect a problem with the help of Océ Express WebTools.<br>How to correct a problem with the help of Océ Express<br>WebTools                                                                                                    | 292<br>293<br>293<br>295                                    |
| Define the error report settings                                                                                                    | 298                                                         |

| Troubleshooting299                                                     |
|------------------------------------------------------------------------|
| How to clear an original jam (Océ PlotWave 900scanner)299              |
| How to clear an original jam (Océ TDS600 scanner)                      |
| How to clear a media jam in the paper roll compartment                 |
| How to clear a media jam behind the chip tray                          |
| How to clear a media jam in the vertical transport unit                |
| How to clear a media jam underneath the roll 1, roll 3 and roll 5 tri- |
| angular feed unit                                                      |
| How to clear a media jam in the fuser section                          |
| How to clear a media jam in the folder                                 |
| How to clear a media jam in the high capacity output unit of the       |
| folder                                                                 |
| How to clear a media jam in the Reinforcement unit                     |
| How to clear a tape jam in the reinforcement unit                      |
| No reinforcement strips on the output without an error message.325     |
| Other problems                                                         |
| Chapter 13                                                             |
| Support                                                                |
| Service required indication                                            |
| 'Online services'                                                      |
| Update the system software333                                          |
| Chapter 14                                                             |
| License management                                                     |
| Introduction to managing licenses                                      |
| The 'Licenses' tab in the Océ Express WebTools                         |
|                                                                        |
| The basic workflow of 'Support' - 'Licenses' activation                |
| The basic workflow of 'Support' - 'Licenses' activation                |
| ••                                                                     |
| Océ License Logic                                                      |
| Océ License Logic                                                      |
| Océ License Logic                                                      |
| Océ License Logic                                                      |
| Océ License Logic                                                      |
| Océ License Logic                                                      |
| Océ License Logic                                                      |
| Océ License Logic                                                      |
| Océ License Logic                                                      |
| Océ License Logic                                                      |
| Océ License Logic                                                      |
| Océ License Logic                                                      |
| Océ License Logic                                                      |

| Océ Repro Desk Studio                                                              | 358 |
|------------------------------------------------------------------------------------|-----|
| Chapter 17<br>Network and Security settings<br>Check or adapt the network settings |     |
| Appendix A<br>System specifications                                                | 361 |
| Specifications Océ PlotWave 900 printer                                            | 362 |
| Specifications Océ PlotWave 900 scanner                                            | 364 |
| Specifications Océ TDS600 scanner                                                  |     |
| Specifications Océ PlotWave 900 controller                                         | 368 |
| Specifications folder and reinforcement unit (optional)                            | 370 |
| Specifications Océ Delivery Tray (Optional)                                        | 371 |
| Specifications Océ Double Decker Pro (Optional)                                    |     |
| Specifications Delivery belt unit (optional)                                       | 373 |
| Preferred Océ media types and sizes                                                |     |
| Standard scale factor                                                              | 377 |
| Appendix B                                                                         |     |
| Reader's comment sheet                                                             | 379 |
| Online support for your product                                                    |     |
| Reader's comment sheet                                                             | 382 |

# Chapter 1 Introduction

# Notes for the reader

### Introduction

This manual helps you to use the Océ PlotWave 900. The manual contains a description of the product and guidelines to use and operate the Océ PlotWave 900.

## Definition

#### **Attention-Getters**

Parts of this manual require your special attention. These parts can provide the following:

- Additional general information, for example, information that is useful when you perform a task.
- Information to prevent personal injuries or property damage.

## Note, Attention, and Caution

The words Note, Attention and Caution draw your attention to important information.

| Overview | of the | at | tention-getters |  |
|----------|--------|----|-----------------|--|
|          |        |    |                 |  |

| Word      | lcon | Indicates                                                                                                    |
|-----------|------|----------------------------------------------------------------------------------------------------|
| Note      | i    | Tips or additional information about the correct use of the product.                                                                                          |
| Attention |      | Information to prevent property damage, for example damage to the product, documents, or files.                                                               |
| Caution   |      | Information to prevent personal injuries.<br>The <b>Caution</b> indication has several icons that warn<br>against various hazards. The icons are shown below. |
| Caution   |      | General hazard                                                                                                    |
| Caution   |      | Hot surface                                                                                                    |
| Caution   | Â    | Electric shock                                                                                                    |

| Word    | lcon | Indicates                                                                       |
|---------|------|---------------------------------------------------------------------------------|
| Caution |      | Moving parts                                                                    |
| Caution |      | Laser beam                                                                      |
|         |      | The use of heat-resistant gloves is mandatory when you carry out these actions. |

#### **Safety information**

Before using this Océ product, make sure that you read and understand the safety information which is part of the user documentation. You can download the safety information via **http://global.oce.com/support/** or, if applicable, find it on the user documentation CD/DVD that is delivered together with the machine or obtain the safety information from your local Océ representative. To avoid potential hazards, maintenance is strictly preserved to properly qualified and trained service technicians.

## **Sustainability Information**

Océ is focused on creating value for all stakeholders by realizing profitable, sustainable growth. The Océ strategy is aimed at optimizing business processes, strengthening its product portfolio and boosting distribution power. Sustainability underpins these strategic aims. A strong performance in sustainability contributes to operational efficiency as well as generating stronger product propositions and a more powerful market image. It is no coincidence that Océ embraced sustainability as part of its core proposition decades ago. You can find more information about the sustainability policy of Océ via **www.sustainability.oce.com**.

# **Online support for your product**

### Introduction

Océ offers comprehensive support for your product on the website: http://global.oce.com/

Here you can find the latest information that can help you to take full benefit of your product. You can also find answers to your questions.

Please visit the website regularly for updates on the following topics:

- Downloads:
- Support
- Supplies

## Downloads:

User manuals, printer drivers and other resources can change without prior notice. To stay up-to-date, you are advised to download the latest resources from:

#### http://global.oce.com/support

Before using your product, you must always download the latest safety information for your product. Before using your product, make sure that you read and understand all safety information in the manual entitled "**Safety Instructions**".

## Support

A Knowledge Base (OKB) with answers to your questions or problems is continuously being updated. To find an answer to your question or problem, please visit: http://global.oce.com/support and select your product.

In the Support section, use the search field to enter your question. You will get a list of possible answers.

## Supplies

A media guide with the latest information is available on the website: http://global.oce.com/supplies/

Here you can find the media that your product supports, for example. You can also find more information about supplies for your product, such as toner. You can also order new supplies directly through the website.

## Addresses of local Océ organizations

For the addresses of local Océ organizations, visit: http://global.oce.com/contact/countries

### Comments

Send your comments by e-mail to: itc-userdoc@oce.com

# The Océ PlotWave 900

### Introduction

The Océ PlotWave 900 is a wide format, black and white, high volume multifunctional system.

The Océ PlotWave 900 offers a broad range of print, copy, and scan-to-file functionality. The printer prints at a resolution of 600 dpi and is highly productive because of its Océ Copy Press technology.

A complete Océ PlotWave 900 system with options can consist of the following modules.

- Océ PlotWave 900 printer
- Océ PlotWave 900 controller with monitor, keyboard, and mouse
- Océ PlotWave 900 scanner (optional), or
- Océ TDS600 scanner (optional)
- Océ Delivery Tray (optional)
- Océ Double Decker (optional)
- Folder (optional)
  - Belt unit (optional)
  - Punch unit (optional)
  - Reinforcement unit (optional)

#### Illustration

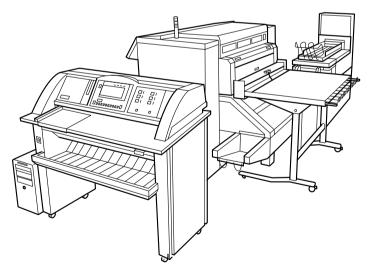

[10] Example: Océ PlotWave 900 with Océ PlotWave 900 scanner, folder and belt unit.

# The Océ PlotWave 900 key concepts

#### Printer configuration

The Océ PlotWave 900 printer has 4 to 6 media rolls, two or three roll loaders. Océ Delivery Tray, folder or Océ Double Decker (Pro) stacker are optional.

#### **Copy functionality**

A large number of copy activities can be performed with the Océ PlotWave 900 scanner or the Océ TDS600 scanner. A wide variety of original and copy-related settings are supported. Users can specify particular layout, media, finishing, feeding and quality enhancement options from the scanner operator panel.

#### Scan functionality

The Océ PlotWave 900 offers full hybrid performance with its optional scan-to-file functionality. Documents are scanned and copied and then stored digitally. Ten customizable destinations are supported.

#### Adobe<sup>®</sup> PostScript<sup>®</sup> 3<sup>™</sup>/PDF

The Océ PlotWave 900 fully supports Adobe® PostScript® 3<sup>TM</sup>. Extra fonts are available as an option for the Japanese, Chinese and Korean languages. They can be enabled with a license in the Océ Express WebTools.

#### Network connectivity

The Océ PlotWave 900 supports a number of popular network protocols. This means that it can be used in multiple networking environments such as TCP/IP (IPv4 and IPv6), NetBEUI, and Novell Pserver (IPX/SPX).

#### Print and copy jobs

Print and copy jobs are sent to the Océ PlotWave 900 printer from a user application (print job) or from the scanner (copy job). Print and copy jobs can consist of several sets, which in turn can consist of several pages. Sorting of a print or copy job can take place based on sets or on pages.

#### Processing sets

The Océ PlotWave 900 supports processing sets. This means that a job can consist of several files or originals. You can print or scan these files or originals multiple times and

in sorted sets. The Océ PlotWave 900 is equipped with 2 hard disks with a set memory for up to 2500 Aos. This allows for the creation of identical sets that are sorted either by page or by set.

#### **Océ Matrix Logic®**

Océ Matrix Logic® is an Océ PlotWave 900 option that allows you to form different copy sets from one set of scanned originals in one single operation using predefined settings. This application is free of charge and downloadable in the Océ Express WebTools.

#### Spool memory

The Océ PlotWave 900 contains a spool memory that provides a queuing system for documents you want to print or copy. The spool memory allows multiple users to send print and copy jobs to the Océ PlotWave 900 at the same time. The print and copy jobs are then placed in the print queue where they wait to be printed. The job that is put into the queue first is printed first. The system can be set up to give priority to either print or copy jobs.

#### Job recovery

The Océ PlotWave 900 is equipped with a job recovery function that safeguards users against data loss in case of a printer failure. After a restart, the data submitted to the printer before the crash is automatically processed and printed. This means that jobs do not have to be resubmitted after a printer malfunction. This saves valuable time for the users.

#### Green button principle

The Océ PlotWave 900 is a very user-friendly system. The scanner, in particular, is very easy to operate. Basic copy jobs can be performed by simply pressing the green start key on the scanner operator panel. You have to change the default copy settings with the help of the other settings on the scanner operator panel only if you want to perform more complex copy jobs.

#### Templates

The scanner operator panel offers a number of customizable templates for the job settings of a copy or scan job. The templates allow you to store your preferred job settings. To start a job, you simply select a template on the operator panel and press the green button. Templates can be managed in the Océ Express WebTools.

#### Integrated Océ Express WebTools controller application

The Océ Express WebTools controller application supports a centralized workflow. This application has a transparent and intuitive layout, where you can perform many tasks based on user role defined access. Separate work spaces give you a full overview and full control on print and scan job management, but also allows you to manage your templates, system preferences and network connectivity settings. You can also monitor the status of your system in this application. You can access the integrated Océ Express WebTools controller application from any networked workstation.

# **User interaction**

#### Introduction

The user can communicate with the Océ PlotWave 900 from local locations and remote locations.

#### Printer or scanner operator panel

The Océ PlotWave 900 offers a printer or scanner operator panel that allows you to do the following.

- Manipulate aspects of machine behavior on the printer operator panel.
- Define the settings for copy, scan and scan-to-file jobs on the scanner operator panel.

#### Integrated Océ Express WebTools controller application

The Océ Express WebTools controller application supports a centralized workflow. This application has a transparent and intuitive layout, where you can perform many tasks based on user role defined access.

Separate work spaces give you a full overview and full control of print and scan job management, but also allow you to manage your templates, system preferences and network connectivity settings.

You can also monitor the status of your system in this application. You can access the integrated Océ Express WebTools controller application via the printer controller monitor, or via any networked workstation.

#### Printer drivers

With the Océ PlotWave 900 the Océ Windows<sup>®</sup> Printer Driver and the Océ PostScript<sup>®</sup> 3<sup>TM</sup> Drivers can be used. With these drivers, users in remote locations can print their files directly from their applications to the Océ PlotWave 900. More information about installing, configuring and using drivers can be found in the documentation provided with the drivers. All Océ drivers can be freely downloaded from the internet at www.oce.com.

#### Océ Publisher Express job submission software

Océ provides Océ Publisher Express job submission software that allows you to send print jobs to your Océ PlotWave 900.

Océ Publisher Express is a built-in job submitter in the Océ Express WebTools. You can open Océ Publisher Express in the jobs tab of the Océ Express WebTools ('Create new job').

# Turn the Océ PlotWave 900 on and off

#### Introduction

The Océ PlotWave 900 printer, the Océ PlotWave 900 scanner or the Océ TDS600 scanner and the Océ PlotWave 900 controller must be turned on and off separately. The components do not have to be turned on and off in a specific order.

Use the key switch on the printer and scanner to turn the printer and scanner on and off. Use the On/Off button on the Océ PlotWave 900 controller to turn the controller on and off.

#### Turn the Océ PlotWave 900 printer on and off

- 1. Turn the main power switch to the On position (l) at the lower left-hand side of the printer.
- 2. Turn the key to the 'On' position (1).

The printer takes about 20 minutes to warm up. When the system is warmed up, the message 'Ready to print' appears on the printer operator panel.

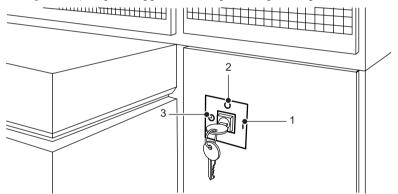

[11] Power switch with key in the timer position on the printer. (1 = 'On' position, 2 = 'Off' position, 3 = 'timer' position)

3. Turn the key to the 'Off' position (2). The printer is turned 'Off'.

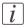

#### Note:

Before you turn off the printer, make sure that the printer is not printing a job.

#### Turn the Océ PlotWave 900 scanner on and off

**1.** Turn the key to the 'On' position.

The scanner takes about two minutes to warm up. When the system is warmed up, the message "Ready to copy" appears on the scanner operator panel.

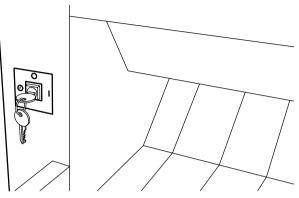

[12] Power switch with key in the timer position on the scanner

2. Turn the key to the 'Off' position. The scanner is turned 'Off'.

#### Turn the Océ TDS600 scanner on and off

 Set the On/Off switch at the front of the scanner to position (l). The green LED turns on. The message 'Ready to scan' appears.

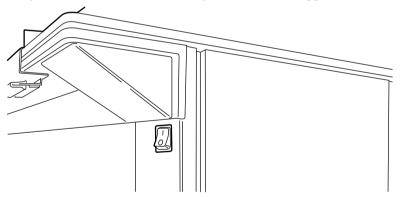

[13] On/Off switch at the front of the scanner

2. Set the On/Off switch at the front of the scanner to position "o". The scanner is off.

## Start up/shut down the Océ PlotWave 900 controller

1. Use the On/Off button on the Océ PlotWave 900 controller to turn the controller on or off. The controller runs an initial system test the first time. Then the controller starts the applications and the controller is ready for operation.

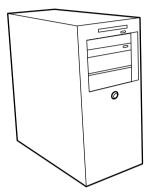

[14] Océ PlotWave 900 controller

# **Timers**

## Introduction

The Océ PlotWave 900 is equipped as standard with a number of timers to save energy or to automatically turn the system off and on. The timers can be configured in Océ Express WebTools under the 'Preferences' - 'System settings' - 'System properties' tab. The Océ PlotWave 900 has the following timers:

## Overview

| Timers              |                                              |                                                                                                    |                                                                                                    |  |
|---------------------|----------------------------------------------|----------------------------------------------------------------------------------------------------|----------------------------------------------------------------------------------------------------|--|
| Timers              | Works on                                     | Description                                                                                                    | Note                                                                                                    |  |
| Low Pow-<br>er mode | Printer                                      | After the time defined in the<br>'Energy save mode time-out'<br>setting, the printer uses less<br>power.                                                                                                    | You can disable the<br>timer in Océ Express<br>WebTools.                                                                           |  |
| Sleep<br>mode       | Printer<br>and scan-<br>ner (not<br>TDS600). | After the time defined in the<br>'Sleep mode time-out' setting,<br>the system receives a minimum<br>of power in order to save energy.<br>The screens on the operator<br>panels turn off.<br>The printer cools down.<br>When you press a key on either<br>of the operator panels, the<br>printer or scanner activates. | The printer will need to<br>warm up before becom-<br>ing operational again.                                                        |  |
| Shut Off            | Printer<br>and scan-<br>ner (not<br>TDS600). | The system turns off entirely af-<br>ter the time defined in the Shut-<br>down timeout' setting in Océ<br>Express WebTools.                                                                                                    | This timer only works<br>when the keys in the<br>power switch on the<br>printer and scanner are<br>set to the timer posi-<br>tion. |  |
| Wake Up             | Printer<br>and scan-<br>ner (not<br>TDS600). | The system turns on automatical-<br>ly at the time defined in<br>the'Wake-up time' setting in<br>Océ Express WebTools.                                                                                                    | This timer only works<br>when the keys in the<br>power switch on the<br>printer and scanner are<br>set to the timer posi-<br>tion. |  |

#### How to configure the automatic shut-off and wake-up timers

Under the 'Preferences' - 'System settings' - 'System properties' tab in Océ Express WebTools:

1. Use the 'Shutdown timeout' setting to define after how many minutes of inactivity the printer and scanner should turn off.

2. Use the 'First working day' and 'Last working day' settings to define on which days of the week the printer and scanner should automatically wake up.

3. Use the 'Wake-up time' setting to define the wake-up time of the scanner and the printer on working days.

#### How to enable the timers

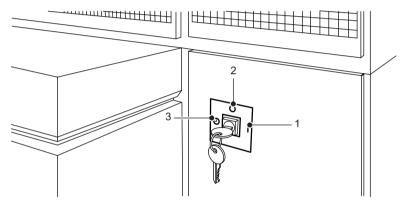

[15] Key on the Océ PlotWave 900 printer (1 = "On" position, 2 = "Off" position, 3 = "Timer" position).

When you want to enable the timers on the printer and scanner:

- 1. Turn the key from the "On" position (1) to the "Off" position (2).
- 2. Turn the key to the "Timer" position (3).

The device turns on.

- 4. Turn the key back to the "Off" position (2).
- 5. Hold for 10 seconds.
- 6. Turn the key to the "Timer" position (3).

The printer and scanner remain turned off and will turn on again at the time and day defined in Océ Express WebTools.

# i

#### Note:

Make sure you hold the key in the various positions (2,3) for a few seconds. Otherwise the position will not be registered and the timer will not function on the defined time and date.

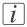

## Note:

The timers must be enabled separately on both the Océ PlotWave 900 scanner and printer.

# Working area

#### The printer only configuration

The printer requires a floor space/working area (width x depth) of at least 2.73 m (8.96 feet) x 3.0 m (9.84 feet).

#### The scanner (Océ PlotWave 900 scanner)

The scanner requires a floor space/working area (width x depth) of at least 2.32 m (7.61 feet) x 1.66 m (5.45 feet).

#### Printer and folder configuration

The printer and folder require a floor space/working area (width x depth) of at least 3.57 m (11.72 feet) x 3.5 m (11.48 feet).

#### Printer, folder and belt unit configuration

The printer, folder and belt unit require a floor space/working area (width x depth) of at least 4.3 m (14.11 feet) x 3.5 m (11.48 feet).

# Chapter 2 Get to know the Océ Plot-Wave 900 system

# The Océ PlotWave 900 system

#### Introduction

The Océ PlotWave 900 is available as a digital network printer or as a hybrid system with a scanner to print, copy, or scan to file.

This in combination with your network: Océ Express WebTools, Océ Publisher Express, Océ Repro Desk® and one or more drivers (Windows® driver or PostScript®) allow you to use the Océ PlotWave 900 as your default enterprise print and copy solution. See the Connectivity Manual for more details on network settings for the Océ PlotWave 900 printer.

More information about installing, configuring and using drivers can be found in the documentation provided with the drivers.

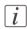

#### Note:

All drivers for the Océ PlotWave 900 can be freely downloaded from www.oce.com.

#### The Océ PlotWave 900 printer and options

The Océ PlotWave 900 printer has the ability to hold 4 or 6 rolls of media. In standard configuration the printer delivers your jobs on the integrated receiving tray. The Océ PlotWave 900 printer has the following options:

- 4 or 6 paper rolls
- printing speed of 8 or 10 Ao/min
- a controller with monitor to submit, edit, and control jobs
- a folder to fold the output
- a reinforcement unit to add a reinforcement strip to folded output
- a punch unit to make holes on one edge of the folded output
- a belt unit to deliver folded output nicely stacked for a longer period of time (useful for unattended printing)

The belt unit can have 1 or 2 extended belts (capacity of 170 Ao each)

- an Océ Delivery Tray
- an Océ Double Decker Pro two-bin stacker for high capacity unfolded output

#### Océ PlotWave 900 scanner

You use the Océ PlotWave 900 scanner to copy or to scan to file. The optional Océ Delivery Tray enables you to stack originals behind the scanner.

#### Océ PlotWave 900 controller

The Océ PlotWave 900 is equipped with a controller that helps you to make optimal use of your system.

Océ Express WebTools is an application that runs on the controller.

You can access the integrated Océ Express WebTools controller application via the printer controller monitor or via any networked workstation.

The options on Océ Express WebTools are the following:

- System monitoring
- Print job submission
- Settings and configuration management
- Queue management
- License management
- Scan retrieval
- Scan view

# Printer operator panel

## Introduction

The printer operator panel consists of a number of keys and a graphical display.

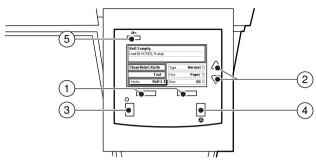

[16] Printer operator panel

## Keys

| Num-<br>ber | Name           | Function                                                                                                    |
|-------------|----------------|----------------------------------------------------------------------------------------------------|
| 1           | Selection keys | <ul> <li>The selection keys are located immediately below the graphical display. The left key can be used to activate one of the main menu choices (Media, Language and System Menu) on the left part of the display.</li> <li><i>Note:</i> <ul> <li>A shadow highlighting effect is used to indicate the active menu option. The right selection key can be used to activate the options on the right part of the graphical display.</li> </ul> </li> <li><i>Note:</i> <ul> <li>Note:</li> <li>To identify the active selection, the dotted line around this selection is changed into an uninterrupted line and the small selection triangles next to the specified option are no longer dimmed. These selection triangles indicate that you can select an option from a predefined list with the help of the arrow keys.</li> </ul> </li> </ul> |

| Num-<br>ber | Name       | Function                                                                                                    |
|-------------|------------|----------------------------------------------------------------------------------------------------|
| 2           | Arrow keys | These two triangular keys to the right of the graphical<br>display are used to display the next or previous option<br>from the selected menu choice and to select the de-<br>sired option.    |
| 3           | Online key | The printer can be set to online or offline mode by<br>pressing the Online key. The printer is online if the<br>green light above the Online key is on and is offline<br>if the light is off. |
| 4           | Stop key   | The red Stop key is used to stop the current print<br>job. After this key is pressed, a dialog opens to ask<br>for confirmation.                                                              |
|             |            | <i>Note:</i><br>The printing process does not stop instantly, since a number of prints may already have been submitted to the printer after processing. The prints cannot be stopped.         |
| 5           | Extra key  | This key is reserved for future use.                                                                                                    |

# **Printer operator panel actions**

A number of actions can be performed on the Océ PlotWave 900 printer operator panel:

- Switch between media information and remaining media indication of the rolls.
- Set the media type/material/size for each roll
- Select the preferred language
- Select the System menu and perform one of the following actions:
  - Print a Demo Plot
  - View or adapt the Network settings
  - Clear System
  - Clean the reinforcement knives
- Stop a print job

# Printer operator panel display

## Illustration

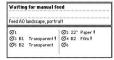

[17] Roll indication on printer operator panel display

The printer operator panel display shows the current status of the printer. It provides the following information.

 Status information (e.g. "Preparing for run", "Ready to print", "Warming up"). The following message types may appear during normal operation:

- Status/action message: indicates the current status of the printer plus the action to be taken. For example: "Roll 1 empty".

- Warning message: during a warning message the printer will continue to operate, but the print quality may not be optimal. For example: "Fill toner".

- A graphical overview of available rolls, including the material type and size used by each roll.

- Indication that a particular roll is empty. An empty roll is represented by a dotted roll symbol.
- Remaining length indication for each roll.
- Active roll indication.
- In the event of an error, a graphical representation of any error location (cover or panel) is displayed together with instructions on how to solve the problem.

# Select a language

#### Introduction

On the operator panel of the Océ PlotWave 900 printer, you can specify which language you want to use to display printer information, such as status and error messages. By default, you can choose between two languages that are defined in the Océ Express WebTools for your system by the key operator (see *'Change the regional settings'* on page 84). The Océ PlotWave 900 supports a total of 20 languages.

#### Select a language

- 1. Press the 'Online' key on the printer operator panel to put the printer offline. The message 'Offline' is displayed in the status window.
- 2. Press the left selection key to shift the focus to the Language option. A shadow effect is used to indicate that the focus is set to this option.
- 3. Activate the Language option by pressing the right selection key. The dotted line around the current selection changes into a solid line and the small selection triangles next to the specified language are no longer dimmed.
- 4. Use the arrow keys to switch between the two predefined languages.
- 5. The language-specific elements on the display are immediately customized to reflect your language choice. Only the indicator for the language itself is in the alternative language. This way you always know what your alternative language is.
- 6. Put the printer online again by pressing the "Online" key. The printer now uses the selected language.

### Media types, material and sizes on the printer

### Introduction

One of the features of the Océ PlotWave 900 printer is the automatic media change function. This function enables the printer to switch to another roll of the same media when there is not enough media on the current roll to finish the print run. Specify media type and the media size after you load media, as described in *Replace/Load a roll of media*' on page 264. The Océ PlotWave 900 supports both DIN and ANSI media formats. See *Preferred Océ media types and sizes*' on page 374 for an overview of all materials that can be used on the Océ PlotWave 900 printer.

### Set media type

1. Press the "Online" key on the printer operator panel to put the printer offline. The message "Offline" is displayed in the status window. The focus shifts to the Media option (indicated by the shadow effect).

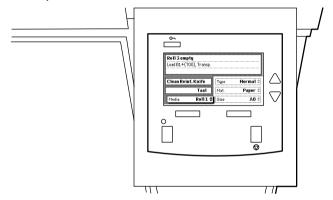

[18] The printer operator panel in offline mode

- 2. Use the arrow keys to select the roll for which you have just loaded new media.
- 3. Press the right selection key to activate the 'Type' option. The dotted line around the current selection changes into a solid line and the small selection triangles next to the specified material are no longer dimmed.
- 4. Use the arrow keys to select the type you just loaded.
- **5.** Press the "Online" key to put the printer online again. The printer now knows which type is used for the specified roll.

### Set media material

1. Press the "Online" key on the printer operator panel to put the printer offline. The message "Offline" is displayed in the status window.

- 2. Press the left selection key to shift the focus to the Media option. A shadow effect is used to indicate that the focus is set to this option.
- 3. Use the arrow keys to select the roll for which you have just loaded new media.
- 4. Press the right selection key to activate the 'Mat.' (Material) option. The dotted line around the current selection changes into a solid line and the small selection triangles next to the specified size are no longer dimmed.
- 5. Use the arrow keys to select the media material for the media you just loaded.
- 6. Press the "Online" key to put the printer online again. The printer now knows which media is used for the specified roll.

### Set a media size indication

- 1. Press the "Online" key on the printer operator panel to put the printer offline. The message "Offline" is displayed in the status window.
- 2. Press the left selection key to shift the focus to the Media option. A shadow effect is used to indicate that the focus is set to this option.
- 3. Use the arrow keys to select the roll for which you have just loaded new media.
- 4. Press the right selection key to activate the 'Size' option. The dotted line around the current selection changes into a solid line and the small selection triangles next to the specified type are no longer dimmed.
- **5.** Use the arrow keys to select the 'Size' option for the specified roll. The printer shows both DIN and ANSI sizes.
- **6.** Press the "Online" key to put the printer online again. The printer now knows the size of the specified roll.

### Stop a print job

### Introduction

The red 'Stop' key on the Océ PlotWave 900 printer operator panel interrupts the active print process. You can cancel or continue the current print job.

#### Cancel a print job

- 1. Press the 'Stop' key. A dialog opens, informing you that you can press "Online" to continue or press the "Stop" key to cancel the job.
- 2. Press the 'Stop' key again to cancel the current job.

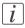

#### Note:

Printing stops at the end of a page. Started prints are finished.

### Continue a print job

- 1. Press the 'Stop' key. A dialog opens, informing you that you can press "Online" to continue or press the "Stop" key to cancel the job.
- 2. Press the "Online" key to continue the current print job.

### **Operator attention light**

### Introduction

The operator attention light contains 3 lights (red, yellow and green) that indicate the current status of the printer. This section describes the meaning of the operator attention light colors.

### Illustration

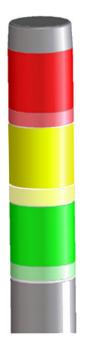

[19] Operator attention light

### **Status colors**

Operator attention light colors

| Color          | Description                                                                                                    |
|----------------|----------------------------------------------------------------------------------------------------|
| Red            | <ul> <li>The system has stopped printing. Operator attention is required now.</li> <li>The error information or required operator action is indicated on the printer operator panel.</li> <li>Examples of when the attention light turns red:</li> <li>Toner must be filled.</li> <li>The operator must choose between 2 media sizes when a new roll is loaded.</li> </ul> |
| Yellow         | <ul> <li>The machine will stop soon. Operator attention is required soon.</li> <li>The error information or required operator action is indicated on the printer operator panel.</li> <li>Examples of when the attention light turns yellow:</li> <li>One of the 2 belts of the belt unit is full.</li> <li>Toner level is low.</li> </ul>                                 |
| Green          | The system is busy printing.<br>No operator intervention is needed.                                                                                                    |
| All lights off | The system is idle. There are no jobs scheduled for printing.                                                                                                    |

### "Online/Offline" button

### Introduction

In addition to the "Online" key on the printer operator panel, there is a second "Online/Offline" button at the back of the Océ PlotWave 900 printer. Like the "Online" key the "Online/Offline" button can be used to put the printer online or offline.

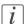

#### Note:

The "Online/Offline" button increases ease-of-use when working at the back of the printer. Because of this, the button is mostly used by operators. Use the "Online" key on the printer operator panel if you are not working at the back of the printer.

### Illustration

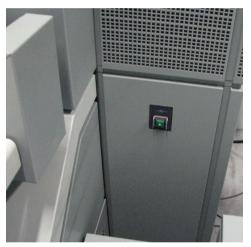

[20] "Online/Offline" button

### How to use the "Online/Offline" button

The "Online/Offline" button is located at the back of the printer, on the right-hand side. A green light in the button indicates the printer's status. The printer operator panel at the front always displays whether the printer is "Online" or "Offline".

| "Onli | ine" | or | "Offline" |
|-------|------|----|-----------|
|-------|------|----|-----------|

| Status   | Button                            | Green LED |
|----------|-----------------------------------|-----------|
| "Online" | Press (button moves in-<br>wards) | On        |

| Status    | Button                             | Green LED |
|-----------|------------------------------------|-----------|
| "Offline" | Press (button moves out-<br>wards) | Off       |

Chapter 3 Define your workflow with Océ Express WebTools

# Introduction

### Océ Express WebTools

### Introduction

Océ Express WebTools is an application that runs via the Océ PlotWave 900 controller. It can be accessed on the controller monitor or on any other networked workstation. You can use an Internet browser (Microsoft<sup>®</sup> Internet Explorer 7.0 (or higher) or Mozilla Firefox<sup>TM</sup> 2.0 (or higher) to open the home page of the Océ Express WebTools. For more information, see '*How to access the Océ Express WebTools*' on page 46.

### Definition

You can use Océ Express WebTools to do the following:

- Send print jobs to your Océ PlotWave 900 with Océ Publisher Express.
- Access the settings to manage the configuration and preferences of the printing system. To change settings in Océ Express WebTools, you must log in with one of the three predefined user roles because the settings are all password protected (see 'User roles and authorizations' on page 72).
- Monitor the status of the printing system.

### How to access the Océ Express WebTools

Proceed as follows to access Océ Express WebTools:

- Enter the Océ PlotWave 900 Hostname (for example http://OcePlotWave900) in the workstation web browser.
- Enter the Océ PlotWave 900 IP address (for example http://134.188.26.173) in the workstation web browser. The IP address is displayed on the printer operator panel.

| • | ٦ |
|---|---|
| 1 |   |
|   |   |
|   | J |

### Note:

Check if the Océ PlotWave 900 controller is switched on.

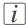

### Note:

If the Océ Express WebTools window does not open, contact your network administrator to check the network parameters. Check if the Océ PlotWave 900 network settings have been registered in the network infrastructure.

### The system requirements

### Introduction

You can use an Internet browser to open the home page of the Océ Express WebTools. Depending on the Internet browser you use, you must set the required minimum browser security settings as indicated below.

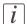

#### Note:

The minimum system requirements are a 3 GHz Pentium 4 with 1 Gbyte RAM and Windows XP.

### Set the minimum browser security settings for Internet Explorer 7 / 8 / 9

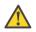

### Caution:

You must enable cookies.

| Step | Action                                                                     | Value   |  |
|------|----------------------------------------------------------------------------|---------|--|
| 1    | Select Tools / Internet Options / Security / Local intranet / Custom Level |         |  |
| 2    | ActiveX controls and plug-ins                                              |         |  |
|      | Binary and script behaviors                                                | Enable  |  |
| 3    | Downloads:                                                                 |         |  |
|      | File download                                                              | Enable  |  |
| 4    | Miscellaneous                                                              |         |  |
|      | Allow META REFRESH                                                         | Enable  |  |
|      | Launching applications and unsafe files                                    | Enable  |  |
|      | Use Pop-up blocker                                                         | Disable |  |
| 5    | Scripting                                                                  |         |  |
|      | Active scripting                                                           | Enable  |  |

### Set the minimum browser security settings for Firefox 2 / 3

| Step | Action                                            | Value            |
|------|---------------------------------------------------|------------------|
| 1    | Select Tools / Options                            |                  |
| 2    | Main                                              |                  |
|      | Show the downloads window when downloading a file | Recom-<br>mended |
| 3    | Content:                                          |                  |
|      | Load images automatically                         | Enable           |
|      | Enable Javascript                                 | Enable           |
| 4    | Privacy                                           |                  |
|      | Accept cookies from sites                         | Enable           |

### Set the minimum browser security settings for Firefox 4

| Step | Action                                            | Value            |  |  |
|------|---------------------------------------------------|------------------|--|--|
| 1    | Select Options / Options                          |                  |  |  |
| 2    | General                                           |                  |  |  |
|      | Show the downloads window when downloading a file | Recom-<br>mended |  |  |
| 3    | Content:                                          | ·                |  |  |
|      | Load images automatically                         | Enable           |  |  |
|      | Enable Javascript                                 | Enable           |  |  |

### Configure the network settings in Océ Express WebTools

### Introduction

Some of the network settings are configured during the installation of your system. If you want to change the initial configuration or if you want to define more network settings, you can do so in the 'Configuration' - tab.

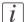

#### Note:

Before you can edit a setting or a settings group, you must log on as System administrator or Power user.

### How to configure the network settings in Océ Express WebTools

- 1. Go to the 'Configuration' 'Connectivity' tab.
- 2. Click on 'Edit' in the settings group header to access the 'TCP/IP: IPv4' window. You can edit all the settings of the settings group in one window. or
- 3. To edit only one setting, click a single setting value in the expanded list. For example, click on the value of the 'Enable DHCP' setting to display a window where you can change the value.

i

### Note:

This window also contains a short explanation of the setting.

- 4. Click 'Ok' to confirm your entries or 'Cancel' to reject your entries.
- 5. Restart the system to use the new network settings.

### How to configure the network settings in Océ Express WebTools

- 1. Go to the 'Configuration' 'Connectivity' tab.
- Click on 'Edit' in the settings group header to access the 'TCP/IP: IPv6' window. You
  can edit all the settings of the settings group in one window.
  or
- 3. To edit only one setting, click a single setting value in the expanded list. For example, click on the value of the 'IPv6 manual address' setting to display a window where you can change the value.
- 4. Click 'Ok' to confirm your entries or 'Cancel' to reject your entries.

### The 'Jobs' tab

### Illustration

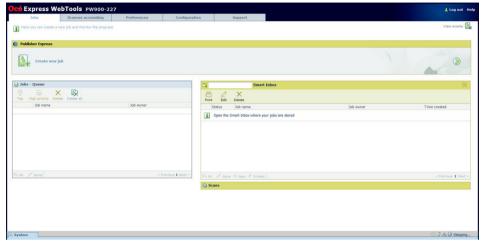

[21] Jobs tab

### The 'Jobs' tab

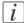

#### Note:

Accessible for any user. For some specific actions you must log on as a Key operator. (See *User roles and authorizations*' on page 72 )

Tasks:

Create a new job from a printable file in the Océ Publisher Express section.

To submit a new job click 'Create new job'. A new window opens, where you can define some basic job settings and where you can browse to the file you want to print. (see 'Use Océ Publisher Express to send a print job' on page 133)

Monitor jobs in the 'Jobs - Queue' section.

This section gives an overview of the jobs in the queue, waiting to be printed. The buttons on top of the 'Jobs - Queue' section allow you to move a selected job to the top of the queue, delete the job, or interrupt the current job. If you click 'Delete all' all jobs are deleted from the queue. (see '*The Smart Inbox and Jobs Queue concept*' on page 119)

Control your jobs in the 'Smart Inbox' section (group jobs, make settings, start jobs/sets). This section enables you to do the following.

- When you click 'Open Smart Inbox' and enter a name, the new Smart Inbox immediately appears in the Smart Inbox overview (see 'Open or create a Smart Inbox' on page 126).
- Get an overview of all the Smart Inboxes that you created on your system. When you select a print job in the Smart Inbox you can use the buttons on top of the Smart Inbox section to print, edit or delete the job. You can also '*Delete a Smart Inbox*' on page 127.
- Get an overview of all scan jobs. All scan jobs are placed in the Smart Inbox 'Scans'. When you select a scan job you can use the buttons on top of the Smart Inbox 'Scans' section to print, save or delete the scan job.
- Get an overview of all jobs on the system. Only when you enable the 'Preferences' 'System settings' 'Smart Inbox management' 'Display a Smart Inbox with all jobs'
  setting, the Smart Inbox 'View all' displays all the jobs. When you select a job you
  can use the buttons on top of the Smart Inbox 'View all' section to print, edit or delete
  the job. If you click 'Delete all', all jobs are deleted from the system.

### The 'System' tab

### Illustration

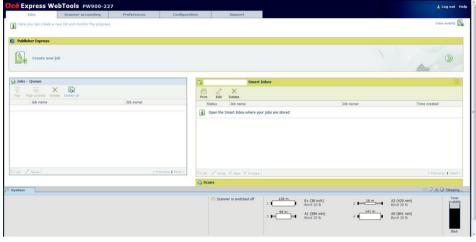

[22] System tab

### The 'System' tab

#### Your remote view on the system.

This tab can be accessed by any user.

The 'System' tab is visible on all pages at the bottom of the page. When you click on the 'System' tab in the lower left corner of the screen, the system monitor opens.

Monitoring:

- Remaining media length indication
- Available media in the printer
- System status (for example 'Printer paused', 'Ready to print', 'Sleeping...')
- The active job ('Printing: ...')
- Scanner status
- Toner status

### **Media indication**

### Introduction

An important feature of the Océ PlotWave 900 is the indication of the remaining media length. You can find the media information on the printer operator panel display and in Océ Express WebTools.

The rolls that are placed in the printer are indicated as icons under the 'System' tab in Océ Express WebTools. An illustration with text shows the status of the roll.

### Illustration

| Océ Express W         | ebTools PW900-22                 | 27          |                 |                             |                                                                  |           | 1 Log out Help                                                                                                    |
|-----------------------|----------------------------------|-------------|-----------------|-----------------------------|------------------------------------------------------------------|-----------|----------------------------------------------------------------------------------------------------|
| Jobs                  | Scanner accounting               | Preferences | Configuration   | Support                     |                                                                  |           |                                                                                                    |
| Here you can create a | new job and monitor the progress |             |                 |                             |                                                                  |           | View events                                                                                                    |
| Publisher Express     | job ::                           |             |                 |                             |                                                                  |           | ۲                                                                                                    |
| 🔒 Jobs - Queue        |                                  |             |                 | 2 Smart 1                   | nbox                                                             |           | X                                                                                                    |
| Top High priority De  | C Delete all                     |             |                 | Print Edit Delete           |                                                                  |           |                                                                                                    |
| Job name              |                                  | Job owner   |                 | Status Job name             |                                                                  | Job owner | Time created                                                                                                    |
|                       |                                  |             |                 |                             |                                                                  |           |                                                                                                    |
| GAL / None            |                                  | + P1        | evious 1 Next = | All of None 🖗 New 🗸 Printed |                                                                  |           | + Previous 1 Next +                                                                                                    |
| System                |                                  |             | 9               | ) Scans                     |                                                                  |           | - J A D Sleeping                                                                                                    |
|                       |                                  |             |                 | Scanner is switched off     | 2 (108 m)<br>8 cod 20 b<br>3 (109 m)<br>8 cod 20 b<br>8 cod 20 b |           | K2 (420 mm)         Toner           Sond 20 b         available           K0 (641 mm)         biol           Bland 20 b         Blands |

[23] The 'System' monitor

### **Media indication**

| Indication  | Description                                                                                                    | Illustration                      |
|-------------|----------------------------------------------------------------------------------------------------|-----------------------------------|
| Roll number | <ul> <li>The number in front of the illustration indicates the number the different rolls have.</li> <li>The number can be used to easily locate the roll in the right compartment. This makes it easier to load new media.</li> </ul> | 2 20 m E+ (36 inch)<br>Bond 20 lb |
| Media width | • The width of the media is indicated in the text next to the media name.                                                                                                    | 3 57 m A3(297 mm)<br>Bond Z0 b    |

| Indication                | Description                                                                                                    | Illustration                      |
|---------------------------|----------------------------------------------------------------------------------------------------|-----------------------------------|
| Remaining<br>media length | <ul> <li>The remaining media length is indicated above the illustration of the roll.</li> <li>This information can be used to easily estimate when you need to change the media.</li> </ul> | 3 57 m A3 (297 mm)<br>Bond 20 b   |
| Color                     | <ul><li>The illustration of the roll is filled<br/>with the color of the media.</li><li>The name of the color is also indicated<br/>in the text next to the roll.</li></ul>                 |                                   |
| Empty roll                | <ul> <li>The'System' tab turns orange when<br/>the roll is empty.</li> <li>The illustration of the roll turns red,<br/>indicating there is o m/o feet left.</li> </ul>                      | 1 0 m A2 (420 mm)<br>Bond 20 b    |
| Active roll               | <ul> <li>The 'System' tab turns green when the roll is active and the printer is printing.</li> <li>The number in front of the illustration of the active roll also turns green.</li> </ul> | ∫⊽ System                         |
| Text                      | <ul> <li>The text next to the roll shows the<br/>media name, width, type, color and<br/>weight.</li> </ul>                                                                                  | 2 20 m E+ (36 inch)<br>Bond 20 lb |

### **Toner level indication**

### Introduction

The toner level is indicated in the 'System' monitor in Océ Express WebTools. The toner level is represented by an illustration under the 'System' tab.

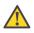

#### Caution:

Only use Océ PlotWave 900 toner. Make sure you have the correct region version.

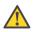

#### Caution:

You can only add one bottle of toner. If you add more than one bottle, the developing unit will flood.

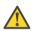

### Caution:

The printer must be turned on to add the toner.

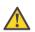

### Caution:

Shake the bottle with the toner well.

### **Toner level indication**

Toner level

| l oner level            |                                                                                                    |              |
|-------------------------|----------------------------------------------------------------------------------------------------|--------------|
| Indication              | Description                                                                                                    | Illustration |
| 1. 'Toner<br>available' | Enough toner is available in the machine<br>to continue printing.                                                                                                    | 1            |
| 2. 'Toner low'          | <ul> <li>Little toner is available in the machine.</li> <li>The printer continues printing.</li> <li>The operator attention light turns yellow.</li> <li>New toner can be added, but you can also still continue printing for a while. This depends on the toner coverage of your jobs.</li> <li>The printer will indicate when to refill toner.</li> </ul> | 2            |
| 3. 'Refill toner'       | <ul> <li>No toner is available in the machine.</li> <li>The printer stops printing.</li> <li>The operator attention light turns red.</li> <li>You need to add toner in order to continue printing.</li> </ul>                                                                                                    | 3            |

### The Scanner accounting tab

### Introduction

The 'Scanner accounting' tab in the Océ Express WebTools allows you to unlock the scanner for copying or scan-to-file. Valid accounting information is required to unlock the scanner.

By default 'Scanner accounting' is disabled.

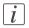

#### Note:

Before you can edit a setting or a settings group, you must be logged on as a key operator or power user.

### Illustration

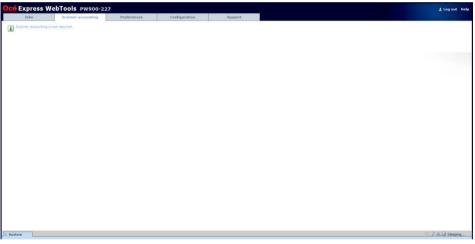

[36] Scanner accounting tab

### Enable 'Scanner accounting'

- 1. Click 'Preferences' 'System settings' 'Logging and accounting'.
- 2. Change the value of 'Force entry of accounting data for copy and scan jobs' to 'On'. When 'On', it will only be possible to start a copy or scan-to-file job when valid accounting data is entered.

The following 'Scanner accounting' settings are now valid:

| Setting                                         | Description                                                                                                    |
|-------------------------------------------------|----------------------------------------------------------------------------------------------------|
| 'Scanner locking: at<br>startup'                | When 'Enabled', the scanner will lock after startup.                                                                                                    |
| 'Scanner locking: at<br>panel time-out'         | When 'Enabled', the scanner will lock when the scanner operator panel timeout expires.                                                                                                    |
| 'Scanner unlock-<br>ing: location'              | Scanner locking and unlocking can be done from any host<br>(workstation) or a single host (workstation) only on the network.<br>When set to 'From any host', accounting fields can be filled in<br>from any host to unlock the scanner.<br>When set to 'From single host', a single host can be specified<br>from which the scanner can be unlocked. |
| 'Scanner unlocking<br>location: single<br>host' | The hostname or IP-address from which accounting fields can<br>be entered to unlock the scanner.<br>Only valid when 'Scanner unlocking: location' has value 'From<br>single host'.                                                                                                    |
| 'Scanner unlock-<br>ing: access'                | When set to 'Everyone', no login is needed to enter accounting<br>fields to unlock the scanner.<br>When set to 'Login needed', only a Key operator or Power User<br>is allowed to perform this action.                                                                                                    |

### Accounting information

 For detailed Accounting information: See: 'An overview of Océ Account Center' on page 348

### The 'Preferences' tab

### Illustration

| Jobs                       | Scanner accounting                       | Preferences Configuration Support                  |                           |
|----------------------------|------------------------------------------|----------------------------------------------------|---------------------------|
| Overview System            | n settings Print job defaults            | Template 1 Template 2 Template 3 Template 4 Stamps |                           |
| une the system to your w   | orkdiow.                                 |                                                    | View set 🔤 Save s         |
|                            |                                          |                                                    | Restore defaults 🧕 Open s |
| System settings            |                                          |                                                    | (° De                     |
| Setting                    |                                          | Value                                              |                           |
| Contact person for service |                                          |                                                    |                           |
| Contact website for servi  | ce                                       | http://www.oce.com                                 |                           |
| Océ PlotWave 900 toner     | supplier                                 | http://www.ece.com                                 |                           |
| Contact in case of error   |                                          |                                                    |                           |
| Create print job via Publi | sher Express                             | Everyone                                           |                           |
| Remote Smart Inbox view    | w la la la la la la la la la la la la la | Everyone                                           |                           |
| Delete scans from the Sr   | nart Inbox                               | Everyone                                           |                           |
| Force entry of accounting  | data for print jobs                      | Off                                                |                           |
|                            | data for copy and scan jobs              | Off                                                |                           |
| Sleep mode time-out        |                                          | 30 min                                             |                           |
| Energy save mode time-     |                                          | Disabled                                           |                           |
| Auto media selection me    | thed for copy jobs                       | Next larger size when exact size is not available  |                           |
| Automatic feed             |                                          | On                                                 |                           |
| Print job defaults         |                                          |                                                    | @ De                      |
| Setting                    |                                          | Value                                              |                           |
| Scale                      |                                          | Custom                                             |                           |
| Scale custom factor        |                                          | 100 %                                              |                           |
| Alignment                  |                                          | Center                                             |                           |
| Felding                    |                                          | off                                                |                           |
| Template 1                 |                                          |                                                    | 0 De                      |
| Setting                    |                                          | Value                                              |                           |
| Name                       |                                          | Single copy                                        |                           |

[37] The Preferences tab

### The 'Preferences' tab

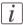

#### Note:

Before you can edit a setting or a settings group, you must be logged on as a key operator or power user. (see *'User roles and authorizations'* on page 72)

Tasks:

- 'Overview'
  - Summary of the settings organised in different groups.
- 'System settings'
- 'Print job defaults'
- 'Template 1', 'Template 2', 'Template 3' and 'Template 4'
- 'Stamps'

(see also 'What you need to know about default settings' on page 93)

### The 'Configuration' tab

### Illustration

| Jobs                | Scanner accounting                     | Preferences | Configuration             | Support    |                               |
|---------------------|----------------------------------------|-------------|---------------------------|------------|-------------------------------|
|                     |                                        | Overview    | Connectivity Scan destina | tions Pens |                               |
| etwork, PDL setting | gs, scan-to-file destinations, and pen |             |                           |            | View set 🔤 Save set           |
|                     |                                        |             |                           |            | Restore defaults 👿 Open set 🖻 |
| Connectivity        |                                        |             |                           |            | Ø Details                     |
| Setting             |                                        | Value       |                           |            |                               |
| Host name           |                                        | PW90        | 0-227                     |            |                               |
| Description         |                                        | Oce_p       | orinter                   |            |                               |
| Location            |                                        | Locati      | on                        |            |                               |
| Administrator       |                                        | Admin       | istrator                  |            |                               |
| Enable DHCP         |                                        | Disabl      | led                       |            |                               |
| IP address          |                                        | 134.1       | 88.24.110                 |            |                               |
| TCP/IP (IPv6)       |                                        | Disabl      | led                       |            |                               |
| E-shredding         |                                        | Disabl      | ied                       |            |                               |
| Security level      |                                        | Norma       | al                        |            |                               |
| HP-GL printing      |                                        | Enable      | ed                        |            |                               |
| HP-GL/2 printing    |                                        | Enable      | ed                        |            |                               |
| CalComp printing    |                                        | Enable      | ed                        |            |                               |
| PostScript printing | 1                                      | Enabled     |                           |            |                               |
| PDF printing        |                                        | Enabl       |                           |            |                               |
| TIFF printing       |                                        | Enable      | ed                        |            |                               |
| ASCII printing      |                                        | Enable      |                           |            |                               |
| JPEG printing       |                                        | Enable      |                           |            |                               |
| DWF printing        |                                        | Enable      |                           |            |                               |
| CALS printing       |                                        | Enable      |                           |            |                               |
| C4 printing         |                                        | Enable      |                           |            |                               |
| NIRS printing       |                                        | Enable      | ed                        |            |                               |
| Scan destinatio     | ns                                     |             |                           |            | e <sup>o</sup> Details        |
| Setting             |                                        | Value       |                           |            |                               |

[38] The Configuration tab

### The 'Configuration' tab

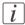

### Note:

Before you can edit a setting or a settings group, you must log on as a System administrator or a Power user. (see *'User roles and authorizations'* on page 72)

Tasks:

- 'Overview' Summary of the settings organised in different groups.
- 'Connectivity'
   (see 'Configure the network settings in Océ Express WebTools' on page 49)
- 'Scan destinations' (see 'Configure scan destinations' on page 86)
- 'Pens'

### Set another language for Océ Express WebTools

### Introduction

The set language in the internet browser defines the language used in Océ Express WebTools.

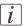

#### Note:

This language setting does not influence the language on the operator panel. On the operator panel, you can only toggle between the 'First language' and the 'Second language'. You can define the values for the 'First language' and the 'Second language' in the regional settings of Océ Express WebTools (see *'Change the regional settings'* on page 84).

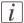

### Note:

If the selected language cannot be supported, the standard user interface language for Océ Express WebTools is US English.

### Purpose

Change the language setting of Océ Express WebTools.

### How to change the language setting in Microsoft<sup>®</sup> Internet Explorer

- 1. Open Microsoft<sup>®</sup> Internet Explorer.
- 2. Select Tools menu Internet options. The internet options window appears.
- 3. Make sure the General tab is selected.
- 4. Click the Languages button in the lower part of the window. Another window opens.
- 5. Select the language of your choice. A new language can be added to the list with the Add button.
- 6. Move the newly added language up in the list to the top position.
- 7. Click OK to confirm or Cancel to close both windows again.
- **8.** Click Refresh in the toolbar or open another page. The language of the application will be changed.

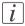

#### Note:

It is possible that the internet options are put under a different menu, depending on the Microsoft<sup>®</sup> Internet Explorer version you use.

### How to change the language setting in Mozilla Firefox 2 / 3

- **1.** Open Mozilla Firefox<sup>™</sup>.
- 2. Select the Extra menu Options. The Options window appears.
- 3. Click the Advanced button and make sure you have selected the General tab.
- 4. In the Languages section click the Choose... button. Another window opens.
- 5. Select the language of your choice. A new language can be added to the list with the Add button.
- 6. Move the newly added language up in the list to the top position.
- 7. Click OK to confirm or Cancel to close both windows again.
- **8.** Click Reload in the toolbar or open another page. The language of the application will be changed.

### How to change the language setting in Mozilla Firefox 4

- 1. Open Mozilla Firefox<sup>TM</sup>.
- 2. Select the Extra menu Options. The Options window appears.
- 3. Click the Content button.
- 4. In the Languages section click the Choose... button. Another window opens.
- 5. Select the language of your choice. A new language can be added to the list with the Add button.
- 6. Move the newly added language up in the list to the top position.
- 7. Click OK to confirm or Cancel to close both windows again.
- **8.** Click Reload in the toolbar or open another page. The language of the application will be changed.

### How to edit a setting

Browse to the settings group you want to edit, for example 'Preferences' - 'System settings'
 - 'Print queue management'.

You can find detailed information about the settings in the tooltip. The illustration below shows, for example, the tooltip information of the 'Print queue' setting.

| 0 | Regional settings                                                                                                    |                                                                                                    | Ø Edit           |
|---|----------------------------------------------------------------------------------------------------|----------------------------------------------------------------------------------------------------|------------------|
|   | Setting                                                                                                    | Value                                                                                                    |                  |
|   | First language<br>Second language<br>Measurement unit<br>Media series<br>Date format                                                                                          | English (WE English)<br>Dutch (Hederlands)<br>mm<br>DN Initiels: AJ, AJ, AJ, AJ, AH, E+ (36 mch)<br>DD/MM/YYY |                  |
|   | Time format                                                                                                    | 24H                                                                                                    |                  |
| 3 | Current date and time                                                                                                    |                                                                                                    | Ø Edn            |
|   | Setting                                                                                                    | Value                                                                                                    |                  |
|   | Time zone<br>Current date and time                                                                                                    | GMT+01:00) Amsterdam, Berlin, Bern, Rome, Stockholm, Vienna<br>06 Feb 2012 14:51:08                           |                  |
| 5 | Print queue management                                                                                                    |                                                                                                    | Ø Eda            |
|   | Setting                                                                                                    | Value                                                                                                    |                  |
|   | Copy job priority<br>Destination for new print jobs<br>Print Quebec<br>Autori, When set to 'Off', the printer does not accept a new                                           | On<br>Send directly to the print queue<br>On<br>Disability                                                    |                  |
| 8 | Auto job while the printer is busy processing or printing the<br>selected maximum number of previous jobs. When a<br>previous job is finished, the printer can accept the new | Unsabled                                                                                                    | ØEda             |
|   | Cetty job. Use this setting if you use a load balancing                                                                                                    | Value                                                                                                    |                  |
|   | application or just-in-time submission of print jobs.                                                                                                    | Everyone                                                                                                    |                  |
|   | Remote Smart Inbox view                                                                                                    | Everyone                                                                                                    |                  |
|   | Delete scans from the Smart Inbox                                                                                                    | Everyone                                                                                                    |                  |
|   | Display a Smart Inbox with all jobs                                                                                                    | Disabled                                                                                                    |                  |
|   | Default Smart Inbox                                                                                                    | Public                                                                                                    |                  |
| - | item                                                                                                    |                                                                                                    | 🗂 🛈 📣 🔒 Sleeping |

2. You can click directly on the value of a setting if you want to edit a single setting.

### i

Note:

Before you can edit a setting or a settings group, you must log on as an authorized user.

For example, if you click on the value of the 'Print queue' setting a separate window opens, where the same information is displayed as in the tooltip and where you can edit the setting.

| 🕽 Smart Inbox management                                                                                                    |                                                                                                    | Ø Edit           |
|----------------------------------------------------------------------------------------------------|----------------------------------------------------------------------------------------------------|------------------|
| Setting<br>Create print job via Publisher Express<br>Remote Smart Inbox view                                                                                                    | Value<br>Everyone                                                                                                    |                  |
| Remote smart inbox view<br>Delete scans from the Smart Inbox<br>Display a Smart Inbox with all jobs                                                                                                    | Everyone<br>Everyone<br>Diabled                                                                                                    |                  |
| Default Smart Inbox<br>Printing from Smart Inbox and queue operations                                                                                                    | Public                                                                                                    |                  |
| Save printed jobs in a Smort Ibox.<br>Printed jobs ins Smort Ibox: politicities<br>Printed jobs in Smort Ibox: maximum number of jobs<br>Scans in Smort Ibox: cleanup interval<br>Scans in Smort Ibox: cleanup interval<br>Scans for remote in Smort Ibox: cleanup interval<br>Scans for remote in Smort Ibox: cleanup file age | Print queues         When set to UMP, reporter does not accept a new pib-risk the primer a bace processing or porting the setted answarn nader of provide pib pib, when a processing is dorbudit, the primer and accept the new pib. Use the setted (or primer abused and primer pib piblic).           If the setted in the piblic of the setted and piblic of the set of the piblic of the setted and piblic of the setted and piblic of the setted piblic of the setted and piblic of the setted piblic of the setted piblic of the |                  |
| Logging and accounting Setting                                                                                                    | OK Cancel                                                                                                    | Ø Edn            |
| Force entry of accounting data for print jobs<br>Force entry of accounting data for copy and scan jobs<br>Scanner locking: at strutup<br>Scanner unickching: location<br>Scanner unickching: location<br>Scanner unickching: access<br>Scanner unickching: access<br>Scanner unickching: access                                 | Of<br>Of<br>Enabled<br>Enabled<br>From any host<br>Noteman<br>Usigan needed<br>ASCII                                                                                                    |                  |
| Logging field separator<br>Number of days to keep log files                                                                                                    | Semicolon<br>99 day                                                                                                    | Øtdi             |
| System properties Setting                                                                                                    | Value                                                                                                    | Ø ton            |
| stem                                                                                                    |                                                                                                    | 📁 🗇 📣 🕒 Sleeping |

or

You can click 'Edit' in the settings group bar to access a window for all settings in the group if you want to edit more settings in the settings group.

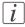

#### Note:

Before you can edit a setting or a settings group, you must log on as an authorized user.

For example if you click 'Edit' in the 'Print queue management' settings group bar, a separate window opens, where all the settings of the settings group are listed, and where you can edit all these settings. This overview window does not show detailed information per setting.

| Setting                                                                                                    | Value                            |                                                |                                                                                                    |           |   |
|----------------------------------------------------------------------------------------------------|----------------------------------|------------------------------------------------|----------------------------------------------------------------------------------------------------|-----------|---|
| Create print job via Publisher Express<br>Remote Smart Inbox view<br>Delete scans from the Smart Inbox                                  | Everyone<br>Everyone<br>Everyone |                                                |                                                                                                    |           |   |
| Display a Smart Inbox with all jobs<br>Default Smart Inbox                                                                              | Print queue mana                 | jement                                         |                                                                                                    |           |   |
| Printing from Smart Inbox and queue operations<br>Save printed jobs in a Smart Inbox<br>Printed jobs in Smart Inbox; job lifetime       | 1                                | Copy job priority<br>Destination for new print | On     Off     Send directly to the print queue                                                         |           |   |
| Printed jobs in Smart Inbox: maximum number of jobs<br>Scans in Smart Inbox: cleanup interval<br>Scans in Smart Inbox: cleanup file age | 2                                | jobs                                           | Send directly to the print queue     Keep on hold in the Smart Inbox     As specified in the job ticket |           |   |
| Scans for remote in Smart Inbox: cleanup interval<br>Scans for remote in Smart Inbox: cleanup file age                                  |                                  | Print queue                                    | On     Off, maximum 1 job     Off, maximum 2 jobs                                                       |           |   |
| Logging and accounting<br>Setting                                                                                                    |                                  | Auto-resume after<br>interrupt job             | <ul> <li>Enabled</li> <li>Disabled</li> </ul>                                                           |           | 0 |
| Force entry of accounting data for print jobs<br>Force entry of accounting data for copy and scan jobs                                  |                                  |                                                |                                                                                                    | OK Cancel |   |
| Scanner locking: at startup                                                                                                    | Enabled                          |                                                |                                                                                                    |           |   |
| Scanner locking: at panel time-out<br>Scanner unlocking: location                                                                       | Enabled<br>From any ho           |                                                |                                                                                                    |           |   |
| Scanner unlocking location: single host                                                                                                 | bostname                         | *                                              |                                                                                                    |           |   |
| Scanner unlocking: access                                                                                                    | Login needed                     |                                                |                                                                                                    |           |   |
| Account log file format                                                                                                    | ASCII                            |                                                |                                                                                                    |           |   |
| Logging field separator                                                                                                    | Semicolon                        |                                                |                                                                                                    |           |   |
| Number of days to keep log files                                                                                                    | 🛛 99 day                         |                                                |                                                                                                    |           |   |
| System properties                                                                                                    |                                  |                                                |                                                                                                    |           | 0 |

- 3. Modify the setting or settings.
- 4. Click 'Ok' to confirm your entries or 'Cancel' to reject your entries.

### View and check the settings

### **Purpose**

View and check the settings and the values that are stored when you save the settings file.

### When to do

- Before you save the setting and the values in the Océ Express WebTools.
- To check which settings are no longer set to the factory default value.

### How to view and check the settings

- 1. Click the 'Configuration' tab or the 'Preferences' tab.
- 2. Click 'View set' in the **top-right hand corner** of the screen. A secondary window is opened.
- 3. Scroll through the list of settings. The first column displays the setting and the second column displays the values. A "\*" indicates that the value of the setting is different than the original factory default value.

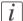

### Note:

You can print the information with the standard print function of your browser.

### Save the settings in a file

#### Purpose

Save the settings and the values that you configured in the Océ Express WebTools in a file.

#### When to do

Duplicate the settings very easily to another printer of the same type.

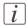

#### Note:

Not all settings are stored in the settings file. The network settings are excluded from the file because the network settings cannot be duplicated to another printer. The passwords for authorized users and the passwords for remote scan destinations are excluded from the file for security reasons. License information is not included in the file either.

### How to save the settings in a file

- 1. Click the 'Configuration' tab or the 'Preferences' tab.
- Click 'Save set' in the top-right hand corner of the screen. A secondary window is opened.
- 3. Navigate to a location where you want to store the file.
- 4. Save the settings<hostname of printer><date>.xml file. The file name is not fixed. You can change the name if required.
- 5. Click 'Ok' to confirm or 'Cancel' to close the window without storing the settings file.

### Load the settings from a file

### **Purpose**

Load the settings and the values for the Océ Express WebTools from a file.

### When to do

Duplicate the settings to another printer of the same type.

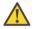

#### Caution:

When you are logged in as a Key operator you can only load the Key operator settings. When you are logged in as a System administrator you can only load the System administrator settings. To load all the settings that are stored in the file you must log in as a Power user.

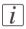

#### Note:

Not all settings are stored in the settings file. The network settings are excluded from the file because the network settings cannot be duplicated to another printer. The passwords for authorized users and the passwords for remote scan destinations are excluded from the file for security reasons. License information is not included in the file either.

### How to load the settings from a file

- 1. Click the 'Configuration' tab or the 'Preferences' tab.
- Click 'Open set' in the top-right hand corner of the screen. A secondary window is opened.
- 3. Navigate to the location of the settings file and select the file.
- Click 'Ok' to load the settings file or 'Cancel' to close the window without loading the settings file.

### Result

The values of the settings in the settings file overwrite the current values. The network configuration settings of the system and the passwords are not restored to prevent connectivity problems and to guarantee the integrity of the passwords.

### **Restore the factory defaults**

### When to do

 When you want to restore the factory default settings and values of your Océ Express WebTools.

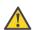

#### Caution:

When you are logged in as a Key operator you can only restore the Key operator settings. When you are logged in as a System administrator you can only restore the System administrator settings. To restore all the factory default settings you must log in as a Power user.

### How to restore the factory defaults

- 1. Click the 'Configuration' tab or the 'Preferences' tab.
- Click 'Restore defaults' in the top-right hand corner of the screen. A secondary window is opened.
- 3. Click 'Ok' to restore the factory default settings or 'Cancel' to close the window without restoring the factory defaults.

### The system monitor

### Introduction

You can open the system monitor to get an overview of the current status of the printing system. When you click on the 'System' tab in the lower left corner of the screen, the system monitor pops-up.

The system state (for example: 'Printing:') is displayed in the upper right corner of the system monitor section of the Océ Express WebTools.

### **Overview of the system states**

| State                                                        | lcon     | Description                                                                                                    |
|--------------------------------------------------------------|----------|----------------------------------------------------------------------------------------------------|
| 'User intervention re-<br>quired'                            |          | The user is requested to go to the printer and fol-<br>low the instructions displayed on the operator<br>panel.                           |
| 'System memory is full'                                      |          | Status message when printer does not print because the system memory is full.                                                             |
| 'Sleeping'                                                   | ٩        | Energy saving state: State when not all functional-<br>ity is available due to printer sleeping.                                          |
| 'Ready to print'                                             | 9        | State when there is no active job and no waiting<br>job.<br>When a job arrives, no user intervention is needed<br>to start printing.      |
| 'Printing:' <job-name></job-name>                            |          | State when a print job is active.                                                                                                    |
| 'Processing:' <job-<br>name&gt;</job-<br>                    |          | The system is processing the job data.                                                                                                    |
| 'Receiving:' <job-<br>name&gt;</job-<br>                     | ٩        | The system is receiving the job data.                                                                                                    |
| 'E-shredding ready'                                          | <b>.</b> | Ready for E-shredding.                                                                                                    |
| 'Media indication'                                           | $\odot$  | Roll media and roll width indication for roll 1<br>6 (if available).                                                                      |
| 'The system is not con-<br>nected to Océ Online<br>Services' | 00       | The system is not connected to Océ Online ser-<br>vices. The tooltip contains detailed information<br>on why the system is not connected. |

| State                                                          | lcon | Description                                                                                |
|----------------------------------------------------------------|------|--------------------------------------------------------------------------------------------|
| 'The system is trying to<br>connect to Océ Online<br>Services' | Ċ.J  | The system tries to make a connection with Océ<br>Online services ('Remote login' option). |
| 'The system is connect-<br>ed to Océ Online Ser-<br>vices'     | Ŷ    | The system is connected to Océ Online services<br>('Remote login' option).                 |

### **Overview of the scanner states**

| State                             | lcon     | Description                |
|-----------------------------------|----------|----------------------------|
| 'Scanner is ready'                | <b>i</b> | The scanner is ready.      |
| 'Scanner is busy'                 | 5        | The scanner is active.     |
| 'User intervention re-<br>quired' |          | General error message.     |
| 'Scanner unavailable'             | ð        | The scanner not available. |

### The toner states

| lcon        | Description             |
|-------------|-------------------------|
|             | Toner OK                |
| °° <u>A</u> | The toner level is low. |
| × 10        | Toner empty             |

### Shut down or restart the controller

### Illustration

| Jobs         Scanner accounting         Preferences         Configuration         Support           About         Counter history         Media         Update         Licc           General information about this system. Refer to http://global.oce.com/products/plotwave900/support.aspx for latest driver and software versions.         Version           Version info         System         Version         Version           Océ PlotWave 900         1.1.1         Version         Version           Downloads         Image: Support Support Supp | Licenses Online serv.<br>Shut Down |
|----------------------------------------------------------------------------------------------------|------------------------------------|
| General information about this system. Refer to http://global.oce.com/products/plotwave900/support.aspx for latest driver and software versions.       Version info       System     Version       Océ PlotWave 900     1.1.1                                                                                                    |                                    |
| Version info<br>System Version<br>Océ PlotWave 900 1.1.1<br>Downloads                                                                                                    | Shut Down                          |
| System Version Océ PlotWave 900 1.1.1 Downloads                                                                                                    |                                    |
| Océ PlotWave 900 1.1.1 Downloads                                                                                                    |                                    |
| Downloads                                                                                                    |                                    |
|                                                                                                    |                                    |
| Item Description                                                                                                    |                                    |
|                                                                                                    |                                    |
| Matrix Logic Install Matrix Logic on a single PC near the scanner.                                                                                                    |                                    |
| Included licenses                                                                                                    |                                    |
| Show all licenses                                                                                                    |                                    |

[61] Shutdown button in Océ Express WebTools

To remotely shut down the controller, click 'Shut down' in the 'Support' tab. If the printing system is on, you can also use this button to restart the controller.

# Security

## Access and passwords

### User roles and authorizations

### Introduction

The settings in the Océ Express WebTools can be configured and managed to enable the optimal performance of the Océ PlotWave 900.

You can view all the settings in the Océ Express WebTools but when you want to edit a setting, a message appears. This message indicates that the setting is password protected. You must log in, before you have the rights and authorizations to change a setting. Logging in requires a password.

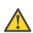

### Caution:

Handle all passwords securely and with care. The machine has to be reinstalled in case of forgotten passwords.

### **Overview of user roles and authorizations**

The table below displays the different user roles and the authorizations that belong to the role.

| User role                   | Description                                                                                                    |
|-----------------------------|----------------------------------------------------------------------------------------------------|
| 'Key operator'              | Besides the normal use of the system, the Key operator takes<br>care of the system's daily maintenance and is authorized to<br>change all default settings in the 'Preferences' tab of the Océ<br>Express WebTools.                             |
| 'System administra-<br>tor' | The System administrator takes care of the integration of the<br>system into the IT-infrastructure of the customer.<br>The System administrator is authorized to change all settings<br>in the 'Configuration' tab of the Océ Express WebTools. |
| 'Power user'                | The Power user is authorized to access all functionalities of the<br>Océ Express WebTools. It combines the 'Key operator' and<br>'System administrator' roles.                                                                                  |

## *i* Note:

You do not need a password for the normal use of the system.

# i

Note:

If Accounting is enabled, you have to file in the accounting information.

### Log in as an authorized user

#### Purpose

In order to have write access for certain groups of settings, you must log in as an authorized user. There are 3 user roles, System administrator, Key operator and Power user who have authorization to edit specific groups of settings. You do not need to log in before you start a session. The system will only display a message when you need to log in to perform an action.

#### Before you begin

Navigate through the tabs and select the value of a setting you wish to change.

#### How to log in as an authorized user

1. After you click the value of the setting you want to edit, a log in window appears.

2. You can select a user role from the drop down list.

#### Note:

The user role with the required authorization is already selected.

3. Enter the password.

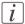

#### Note:

If the password is entered incorrectly, a message appears. You can enter the password again.

4. Click 'Ok' to confirm your entry.

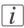

#### Note:

Once you have logged in, the log in lasts for the duration of the browser session. If you have not been active for more than 30 minutes, the session expires and you need to login again.

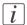

#### Note:

For security reasons it may be useful to periodically change the password for the 3 access modes (Key operator, System administrator, Power user) to the Océ Express WebTools.

### Log out after your session

#### Purpose

When you have finished the modification of a setting, it is advised to log out again.

#### How to log out after you have finished your session

- 1. Click the log out hyperlink in the **top right-hand corner** of the screen. or
- 2. Close the screen of your internet browser.

### Change the password for authorized users

#### When to do

For security reasons it is advised to periodically change the password for the 3 access modes (Key operator, System administrator, Power user) to the Océ Express WebTools. The default passwords are:

- 'Key operator password': KeyOp
- 'System administrator password': SysAdm
- 'Power user password': PowUsr

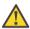

#### Caution:

Handle and store all passwords securely and with care. The machine has to be reinstalled in case of forgotten passwords.

#### How to change the password for authorized users

- 1. Click 'Configuration' 'Connectivity' 'Passwords'.
- 2. Expand the 'Passwords' section.
- 3. Depending on the password you want to change, select 'Key operator password', 'System administrator password' or 'Power user password'. A secondary window appears.
- **4.** Log in as Key operator to change the key operator password. The default key operator password is KeyOp.

Log in as System administrator to change the system administrator password. The default system administrator password is SysAdm.

Log in as Power user to change all the passwords. The default power user password is PowUsr.

### i

The passwords are case sensitive. You can only use characters from the following range: A-Z

a-z

Note:

0-9

\_ - ~ ! ? @ # \$ % ^ \* + = , . : ; / | [ ] ( ) { }

You cannot use Chinese, Cyrillic or Japanese characters.

- 5. Enter the new password twice to confirm your input. The password is hidden.
- 6. Click 'Ok' to confirm your entries or 'Cancel' to reject your entries.

## **Secure protocols**

### **Enable IPSec**

#### Introduction

'IPsec' is a security protocol that you can use:

- To limit access to your network to a maximum of 5 hosts.
- To encrypt the data between the hosts and the system.

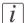

#### Note:

You can enable 'IPsec' in Océ Express WebTools via the printer controller monitor or via any other networked workstation. For more information on 'IPsec', consult the Security manual.

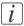

#### Note:

You can only disable 'IPsec' in Océ Express WebTools via the printer controller or via one of the identified hosts.

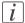

#### Note:

Make sure your 'IPsec' configuration is correct. You may not be able to connect to the printer as a result of an invalid 'IPsec' configuration. In such cases, you can disable 'IPsec' on the controller ('Configuration' - 'Connectivity' - 'IPsec generic').

#### **Enable IPSec**

- 1. Open Océ Express WebTools and log in as 'System administrator'.
- 2. Open the 'Configuration' 'Connectivity' tab.
- 3. Go to the 'IPsec generic' bar.
- 4. Click on @ Edit in the upper right-hand corner of the section.
- 5. Change the 'IPsec' setting from 'Disabled' to 'Enabled'.

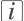

#### Note:

'Enable or disable IPsec. IPsec restricts access to the printer over IPv4. It also encrypts the communication between the hosts and the printer. Note that when IPv6 is enabled also, traffic over IPv6 is not restricted, nor encrypted.'

#### Enable or disable the failsafe option

- 1. Open Océ Express WebTools and log in as 'System administrator'.
- 2. Open the 'Configuration' 'Connectivity' tab.
- 3. Go to the 'IPsec generic' bar.
- 4. Click on *Click* of the upper right-hand corner of the section.
- 5. Choose the setting for the 'Failsafe option'; select either 'Disabled' or 'Enabled'.

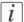

#### Note:

'When enabled, HTTP communication remains possible with all hosts, with no encryption, even when IPsec is enabled. All functionality of Express WebTools, including job submission, uses HTTP. Once IPsec is configured correctly and working satisfactorily, this option can be disabled.'

### Enable IPv6

#### Introduction

IPv6 is an internet protocol that you can use. You can enable IPv6 in the Océ Express WebTools. For more information on IPv6, consult the Connectivity manual.

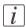

#### Note:

Make sure your configuration of all IPv6 related settings is correct.

#### **Enable IPv6**

- 1. Go to 'Configuration' 'Connectivity' 'TCP/IP: IPv6'.
- 2. Click .
- 3. Click 'Enabled'.

### **IPv6 settings**

#### Introduction

In case IPv6 is enabled, the user can change some of the IPv6 settings.

#### **IPv6 settings**

The following settings for IPv6 are available:

- 'IPv6 Link Local address'. This address is determined automatically. The user cannot change this address.
- 'IPv6 Stateless (SLAAC) address'. This address is determined automatically. The user cannot change this address.
- 'IPv6 manual address'. The IPv6 address when set manually. Enter the value '::' or '12:00 AM:12:00 AM:12:00 AM:12:00 AM' to disable a manual IPv6 address.
- 'IPv6 manual gateway address'. The IPv6 manual gateway address when set manually. Enter the value '::' or '12:00 AM:12:00 AM:12:00 AM:12:00 AM' to disable a manual gateway

# **E-shredding**

### Enable or disable the e-shredding function

#### Introduction

The e-shredding function allows you to securely erase jobs from the system. This prevents unauthorized people from recovering the deleted jobs. When the e-shredding function is enabled, you can select an e-shredding algorithm. You can enable the e-shredding function in the Océ Express WebTools. By factory default, the e-shredding function is disabled.

#### How to enable the e-shredding function

- 1. Go to 'Configuration' 'Connectivity' 'E-shredding'.
- 2. Click a.
- 3. Click the radio button for 'Enabled' or 'Disabled'.

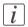

#### Note:

When e-shredding is enabled, the system may require more time to process jobs.

### Select the e-shredding algorithm

#### Introduction

The E-shredding function allows you to securely erase jobs from the system. This prevents unauthorized people from accessing the deleted jobs.

You can select one of the following algorithms.

- 'Gutmann'. All jobs on the system are erased in 35 overwrite passes.
- 'DoD 5220.22-M'. All jobs on the system are erased in 3 overwrite passes.
- 'Custom' allows you to define the number of passes manually.

The factory default is 'DoD 5220.22-M'.

#### How to select the E-shredding method

- 1. Go to 'Configuration' 'Connectivity' 'E-shredding' 'E-shredding algorithm'.
- 2. Click 🖉 .
- 3. From the list, select the required method.

### Specify the number of overwrite passes

#### Introduction

The E-shredding function allows you to erase jobs from the system. This prevents unauthorized people from accessing the jobs. You can manually enter the required number of overwrite passes. Therefore, the setting 'E-shredding algorithm' must be set to 'Custom'. The more passes you define, the more reliable the erasing of jobs is. However, more passes take more time. You can enter any number from 1 to 35. The factory default is 3.

#### Before you begin

Make sure that 'Custom' is selected as the e-shredding algorithm.

#### How to specify the number of overwrite passes

- 1. Go to 'Configuration' 'Connectivity' 'E-shredding' 'E-shredding custom number of passes'.
- Click
- 3. Enter the required number of overwrite passes.

# **Configure your printing system**

### Change the regional settings

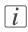

#### Note:

Before you can edit a setting or a settings group, you must log on as a key operator or power user.

If you want to change the initial configuration of the regional settings, you can do so in the 'Preferences' - 'System settings' - 'Regional settings'.

Define the following settings.

- 'First language' and 'Second language' of the operator panel(s).
   You can toggle between these two languages on the operator panel(s).
- 'Measurement unit' Every time you change the 'Measurement unit', the controller recalculates the values from millimeter to inches and vice versa.
- 'Media series'
- 'Date format'
- 'Time format'

#### **Current date and time**

Make sure that you select the right time zone and the current date and time.

- 'Time zone' This information is used to correct for daylight saving time.
- 'Current date and time' This information is used for date and time settings.

### **Configure the sleep mode timer**

#### Introduction

If the printer is idle for a defined period it goes into sleep mode. In sleep mode, the printer uses minimal energy. The power supply of the controller remains on. The printer enters the sleep mode when the sleep mode timer expires. You cannot disable sleep mode, but you can adjust the value of the sleep mode timer. The default value is 30 minutes. The range is 5 - 240 minutes.

#### How to configure the time-out value of the sleep mode timer

- 1. Click 'Preferences' 'System settings'.
- Click 'Edit' in the 'System properties' bar or click the value of the 'Sleep mode timeout' setting.
- Enter a new value in the Edit window and click 'Ok' to confirm your entries or 'Cancel' to reject your entries.

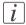

#### Note:

If you access the Edit window by clicking the value of the setting you want to change, the Edit window displays the minimal and maximal value you can select.

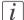

#### Note:

When the printer is in sleep mode, there are several ways to activate the system.

- send a print job.
- press a button on the operating panel of the printer.
- press a button on the operating panel of the scanner.

# **Configure and manage scan destinations**

### **Configure scan destinations**

#### Introduction

When you select the 'Scan' tab on the scanner operator panel, a list of scan destinations is displayed.

A scan destination is a place where you send your scanned file to for storage.

You can define a maximum number of 10 scan destinations in the 'Configuration' - 'Scan destinations' tab.

#### Illustration

| Jobs                                     | Scanner accounting                  | Preferences | Configuration            | Support     |    |
|------------------------------------------|-------------------------------------|-------------|--------------------------|-------------|----|
|                                          |                                     | Overview    | Connectivity Scan destin | ations Pens |    |
| Settings for scan to t                   |                                     |             | -                        |             |    |
| Seconds for some of                      | ine seating on a                    |             |                          |             |    |
| 7 Cours double block                     | 1: Local to the Smart Inbox         |             |                          |             | Ø  |
| Setting                                  | TT: LOCALO CHE SHARL MOOK           | Value       |                          |             | Øt |
| Setting<br>Scan destination 1            |                                     |             | Controller               |             |    |
| Scan destination 1<br>Scan destination 1 |                                     |             | Controller               |             |    |
|                                          | : nie name<br>: start value for ### | 16          | n###.~                   |             |    |
|                                          |                                     | 10          |                          |             |    |
| Scan destination                         | 12                                  |             |                          |             | 0  |
| Setting                                  |                                     | Value       |                          |             |    |
| Scan destination 2                       |                                     |             |                          |             |    |
| Scan destination 2                       |                                     |             | abled                    |             |    |
| Scan destination 2                       |                                     |             | note via the network:    |             |    |
| Scan destination 2                       |                                     |             | ST2###."                 |             |    |
| Scan destination 2                       | : start value for ###               | 1           |                          |             |    |
| Scan destination                         | 13                                  |             |                          |             | Ø  |
| Setting                                  |                                     | Value       |                          |             |    |
| Scan destination 3                       | : name                              |             |                          |             |    |
| Scan destination 3                       | : enabled                           | Dis         | bled                     |             |    |
| Scan destination 3                       | : type                              | Re          | note via the network:    |             |    |
| Scan destination 3                       | : file name                         | DE          | 573###.*                 |             |    |
| Scan destination 3                       | : start value for ###               | 01          |                          |             |    |
| Scan destination                         | 14                                  |             |                          |             | 01 |
| Setting                                  |                                     | Value       |                          |             |    |
| Scan destination 4                       | : name                              |             |                          |             |    |
| Scan destination 4                       | : enabled                           | Dis         | bled                     |             |    |
| Scan destination 4                       | : type                              | Re          | note via the network:    |             |    |
| Scan destination 4                       | : file name                         | DE          | T4###."                  |             |    |
| Scan destination 4                       | : start value for ###               | 1           |                          |             |    |
|                                          |                                     |             |                          |             | A. |

#### Types of scan destinations

You can scan to file to two different types of destination.

| Туре  | Description                                                                                                    |
|-------|----------------------------------------------------------------------------------------------------|
| Local | <ul> <li>'Local to the Smart Inbox'<br/>When you select this scan destination your scanned file is sent to the<br/>'Scans' Inbox.<br/>This is the fixed scan destination for scan destination 1.</li> <li>(see 'Configure a local scan destination' on page 88)</li> </ul> |

| Туре   | Description                                                          |
|--------|----------------------------------------------------------------------|
| Remote | A scan destination can also be a file server or a PC of an end user. |
|        | 'Remote via FTP'                                                     |
|        | When you select this scan destination your scanned file is sent via  |
|        | FTP to a shared folder on a remote workstation.                      |
|        | 'Remote via SMB'                                                     |
|        | When you select this scan destination your scanned file is sent via  |
|        | SMB to a shared folder on a remote workstation.                      |
|        | (see 'Configure a remote scan destination' on page 89)               |

### **Configure a local scan destination**

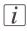

#### Note:

Before you can edit a setting or a settings group, you must log on as System administrator or Power user.

- 1. Click 'Configuration' 'Scan destinations'.
- 2. Click 'Edit' in a 'Scan destinations' bar.
- **3.** Enter a name for the destination.
  - This name will appear on the scanner operator panel.
- 4. Place a check mark in the enabled box.
- 5. You can select one local scan destination type:
  - 'Local to the Smart Inbox' When you select this scan destination your scanned files are sent to the 'Scans' Inbox. This is the fixed scan destination for scan destination 1.
- 6. Enter a file name for your scanned files.

The file extension depends on the scanned file type that you select when you start your scan job on the scanner operator panel.

If you enter a generic name, for example: scan###.\*, the scanned files automatically get a unique file name. An ascending number replaces the "###".

- 7. Enter a start value for ###. If you enter 001, the first scanned file is named scanoo1.\*.
- 8. Click 'Ok' to confirm your entries or 'Cancel' to reject your entries.

### Configure a remote scan destination

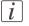

Note:

Before you can edit a setting or a settings group, you must log on as System administrator or Power user.

#### Create a web destination with FTP

- 1. Create a home directory and a subdirectory on a workstation. For example c:\Ftp\Scan
- 2. Enable FTP on the workstation
- 3. Click 'Configuration' 'Scan destinations'.
- 4. Click 'Edit' in a 'Scan destinations' bar.
- Enter a name for the scan destination. This name will appear on the scanner operator panel.
- 6. Place a check mark in the enabled box.
- 7. Select 'Remote via FTP'.
- 8. For access to the directory on the workstation through FTP, a username and password is set on the FTP server that runs on the workstation. Enter the remote username and the remote password in the required fields.

i

#### Note:

Make sure the user has write-access privileges on the destination.

- 9. Enter the path name of the remote folder. The path name is the "hostname-of-remote-workstation[/path]". This is case sensitive.
- i

#### Note:

Find the system name of the remote workstation on the control panel of the workstation (Control panel - Network - Identification - System name)

#### 10. Enter a file name for your scanned files.

The file extension depends on the scanned file type that you select when you start your scan job on the scanner operator panel.

If you enter a generic name, for example: scan###.\*, the scanned files automatically get a unique file name. An ascending number replaces the "###".

- 11. Enter a start value for ###. If you enter 001, the first scanned file is named scan001.\*.
- 12. Click 'Ok' to confirm your entries or 'Cancel' to reject your entries.

### |i|

#### Note:

If for any reason a scanned file cannot be delivered to the remote destination, the file is sent to the local 'Scans' Inbox.

#### Create a network destination with SMB

- 1. Create a shared folder on a workstation. For example c:\Scan
- 2. Click 'Configuration' 'Scan destinations'.
- 3. Click 'Edit' in a 'Scan destinations' bar.
- **4.** Enter a name for the scan destination. This name will appear on the scanner operator panel.
- 5. Place a check mark in the enabled box.
- 6. Select 'Remote via SMB'.
- 7. If you defined a username and a password for the shared folder on the remote PC, enter the remote username and the remote password in the required fields.

### i

Make sure the user has write-access privileges on the destination.

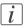

#### Note:

Note:

If the remote workstation uses domains, you must enter "**domain\_name\username**" as the remote username and the password for this user in this domain.

#### 8. Enter the path name of the remote folder.

The path name is the "hostname-of-remote-workstation\sharename[\path]". This is case sensitive.

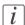

#### Note:

Find the system name of the remote workstation on the control panel of the workstation (Control panel - Network - Identification - System name)

9. Enter a file name for your scanned files.

The file extension depends on the scanned file type that you select when you start your scan job on the scanner operator panel.

If you enter a generic name, for example: scan###.\*, the scanned files automatically get a unique file name. An ascending number replaces the "###".

- 10. Enter a start value for ###. If you enter 001, the first scanned file is named scan001.\*.
- 11. Click 'Ok' to confirm your entries or 'Cancel' to reject your entries.

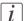

#### Note:

If for any reason a scanned file cannot be delivered to the remote destination, the file is sent to the local 'Scans' Inbox.

#### **Test button**

1. To test the validity of the remote scan destination (FTP or SMB), use the "Test" button. The test automatically executes the following 5 steps:

- Check the remote folder syntax.
- Check the validity of the hostname.
- Check the possibility of connecting to the remote host.
- Check if the remote destination exists.
- Check the possibility of writing to the remote destination.
   When all of these 5 steps are completed successfully, the following message is displayed:
   "The remote destination is valid."

If one of these steps fails, an error message and error code are generated.

| Error code | Possible Causes                                                                                                    |
|------------|----------------------------------------------------------------------------------------------------|
| 2          | <ul> <li>For SMB destination: check that remote folder <remotefolder><br/>syntax conforms to \\hostname\share\[\folder\] or \\<ip_ad-<br>dress&gt;\share[\folder\]</ip_ad-<br></remotefolder></li> <li>For FTP destination: check that remote folder <remotefolder><br/>syntax conforms to hostname/folder[/subfolder/] or <ip_ad-<br>dress&gt;/folder/[/folder/]</ip_ad-<br></remotefolder></li> </ul>                                                                                                    |
| 3          | <ul> <li>Check whether the hostname is OK.</li> <li>Make sure the printer is connected to your network.</li> <li>Check the network settings of the printer in Express Web Tools     <ul> <li>Primary DNS suffix</li> <li>Preferred DNS server</li> <li>NetBios over TCP/IP is set to "Enabled"</li> <li>Subnet mask</li> <li>Default gateway.</li> </ul> </li> <li>Check with the System administrator whether the DNS server can resolve the hostname to an IPv4 address.</li> <li>Check that the printer's security level is set to normal.</li> <li>For SMB destination: if IPV6 protocol is enabled on the printer:     <ul> <li>replace hostname with its IPv4 address (if IPV6 must be enabled)</li> <li>or Disable IPv6 on the printer (if IPV6 can be disabled)</li> </ul> </li> <li>If none of previous checks solve the problem: enter the remote host IPv4 address instead of the hostname</li> </ul> |

| Error code | Possible Causes                                                                                                    |
|------------|----------------------------------------------------------------------------------------------------|
| 4          | <ul> <li>Check whether the hostname or IP address is correctly typed.</li> <li>Check that the remote host is up and running and connected to the network.</li> </ul>                                                                                                    |
| 5, 6, 7    | <ul> <li>Check that SMB or FTP protocol is enabled on the remote host</li> <li>Check that the customer network security policy (firewall/switch) does not block FTP ports</li> <li>For SMB destination: <ul> <li>check that the security level is set to "Normal"</li> <li>check that the remote host supports SMB1 protocol (error code: 7)</li> </ul> </li> <li>For FTP destination: check that the FTP server is using port 21</li> </ul> |
| 8          | <ul> <li>Check whether the remote username and password are correct.</li> <li>For SMB destination: Check the remote username syntax:         <ul> <li>For a remote host user: <hostname>\<username></username></hostname></li> <li>or <ip_address>\<username></username></ip_address></li> <li>For a domain user: <domainname>\<username></username></domainname></li> </ul> </li> </ul>                                                     |
| 9          | • The remote destination server has reached the maximum number of connections. Check with the System administrator or try again later.                                                                                                    |
| 10         | <ul> <li>Check that the remote folder is correctly typed</li> <li>Check that the remote folder exists on the remote host</li> <li>For SMB destination: check that the share is correctly typed or the share exists on the remote host</li> <li>For FTP destination: check that the remote folder has "list" permissions for remote user</li> </ul>                                                                                           |
| 11, 12     | <ul> <li>Check that the remote user has "write" permission on the remote share (for SMB) and on the remote folder (for SMB and FTP)</li> <li>Check that the remote folder is not full (error code: 12)</li> <li>SMB destination: check that the remote username is correctly typed (may happen if "guest" account is enabled on the remote host).</li> </ul>                                                                                 |

# Define your printing system preferences

### What you need to know about default settings

#### Definition

Before you send print jobs to the Océ PlotWave 900, remember the following.

The values defined in the Océ Express WebTools are default values for all users of the Océ Express WebTools. You can define a number of job settings in the Océ printer drivers or the Océ job submission tools.

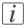

#### Note:

The settings defined in the printer drivers or the job submission tools always overrule the settings defined in the Océ Express WebTools.

### Define the system preferences

#### Introduction

Before you start to use your printing system you can define the general system preferences to fine tune it to optimally fit your company's workflow and processes.

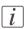

#### Note:

Before you can edit a setting or a settings group, you must log on as a key operator or power user.

#### Illustration

| Jobs            | Scanner acco                  | unting Prefe          | ences Configuration Support                   |   |
|-----------------|-------------------------------|-----------------------|-----------------------------------------------|---|
| Overview        | System settings P             | nint job defaults Tem | ate 1 Template 2 Template 3 Template 4 Stamps |   |
|                 | complete system.              |                       |                                               |   |
| Secongs for the |                               |                       |                                               |   |
| Service         |                               |                       |                                               | 0 |
|                 |                               |                       |                                               | 0 |
| Setting         |                               |                       | Value                                         |   |
| Contact person  |                               |                       |                                               |   |
| Contact websi   |                               |                       | http://www.oce.com                            |   |
| Online connect  |                               |                       | Enabled                                       |   |
|                 | for service organization (pre |                       | NL - Netherlands                              |   |
|                 | for service organization (oth | er)                   | li xx                                         |   |
| Meter reads U   |                               |                       | http://meterreads.oce.com                     |   |
| Web call intak  | e URL                         |                       | http://onlineservice.oce.com                  |   |
| Sleep mode      |                               |                       | On                                            |   |
| Contact         |                               |                       |                                               | 0 |
| Setting         |                               |                       | Value                                         |   |
|                 | 900 toner supplier            |                       | http://www.oce.com                            |   |
| Contact in cas  | e of error                    |                       |                                               |   |
| Error page      |                               |                       | Disabled                                      |   |
| Save received   | job data for service          |                       | off                                           |   |
| See all         |                               |                       |                                               |   |
| Regional set    | tings                         |                       |                                               | 0 |
| Setting         |                               |                       | Value                                         |   |
| First language  |                               |                       | English (UK English)                          |   |
| Second langua   |                               |                       | Dutch (Nederlands)                            |   |
| Measurement     | unit                          |                       | mm                                            |   |
| Media series    |                               |                       | DIN limited: A0, A1, A2, A3, A4, E+ (36 inch) |   |
| Date format     |                               |                       | DD/MM/YYYY                                    |   |
| Time format     |                               |                       | 24H                                           |   |
| Current date    | e and time                    |                       |                                               | 0 |
|                 |                               |                       |                                               |   |

[63] System settings

#### How to define the system preferences

 Click 'Preferences' - 'System settings'. The system settings are grouped in functional settings groups. You can find detailed information about the settings in the tooltip.

| Settings group           | Description                                                                                                    |
|--------------------------|----------------------------------------------------------------------------------------------------|
| 'Service'                | Contact information for service.                                                                                                    |
|                          | <i>I</i> Note:<br>Only oceservice can login and edit these settings.                                                                                                    |
| 'Contact'                | Person to contact in case of error.                                                                                                    |
| 'Regional settings'      | The regional settings are configured during the installation of your system. Here you can change the initial configuration.                                                                                                    |
|                          | <i>Note:</i><br>You can toggle between the 'First lan-<br>guage' and the 'Second language' on the<br>printer or scanner operator panel.                                                                                                    |
|                          | <i>Note:</i><br>Every time you change the 'Measurement<br>unit', the controller recalculates the values<br>from millimeter to inches and vice versa.<br>If you reverse to the original value of this<br>setting a slight calculation difference can<br>occur due to rounding differences. |
| 'Current date and time'  | Define the time zone, date and time of the system.                                                                                                    |
| 'Print queue management' | Define how jobs are managed in the print queue.                                                                                                    |
| 'Smart Inbox management' | Define how jobs are managed in the Smart Inbox-<br>es.                                                                                                    |
| 'Logging and accounting' | Define logging and accounting data.                                                                                                    |
| 'System properties'      | Define when the system is turned on or off.                                                                                                    |
| 'Separation sheet'       | Define whether a separation sheet is used after each job or set                                                                                                    |
| 'Printer properties'     | Define the general printer behavior.                                                                                                    |
| 'Folder properties'      | Define the general folder behavior. Only available if a folder is installed.                                                                                                    |

| Settings group                             | Description                                                                                                    |
|--------------------------------------------|----------------------------------------------------------------------------------------------------|
| 'Océ Double Decker Pro: Tray<br>selection' | Define the general Océ Double Decker (Pro) be-<br>havior. Only available if an Océ Double Decker<br>(Pro) is installed. |
| 'Scanner properties'                       | Define the general scanner behavior. Only available if a scanner is installed.                                          |
| 'Scanner zoom steps'                       | Define the default zoom settings for the scanner.<br>Only available if a scanner is installed.                          |

- Click 'Edit' in the settings group bar or click the value of a single setting. (see '*How to edit a setting*' on page 63)
- 3. Click 'Ok' to confirm your entries or 'Cancel' to reject your entries.

### Define the print job preferences

#### Introduction

Here you can define the **default** values for print jobs. If you send a print job using an Océ printer driver or an Océ job submission tool, the job settings defined in the printer driver or the job submission tool always overrule the default settings defined in the Océ Express WebTools.

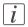

#### Note:

Before you can edit a setting or a settings group, you must log on as a key operator or power user.

#### Illustration

| Jot       | bs Scanner                        | accounting                 | Preferences  | Confi              | iguration     |                   | Support |      |
|-----------|-----------------------------------|----------------------------|--------------|--------------------|---------------|-------------------|---------|------|
| Over      | rview System settings             | Print job defaults         | Template 1 1 | emplate 2 T        | emplate 3     | Template 4        | Stamps  |      |
|           |                                   |                            |              |                    |               |                   |         |      |
| Default s | settings for print jobs that do r | not explicitly specify the | e settings.  |                    |               |                   |         |      |
|           | 51.2                              |                            |              |                    |               |                   |         |      |
| j Image   |                                   |                            |              |                    |               |                   |         | ØEdi |
| Setting   |                                   |                            | Va           |                    |               |                   |         |      |
| Scale     |                                   |                            |              | Dustom             |               |                   |         |      |
|           | custom factor                     |                            |              | 100 %              |               |                   |         |      |
| Rotatio   |                                   |                            |              | lo .               |               |                   |         |      |
|           | rotate 180°                       |                            |              | Disabled           |               |                   |         |      |
| Mirror    |                                   |                            |              | off                |               |                   |         |      |
| Invert    |                                   |                            |              | m                  |               |                   |         |      |
|           | optimization                      |                            |              | Standard           |               |                   |         |      |
| Raster    | rization when scaling             |                            |              | Optimize for qual  | RY            |                   |         |      |
| Layou     | ut                                |                            |              |                    |               |                   |         | ØEd  |
| Setting   | 9                                 |                            | Va           | ue                 |               |                   |         |      |
| Alignm    |                                   |                            |              | Center             |               |                   |         |      |
|           | ontal shift                       |                            | 0            | mm (               |               |                   |         |      |
| Vertica   | cal shift                         |                            | 0            | mm (               |               |                   |         |      |
|           | margins: top                      |                            |              | mm (               |               |                   |         |      |
|           | margins: bottom                   |                            |              | mm (               |               |                   |         |      |
|           | width margin tolerance            |                            |              | mm 1               |               |                   |         |      |
| Print le  | length margin tolerance           |                            |              | mm 5               |               |                   |         |      |
| Sheet     | ıt                                |                            |              |                    |               |                   |         | ØEd  |
| Setting   | 9                                 |                            | Va           |                    |               |                   |         |      |
| Media     | source                            |                            |              | lext larger size v | hen exact siz | e is not availabl | le      |      |
| Media     | size                              |                            |              | +                  |               |                   |         |      |
| Media     |                                   |                            |              | sond 20 lb         |               |                   |         |      |
| Cut siz   |                                   |                            |              | Synchro            |               |                   |         |      |
|           | eading strip                      |                            |              | mm (               |               |                   |         |      |
|           | railing strip                     |                            |              | mm (               |               |                   |         |      |
|           | er of sets                        |                            |              |                    |               |                   |         |      |

[64] Print job defaults

#### How to define the print job preferences

1. Click 'Preferences' - 'Print job defaults'.

The system settings are grouped in functional settings groups. You can find detailed information about the settings in the tooltip.

| Settings group | Contains settings that define                               |
|----------------|-------------------------------------------------------------|
| 'Image'        | The default processing of image data.                       |
| 'Layout'       | The default positioning of the image on the printed output. |

| Settings group                        | Contains settings that define                                               |
|---------------------------------------|-----------------------------------------------------------------------------|
| 'Sheet'                               | The default media usage.                                                    |
| 'Folding'                             | The default folding settings. Only available if a folder is in-<br>stalled. |
| 'General rasteriza-<br>tion settings' | How the printer processes complex files.                                    |
| 'HP-GL'                               | How the printer interprets 'HP-GL' files.                                   |
| 'HP-GL/2'                             | How the printer interprets 'HP-GL/2' files.                                 |
| 'CalComp'                             | How the printer interprets 'CalComp' files.                                 |
| 'PostScript/PDF'<br>(optional)        | How the printer interprets 'PostScript/PDF' files.                          |
| 'TIFF'                                | How the printer interprets 'TIFF' files.                                    |
| 'ASCII'                               | How the printer interprets 'ASCII' files.                                   |
| 'DWF'                                 | How the printer interprets 'DWF' files.                                     |

 Click 'Edit' in the settings group bar or click the value of a single setting. (see '*How to edit a setting*' on page 63)

3. Click 'Ok' to confirm your entries or 'Cancel' to reject your entries.

### Define the template preferences

#### Introduction

Here you can define the **preferred** values for 4 templates: Template 1, Template 2, Template 3 and Template 4. The templates are applicable to the scanner operator panel. They contain predefined settings for copy and/or scan-to-file jobs.

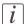

#### Note:

Before you can edit a setting or a settings group, you must log on as a key operator or power user.

#### Illustration

| Jobs             | Scanner accounting                 | Preferences Configuration Support                  |                  |
|------------------|------------------------------------|----------------------------------------------------|------------------|
| Overview         | System settings Print job defaults | Template 1 Template 2 Template 3 Template 4 Stamps |                  |
| Default settings | for scanner template 1.            |                                                    |                  |
|                  |                                    |                                                    |                  |
| Template 1:      | General                            |                                                    | ØEda             |
| Setting          |                                    | Value                                              |                  |
| Name             |                                    | Single copy                                        |                  |
| Description      |                                    |                                                    |                  |
| Number of cop    | ples                               | 11                                                 |                  |
| Print (copy)     |                                    | 0 on                                               |                  |
| File (scan-to-f  | file)                              | Off                                                |                  |
| Media source     |                                    | Automatic roll selection                           |                  |
|                  | when custom roll                   | Roll 1                                             |                  |
| Media source     | is manual feed                     | non                                                |                  |
| 7 Template 1:    | Custom setting 1                   |                                                    | ØEdt             |
| Setting          |                                    | Value                                              |                  |
| Custom setting   | g 1                                | i Input mode                                       |                  |
| Template 1:      | Custom setting 2                   |                                                    | ØEdt             |
| Setting          |                                    | Value                                              |                  |
| Custom setting   | g 2                                | Zoom                                               |                  |
| 7 Template 1:    | Custom setting 3                   |                                                    | ØEda             |
| Setting          |                                    | Value                                              |                  |
| Custom setting   | g 3                                | 0 Folding                                          |                  |
| Template 1:      | Custom setting 4                   |                                                    | ØEdt             |
| Setting          |                                    | Value                                              |                  |
| Custom setting   | 94                                 | Binding                                            |                  |
| ? Template 1:    | Custom setting 5                   |                                                    | ØEdt             |
| Setting          |                                    | Value                                              |                  |
| Custom setting   | g 5                                | File mode                                          |                  |
| stem             |                                    |                                                    | C 🗇 🧥 🔂 Sleeping |

[65] Templates

#### How to define Template 1 ... 4 preferences

 Click 'Preferences' - 'Template 1' / 'Template 2' / 'Template 3' / 'Template 4'. The grouping reflects a combination of settings on the scanner operator panel. Template 1 functional settings are given as an example. You can find detailed information about the settings in the tooltip.

| Settings group             | Contains settings that define                                                                                                    |  |  |
|----------------------------|----------------------------------------------------------------------------------------------------|--|--|
| 'Template 1: Gener-<br>al' | The general template information.<br>Examples: 'Name', 'Description', 'Number of copies', 'Print<br>(copy)', 'File (scan-to-file)' and media information. |  |  |

| Settings group                                                                                                    | Contains settings that define                                                                                                    |  |  |  |
|----------------------------------------------------------------------------------------------------|----------------------------------------------------------------------------------------------------|--|--|--|
| 'Template 1: Cus-<br>tom setting 1'<br>'Template 1: Cus-<br>tom setting 2'<br>'Template 1: Cus-<br>tom setting 3'<br>'Template 1: Cus-<br>tom setting 4'<br>'Template 1: Cus-<br>tom setting 5' | A setting on the custom card. The custom card provides quick<br>access to frequently used settings.<br>Example: 'Media' with the media information of each roll and<br>manual feed.                        |  |  |  |
| 'Template 1: Origi-<br>nal - Feeding'                                                                                                    | The original feeding options.<br>Examples: 'Input mode', 'Legend location' and 'Drawing<br>method'.                                                                                                    |  |  |  |
| 'Template 1: Origi-<br>nal - Sheet'                                                                                                    | The original sheet options.<br>Examples: 'Paper series', 'Remove leading strip', 'Remove trailin<br>strip', 'Scan width: method', 'Scan width: custom', 'Scan length<br>method' and 'Scan length: custom'. |  |  |  |
| 'Template 1: Origi-<br>nal - Image'                                                                                                    | The original image options:<br>Examples: 'Original type', 'Background compensation' and<br>'Lighter/darker'.                                                                                               |  |  |  |
| 'Template 1: Print<br>and File - Image'                                                                                                    | Print and file image options.<br>Examples: 'Zoom: method', 'Zoom: custom', 'Scale table set-<br>tings' and 'Mirror'.                                                                                       |  |  |  |
| 'Template 1: Print<br>- Sheet'                                                                                                    | The sheet options for the print.<br>Examples: 'Cut method' and 'Custom cut length'.                                                                                                    |  |  |  |
| 'Template 1: Print<br>- Finishing'                                                                                                    | The finishing options for the print.<br>Examples: 'Folding', 'Folded copy delivery', 'Folded package<br>length','Folded package: width', 'Bind', 'Binding edge', 'Rei<br>force' and 'Punch'.               |  |  |  |
| 'Template 1: Print<br>- Layout'                                                                                                    | The layout options of the print.<br>Examples: 'Horizontal alignment', 'Vertical alignment', 'Hori-<br>zontal shift', 'Vertical shift', 'Add leading strip' and'Add trailing<br>strip'.                     |  |  |  |
| 'Template 1: Print<br>- Stamping' (op-<br>tional)                                                                                                    | The stamp options of the print.<br>Examples: 'Stamp', 'Stamp name', 'Stamp size', 'Stamp color'<br>and 'Stamp position'.                                                                                   |  |  |  |

| Settings group     | Contains settings that define                                                                                                    |
|--------------------|----------------------------------------------------------------------------------------------------|
| 'Template 1: File' | The file options for scan-to-file.<br>Examples: 'Destination', 'Resolution (dpi)', 'File type', 'Com-<br>pression for TIFF', 'File organization for TIFF', 'Compression<br>for PDF', 'Compression for PDF/A' and 'Optimization'. |

- Click 'Edit' in the settings group bar or click the value of a single setting. (see '*How to edit a setting*' on page 63)
- 3. Click 'Ok' to confirm your entries or 'Cancel' to reject your entries.

### Define a scan-to-file template

#### Introduction

If you want to copy with scan-to-file, you can edit the settings in Océ Express WebTools first. It is easier to copy when you create a custom scan-to-file template.

Under the 'Preferences' tab, you can edit the settings under 'Template 1' till 'Template 4': whichever one you prefer.

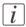

#### Note:

Before you can edit a setting, you must be logged on as 'Key operator' or 'Power user'.

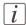

#### Note:

In order to create a basic scan-to-file template, you can choose one of the template numbers and edit the settings under the bars "Template: General" and "Template: File".

#### Illustration

| Jobs                | Scanner accounting                 | Preferences Configuration Support                  |        |
|---------------------|------------------------------------|----------------------------------------------------|--------|
| Overview            | System settings Print job defaults | Template 1 Template 2 Template 3 Template 4 Stamps |        |
| Default settings fo | or scanner template 1.             |                                                    |        |
| Template 1: 6       | ieneral                            |                                                    | Ø Edit |
| Setting             |                                    | Value                                              |        |
| Name                |                                    | Single copy                                        |        |
| Description         |                                    |                                                    |        |
| Number of copi      | es                                 | 1                                                  |        |
| Print (copy)        |                                    | On                                                 |        |
| File (scan-to-file  | e)                                 | Off                                                |        |
| Media source        |                                    | Automatic roll selection                           |        |
|                     | when custom roll                   | Roll 1                                             |        |
| Media source is     | i manual feed                      | l off                                              |        |
| 2 Template 1: 0     | ustom setting 1                    |                                                    | ØEdt   |
| Setting             |                                    | Value                                              |        |
| Custom setting      | 1                                  | Input mode                                         |        |
| / Template 1: 0     | ustom setting 2                    |                                                    | ØEdt   |
| Setting             |                                    | Value                                              |        |
| Custom setting      | 2                                  | Zoom                                               |        |
| 2 Template 1: C     | ustom setting 3                    |                                                    | ØEdt   |
| Setting             |                                    | Value                                              |        |
| Custom setting      | 3                                  | Folding                                            |        |
| 2 Template 1: C     | Custom setting 4                   |                                                    | ØEdt   |
| Setting             |                                    | Value                                              |        |
| Custom setting      | 4                                  | Binding                                            |        |
| 2 Template 1: C     | ustom setting 5                    |                                                    | ØEat   |
| Setting             |                                    | Value                                              |        |
| Custom setting      | 5                                  | File mode                                          |        |

[66] Template settings in Océ Express WebTools

#### How to define the "Template: General" preferences

1. Click 'Preferences'. Choose your template, for example template 3, and go to the 'Template 3: General' bar.

| 'Template 3: General'           |                                                                                                    |
|---------------------------------|----------------------------------------------------------------------------------------------------|
| Setting                         | Description                                                                                                    |
| 'Name'                          | 'The name of this template on the scanner<br>panel.' You could name the template:<br>"Scan-to-file".                                                                                                    |
| 'Description'                   | 'The description of this template on the scanner panel.' Not mandatory.                                                                                                    |
| 'Number of copies'              | Only applicable for copying.                                                                                                    |
| 'Print (copy)'                  | To create a scan-to-file template, the<br>'Print (copy)' can be set to "Off" or "On".                                                                                                    |
| 'File (scan-to-file)'           | To create a scan-to-file template, the 'File (scan-to-file)' must be set to "On". <i>i Note:</i> When 'Print (copy)' and 'File (scan-to-file)' are both "On", a scan-to-file with check plot will be made. <i>i Note:</i> When 'Print (copy)' is "On" and 'File (scan-to-file)' is "Off", scanto-file is impossible and only a |
| 'Media source'                  | copy will be made. Only applicable for copying.                                                                                                    |
| 'Media source when custom roll' | Only applicable for copying.                                                                                                    |
| 'Media source is manual feed'   | 'The printer will request to insert a sheet<br>in the media bypass (manual feed). Only<br>portrait size is supported.'                                                                                                    |

2. Click "Edit" in the settings group bar or click on the value of a single setting.

3. Click 'OK' to confirm your entries or 'Cancel' to reject your entries.

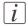

#### Note:

The different settings under the headers 'Template 3: Custom setting 1' - 5, 'Template 3: Original - Feeding', 'Template 3: Original - Sheet', 'Template 3: Original - Image', 'Template 3: Print and File - Image', and 'Template 3: Print - Layout' can be edited, but are not mandatory for a basic scan-to-file template. If you want to define your settings in more detail, you can edit these settings.

#### How to define the "Template: File" preferences

1. Click 'Preferences'. Choose your template, for example template 3, and go to the 'Template 3: File' bar.

| Setting                      | Description                                                                                                    |
|------------------------------|----------------------------------------------------------------------------------------------------|
| 'Destination'                | 'The destination to put the scans into.'<br>You can choose between different scan<br>destinations.<br>These destinations can be predefined un-<br>der the 'Configuration' - 'Scan destina-<br>tions' tab.<br>For more information on how to do this,<br>see 'Configure scan destinations' on page<br>86, 'Configure a local scan destination' on<br>page 88, 'Configure a remote scan destina-<br>tion' on page 89. |
| 'Resolution (dpi)'           | 'The resolution of the scanned image in<br>dpi.' You can choose between 200, 300,<br>and 400 dpi.                                                                                                    |
| 'File type'                  | 'The file type of the scanned image.' You can choose between different types.                                                                                                    |
| 'Compression for TIFF'       | 'The compression method when scanning to TIFF.'                                                                                                    |
| 'File organization for TIFF' | 'The file organization when scanning to TIFF.'                                                                                                    |
| 'Compression for PDF'        | 'The compression method when scanning to PDF.'                                                                                                    |
| 'Compression for PDF/A'      | 'The compression method when scanning<br>to PDF/A.'                                                                                                    |

Template 1: File

| Setting        | Description                                                                                      |
|----------------|--------------------------------------------------------------------------------------------------|
| 'Optimization' | Optimizing for "File size" gives a smaller<br>file size than optimizing for "Scan quali-<br>ty". |

2. Click "Edit" in the settings group bar or click on the value of a single setting.

3. Click 'OK' to confirm your entries or 'Cancel' to reject your entries.

Once you have enabled the 'File (scan-to-file)' option and set your preferred 'Destination', you can copy with a scan-to-file template. You can now start a scan job from the scanner operator panel. For more information, see *'Scan-to-file'* on page 223.

### Enable scan-to-file view

#### Introduction

After you have configured your scan destination, you can scan your document. When you enable the scan-to-file view, you can view the scanned file on the controller monitor.

#### Purpose

When you use the scan-to-file view on the printer controller monitor, you can check whether the file is correct before saving it.

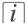

#### Note:

The scan-to-file view is only accessible on the printer controller monitor. You cannot view the scanned file in Océ Express WebTools on another workstation; you can only edit the settings there.

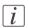

#### Note:

If you scan to the 'Smart Inbox for scans', you can view the scanned document at any time. Click on the "View" button in the Scans Smart Inbox. You can only do this in Océ Express WebTools via the printer controller monitor.

#### Enable scan-to-file view

- 1. Open Océ Express WebTools and log in as 'Key operator' or 'Power user'.
- 2. Open the 'Preferences' 'System settings' tab.
- 3. Go to the 'Scanner properties' bar.
- Click on "Edit" in the upper right-hand corner of the section. A window opens.
- 5. Move down to "Automatic view of scan-to-file".
- 6. Select "On" and close the window.

#### Result

When you now scan a document, Océ View Station opens in Océ Express WebTools on the controller monitor. The window will always appear on the controller monitor, displaying your scanned file.

# i

#### Note:

When you scan multipage 'TIFF/PDF', the scanned files will not appear on the controller before you close the scan job on the scanner.

## Define the stamps preferences

#### Introduction

Here you can define the **preferred** values for the stamps (as visible on the scanner operator panel).

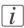

#### Note:

Before you can edit a setting or a settings group, you must log on as a key operator or power user.

#### Illustration

| Jobs                     | bTools PW900-227<br>Scanner accounting | Preferences    |             | Configuratio |            | Support | 1 Log out |
|--------------------------|----------------------------------------|----------------|-------------|--------------|------------|---------|-----------|
|                          | em settings Print job defaults         |                | slate 2     | Template 3   |            |         |           |
|                          |                                        | remplate 1 iem | 21010 2     | Templace 3   | Template 4 | stamps  |           |
| Define stamps that can b | e used in copy jobs.                   |                |             |              |            |         |           |
|                          |                                        |                |             |              |            |         |           |
| Stamps 1 to 5            |                                        |                |             |              |            |         | ØEdt      |
| Setting                  |                                        | Valu           | 1           |              |            |         |           |
| Stamps for copy jobs:    | font                                   | T A            | ial         |              |            |         |           |
| Stamp 1 for copy jobs:   | name                                   |                | te/time     |              |            |         |           |
| Stamp 1 for copy jobs:   |                                        | 0 B            | able        |              |            |         |           |
| Stamp 1 for copy jobs:   |                                        | 0.9            | DATE - 9    | INTIME       |            |         |           |
| Stamp 2 for copy jobs:   |                                        |                | nfidentia   | le           |            |         |           |
| Stamp 2 for copy jobs:   |                                        |                | sable       |              |            |         |           |
| Stamp 2 for copy jobs:   |                                        |                | onfidentia  | al .         |            |         |           |
| Stamp 3 for copy jobs:   |                                        |                | aft         |              |            |         |           |
| Stamp 3 for copy jobs:   |                                        |                | sable       |              |            |         |           |
| Stamp 3 for copy jobs:   |                                        |                | aft         |              |            |         |           |
| Stamp 4 for copy jobs:   |                                        |                | amp 4       |              |            |         |           |
| Stamp 4 for copy jobs:   |                                        |                | sable       |              |            |         |           |
| Stamp 4 for copy jobs:   |                                        |                | ext for sta | amp 4        |            |         |           |
| Stamp 5 for copy jobs:   |                                        |                | amp 5       |              |            |         |           |
| Stamp 5 for copy jobs:   |                                        |                | sable       |              |            |         |           |
| Stamp S for copy jobs:   | text                                   | T              | nt for st   | amp S        |            |         |           |
| Stamps 6 to 10           |                                        |                |             |              |            |         | ØEdt      |
| Setting                  |                                        | Valu           |             |              |            |         |           |
| Stamp 6 for copy jobs:   |                                        |                | amp 6       |              |            |         |           |
| Stamp 6 for copy jobs:   |                                        |                | sable       |              |            |         |           |
| Stamp 6 for copy jobs:   |                                        |                | ext for sti | amp 6        |            |         |           |
| Stamp 7 for copy jobs:   |                                        |                | amp 7       |              |            |         |           |
| Stamp 7 for copy jobs:   |                                        |                | sable       |              |            |         |           |
| Stamp 7 for copy jobs:   |                                        |                | ext for st  | amp 7        |            |         |           |
| Stamp 8 for copy jobs:   |                                        |                | amp 8       |              |            |         |           |
| Stamp 8 for copy jobs:   | enabled                                | D              | cable       |              |            |         |           |

[67] Stamps defaults

#### How to define the stamps preferences

1. Click 'Preferences' - 'Stamps'.

The stamps settings are grouped in settings for 5 stamps. You can find detailed information about the settings in the tooltip.

| Settings                         | Contains settings that define |  |  |  |
|----------------------------------|-------------------------------|--|--|--|
| 'Stamps for copy<br>jobs: font'  | The font used for the stamps. |  |  |  |
| 'Stamp 1 for copy<br>jobs: name' | The name of stamp 1.          |  |  |  |

| Settings                            | Contains settings that define           |
|-------------------------------------|-----------------------------------------|
| 'Stamp 1 for copy<br>jobs: enabled' | Whether stamp 1 is enabled or disabled. |
| 'Stamp 1 for copy<br>jobs: text'    | The text, time or date of stamp 1.      |

- Click 'Edit' in the settings group bar or click the value of a single setting. (see '*How to edit a setting*' on page 63)
- 3. Click 'Ok' to confirm your entries or 'Cancel' to reject your entries.

## Define the media series

#### Introduction

You must indicate in the Océ Express WebTools the media series that you use on your system.

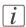

#### Note:

Before you can edit a setting or a settings group, you must be logged on as a key operator or power user.

#### How to define the media series / sizes

- 1. Navigate to 'Preferences' 'System settings' 'Regional settings'.
- 2. Click the value for 'Media series' to access the edit window and select the correct media series.

For standard formats listed below, the shortest dimension is the supported roll width in the media series.

If you want to select a new media series in your submission tool, only the sizes in the defined media series are available.

| Setting        | Group / Values                                                                           |  |
|----------------|------------------------------------------------------------------------------------------|--|
| 'Media series' | 'DIN: Ao, A1, A2, A3, A4, E+ (36 inch), ISO B1, ISO B2'                                  |  |
|                | 'DIN limited: Ao, A1, A2, A3, A4, E+ (36 inch)'                                          |  |
|                | 'DIN carto: A0, A1, A2, A3, A4, E+ (36 inch), 500 mm, 700 mm'                            |  |
|                | 'ANSI small: E, D, C, B, A, E+ (36 inch), 30 inch'                                       |  |
|                | 'ANSI small (extended): E, D, C, B, A, E+ (36 inch), 30 inch, 21 inch, 15 inch'          |  |
|                | 'ANSI mixed: E, D, C, B, A, E+, D+, C+, B+, A+, 30 inch'                                 |  |
|                | 'ANSI mixed (extended): E, D, C, B, A, E+, D+, C+, B+, A+,<br>30 inch, 21 inch, 15 inch' |  |
|                | 'Japan: Ao, A1, A2, A3, A4, E+ (36 inch), 880 mm, 800 mm,<br>660 mm, 440 mm'             |  |

3. Click 'Ok' to confirm your entries or 'Cancel' to reject your entries.

## Define the separation sheet preferences

#### Introduction

If you want to print or copy with a separation sheet, you must enable the function in Océ Express WebTools first.

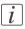

#### Note:

Before you can edit a setting, you must be logged on as a 'Key operator' or 'Power user'.

#### How to define the separation sheet preferences

| SADURIT I VI                                                                                                    | DMI 4            |                                    |                                               |           |     |
|----------------------------------------------------------------------------------------------------|------------------|------------------------------------|-----------------------------------------------|-----------|-----|
| Sheet length when custom roll                                                                                       | 420 mm           |                                    |                                               |           |     |
| Add strip                                                                                                    | Disabled         |                                    |                                               |           |     |
| Add strip: strip length                                                                                             | 0 mm             |                                    |                                               |           |     |
| Print job info on last page                                                                                         | Disabled         |                                    |                                               |           |     |
| Printer properties                                                                                                  | Separation sheel |                                    |                                               |           | 0   |
| Setting                                                                                                    |                  | Separation sheet                   | Enabled                                       |           |     |
| Auto media selection method for copy jobs                                                                           |                  | or period of a second              | Disabled                                      |           |     |
| Roll empty: when explicit roll number is set                                                                        |                  | 1997 B                             |                                               |           |     |
| Roll empty: when automatic roll selection is set                                                                    |                  | Job or set                         | Separation sheet per job 💌                    |           |     |
| Media request time-out                                                                                              |                  | Roll                               | Automatic 💌                                   |           |     |
| Media request time-out action                                                                                       |                  | Custom roll                        |                                               |           |     |
| Manual feed time-out                                                                                                |                  |                                    | Roll 1                                        |           |     |
| Manual feed time-out action                                                                                         |                  | Sheet length when custon           | 420 mm                                        |           |     |
| Print head light intensity                                                                                          |                  | roll                               | 420                                           |           |     |
| Ø Folder properties                                                                                                 |                  | Add strip                          | 10                                            |           | 01  |
| Setting                                                                                                    |                  | Add strip: strip length            | 0 mm                                          |           |     |
| Reinforce A4                                                                                                    |                  |                                    |                                               |           |     |
| Additional sheets on belt after belt full                                                                           |                  | Print job info on last page        | <ul> <li>Enabled</li> <li>Disabled</li> </ul> |           |     |
| Light weight paper: maximum length to allow first fold                                                              |                  |                                    | <ul> <li>Disabled</li> </ul>                  |           |     |
| Light weight paper: maximum length to allow second fold<br>Medium weight paper: maximum length to allow first fold  |                  |                                    |                                               | OK Cancel |     |
| Medium weight paper: maximum length to allow first fold<br>Medium weight paper: maximum length to allow second fold | 2500 mm          |                                    |                                               |           |     |
| Heavy weight paper: maximum length to allow first fold                                                              | 2500 mm          |                                    |                                               |           |     |
| Heavy weight paper: maximum length to allow second fold                                                             | 1220 mm          |                                    |                                               |           |     |
| Océ Double Decker Pro: Tray selection                                                                               |                  |                                    |                                               |           | 0   |
| Setting                                                                                                    | Value            |                                    |                                               |           |     |
| Tray selection method                                                                                               | Automatic:       | switch when tray is full           |                                               |           |     |
| Tray selection on job type                                                                                          | Copy jobs to     | upper tray, print jobs to lower tr | ay .                                          |           |     |
| Tray selection switch between sets: minimum number of sheets                                                        | 0 10             |                                    |                                               |           | 0 - |

#### [68] Separation sheet settings

1. Click 'Preferences' - 'System settings', and go to the "Separation Sheet" bar.

#### Settings

| Setting            | Description                                                                                                    |
|--------------------|----------------------------------------------------------------------------------------------------|
| 'Separation sheet' | 'When enabled, a separation sheet will be printed.'                                                                                                    |
| 'Job or set'       | 'Print a separation sheet after each job or after each set.'                                                                                                    |
| 'Roll'             | 'The roll to print the separation sheet<br>from. When 'automatic', the roll that was<br>used for the previous page will also be<br>used for the separation page.' |
| 'Custom roll'      | 'The roll to print the separation sheet<br>from when 'Custom' was selected for<br>'Roll'.'                                                                        |

| Setting                         | Description                                                                                                    |
|---------------------------------|----------------------------------------------------------------------------------------------------|
| 'Sheet length when custom roll' | 'The length of the separation sheet. Only<br>valid when 'Custom' was selected for<br>'Roll'. For 'Automatic' roll selection, the<br>separation sheet will have the width and<br>length of the previous page.'                    |
|                                 | <i>Note:</i><br>To avoid long plots, the separa-<br>tion sheet will be no longer than<br>1230 mm (48.4 in) plus the<br>length of the additional strip.                                                                           |
| 'Add strip'                     | 'Add an additional leading strip to the length of the separation sheet.'                                                                                                    |
| 'Add strip: strip length'       | 'When 'Add strip' is 'enabled', add the<br>given length as leading strip to the separa-<br>tion sheet.'                                                                                                    |
| 'Print job info on last page'   | 'When enabled, job information will be<br>printed on the last separation page. This<br>only applies to the first time a job is<br>printed. When the job is reprinted from<br>the Smart Inbox, the separation sheet is<br>blank.' |

2. Click "Edit" in the settings group bar or click on the value of a single setting.

3. Click 'OK' to confirm you entries or 'Cancel' to reject your entries.

# Define the default output quality for print jobs

#### Introduction

The Océ Express WebTools offers 3 settings to optimize the default output quality for print jobs.

You can find most of these settings in the 'Preferences' - 'Print job defaults' tab.

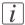

#### Note:

Before you can edit a setting or a settings group, you must log on as a Key operator.

#### 'Print optimization'

The quality of the printed output is optimized based on the content of the print file.

| Values      | Description                                                                                                    |
|-------------|----------------------------------------------------------------------------------------------------|
| 'Standard'  | 'Standard' balances the halftoning (dithering) method for text<br>and gray areas.<br>'Standard' is the default value. |
| 'Line/text' | 'Line/text': halftoning method is optimized for detailed infor-<br>mation. For example sharp lines and text.          |

#### 'Rasterization when scaling'

| Values                      | Description                                                                        |
|-----------------------------|------------------------------------------------------------------------------------|
| 'Optimize for<br>speed'     | Activates the 'Optimize for speed' rasterization algorithm when scaling is done.   |
| 'Optimize for qual-<br>ity' | Activates the 'Optimize for quality' rasterization algorithm when scaling is done. |

### 'Printhead light intensity'

| Values     | Description                                                                                                    |
|------------|----------------------------------------------------------------------------------------------------|
| - 15 + 15% | <ul> <li>You can find this setting in 'Preferences' - 'System settings' -<br/>'Printer properties' - 'Printhead light intensity'.<br/>Change the lightness or darkness of the print:</li> <li>Increase the value for darker prints.</li> <li>Decrease the value for lighter prints.</li> </ul> |

# Define the default output quality for copy and scan-to-file jobs

#### Introduction

The Océ Express WebTools offers settings to optimize the default output quality for copy and scan-to-file jobs. You can define a default output quality for each template. You can find these settings in the 'Preferences' - 'Template 1', 'Template 2', 'Template 3' or 'Template 4' tabs.

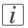

#### Note:

Before you can edit a setting or a settings group, you must be logged on as a key operator or power user.

#### 'Original type'

The quality of the printed output is optimized based on the type of the original that is copied.

| Values           | Description                                                                                                    |
|------------------|----------------------------------------------------------------------------------------------------|
| 'Line/text'      | 'Line/text' is default value.<br>This value is advised for line drawings and design drawings.<br>Lines and text are optimized, a light background is compensated.                                                                                                 |
| 'Grays/Lines'    | "Grays/Lines" is the recommended value for originals that<br>contain many grayscales and lines.                                                                                                    |
| 'Dark original'  | 'Dark original' is the advised value for originals with a dark<br>background.<br>The output is optimized especially for dark transparent originals.<br>The system compensates for the dark background and the actual<br>information on the original is optimized. |
| 'Blueprint'      | 'Blueprint' is the advised value for blueprints.<br>The information on the original is inverted. White lines will be<br>black, the blue background will be white.                                                                                                 |
| 'Printed matter' | 'Printed matter' is the advised value for an original that is already<br>a print itself, containing raster information.                                                                                                    |
| 'Cut/Paste'      | 'Cut/Paste' is the advised value for an original that contains paste edges.                                                                                                    |

Setting location: 'Template 1, 2, 3 or 4: Original - Image'.

#### 'Background compensation'

Setting location: 'Template 1: Original - Image', 'Template 2: Original - Image', 'Template 3: Original - Image' or 'Template 4: Original - Image'.

| Values | Description                                                       |
|--------|-------------------------------------------------------------------|
| 'On'   | If you select 'Auto' the system decides depending on the original |
| 'Off   | type whether background compensation will be on or off.           |
| 'Auto' |                                                                   |

#### 'Lighter/darker'

Setting location: 'Template 1: Original - Image', 'Template 2: Original - Image', 'Template 3: Original - Image' or 'Template 4: Original - Image'.

| Values                               | Description                                                                                                    |
|--------------------------------------|----------------------------------------------------------------------------------------------------|
| Numeric value be-<br>tween -7 and +7 | Increase this value if you want your printed output to be lighter.<br>Decrease this value if you want your printed output to be<br>darker. |

#### 'Resolution (dpi)' (Scan-to-file only)

Setting location: 'Template 1: File', 'Template 2: File', 'Template 3: File' or 'Template 4: File'.

| Values | Description                                                      |
|--------|------------------------------------------------------------------|
| 200'   | Use this setting to define the resolution of the scanned images. |
| '300'  | The higher the resolution, the better the image quality.         |
| '400'  | <i>i</i> Note:<br>A higher resolution increases the file size.   |

#### 'File type' (Scan-to-file only)

Setting location: 'Template 1: File', 'Template 2: File', 'Template 3: File' or 'Template 4: File'.

| Values                       | Description                                                                                                    |
|------------------------------|----------------------------------------------------------------------------------------------------|
| 'TIFF'<br>'TIFF multipage'   | Use this setting to define the file type of your scanned file.<br>You can also define the default compression method, file orga-                                                                   |
| 'PDF'<br>'PDF multipage'     | nization or quality per file type. Depending on the color mode<br>and file type you select, the values for the compression mode<br>and organization will change. For some file types, the compres- |
| 'PDF/A'<br>'PDF/A multipage' | sion and organization settings cannot be set in all situations.<br>(See <i>'File type' and scan-to-file</i> 'on page 118).                                                                         |
| 'CALS'                       |                                                                                                    |

#### 'Optimization' (Scan-to-file only)

Setting location: 'Template 1: File', 'Template 2: File', 'Template 3: File' or 'Template 4: File'.

| Values         | Description                                                         |  |
|----------------|---------------------------------------------------------------------|--|
| 'Scan quality' | Optimizing for 'File size' generates a smaller file size than opti- |  |
| 'File size'    | mizing for 'Scan quality'.                                          |  |

# 'File type' and scan-to-file

#### **Overview**

| 'File type'       | 'Organization'                | 'Compression'                    |
|-------------------|-------------------------------|----------------------------------|
| 'TIFF'            | 'Raw'<br>'Striped'<br>'Tiled' | 'Group 4'<br>'Group 3'<br>'None' |
| 'TIFF multipage'  | 'Raw'<br>'Striped'<br>'Tiled' | 'Group 4'<br>'Group 3'<br>'None' |
| 'PDF'             | -                             | 'Group 4'<br>'LZW'<br>'None'     |
| 'PDF multipage'   | -                             | 'Group 4'<br>'LZW'<br>'None'     |
| 'PDF/A'           | -                             | 'Group 4'<br>'None'              |
| 'PDF/A multipage' | -                             | 'Group 4'<br>'None'              |
| 'CALS'            | -                             | -                                |

# Manage jobs on your printing system

# The Smart Inbox and Jobs Queue concept

### Definition

Smart Inboxes are used for customized job management.

| Concept        | The Jobs Queue                                                                                                    | The Smart Inbox                                                                                                    |
|----------------|----------------------------------------------------------------------------------------------------|----------------------------------------------------------------------------------------------------|
| Metaphor       | Production belt                                                                                                    | Personal mailboxes                                                                                                    |
|                |                                                                                                    |                                                                                                    |
| User intention | <ul> <li>get the job printed as soon as<br/>possible</li> </ul>                                                    | <ul><li>send jobs to the system</li><li>organize jobs</li></ul>                                                                                                    |
| Used to        | <ul> <li>get feedback of printer<br/>progress</li> <li>cancel requests</li> <li>change priority (local)</li> </ul> | <ul> <li>keep together sets of documents from various origins</li> <li>organize documents over various Smart Inboxes, to easily retrieve jobs</li> <li>reprint jobs or change settings of jobs that are already sent to the printer</li> </ul> |

#### Jobs in a Smart Inbox

You can use Smart Inboxes to manage your jobs. When you open the 'Jobs' tab in the Océ Express WebTools the Smart Inbox section displays an overview of the Smart Inboxes. Define one or more Smart Inbox names that allow you to easily organize and access your jobs.

The following jobs are placed in a Smart Inbox.

**Scan jobs**, if the selected scan destination is set to 'Local to the Smart Inbox'. If you select a remote scan destination ('Configuration' - 'Scan destinations') it is possible that the scanned file cannot be delivered to this destination. In that case the scanned file will also be placed in the 'Scans' Smart Inbox.

#### Copy jobs

If you want your copy jobs to appear in a Smart Inbox, you must enable the 'Preferences' - 'System settings' - 'Smart Inbox management' - 'Display a Smart Inbox with all jobs' setting. Your copy job is then displayed in the 'View all' Smart Inbox. The 'Preferences' - 'System settings' - 'Smart Inbox management' - 'Save printed jobs in a Smart Inbox' - setting determines if copy jobs that have been printed will be kept in the Smart Inbox for reprint or not.

**Print jobs**, sent via printer drivers, applications or Océ Publisher Express. In the printer driver, application or job submitter you can enter the name of the Smart Inbox you want tot print to.

When you use the Océ Windows<sup>®</sup> Printer Driver and the 'Preferences' - 'System settings' - 'Print queue management' - 'Destination for new print jobs' is set to 'As specified in the job ticket', you can also enable or disable 'Direct print'. When 'Direct print' is enabled your print job will be sent to the print queue immediately. When 'Direct print' is disabled your print job is kept in the Smart Inbox and you must send the print job to the print queue manually.

# i

#### Note:

You can limit the display of the Smart Inboxes and other operations such as 'Delete scans from the Smart Inbox' and 'Printing from Smart Inbox and queue operations' to 'Key operator' and 'Power user' profiles only.

#### **Smart Inbox functionality**

#### 'View job information'

To view the job information click on the job name in the Smart Inbox.

#### 'Delete'

To delete a job from the Smart Inbox select the job and click 'Delete'.

#### 'Edit' (not for 'Scans' Smart Inbox)

To edit the job settings of a job select the job and click 'Edit'. A window opens where you can change the 'Number of sets' and 'Collate' settings.

#### 'Print'

To print a job select the job and click 'Print'. The job is copied into the Job Queue when the 'Preferences' - 'System settings' - 'Print queue management' - 'Print queue' setting is set to 'On'. The 'Preferences' - 'System settings' - 'Smart Inbox management' - 'Save printed jobs in a Smart Inbox' - setting determines if jobs that have been printed will be kept in the Smart Inbox for reprint or not.

**'Save'** (only for 'Scans' Smart Inbox) This button allows you to save a scanned file.

**'Delete all'** (only for 'View all' Smart Inbox) To delete all the jobs from all Smart Inboxes click the 'Delete all' button.

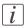

#### Note:

The icon in front of the job name provides status information about the job. Detailed information about the status is displayed in the tooltip.

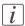

#### Note:

When a Smart Inbox contains many jobs you can sort the jobs by clicking on a column name (for example:'Job name' or 'Time created'). You can also change the display method of the jobs in the Smart Inbox. Select 'List view' if you want to display all jobs. Select 'Group view' if you want to display only the groups of your sort criterion in the Smart Inbox.

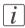

#### Note:

The 'View all' Smart Inbox is only available if you enable the 'Preferences' - 'System settings' - 'Smart Inbox management' - 'Display a Smart Inbox with all jobs' setting.

#### Job Queue functionality

#### 'View job information'

To view the job information click on the job name in the queue.

#### 'Top'

To increase the print priority of a job in the queue you can select the job and click 'Top' to place the job on top of the queue.

#### 'Delete'

To delete a job from the Job Queue select the job and click 'Delete'.

#### 'Delete all'

To empty the Job Queue completely click the 'Delete all' button.

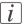

#### Note:

The icon in front of the job name provides status information about the job. Detailed information about the status is displayed in the tooltip.

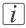

#### Note:

When a job is printed, the job is removed from the Job Queue.

### Use Smart Inboxes in a multiple-user environment

#### Introduction

A multiple-user environment is a working environment where users directly send jobs to the printer, collect their own prints and make their own copies and scans. In this environment it is important for a user to have easy access to his personal jobs.

#### Illustration

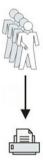

#### How to set up the Smart Inboxes in a multiple-user environment

- 1. Open the 'Preferences' 'System settings' tab en select 'Edit' in the 'Smart Inbox management' bar.
- 2. Enter the following values (example).

| Setting                                                  | Value                |
|----------------------------------------------------------|----------------------|
| 'Display a Smart Inbox with all jobs'                    | 'Disabled'           |
| 'Printing from Smart Inbox and queue operations'         | 'Everyone'           |
| 'Save printed jobs in a Smart Inbox'                     | 'Enabled'            |
| 'Printed jobs in Smart Inbox: job lifetime'              | For example: 8 hours |
| 'Printed jobs in Smart Inbox: maximum<br>number of jobs' | For example: 100     |

# Use Smart Inboxes in a repro environment

#### Introduction

A repro environment is a working environment where a repro operator handles all the jobs. In this environment the repro operator can use the 'Smart Inbox' to organize his daily work.

#### Illustration

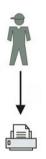

#### How to set up the Smart Inboxes in a repro environment

- 1. Open the 'Preferences' 'System settings' tab en select 'Edit' in the 'Smart Inbox management' bar.
- 2. Enter the following values (example).

| Setting                                                  | Value                                                    |
|----------------------------------------------------------|----------------------------------------------------------|
| 'Display a Smart Inbox with all jobs'                    | 'Enabled'                                                |
| 'Printing from Smart Inbox and queue operations'         | 'Login needed'<br>Note: repro operators control the jobs |
| 'Save printed jobs in a Smart Inbox'                     | 'Enabled'                                                |
| 'Printed jobs in Smart Inbox: job lifetime'              | For example: 8 hours                                     |
| 'Printed jobs in Smart Inbox: maximum<br>number of jobs' | For example: 100                                         |

### Use Smart Inboxes in a multiple-user and repro environment

#### Introduction

A multiple-user and repro environment is a working environment where both users directly send jobs to the printer, collect their own prints, make their own copies and scans and the system is also used by a repro operator. In this environment it is important for a user to have easy access to his personal jobs, but it is also important for the repro operator to have an overview of all jobs.

#### Illustration

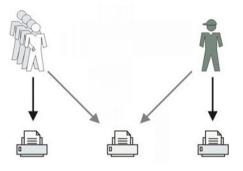

#### How to set up the Smart Inboxes in a multiple-user and repro environment

- 1. Open the 'Preferences' 'System settings' tab en select 'Edit' in the 'Smart Inbox management' bar.
- 2. Enter the following values (example).

| Setting                                                  | Value                |
|----------------------------------------------------------|----------------------|
| 'Display a Smart Inbox with all jobs'                    | 'Enabled'            |
| 'Printing from Smart Inbox and queue operations'         | 'Login needed'       |
| 'Save printed jobs in a Smart Inbox'                     | 'Enabled'            |
| 'Printed jobs in Smart Inbox: job lifetime'              | For example: 8 hours |
| 'Printed jobs in Smart Inbox: maximum<br>number of jobs' | For example: 100     |

# **Open or create a Smart Inbox**

#### Open or create a Smart Inbox in the 'Smart Inbox' section

- 1. Select the 'Jobs' tab.
- 2. In the 'Smart Inbox' section click 'Open Smart Inbox'.
- 3. Click on the blank field to open a drop-down list with all Smart Inboxes available on your system that contain one or more jobs. You can open an existing Smart Inbox from the list or you can type the name of a new Smart Inbox.
- 4. Press Enter or click on 'Smart Inbox'. The Smart Inbox is now displayed in the 'Smart Inbox' section.

#### **Open or create a Smart Inbox in Océ Publisher Express**

- 1. Select the 'Jobs' tab.
- 2. Click on 'Create new job' in the Océ Publisher Express section.
- 3. In the 'Workflow' section click on the Smart Inbox field to open a drop-down list with all Smart Inboxes available on your system that contain one or more jobs. You can open an existing Smart Inbox from the list or you can type the name of a new Smart Inbox.
- Click 'Ok' to send the print job to the Smart Inbox. The Smart Inbox is now displayed in the 'Smart Inbox' section.

# **Delete a Smart Inbox**

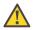

#### Caution:

When you delete a 'Smart Inbox', you only delete the view on the 'Smart Inbox', but not the content. To permanently delete the jobs from a 'Smart Inbox' you must select the jobs in the 'Smart Inbox' and click 'Delete'.

#### How to delete a Smart Inbox

- 1. Select the 'Jobs' tab.
- 2. To delete a Smart Inbox click on the X button at the right side of the 'Smart Inbox' bar.

Chapter 4 Use the Océ PlotWave 900 to print

# The job states

#### Introduction

When a job is placed in a Smart Inbox or in the Queue, the icon in front of the job name gives information about the status of the job.

#### Overview of the job states in the Smart Inbox

| State                | lcon       | Description                                                              |
|----------------------|------------|--------------------------------------------------------------------------|
| Receiving            | œ          | Indicates that the Smart Inbox is receiving the job data.                |
| New                  | ∦          | Indicates that a new job is available in the Smart<br>Inbox.             |
| Queued               |            | Indicates that the job is copied to the queue and waiting to be printed. |
| Printed              | V          | Indicates that the job has been printed.                                 |
| Attention needed     | ⚠          | General error message.                                                   |
| Account data missing | × <u>8</u> | State when the account data for the job is missing.                      |

#### Overview of the job states in the Queue

| State          | lcon     | Description                                          |
|----------------|----------|------------------------------------------------------|
| Receiving      | <b>1</b> | Indicates that the Queue is receiving the job data.  |
| Processing     |          | Indicates that the Queue is processing the job data. |
| Ready to print |          | Indicates that the job is ready for printing.        |
| Scheduled      | ß        | Indicates that the job is waiting to be printed.     |

| State            | lcon             | Description                                        |
|------------------|------------------|----------------------------------------------------|
| Printing         | ß                | Indicates that the job is currently being printed. |
| Attention needed | ₿ <mark>∆</mark> | General error message.                             |

# Send print jobs

# What you need to know before you send your print jobs

#### Definition

Before you send print jobs to the Océ PlotWave 900, remember the following.

- The values defined in the Océ Express WebTools are default values for the general system behavior. You can define a number of job settings in the Océ printer drivers or the Océ job submission tools. The settings defined in the printer drivers or the job submission tools always overrule the settings defined in the Océ Express WebTools.
- Make sure that you define and load the correct media for your job.
- Make sure that you define the correct job settings. For example, orientation, rotation, and media type.

# Use Océ Publisher Express to send a print job

#### Introduction

Océ Publisher Express is a job submitter that is integrated in the Océ Express WebTools.

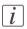

Note:

When you use Océ Publisher Express to submit a print job, the maximum job size is 2 GigaByte.

#### Illustration

| 0 | Create a new job                                               |                                                | ^   |
|---|----------------------------------------------------------------|------------------------------------------------|-----|
|   | Tou can create a new job if you define some basic settings and | select a file.                                 |     |
|   | Original                                                       | Workflow                                       |     |
|   | Add file                                                       | Smart Inbox Public                             |     |
| • |                                                                | Direct print 🛛                                 |     |
|   |                                                                | Number of sets 1                               |     |
|   |                                                                | Collate On (Sort by set)<br>Off (Sort by page) |     |
|   | Settings                                                       | Preset                                         |     |
|   | Media Plain paper 75-80g                                       | Best media, no scale Scale to selected Fold    |     |
|   | Scale © 100%                                                   | media                                          |     |
|   | <ul> <li>To media size</li> <li>Fold</li> <li>Off</li> </ul>   |                                                |     |
|   | ⊙ On                                                           |                                                |     |
|   | ▽ Show (10) more                                               |                                                |     |
|   |                                                                | Print Cancel                                   |     |
|   |                                                                | Fille Calcer                                   | - ~ |

#### How to use Océ Publisher Express to send a print job

| Step | Action                                                             | Remarks                                                                                                    |
|------|--------------------------------------------------------------------|----------------------------------------------------------------------------------------------------|
| 1    | Open the 'Jobs' tab,                                               | <ul> <li>This tab displays the following.</li> <li>The Océ Publisher Express section.</li> <li>An overview of all jobs that are currently available in the 'Jobs - Queue'.</li> <li>An overview of all the Smart Inboxes that currently contain on or more jobs.</li> </ul> |
| 2    | Click on 'Create new job' in the<br>Océ Publisher Express section. | A separate window opens.                                                                                                    |

| Step | Action                                                                                                    | Remarks                                                                                                    |
|------|----------------------------------------------------------------------------------------------------|----------------------------------------------------------------------------------------------------|
| 3    | Click on 'Add file' and use the <b>Browse</b> button to select the file you want to print.                                                             | <ul> <li>You can print documents with the following data formats</li> <li>- HP-GLhp, .hpg, .hpgl</li> <li>- HP-GL/2hp2</li> <li>- HP RTLrtl</li> <li>- CALScls, .cal</li> <li>- NIRSnir, .nif</li> <li>- CalCompcc, .906, .907, .951, .crf, .pci</li> <li>- Edmics (C4)c4</li> <li>- TIFFtif</li> <li>- PostScript 3ps</li> <li>- PDF, PDF/Apdf</li> <li>- JPEGjpg, .jpeg</li> <li>- DWF</li> </ul> |
| 4    | Select the 'Preset' and change the<br>'Settings' if necessary.                                                                                         | Click on 'Show () more' to change an<br>additional number of advanced settings.<br>Examples of advanced settings: 'Rotate',<br>'Orientation',<br>Job settings that you change in Océ Pub-<br>lisher Express always overrule the default<br>settings defined in the Océ Express<br>WebTools.                                                                                                    |
| 5    | In the 'Workflow' section, enter<br>the name of the Smart Inbox you<br>want to print to. Click 'Print' to<br>send the print job to the Smart<br>Inbox. | You can easily create a new Smart Inbox<br>if you enter a new Smart Inbox name.                                                                                                    |

# Use the Océ Windows<sup>®</sup> Printer Driver to send a print job

#### Introduction

Océ provides the Océ Windows<sup>®</sup> Printer Driver that allows you to send print jobs to your Océ PlotWave 900. This driver is a mixed raster-vector HP-GL/2 printer driver that allows you to print from any application under Windows 7, Windows XP<sup>®</sup>, Windows Vista<sup>®</sup>, Windows Server<sup>®</sup> 2003, Windows Server<sup>®</sup> 2008, Windows Terminal Server<sup>®</sup>, Novell 6.x, Citrix Presentation Server 4.x or Citrix XenApp to your Océ printer.

#### Illustration

| inter information                                                       | nping User Preferences Support |                   |             |
|-------------------------------------------------------------------------|--------------------------------|-------------------|-------------|
| PW900: Ready Roll 1 Online                                              | Oce A0 841x1189 mm             | •                 | Custom size |
| Oce E+ 36x48 in<br>Bond or recycled bond 2                              | C Landscape                    |                   | Print area  |
| Roll 2                                                                  | Media<br>Media source          |                   |             |
| <ul> <li>Oce A0 841x1189 mm</li> <li>Bond or recycled bond 2</li> </ul> | Automatic                      | •                 | Cut size    |
|                                                                         | Media type                     |                   |             |
|                                                                         | Printer default                | -                 |             |
|                                                                         | Job options<br>Copies          |                   |             |
| M <b>X</b>                                                              | Page Order                     |                   |             |
| + - Refresh                                                             | Front to Back                  | •                 |             |
|                                                                         | Smart Inbox                    | Open the Smart In | <u>nbox</u> |
| Default                                                                 |                                | In Diepersine     |             |

### How to use the Océ Windows® Printer Driver to send a print job

| Step | Action                                                                             | Remarks                                                    |
|------|------------------------------------------------------------------------------------|------------------------------------------------------------|
| 1    | Open the file that you want to print in the source application.                    | AutoCAD <sup>®</sup> or any other Windows applica-<br>tion |
| 2    | From the 'File' menu of the ap-<br>plication, click 'Print'.                       |                                                            |
| 3    | Select the Océ PlotWave 900 in<br>the 'Printer' area of the 'Print'<br>dialog box. |                                                            |

| Step | Action                                                                                                    | Remarks                                                                                                    |
|------|----------------------------------------------------------------------------------------------------|----------------------------------------------------------------------------------------------------|
| 4    | Click 'Properties'.                                                                                                    | When you select Properties you can make settings for the print job.                                                                                                    |
| 5    | In the 'Image' tab click the<br>'More' button. Make sure a<br>checkmark is placed in the 'Océ<br>Ticket enabled' box to overrule<br>the default values for the job<br>settings. | Data Generation     Image: Comparison of the computer       Data Processing <ul> <li>Best Performance (recommended)</li> <li>Processing on the computer</li> </ul> <ul> <li>Troubleshooting</li> <li>Oce Ticket enabled</li> <li>Add an extra 180° rotation to the short-edge-first</li> <li>Default</li> <li>OK</li> <li>Cancel</li> </ul> |
| 6    | Check all tabs in the driver and<br>change the default settings if<br>necessary.                                                                                                |                                                                                                    |
| 7    | Click 'OK' to send the print job<br>to the Smart Inbox or the print<br>queue.                                                                                                   |                                                                                                    |

# i

#### Note:

More information about how to install, configure and use the driver is available in the documentation provided with the Océ Windows<sup>®</sup> Printer Driver.

- the Océ Windows<sup>®</sup> Printer Driver Online Help
- the Océ Windows<sup>®</sup> Printer Driver User manual

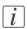

#### Note:

You can download the latest Océ drivers, free of charge, from our website www.oce.com.

# Use the Océ PostScript<sup>®</sup> 3 Driver to send a print job

#### Introduction

Océ provides the Océ PostScript<sup>®</sup> 3 Driver that allows you to send print jobs to your Océ PlotWave 900.

#### Illustration

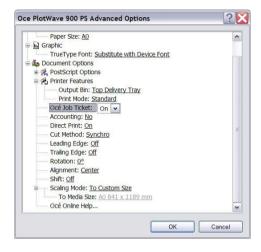

### How to use the Océ PostScript<sup>®</sup> 3 Driver to send a print job

| Step | Action                                                                                 | Remarks                                                             |
|------|----------------------------------------------------------------------------------------|---------------------------------------------------------------------|
| 1    | Open the file that you want to print in the source application.                        |                                                                     |
| 2    | From the 'File' menu of the ap-<br>plication, click 'Print'.                           |                                                                     |
| 3    | Select the Océ PlotWave 900 in<br>the 'Printer' area of the 'Print'<br>dialog box.     |                                                                     |
| 4    | Click 'Properties' and 'Ad-<br>vanced'.                                                | When you select Properties you can make settings for the print job. |
| 5    | Activate the Océ Job Ticket to<br>overrule the default values for<br>the job settings. |                                                                     |

| Step | Action                                                                        | Remarks |
|------|-------------------------------------------------------------------------------|---------|
| 6    | Check and change the Printer<br>Features settings if necessary.               |         |
| 7    | Click 'OK' to send the print job<br>to the Smart Inbox or the print<br>queue. |         |

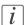

#### Note:

More information about how to install, configure and use the driver is available in the documentation provided with the Océ PostScript<sup>®</sup> 3 Driver.

- the Océ PostScript<sup>®</sup> 3 Driver Online Help
- the Océ PostScript<sup>®</sup> 3 Driver Installation manual

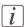

#### Note:

You can download the latest Océ drivers from the Océ Web site http://global.oce.com (go to http://global.oce.com/products/wfps-drivers/downloads.aspx).

## Use FTP to send a print job

#### Introduction

The Océ PlotWave 900 supports printing through FTP. If you send your print job through FTP the default Océ Express WebTools settings are leading.

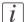

#### Note:

You must enable printing through FTP in the Océ Express WebTools.

#### How to send a print job via FTP

You can print the files through FTP in the following ways.

- Via a command line prompt
- Enter the address **ftp:**//<hostname or IP address> /**jobs** in your workstation browser.
- Via an FTP application
- From a Web browser

The Océ PlotWave 900 has a dedicated FTP Jobs folder. You cannot delete or change this folder. It is created at installation and protected. The most convenient way to print files through FTP is to drag and drop the files or to copy and paste the files, into this 'Jobs' folder on the FTP site of your Océ PlotWave 900 controller. The documents in the folder are printed on the Océ PlotWave 900.

#### Web browsers that support job submission through FTP

| Level of functionality            | Web browser                                                                                                    | Operation                                                                                |
|-----------------------------------|----------------------------------------------------------------------------------------------------|------------------------------------------------------------------------------------------|
| Supports drag and drop of files   | Microsoft <sup>®</sup> Internet Ex-<br>plorer 7.0 (or higher)<br>Mozilla Firefox <sup>TM</sup> 1.5 (or<br>higher) | Drag the jobs into the<br>'Jobs' folder on the FTP<br>site of your Océ PlotWave<br>900.  |
| Supports copy and paste of files. | Microsoft <sup>®</sup> Internet Ex-<br>plorer 7.0 (or higher)<br>Mozilla Firefox <sup>TM</sup> 1.5 (or<br>higher) | Paste the jobs into the<br>'Jobs' folder on the FTP<br>site of your Océ PlotWave<br>900. |

# Use LPR to send a print job

#### Introduction

The Océ PlotWave 900 supports printing through LPR. If you send your print job through LPR the default Océ Express WebTools settings are leading.

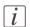

#### Note:

You must enable printing through LPR in the Océ Express WebTools.

#### How to send a print job via LPR

Type the following line command after the Command prompt: **lpr -S** <hostname or IP address> -**P** <print queue name> <file name>.

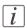

#### Note:

You can use any name for <print queue name>, for example jobs.

## Print a job from the Smart Inbox

#### How to print a job from the Smart Inbox using the Océ Express WebTools

- 1. Select the 'Jobs' tab in the Océ Express WebTools.
- 2. Select the correct Smart inbox.
- 3. Select the job and click 'Print'. The job is copied to the Jobs Queue.

# Chapter 5 Use the Océ PlotWave 900 scanner to copy

### Scanner operator panel

#### Introduction

The scanner operator panel is located above the original feed.

The panel consists of a display in the center surrounded by a number of function, section and 'Arrow' keys. To the left of the display, you can find the Stop and Job interrupt keys and below the display you can find the Start, Numeric and Correction keys. This section consists of two parts. The first part explains the basic use of the keys. The second part deals with special use of the display.

It describes how to use the soft keys above and along the sides of the display to define your copy settings.

#### Illustration

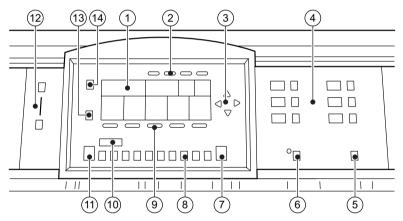

[90] Océ PlotWave 900 Scanner operator panel

#### Keys on the operator panel

| Num-<br>ber | Name                 | Description                                                                                                    |
|-------------|----------------------|----------------------------------------------------------------------------------------------------|
| 1           | The display          |                                                                                                    |
| 2           | Section keys         |                                                                                                    |
| 3           | Arrow keys           |                                                                                                    |
| 4           | Media selection keys | There are 6 Media selection keys – one for each<br>roll. Press the Media selection key to select the roll<br>with the required format and media type. |

| Num-<br>ber | Name            | Description                                                                                                    |
|-------------|-----------------|----------------------------------------------------------------------------------------------------|
| 5           | Manual feed key | If you want to copy onto a material type or size<br>that is not available in one of the roll compart-<br>ments, press the manual feed key. The key is locat-<br>ed on the right section of the operator panel.                                                                                                    |
| 6           | Auto roll key   | If you select auto roll, the Océ PlotWave 900 will<br>try to use a roll format that matches the original<br>size. After inserting the original, the roll that is<br>used is indicated on the operator panel. When<br>auto roll is selected, the Océ PlotWave 900 will<br>look for a matching roll of the 'Standard' copy<br>material. If such a roll is not found, it will try to<br>find a matching roll of another type of material.<br>The key operator can define the 'Standard' copy<br>material. When automatic zoom is selected on the<br>operator panel display, together with auto roll, the<br>size of the matching roll does not necessarily have<br>to be the same as the size of the original. |
| 7           | Correction key  | The orange key marked with C is located at the<br>bottom of the central section of the operator panel.<br>Press the Correction key one time to reset the se-<br>lected setting to its default value. Press the Correc-<br>tion key two times to reset the numeric display to<br>'1'. Press the Correction key three times to return<br>to the first screen on the display.                                                                                                    |
| 8           | Numeric keys    | The keys with numbers on the lower part of the<br>middle operator panel are used to specify numbers.<br>Values you can set with the numeric keys include:<br>the number of copies or sets up to a maximum of<br>999, zoom factor, user id, and account id.                                                                                                    |
| 9           | Function keys   |                                                                                                    |
| 10          | Numeric display | Displays the number of sets or copies, set with the numeric keys.                                                                                                    |
| 11/<br>B    | Start key       | Use the green Start key to start the feeding of the original, to restart the scan process, or for other purposes such as to mark the end of a set.                                                                                                    |

| Num-<br>ber | Name              | Description                                                                                                    |
|-------------|-------------------|----------------------------------------------------------------------------------------------------|
| 12          | Exposure control  | The exposure control is located on the left side of<br>the operator panel. The scale displays the current<br>exposure rate. Control the exposure with the keys.<br>Push the 'down' button to make the output darker.<br>Push the 'up' button to make the output lighter.                                                                                                    |
| 13          | Job interrupt key | Use the Job interrupt key to set high priority to<br>your copy job and to interrupt the printing of a<br>running print or copy job. Determine the high<br>priority of your copy job with the Job interrupt<br>key before you scan your originals. The job is<br>placed at the top of the printing queue in the<br>queue manager. The interrupt job will start run-<br>ning directly after the current printing page is<br>completed. |
| 14          | Stop key          | Press this red key to stop the job.                                                                                                    |

### Section, Arrow and Function keys

The Océ PlotWave 900 scanner operator panel contains a number of special keys. These include:

- Section keys
- Function keys
- Arrow keys

The Section keys are the four keys located above the display.

These keys provide access to the 'Custom', 'Original', 'Print' and 'File' sections on the display. Each section contains several function cards. These can be accessed with the help of the function key farthest to the left.

The five function keys below the display allow you to select a function or a subfunction within a card.

Finally, the arrow keys can be used like the numeric keys to define numeric settings. The arrow keys can be used to increase or decrease the active value by 1. The left arrow and right arrow keys can be used to increase or decrease the active value by 10. The exception to this rule is the selection of zoom values. Here, the left arrow key can be used to browse through the predefined reduction steps and the right arrow key to browse through the predefined enlargement steps .

The arrow keys are also used for selecting subfunctions.

# **Preference section**

### Introduction

When the job templates are enabled, the  $\Box$  Preference' section allows you to do the following.

- Select the default language for the operator panel.
   Use the □Language' function key to select the language.
   Press the □Preference' section key again to activate the selection.
- Select the start screen of the scanner operator panel.
   Use the □start screen' function key to select the □Custom card' section or the 'Templates' section.

Press the  $\Box$ Preference' section key again to activate the selection.

### Illustration

| Select a templ     | ate         |            |                |
|--------------------|-------------|------------|----------------|
|                    |             | Preference | Job definition |
| Nederlands         | ●Templates  |            |                |
| English-UK         | Custom card |            |                |
| Language /<br>Taal | Start with  |            |                |

[91] The Preference section

#### When is the screen visible

The selected start screen of the scanner operator panel is visible as default in the following situations.

- When the scanner is started or restarted
- When the timeout period of the scanner operator panel expires
- When you press the correction key three times.

### **Custom card start screen**

#### Introduction

Select the 'Custom' start screen in the following situations:

- If the scanner is often used by inexperienced users
- If you must perform many different scan and copy jobs with different settings.

In the 'Custom' start screen, you can press the green start key to start the original transport immediately.

| Matrix copuing<br>Multiple sheets         20 mm ↔         File           Stat         1.1         Furst fold only         Punchting         Punchting           Single sheet         ●Automatic         Off         #Off         On | ultiple sheets         100.0 %         First fold only         Punchnop         Off         C           et         1:1         Full         Pennforce         Print         Int           ingle sheet         ●Automatic         Off         %0ff         ●On | Input mode      | Zoom                          | Folding         | Binding    | Output |
|----------------------------------------------------------------------------------------------------|----------------------------------------------------------------------------------------------------|-----------------|-------------------------------|-----------------|------------|--------|
| Multiple sheets 100.0 %                                                                                                    | Preference         Job definition           atrix copying<br>ultiple sheets         100.0 %         First fold only         20 mm         File                                                                                                    | Single sheet    | <ul> <li>Automatic</li> </ul> | ●Off            | 8 Off      |        |
| Multiple sheets 100.0 % . First fold only Punching Off                                                                                                    | Preference Job definition<br>latrix copying                                                                                                    | Set             | 1:1                           | Full            | Premionice | Print  |
| Matrix copying 20 mm 🔶 File                                                                                                    | Preference Job definition                                                                                                    | Multiple sheets | 100.0 % 💠                     | First fold only | Punching   |        |
|                                                                                                    |                                                                                                    | Matrix copying  |                               |                 | 20 mm 💠    | File   |

[92] Operator panel view with [Custom] card selection on the scanner

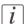

#### Note:

The 'Custom' start screen is the 'Custom card' of **Template 1**. The key operator defines the contents in the Océ Express WebTools.

### **Templates start screen**

Select the 'Templates' start screen in the following situations:

- if the scanner is often used by experienced users
- if you must perform many scan and copy jobs with similar settings.

In the 'Templates' start screen, first select a template and then start the original transport with the green start key. To display the 'Templates' section immediately, press 'Job definition'.

# Sections on the display of the scanner operator panel

### Introduction

When the job templates are enabled, the scanner operator panel displays the templates. You need to select a template before the sections will display.

| Select a template | •             |               |               |                  |
|-------------------|---------------|---------------|---------------|------------------|
|                   |               |               | Droferer      | ce Job definitio |
| Description       | Description   | Description   | Description   | →                |
| Template name     | Template name | Template name | Template name | Lastused         |

[93] The job templates at the bottom of the scanner operator panel

When you select a job template (or when the job templates are disabled) the scanner operator panel displays the following sections with an active 'Custom' section.

- The 'Custom' section, which provides direct access to frequently used settings as defined by the key operator.
- The 'Original' section, which provides access to the settings of the scanner input, the original.
- The 'Print' section, which provides access to the settings of the printer output, the print.
- The 'File' section, which provides access to the settings of the scan-to-file output, the file.

### **Custom section**

The 'Custom' section contains the frequently used settings. The figure below shows an example for users that often use the scan-to-file-option.

| Ready to scan w  | ith checkpr in | t       |               |           |                    |
|------------------|----------------|---------|---------------|-----------|--------------------|
|                  |                |         |               |           | erence Job definit |
| Printed matter 💠 | File           |         | Archive       |           |                    |
| Grays & lines    | On             | $\odot$ | Manufacturing | PDF       | 200 dp1            |
| Photo            | Print          |         | Engineering   | CALS      | 300 dpi            |
| Lines / text     | •On            | ÷       | On controller | • TIFF    | ● 400 dpi          |
| Original type    | Output         |         | Destination   | File tupe | Resolution         |

[94] Example 'Custom' section (scan-to-file)

The key operator defines the content of the Océ Express WebTools. The figure below shows an example of a custom section for users that often use different kinds of finishing.

| Single sheet                      | <ul> <li>Automatic</li> </ul> | ●Off            | erof.               | @Stacker                 |
|-----------------------------------|-------------------------------|-----------------|---------------------|--------------------------|
| Set                               | 1:1                           | Full            | Penniorce           | Lower bell               |
| Matrix copying<br>Multiple sheets | 100.0 %                       | First fold onlu | 20 mm 💠<br>Punching | Both balls<br>Upper ball |
|                                   | 1                             |                 | Preferer            | :                        |

[95] Example 'Custom' section (finishing)

### **Original section**

The 'Original' section contains all settings for the scanner input, the original. The settings are divided over the following cards:

- Scanner
- Image
- Sheet
- Feeding

| Ready to scan wi | th checkprint           | Custom              | Original              | On<br>Print |   | On<br>File             |
|------------------|-------------------------|---------------------|-----------------------|-------------|---|------------------------|
| Scanner<br>Image | Multiple sheets<br>Set  | On                  | •Leading              |             | 1 | csson                  |
| Sheet<br>Feeding | Single sheet Input mode | Off<br>Automatic fe | Trailing<br>ed Legend | location    | - | andard<br>awing method |

[96] The cards of the 'Original' section at the left side with an active 'Feeding' card

### **Print section**

The 'Print' section contains all settings for the printer output, the print. The settings are divided over the following cards:

- Stamping
- Image
- Layout
- Finishing
- Sheet

| Ready to copy |                 | Custom                  | Original | On<br>Print | On<br>File |
|---------------|-----------------|-------------------------|----------|-------------|------------|
| Stamping      |                 | Both belts              | Length:  |             | 0.8 " 💠    |
| Image         | First fold only | Upper belt              | 11       | 7 " 🔶       | Punching   |
| Layout        | ●Full           | Lower belt              | Width:   |             | Reinforce  |
| Finishing     | Off             | Stacker                 | • 8      | .3 " 💠      | ● Off      |
| Sheet         | Folding         | Folded copy<br>delivery | Folded   | package     | Binding    |

[97] The cards of the 'Print' section at the left side with an active 'Finishing' card

### **File section**

The 'File' section contains all settings for the scan-to-file output. The 'File' section is only available if you have the scan-to-file option installed. The settings are divided over the following cards:

- Optimization
- Image
- Destination

| Ready to scan to file | Custom                | Original         | On<br>Print | On<br>File                   |
|-----------------------|-----------------------|------------------|-------------|------------------------------|
| Optimization          | 200 dpi<br>300 dpi    | TIFF             | 0<br>0      | Group 4<br>LZW               |
| Destination           | 400 dpi<br>Resolution | CALS<br>File typ | e           | None     PDF     Compression |

[98] The cards of the 'File' section at the left side with an active 'Destination' card

### **Job templates**

A job template contains direct access to five settings for fast selection or verification. It also contains the preferred settings for a certain job.

| Select a template |               |               | Desferen      |               |
|-------------------|---------------|---------------|---------------|---------------|
| Description       | Description   | Description   | Description   | Job definitio |
| Template name     | Template name | Template name | Template name | Lastused      |

[99] Overview of 4 templates and last used

The figure shows an example with the following job templates:

- Template 1
- Template 2
- Template 3
- Template 4
- Last used

The key operator defines the settings in the Océ Express WebTools. The key operator can change the job template names, except for 'Last used', for example into the following job template names.

- Single copy
- Set copy
- Manual feed
- Original change
- Last used

When you select the 'Last used' job template, you recall all settings from the previous job. You can change the settings or do the same job again. The 'Last used' job template is not displayed when you turn on the scanner.

After you select a template, the sections are displayed. The sections provide access to the settings for the scanner input, the printer output and the scan-to-file output. Use the Custom Card here to provide access to frequently used settings in relation to the type of job.

### Change the operator panel language

### Introduction

It is possible to change the operator panel language. You can choose between two preferred languages. Define the first and second language in the Océ Express WebTools. See *Change the regional settings* on page 84. The Océ PlotWave 900 supports a total of 20 languages.

### How to select a language

- 1. Open the 'Preference' card in the 'Original' section.
- 2. Press the "Language" function key to set the needed language.
- 3. Press the 'Preference' section key again to activate the selection.

### Settings on the Océ PlotWave 900 scanner operator panel

#### Introduction

When **job templates** are enabled in the Océ Express WebTools, the job templates are displayed when the scanner is started.

**The custom section** gives access to the settings you defined in Océ Express WebTools. This contains a number of settings that are directly accessible. The key operator defines the custom section in the Océ Express WebTools.

#### How to make settings

- Select a template (only applies when job templates on the scanner operator panel are enabled in the Océ Express WebTools).
- 2. Press one of the Section keys to activate the desired menu.

### |i|

#### Note:

The active menu is moved downward slightly to visually separate it from the other menus. Apart from that, a shadow highlighting effect is used for extra highlighting.

**3.** Press the Selection key to select the appropriate card. You can switch cards (from bottom to top) by pressing the key again.

### i

#### Note:

Here, too, the active card is visually separated from the other cards and given a shadow highlighting effect for extra highlighting.

- 4. Select the desired function values in one of the following ways:
  - Simple (non-numeric) selection: press the Function key to activate the desired (non-numeric) value. The selected value is preceded by a 'o' symbol.
  - Long list selection: if you want to select a value from a list of options that cannot be fully displayed on the panel, you first activate the selection triangles next to the specified option (the dotted line around this selection changes into a solid line and the selection triangles are no longer dimmed), which indicate that there are additional options available, and then select one of the non-displayed values with the arrow keys.
  - Numeric selection: activate the selection triangles and select the desired value with the
    arrow keys or with the numeric keys.

A combination of simple selection and numeric selection is also possible.

### **Correction key**

Use the Correction key to do the following:

- 1. Press the Correction key one time to return to the default value of the active setting and to set the numeric display to 1.
- 2. Press the Correction key two times to return to the start screen of the scanner operator panel. When job templates are enabled in the Océ Express WebTools, the top layer shows the job templates. When job templates are not enabled in the Océ Express WebTools, the top layer shows the 'Custom' section.

When 'Automatic feed' is selected for a single sheet job, this setting stays active. Job interrupt only stays active for one job. You have to press the Job interrupt key before each new job you want to give interrupt priority.

The scanner operator panel will automatically return to the top layer and the default settings after the time defined in the 'Panel Timeout' setting in the Océ Express WebTools.

# Perform basic copy jobs

### Introduction

A number of basic tasks are performed in the Océ PlotWave 900 scanner operator panel. These include:

- Make copies
- Select the required media
- Select the input mode
- Specify the zoom factor
- Define settings for the next original
- Account information
- Using manual feed for copy jobs
- Define delivery of copies
- Stop a job
- Interrupt a job
- Copy stamping

## Make copies

1. Place your original face up, left aligned along the original guide. Keep the legend at your left-hand side.

# i

### Note:

When you feed the original, keep it in place until it is transported (about 1 cm (0.4")) into the machine.

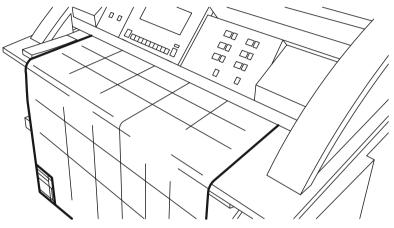

[100] Insert the original

- 2. Specify the number of copies using the numeric keys.
- 3. Specify the 'Paper series' on the 'Sheet' card in the 'Original' section.
- 4. Specify the desired media on the operator panel.
  - If you select 'Automatic', the Océ PlotWave 900 will try to use a roll format that matches the specified size.

Select a specific roll to use the media you want.

If you select 'Automatic', the Océ PlotWave 900 will use a zoom factor that is needed to obtain a copy without loss of information. After inserting the original, the zoom factor that is used is indicated by the 'o' symbol.

### i

### Note:

The zoom factor is based on the selected media size.

- **5.** Specify the desired brightness on the operator panel. You can use the 'Brightness' setting to correct for a lighter or darker original.
- **6.** Specify a reduction or enlargement factor on the operator panel by using the 'Zoom' function.

- **7.** Specify folding options on the operator panel. If the optional folder is installed, you can use the 'Folding' settings to get a neatly folded copy.
- 8. Press the green Start key to start the copy job. Your original will be fed into the scanner. The printer starts.
- **9.** Collect your output. Your copy will be delivered on the selected output unit of the print engine.

### Select the required media

#### Introduction

The 'Media' setting can be used to select media and format. The display will show you what media rolls are currently loaded.

If you select 'Automatic', the Océ PlotWave 900 will try to use a roll that matches the original size.

After inserting the original, the roll that is used is indicated by an LED that is on.

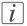

#### Note:

The LED remains on until a new original is inserted.

Select the media type and paper series on the scanner operator panel. First select the paper series, then select the media size. Only the media in the defined paper series are available.

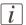

#### Note:

Selecting another paper series than is actually loaded on the printer can cause information loss on the output.

#### Select the paper series

- 1. Select the 'Sheet' card in the 'Original' section.
- 2. Select the required paper series with the 'Paper series' function key.

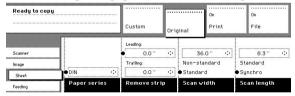

### Selecting the required media

 Select one of the six rolls on the scanner operator panel. The corresponding LED comes on.

### Select the input mode

#### Introduction

You can use the 'Input mode' setting to specify how a job will be sorted: the 'Single sheet' option treats each sheet as a separate job. "Multiple sheets" produces the specified number of copies for each sheet in a job and then continues with the next sheet. Graphically this looks as follows:

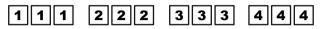

[102] The principle of 'Multiple sheets'

'Set' produces one copy for each sheet in a set and then continues with the next copy of the entire set, as follows:

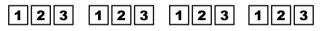

[103] The principle of a 'Set'

The input mode 'Matrix copy' enables you to create several print jobs out of one scanned set.

The current input mode can be closed by pressing the Stop key. The currently selected input mode is indicated by the 'o' symbol.

#### Select the input mode

- 1. Select the "Feeding" card in the "Original" section.
- 2. Select the input mode with the 'Input mode' function key.

| Ready to scan ma | trix set                       |             |            | On       | On            |
|------------------|--------------------------------|-------------|------------|----------|---------------|
|                  |                                | Custom      | Original   | Print    | File          |
| Scanner          | Matrix copy<br>Multiple sheets |             | <b>↑</b>   |          | Afnor         |
| Image            | Set                            | On          | ●Leading   |          | Ericsson      |
| Sheet            | Single sheet                   | ●Off        | Trailin    | 3        | ●Standard     |
| Feeding          | Input mode                     | Automatic f | eed Legena | location | Drawing metho |

[104] Select the input mode

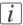

#### Note:

You can also select the input mode from the "Custom" section (if this setting has been defined for this).

# Specify the zoom factor

### Introduction

You can use the 'Zoom' setting to select a zoom factor.

### Selecting the zoom factor

- 1. Select the 'Image' card in the 'Print' section.
- 2. Select Automatic, Scale table, 1:1, or set the zoom factor on the operator panel display
  - Automatic zoom selection: the system automatically calculates the zoom ratio based on the original size and the output media size
  - Scale table: Select a setting in the scale table. Example: A2 -> A2 or A2 -> A1.
  - 1:1: Results in an image that is exactly the same size as the original.
  - Set the zoom factor on the operator panel display:

Use the arrow keys on the right of the display.

If you press one of the vertical keys, the zoom factor will increase or decrease in increments of 0.1%.

If you press one of the horizontal keys, the zoom factor will increase or decrease in the increments predefined in the Océ Express WebTools.

Use the numeric keys at the bottom of the scanner operator panel. You can specify the exact zoom factor in 0.1% increments.

For example, if you want to specify a zoom factor of 25.4%, you enter 254. If you want to specify a zoom factor of 254%, you enter 2540.

| Ready to copy |             | Custom           | Origi         | inal           | On<br>Print       | On<br>File |
|---------------|-------------|------------------|---------------|----------------|-------------------|------------|
| Stamping      | • 100.0 % 🤇 | • <u>63 + 64</u> | ¢             | 52+ + è        | 4 💠               | 87         |
| Image         | 1:1         | A1 * A4          | ¢             | 81+ + A        | 4 ¢               | 12         |
| Layout        | Scale table | ,á,(1 → ,á,4     | $\Rightarrow$ | <u>04 → 04</u> | $\diamond$        | On         |
| Finishing     | Automatic   | @ 36° → 64       | ¢             | A3 + A4        | $\Leftrightarrow$ | ●Off       |
| Sheet         | Zoom        | Scale table      |               |                |                   | Mirror     |

[105] Select the zoom factor

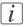

### Note:

You can also select the zoom factor from the 'Custom' section (if this setting has been defined for this).

# Define settings for the next original

#### Introduction

You can define the settings for each original you want to copy. When 'Automatic feed' is enabled, you should bear in mind that the original is automatically pulled into the scanner. If you want to be absolutely sure about the settings that belong to an original, insert an original after you make the correct settings first.

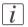

#### Note:

You can turn off Automatic feed on the scanner. This offers you the possibility to change the settings for the next original, even if you already put the original in place on the scanner feed table.

### Define settings for the next copy job

- 1. Select the "Feeding" card in the "Original" section.
- 2. Select On or Off with the 'Automatic feed' function key.

# **Account information**

### Introduction

The system is able to log job information for each job for accounting purposes. The job identification attributes and the number of print jobs are logged in the account file. For more information: see *An overview of Océ Account Center*' on page 348.

| Ready to copy  |            | Custom | Original | 0n<br>Print | On<br>File |
|----------------|------------|--------|----------|-------------|------------|
| Scanner        | User ID    | _      |          |             |            |
| lmage<br>Sheet | Account ID |        |          |             |            |
| Feeding        | Account    |        |          |             |            |

[106] Accounting function

### Select accounting

- 1. Open the "Scanner" card in the "Original" section.
- 2. Select 'Account id' or 'User id' with the section key.
- 3. Set the needed 'Account id' or 'User id' with the arrow keys (or using the numeric keys).

# Use the manual feed for copy jobs

### Introduction

If you want to copy a job on a media type or size that is not available on one of the media rolls, it may be easier to manually feed cut sheets instead of switching media rolls. The manual feed is a special slot just above the roll drawers on the print engine. You can insert precut copy material in this slot, one sheet at a time.

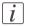

#### Note:

Only use media as specified. For more information, see '*Preferred Océ media types and sizes*' on page 374.

#### Copy on precut sheets

- 1. Press the Manual feed key on the scanner operator panel.
- 2. Select any required other settings.
- 3. Enter the number of copies using the numeric keys.
- 4. Feed the original. The printer display indicates e.g. Manual feed Ao.

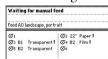

[107] The printer operator panel with the manual feed message

- 5. Press the Start key.
- 6. Take your sheet of copy material to the side of the printer engine that contains the Manual feed.
- **7.** Use both hands to align the copy material in accordance with the format indication and the sticker on the manual feed table.
- **8.** Move the copy material forward in the nip of the roller. This must cause an ample paper bulge over the full width of the page.
- **9.** Hold the paper with both hands until the engine pulls in the first part of the sheet. The bulge will be reduced or it will disappear. A few seconds later, the complete sheet will be pulled in the printer.

#### ۸

i

Note:

If the copy job requires more sheets, the display will ask you to feed the next sheet.

- 10. Repeat steps 7 to 10 to complete the job.
- **11.** Collect your output.

# Stop a job

### Introduction

Pressing the Stop key interrupts the original transport.

### How to stop a job

1. Press the Stop key.

The original transport is now stopped and you are prompted to open the scanner cover and remove the original.

- 2. Open the cover.
- 3. Remove the original.
- **4.** Close the cover.

You are now ready to start the next copy job.

## Interrupt a job

### Introduction

Press the Job interrupt key on the scanner operator panel to give extra priority to a copy job. When you press the Job interrupt key, your copy job will be placed at the top of the printing queue. When you select Job interrupt, a message appears on the scanner panel display.

| Ready to copy | Custom                                                | Original                  | 0n<br>Print         | On<br>File |
|---------------|-------------------------------------------------------|---------------------------|---------------------|------------|
|               | Matrix copy<br>Multiple sheets<br>Set<br>Single sheet | File<br>On<br>Print<br>On | <ul> <li></li></ul> |            |
|               | Input mode                                            | Output                    |                     |            |

The print process will be interrupted after the current page is printed. The transport of originals on the scanner will not be interrupted.

### How to interrupt a job

- Press the Job interrupt key on the Scanner operator panel. The printer interrupts the active job and stops after the current page is printed. The Jobs - Queue displays the interrupt job in the print queue at the active job position.
- 2. Make copies (see 'Make copies' on page 158).
- 3. Press the Job interrupt key again to do another interrupt job.

Collect the output and press the Exit interrupt button at the Jobs - Queue to continue with the interrupted job.

# Stamping

### Introduction

Stamping is an Océ PlotWave 900 option that allows you to print a predefined text on all your copies. Enable stamping with a license in the Océ Express WebTools. The key operator can predefine a maximum of 50 stamps in the Océ Express WebTools. See *'Define the stamps preferences'* on page 108

You can select one stamp per original and you can select a font, name, text (date or time). A stamp can consist of the following parts:

- predefined text
- date
- time

#### How to select a stamp

- 1. Open the 'Stamping' card in the 'Print' section.
- 2. Select stamp 'On' with the 'Enable' function key.
- 3. Select a stamp with the 'Select stamp' function key.

| ٢ |   |  |
|---|---|--|
| L | 1 |  |
| L | ı |  |

### Note:

The following steps are optional.

- 4. Select a color with the 'Format stamp' function key and the arrow keys.
- 5. Select a size with the 'Format stamp' function key and the arrow keys.
- 6. Select a position with the 'Stamp position' function key.

# Chapter 6 Use the Océ TDS600 scanner to copy

### Scanner operator panel

#### Introduction

The Océ PlotWave 900 is a very user-friendly system. The Océ TDS600 scanner, in particular, is very easy to operate. Basic copy jobs can be performed by simply pressing the green start key on the scanner operator panel. You have to change the default copy settings with the help of the other settings on the scanner operator panel only if you want to perform more complex copy jobs.

The operator panel is located above the original feed. The panel consists of a display in the centre surrounded by a number of function, section and arrow keys. To the left of the display, you can find the 'Stop' key and below the display you can find the 'Start', 'Numeric' and 'Correction' keys as well as the 'Counter' window.

This section consists of two parts. The first part explains the basic use of the keys. The second part deals with special use of the display. It describes how to use the soft keys above and along the sides of the display to define your copy settings.

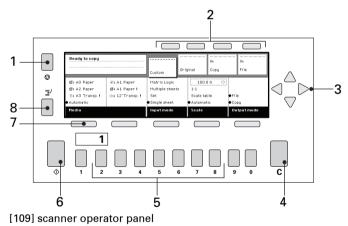

#### Illustration

#### The keys

With the keys on the Océ TDS600 scanner operator panel, you can make a number of settings for the Océ PlotWave 900.

The following keys are available.

| No. | Key type               | Function                                                                                                    |  |  |  |
|-----|------------------------|----------------------------------------------------------------------------------------------------|--|--|--|
| 1   | Stop key               | Press the red key left of the display to stop the copy<br>process for the current original. You can stop the origi-<br>nal transport immediately when an original jam occurs.                                                                                                    |  |  |  |
| 2   | Section keys           | The section keys are the four keys located above the<br>display. These keys provide access to the 'Custom',<br>'Original', 'Print' and 'File' sections on the display. Each<br>section contains several functions (cards). These can be<br>accessed with the help of the function key all the way<br>to the left, which is also called the card selection key.                                                                                     |  |  |  |
| 3   | Arrow keys             | Like the numeric keys, the arrow keys can be used<br>define numeric settings. The arrow keys are also us<br>for selecting subfunctions.                                                                                                    |  |  |  |
| 4   | Correction<br>key      | The orange key marked with C is located at the bottom<br>of the central section of the operator panel. Press the<br>correction key one time to reset the selected setting to<br>its default value. Press the correction key two times to<br>reset the numeric display to '1'. Press the correction key<br>three times to return to the first screen on the display.                                                                                |  |  |  |
| 5   | Numeric<br>keys        | The keys with numbers on the lower part of the operator panel are used to enter numbers.                                                                                                    |  |  |  |
| 6   | Start key              | The green key marked with $\Phi$ is used to start the feeding of the original, or to restart the copy process.                                                                                                    |  |  |  |
| 7   | Function<br>keys       | The five function keys (below the display) allow you to select functions or subfunctions within a card.                                                                                                    |  |  |  |
| 8   | Job inter-<br>rupt key | Use the job interrupt key to set extra priority to your<br>copy job or to remove extra priority from your copy<br>job. Determine the priority of your copy job with the<br>Job interrupt key before you scan your originals. The<br>job is placed at the top of the scheduled jobs in the<br>controller application. The interrupt job will start run-<br>ning directly after the current page is completed. No<br>new job is sent to the printer. |  |  |  |

# Section, Function and Arrow keys

Apart from the above mentioned keys, the operator panel of the Océ TDS600 scanner contains a number of other keys. These include:

- Section keys
- Function keys
- Arrow keys

The section keys are the four keys located above the display. These keys provide access to the 'Custom', 'Original', 'Print' and "File' sections on the display.

Each section contains several functions (cards). These can be accessed with the help of the function key all the way to the left, which is also called the card selection key.

The five function keys (below the display) allow you to select functions or subfunctions within a card.

Finally, the arrow keys can be used like the numeric keys to define numeric settings. The arrow keys are also used for selecting subfunctions.

### **Preference section**

When the job templates are enabled, the  $\Box$  Preference' section allows you to do the following.

- Select the start screen of the scanner operator panel.
   Use the □start screen' function key to select the □Custom card' section or the 'Templates' section.
- Press the 'Preference' section key again to activate the selection.
- Select the original feeding mechanism.
  - Use the 'Automatic feed' function key to make the selection:
    - On: Automatic feeding is turned on.
    - Off: Automatic feeding is turned off.
    - Press the DPreference' section key again to activate the selection.
- Select the original delivery option.

Use the 'Rewind original' function key to make the selection:

- On: After the scan, the original is transported back to the original feed table.
- Off: The original is fed out to the top of the scanner.
- Press the  $\Box$ Preference' section key again to activate the selection.
- Select the default language for the operator panel. Use the 'Language' function key to select the language. Press the □Preference' section key again to activate the selection.

| Language /<br>Taal | Startwith   |            |                |
|--------------------|-------------|------------|----------------|
| English-UK         | Custom card |            |                |
| Nederlands         | ● Templates |            |                |
|                    |             | Preference | Job definition |
| Select a temp      | late        |            | 1              |

[110] The Preference section

### **Custom card start screen**

Select the 'Custom' start screen in the following situations.

- If the scanner is often used by inexperienced users
- If you must perform many different scan and copy jobs with different settings.

In the 'Custom' start screen, you can press the green start key to start the original transport immediately.

|                            |                              |                                   | Destaura  | ce Job definitio |
|----------------------------|------------------------------|-----------------------------------|-----------|------------------|
| ⊙1 AO Paper<br>⊙3 A2 Paper | ⊙2 A1 Paper<br>⊙4 A1 Paper ! | Matrix copying<br>Multiple sheets | 100.0 %   |                  |
| ≝i A3 Transp.∣             | Che 12"Transp.               | Set                               | 1:1       | ● File           |
| Automatic                  |                              | Single sheet                      | Automatic | Print            |
| Media                      |                              | Input mode                        | Zoom      | File mode        |

[111] Operator panel view with 'Custom' card section on the Océ TDS600 scanner

# i

### Note:

The 'Custom' start screen is the 'Custom card' of **Template 1**. The key operator defines the contents in the Océ Express WebTools.

### **Templates start screen**

Select the 'Templates' start screen in the following situations.

- if the scanner is often used by experienced users
- if you must perform many scan and copy jobs with similar settings.

In the 'Templates' start screen, first select a template and then start the original transport with the green start key. To display the 'Templates' section immediately, press 'Job definition'.

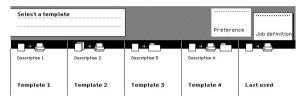

[112] Operator panel view with 'Templates' start screen on the Océ TDS600 scanner

### **Job templates**

A job template contains direct access to four settings for fast selection or verification. It also contains the default settings for a certain job.

| Select a template |               |               |                          |               |
|-------------------|---------------|---------------|--------------------------|---------------|
| Description 1     | Description 2 | Description 3 | Prefere<br>Description 4 | Job definitio |
| Template 1        | Template 2    | Template 3    | Template 4               | Lastused      |

[113] The job templates at the bottom of the scanner operator panel

The figure shows an example with the following job templates:

- Template 1
- Template 2
- Template 3
- Template 4
- Last used

The key operator defines the settings in the Océ Express WebTools. The key operator can change the template names, for example into the following template names.

- Single copy
- Set copy
- Manual feed
- Originals
- Lasr used

After you select a template, the sections are displayed. The sections provide access to the settings for the scanner input, the printer output and the scan-to-file output. Use the Custom Card here to provide access to frequently used settings in relation to the type of job.

# Sections on the operator panel

### Introduction

When the job templates are enabled, the scanner operator panel displays the templates. You need to select a template before the sections will display.

| Select a templa | ate           |               |               |                    |
|-----------------|---------------|---------------|---------------|--------------------|
|                 |               |               | Ductor        | once Job definitio |
| _→              |               | l <u>o</u> ⇒≏ | U→≞ċ          | →≞                 |
| Description 1   | Description 2 | Description 3 | Description 4 |                    |
| Template 1      | Template 2    | Template 3    | Template 4    | Lastused           |

[114] The job templates at the bottom of the scanner operator panel

When you select a job template, the scanner operator panel displays the following sections with an active 'Custom' section.

- The 'Custom' section, which provides direct access to frequently used settings as defined by the customer.
- The 'Original' section, which provides access to the settings of the scanner input, the original.
- The 'Print' section, which provides access to the settings of the printer output, the print.
- The 'File' section which provides access to the settings of the scan-to-file output.

### **Custom section**

The 'Custom' section contains the frequently used settings:

- Media
- Media (continued)
- Input mode
- Zoom
- File mode

The key operator defines the content of the Océ Express WebTools. The key operator can change the content, dependent on the configuration, for example into the following settings.

- Media
- Media (continued)
- Folding

- Folding package
- Folding copy delivery

### **Original section**

The 'Original' section contains all settings for the scanner input, the original. The settings are divided over the following cards:

- Scanner
- Image
- Sheet
- Feeding

| Ready to copy |                 | •••••                     | •••••    | On     | <br>Off |
|---------------|-----------------|---------------------------|----------|--------|---------|
|               |                 | Custom                    | Original | Print  | File    |
|               | Dark original 🗠 |                           | Lighter  |        |         |
| Scanner       | Grays & lines   | On                        | • Norr   | mal th |         |
| Image         | Photo           | ●Off                      |          |        |         |
| Sheet         | •Lines / text   | Automatic                 | Darker   |        |         |
| Feeding       | Original type   | Background<br>compensatio | Exposu   | re     |         |

[115] The cards of the 'Original' section at the left side with the active 'Image' card

### **Print section**

The 'Print' section contains all settings for the printer output, the print. The settings are divided over the following cards:

- Stamping
- Image
- Layout
- Finishing
- 'Sheet'

| Ready to copy      |                                                                  | Custom                                     | Original | 0n<br>Print | Off<br>File                       |
|--------------------|------------------------------------------------------------------|--------------------------------------------|----------|-------------|-----------------------------------|
| lmage<br>Layout    | () A0 Paper !<br>() A2 Paper !<br>() A3 Transp. !<br>● Automatic | ③2 A1 Paper<br>③4 A1 Paper<br>Eh2 12"Trans |          | 1.2         | <br>11.0 " ↔<br>tandard<br>unchro |
| Finishing<br>Sheet | Media                                                            |                                            | Manual   |             | ut length                         |

[116] The cards of the 'Print' section at the left side with an active 'Sheet' card

### **File section**

The 'File' section contains all settings for the scan-to-file output. The 'File' section is only available if you have the scan-to-file option installed. The settings are divided over the following cards:

- Image
- Destination

| Ready to scan to | me          |           | Original        | off<br>Print      | On   |
|------------------|-------------|-----------|-----------------|-------------------|------|
| Image            | ødest 1     | CALS      | Compressi       | •••<br>on:<br>••• | File |
| Destination      | Destination | File type | TIFF<br>subforr | nat               |      |

[117] The cards of the 'File' section at the left side with an active 'Destination' card

# Perform basic copy jobs

A number of basic tasks are performed in the Océ TDS600 scanner. These include:

- Make copies
- Select the required media
- Select the input mode
- Specify the zoom factor
- Select the exposure
- Background compensation
- Deliver originals after scanning
- Define settings for the next original
- Account logging
- Using the manual feed for copying
- Define delivery of copies
- Job interrupt
- Stop a job
- Copy stamping

## **Make copies**

1. Place your original face-down, right aligned along the original guide. Keep the legend at your right hand side.

# i

## Note:

When you feed the original, keep it in place until it is transported (about 1 cm (0.4")) into the machine.

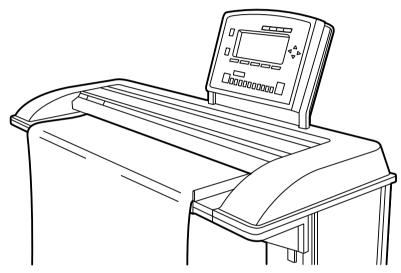

[118] Insert the original

- 2. Select a specific template.
- 3. Press the green Start key to start the copy or scan to file job. Your original is fed into the scanner. The printer starts.
- **4.** Collect your output. Your copy will be delivered on the selected output unit of the print engine.

# Select the required media

#### Introduction

The 'Media' setting can be used to select output material and format. The display will show you what rolls or sheet feeders are currently loaded. The currently selected roll or manual feed is indicated by the 'l' symbol.

If you select 'Automatic', the Océ TDS600 scanner will try to use a roll or sheet feeder format that matches the original size. After inserting the original, the roll or manual feed that is used is indicated by the 'm' symbol.

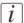

#### Note:

The 'o' symbol remains in place until a new original is inserted. It may then move to indicate another roll or sheet feeder, depending on the original format.

First select the paper series, then select the media size.

i

## Note:

The zoom factor is based on the selected media size.

#### Select the paper series

- 1. Select a template.
- 2. Select the 'Sheet' card in the 'Original' section.
- 3. Select the required paper series with the 'Paper series' function key.

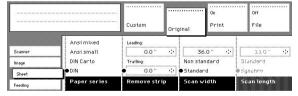

[119] Select the required paper series

## Select the required media

1. Select the 'Sheet' card in the 'Print' section.

2. Select the required media with the 'Media' function key.

| Ready to copy      |                                                   | Custom                                     | Original       | On<br>Print | ··· Off<br>File       |
|--------------------|---------------------------------------------------|--------------------------------------------|----------------|-------------|-----------------------|
| Image<br>Layout    | ⊙1 AO Paper !<br>⊙3 A2 Paper !<br>≘1 A3 Transp. ! | ©2 A1 Paper<br>⊙4 A1 Paper<br>©#2 12"Trans |                |             | 11.0 " ·:<br>Standard |
| Finishing<br>Sheet | •Automatic<br>Media                               |                                            | ● Off<br>Manua |             | Synchro<br>Cut length |

[120] Select the required media

# Select the input mode

## Introduction

You can use the 'Input mode' setting to specify how a job will be sorted: the 'Single sheet' option treats each sheet as a separate job. "Multiple sheets" produces the specified number of copies for each sheet in a job and then continues with the next sheet. Graphically that would look something like this:

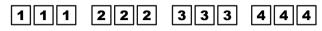

#### [121]

You can use the 'Input mode' setting to specify how a job will be sorted: the 'Single sheet' option treats each sheet as a separate job. "Multiple sheets" produces the specified number of copies for each sheet in a job and then continues with the next sheet. Graphically this looks as follows:

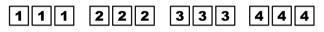

[122] The principle of 'Multiple sheets'

'Set' produces one copy for each sheet in a set and then continues with the next copy of the entire set, as follows:

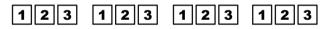

[123] The principle of set copy

The current input mode can be closed by pressing the Stop key. The currently selected input mode is indicated by the 'o' symbol.

#### Select the input mode

- 1. Select a template.
- 2. Select the "Feeding" card in the "Original" section.
- 3. Select the desired media with the "Input mode" function key.

| *       |                 |              |           | On       | 0n             |
|---------|-----------------|--------------|-----------|----------|----------------|
|         |                 | Custom       | Original  | Print    | File           |
|         | Matrix copy     |              |           |          |                |
| Scanner | Multiple sheets |              |           |          | Afnor          |
| Image   | Set             | On           | Leading   |          | Ericsson       |
| Sheet   | Single sheet    | ● Off        | Trailing  | •        | Standard       |
| Feeding | Input mode      | Automatic fe | ed Legend | location | Drawing method |

[124] Select the input mode

## Select the zoom factor

## Introduction

You can use the 'Zoom' setting to select a zoom factor.

## Select the zoom factor

- 1. Select a template.
- 2. Select the 'Image' card in the 'Print' section.
- 3. Select Automatic, Zoom table, 1:1, or set the zoom factor on the display of the operator panel.
  - Automatic zoom selection: the system automatically calculates the zoom ratio based on the original size and the output media size
  - Zoom table: Use the zoom table as defined in the Océ Express WebTools.
  - 1:1: Results in an image that is exactly the same size as the original.
  - Set the zoom factor on the display of the operator panel: Use the arrow keys on the right of the display. If you press one of the vertical keys, the zoom factor will increase or decrease in increments of 0.1%. If you press one of the horizontal keys, the zoom factor will increase or decrease at the increments predefined in the Océ Express WebTools by the key operator.

Use the numeric keys at the bottom of the operator panel. You can specify the exact zoom factor in 0.1% increments.

For example, if you want to specify a zoom factor of 25.4%, you enter 254. If you want to specify a zoom factor of 254%, you enter 2540.

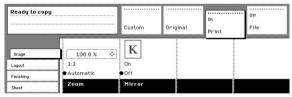

[125] Select the zoom factor

# Select the exposure

## Introduction

You can use the 'Exposure' setting to correct for a lighter or darker original.

## Selecting the exposure setting

- 1. Select a template.
- 2. Select the 'Image' card in the 'Original' section.
- 3. Select the desired exposure level by using the arrow keys to the right of the display.

| Ready to copy |                 |                           | ·····   |        | On    | 011  |
|---------------|-----------------|---------------------------|---------|--------|-------|------|
|               |                 | Custom                    | Origina | 1      | Print | File |
| Scanner       | Dark original 🚸 | On                        | L       | ighter |       |      |
| Image         | Photo           | ● Off                     | •       | Norn   | nal 💠 |      |
| Sheet         | •Lines / text   | Automatic                 | D       | arker  |       |      |
| Feeding       | Original type   | Background<br>compensatio | n E     | xposur | e     |      |

[126] Select the exposure level

# **Background compensation**

You can use the 'Background compensation' function with dark originals. Set 'Background compensation' to on to get all information correct on the copy. A gray background is visible.

If you set 'Background compensation' to off, there is no gray background, but weak lines will be affected.

# Define settings for the next original

## Introduction

You can define the settings for each original you want to copy. When 'Automatic feed' is enabled, you should bear in mind that the original is automatically pulled into the scanner. If you want to be absolutely sure about the settings that belong to an original, insert an original when the settings are correct.

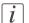

#### Note:

To increase your versatility at the scanner input side, you can ask your key operator to turn off automatic feed. When using the scanner with automatic feed off, you must press the start key for each new original to be scanned. This offers you the possibility to change the settings for the next original, even if you already put the original in place on the scanner feed table.

## Define settings for the next copy job

- 1. Select the "Preference" section.
- 2. Press the 'Rewind original' function key to make your selection:
  - If 'Automatic feed' is off, press the start key.
  - If 'Automatic feed' is on, the original is fed automatically.

# Deliver originals after scan jobs

## Introduction

You can choose for delivery of the original to be at the front (rewind) or the back side of the scanner.

Attention: The "Rewind" function is disabled when the optional Océ Delivery Tray is installed.

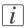

#### Note:

When you copy thick or very thin originals, originals that are damaged or originals in a carrier sheet, it is recommended to use the output at the back side of the scanner to ensure correct delivery ("Rewind" function off).

## Select original delivery

- 1. Select the "Preference" section.
- 2. Press the 'Rewind original' function key to make your selection:
  - On: Originals are delivered at the front of the scanner. You have to collect each original by hand.
  - Off: Originals are delivered at the back of the scanner.

| Ready to copy |                |               |             | On    | 011                |
|---------------|----------------|---------------|-------------|-------|--------------------|
|               |                | Custom        | Original    | Print | File               |
| Scanner       |                |               | User ID:    |       |                    |
| Image         | On             | On            | Account ID: |       | Nederlands         |
| Sheet         | ●Off           | ●Off          | 0           | •     | ●English           |
| Feeding       | Automatic feed | Rewind origin | 1al Accoun  | t     | Language /<br>Taal |

# Use the manual feed for copy jobs

## Introduction

If you want to copy a job on a media type or size that is not available on one of the paper rolls or sheet feeders, it may be easier to manually feed sheets instead of switching paper rolls or sheet feeders. The sheet feed is a special slot just above the roll drawers on the engine. You can insert precut copy material in this slot, one sheet at a time.

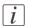

#### Note:

Only use media as specified in 'Preferred Océ media types and sizes' on page 374.

## **Copying on precut sheets**

- 1. Select a template.
- 2. Open the "Sheet" card in the "Print" section.
- 3. Press the 'Media' key and select 'Manual'. The display on the printer will appear as follows:

| Ready to copy   |                                                                  | Custom                                     | Original | On<br>Print |     | Off<br>File                 |
|-----------------|------------------------------------------------------------------|--------------------------------------------|----------|-------------|-----|-----------------------------|
| lmage<br>Layout | ⊙1 AO Paper !<br>⊙3 A2 Paper !<br>⊜1 A3 Transp. !<br>● Automatic | @2 A1 Paper<br>@4 A1 Paper<br>Eh2 12"Trans | 1        |             | 1.7 | 11.0 " ↔<br>andard<br>nchro |
| Finishing       | Media                                                            | :                                          | Manu     | ial feed    | -   | ıt length                   |

#### [128] Use the manual feed option

- 4. Select any required other settings.
- 5. Enter the number of copies using the numeric keys.
- **6.** Feed the original.
- 7. Press the Start key.
- 8. Take your sheet of copy material to the side of the printer engine that contains the sheet feed.
- **9.** Use both hands to align the copy material in accordance with the format indication and the sticker on the manual feed table.
- **10.** Move the copy material forward in the nip of the roller. This must cause an ample paper bulge over the full width of the page.
- 11. Hold the paper with both hands until the engine pulls in the first part of the sheet. The bulge will be reduced or it will disappear. A few seconds later, the complete sheet will be pulled in the printer. Note: If the copy job requires more sheets, the display will ask you to feed the next sheet.
- 12. Repeat steps 7 to 11 to complete the job.
- **13.** Collect your output.

## Note:

i

The image will be printed on the side of the sheet that faces up.

# **Account Logic**

## Introduction

The system is able to log job information for each job for accounting purposes. The job identification attributes and the number of print jobs are logged in the account file. For more information on account logic: see '*An overview of Océ Account Center*' on page 348.

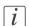

## Note:

The account settings are only available if the accounting option is enabled in the system configuration.

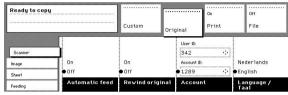

[129] Accounting function option

## To select accounting

- 1. Select a template.
- 2. Open the "Scanner" card in the "Original" section.
- 3. Press the "Accounting" function key to set "Accounting".
- 4. Select the needed 'Account ID' or 'User ID' with the arrow keys to the right of the display.
- 5. Enter the "Account ID" or the "User ID" with the numeric keys.

# Define the delivery of folded copies

## Introduction

Normally, your copies are delivered on the integrated receiving tray on top of the printer. However, you can specify to deliver your folded copies on the stacker. Take the following steps if you want to use your stacker.

## Deliver copies on the output delivery tray

- 1. Open the 'Finishing' card in the 'Print' section.
- 2. Use the 'Folded copy delivery' function key to select the 'Stacker' option.

| *               |                          | Custom                    | Original      | On<br>Print | On<br>File            |
|-----------------|--------------------------|---------------------------|---------------|-------------|-----------------------|
| Stamping        |                          | Both belts                | ● Length:     |             | 0.8" 💠                |
| lmage<br>Layout | First fold only<br>●Full | ●Upper belt<br>Lower belt | 11.<br>Width: | 7" 💠        | Punching<br>Reinforce |
| Finishing       | Off                      | Stacker                   | 8.            |             | Off                   |
| Sheet           | Folding                  | Folded copy<br>delivery   | Folded        | package     | Binding               |

# Interrupt a job

## Introduction

Press the Job interrupt key on the scanner operator panel to give extra priority to a copy job. When you press the Job interrupt key, your copy job will be placed at the top of the printing queue. When you select Job interrupt, a message appears on the scanner panel display.

| Ready to copy<br>Interrupt selected | [ ]                            |              | On       | On   |
|-------------------------------------|--------------------------------|--------------|----------|------|
|                                     | Custom                         | Driginal     | Print    | File |
|                                     | Matrix copy<br>Multiple sheets | File         |          |      |
|                                     | Set                            | Print        | · .      |      |
|                                     | Single sheet                   | On<br>Output | <u>ہ</u> |      |

The print process will be interrupted after the current page is printed. The transport of originals on the scanner will not be interrupted.

## How to interrupt a job

- Press the Job interrupt key on the scanner operator panel. The printer interrupts the active job and stops after the current page is printed.
   The Jobs - Queue displays the interrupt job in the print queue at the active job position.
  - The Jobs Queue displays the interrupt job in the print queue at the active job position.
- 2. Make copies (see *Make copies* 'on page 158).
- 3. Press the Job interrupt key again to do another interrupt job. Press the Exit interrupt button at the Jobs - Queue to continue with the interrupted job and collect the output at a later time. Collect the output and press the Exit interrupt button at the Jobs - Queue to continue with the interrupted job.

# Stop a job

## Introduction

Press the Stop key to interrupt the original transport on the scanner.

## How to stop a job

- 1. Press the Stop key. The original transport is now stopped and you are prompted to open the scanner cover and remove the original.
- 2. Open the cover, remove the original and close the cover again. You are now ready to start the next copy job.

# Stamping

## Introduction

Stamping is an Océ PlotWave 900 option that allows you to print a predefined text on all your copies. The key operator can predefine a maximum of 50 stamps in the Océ Express WebTools.

You can select one stamp per original and you can select a color, font size or position. A stamp can consist of the following parts:

- predefined text
- date
- ∎ time

#### How to select a stamp

- 1. Open the 'Stamping' card in the 'Print' section.
- 2. Select stamp 'On' with the 'Enable' function key.
- 3. Select a stamp with the 'Select stamp' function key.

| 1 | • |
|---|---|
| I | 7 |
| Į | l |

### Note:

The following steps are optional.

- 4. Select a color with the 'Format stamp' function key and the arrow keys.
- 5. Select a "Size" with the "Format stamp" function key and the arrow keys.
- 6. Select a position with the 'Stamp position' function key and the arrow keys.

Chapter 7 Use Océ Mobile Printing and Scanning

# Océ Mobile WebTools

## Introduction

Océ Mobile WebTools provides the following functionalities:

- Submit a print-ready file to the Océ PlotWave 900 from a mobile device (smartphone or tablet).
- Save a scanned file from the Océ PlotWave 900 onto a mobile device.
- Delete a scanned file on the Océ PlotWave 900.

## Illustration

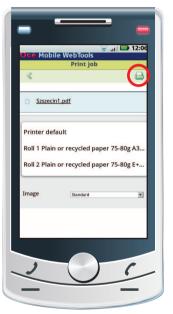

[132] Print from your mobile device with Océ Mobile WebTools

#### **Requirements**

Océ Mobile WebTools can be accessed via the browser on your mobile device.

The following are required in order for this to work:

- A Wi-Fi infrastructure connected to the printer's network.
- A compatible mobile device on which you can access and browse the file system.
- A compatible mobile operating system.

• A compatible mobile web browser.

Optionally:

- A mobile file explorer application to print a stored file.
- A mobile application to scan QR Code.

#### How to use the functionality

When you want to use Océ Mobile WebTools:

- The system administrator configures the network and Wi-Fi infrastructure
- The system administrator enters the configuration information on the printer controller interface (see '*Configure the Océ Express WebTools settings for a mobile connection*' on page 200).

With this information, you can generate and print the 'Quick Response Card' (see 'Generate the 'Quick Response Card' 'on page 202).

The 'Quick Response Card' contains the QR Code, which contains information on how to connect to the Océ Mobile WebTools.

- The user activates Wi-Fi on the mobile device and connects to the network. The user then opens Océ Mobile WebTools on the device's web browser (see 'Connect your mobile device to Océ Mobile WebTools' on page 205).
- With Océ Mobile WebTools, the user can print a file from the mobile device on the Océ PlotWave 900 and the user is able to save a scanned document on the mobile device (see '*Print from your mobile device*' on page 207, '*Save a scanned document on your mobile device*' on page 209).

#### Get the latest information on infrastructure and mobile device compatibility

Refer to the Océ Large Format Systems Connectivity Manual on the Océ website for information on the connection requirements, or visit the support section of the Océ website for more information on mobile connection.

# Configure the Océ Express WebTools settings for a mobile connection

## Introduction

If you want to give users easy access to Océ Mobile WebTools, the settings must first be configured. With the information, you can develop a 'Quick Response Card' to create easy access.

## Before you begin

Make sure you configure your Wi-Fi network and connect the printer to the network.

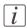

## Note:

Log in as 'Key operator' or 'Power user' to be able to configure the mobile connection information.

## Illustration

| 0 | Mobile                                   |         | 🖉 Edit |
|---|------------------------------------------|---------|--------|
|   | Setting                                  | Value   |        |
|   | Mobile printing password                 | ****    |        |
|   | Show mobile password on connection sheet | Yes     |        |
|   | Wifi name on connection sheet            | WIFI_1  |        |
|   | Wifi key on connection sheet             | WIFIKEY |        |

## Define the settings for a connection to Océ Mobile WebTools

- 1. Open Océ Express WebTools on your workstation.
- 2. Go to the 'Configuration' 'Connectivity' tab.
- 3. Go down to the 'Mobile' section.
- **4.** Click 'Edit' in the right-hand corner.
- 5. Enter the settings for the mobile connection. This information will also be printed on the 'Quick Response Card':

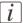

#### Note:

Enter information according to your IT policy. Contact your 'System administrator' for more information.

| Setting                                                        | Action                                                                                                    |
|----------------------------------------------------------------|----------------------------------------------------------------------------------------------------|
| 'Mobile printing password'                                     | Optional: Only define a key if you want users to<br>enter a password before connecting to the printer.<br>Use it when you need to control access to the<br>printer. |
| 'Show mobile password on<br>Quick Response Card'               | Enter "Yes" if you want to display the password on the 'Quick Response Card'.                                                                                       |
| 'Wifi name on connection sheet'<br>(also known as SSID)        | Enter the name of your Wi-Fi network.<br>The name will be displayed on the 'Quick Re-<br>sponse Card'.                                                              |
| 'Wifi key on connection sheet'<br>(also known as security key) | If required, enter the password for your Wi-Fi<br>network.<br>The key will be displayed on the 'Quick Response<br>Card'.                                            |

'Mobile' section in Océ Express WebTools

6. Click 'Ok' to confirm the determined settings.

# i

## Note:

If the printer is in a Windows domain network, enter the domain name in Océ Express WebTools:

- Open the 'Configuration' - 'Connectivity' tab

- Go to the'TCP/IP: IPv4' section. Enter the domain name in the field 'Primary DNS suffix'.

## Result

The information you entered in the 'Mobile' section will be printed on the 'Quick Response Card'.

## Generate the 'Quick Response Card'

#### Introduction

If you want to give users easy access to the printer from their mobile devices, you can generate the 'Quick Response Card'. The 'Quick Response Card' contains all the information necessary to establish a connection between the mobile device and the printer.

#### When to do

Print the 'Quick Response Card' on individual cards or on a poster to provide easy access to the printer.

## Before you begin

You need to edit the settings for the connectivity information in Océ Express WebTools first. Only a system administrator or power user can edit the information (see *Configure the Océ Express WebTools settings for a mobile connection*' on page 200).

| - |   | _ |
|---|---|---|
| Г |   |   |
| L |   |   |
| L |   |   |
|   | v |   |

#### Note:

The illustration below is an example. You cannot print and use this 'Quick Response Card' for your personal printer. The printer generates a unique 'Quick Response Card' with your own personal QR Code based on your settings.

## Illustration

| testnet                            |                                                                                                    |
|------------------------------------|----------------------------------------------------------------------------------------------------|
| testilet                           | In the second second second second second second second second second second second second second second second |
| Wifi key                           |                                                                                                    |
| wifikey                            | 1825-225                                                                                                    |
| URL                                | 美国的                                                                                                    |
| http://example.com/MobileWebTools  |                                                                                                    |
| Password                           |                                                                                                    |
| 1234                               |                                                                                                    |
| 1. Connect your mobile device to t | he Wifi                                                                                                    |
| 2. Enter the URL or scan the QR    | code                                                                                                    |
|                                    |                                                                                                    |
| Print                              |                                                                                                    |
| Print<br>Upload the file *         |                                                                                                    |
|                                    |                                                                                                    |
| Upload the file *                  |                                                                                                    |

#### Generate the 'Quick Response Card'

- 1. Open Océ Express WebTools on your computer and log in as system administrator.
- 2. Open the 'Support' 'About' tab.
- 3. Navigate to the 'Downloads' section.
- 4. Click on 'Quick Response Card'.
  - A new window will open. The 'Quick Response Card' is automatically generated and displayed in the window. It contains all your settings and a uniquely-generated QR code. The URL of your printer is also displayed so you can also access Océ Mobile WebTools on your mobile device via the web browser.
- 5. Print the 'Quick Response Card'.

## Result

You can print the 'Quick Response Card' in any size from any printer.

# **Connect your mobile device to Océ Mobile WebTools**

## Introduction

When you scan the QR Code or enter the printer's URL in the mobile web browser, you can connect to Océ Mobile WebTools.

## Purpose

With Océ Mobile WebTools, you can:

- Print a document from your mobile device.
- Save a scanned document on your mobile device.

## Before you begin

- Make sure the system is configured (see 'Configure the Océ Express WebTools settings for a mobile connection' on page 200).
- Make sure you have generated the 'Quick Response Card' (see 'Generate the 'Quick Response Card' 'on page 202).
- Make sure you have activated the Wi-Fi connection on your mobile device.

# i

#### Note:

If you want to scan the QR Code, you need to have or download a QR Code scan application on your mobile device.

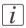

#### Note:

For iOS mobile devices, you can also enter the IP address of the printer in the iCab Mobile browser to get access to the more extended Océ Express WebTools.

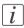

## Note:

Find the latest compatibility information on the Océ website under the Support tab.

# i

## Note:

If the connection fails and cannot be established on your mobile device, contact the 'System administrator'.

#### Connect to the Océ Mobile WebTools using the QR Code

- 1. Open the QR Code scan application on your mobile device.
- Scan the QR Code displayed on the 'Quick Response Card'. Océ Mobile WebTools opens in the web browser of your mobile device.
- 3. When requested, enter the password in order to connect. The password is displayed on the 'Quick Response Card'. If it is not available, contact the 'System administrator'.

#### Connect to Océ Mobile WebTools with a URL

- 1. Open the web browser on your mobile device.
- 2. Enter the printer's URL, displayed on the 'Quick Response Card'. For example: http://hostname(.com)/MobileWebTools.
- 3. When requested, enter the password in order to connect. The password is displayed on the 'Quick Response Card'. If it is not available, contact the 'System administrator'.

#### Connect to Océ Express WebTools using the IP address

If permitted by the 'System administrator', you can also access the extended Océ Express WebTools on your mobile device.

- **1.** Open the web browser on your mobile device.
- 2. Enter the printer's IP address. Get the IP address from your 'System administrator'.
- 3. When requested, enter the password in order to connect. Get the password from the 'System administrator'.

#### Result

Océ Mobile WebTools opens in the web browser of your mobile device. You can now use it to print from your mobile device or save scanned files on your mobile device.

# Print from your mobile device

## Introduction

If you have access to Océ Mobile WebTools you can print a file from your mobile device on the Océ PlotWave 900.

## Before you begin

Make sure you have a working connection. For more information, see '*Connect your mobile device to Océ Mobile WebTools*' on page 205.

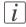

#### Note:

You can navigate in a file repository on your mobile device. If needed, install a file explorer application. For more details, refer to the Océ website.

## Illustration

| «       | le WebTools<br>Print job                             | 0 |
|---------|------------------------------------------------------|---|
| Szszeci | n1.pdf                                               |   |
|         | ault<br>or recycled paper 75<br>or recycled paper 75 |   |
| Image   | Standard                                             |   |
|         |                                                      |   |

[135] Print from your mobile device

## Select and print a file

- 1. Open Océ Mobile WebTools on your mobile device.
- 2. Go to the 'Print' section and select 'New job'.

The 'Print job' window opens.

- 3. Click on 'Select a file'.
- 4. Browse to the file you want to print and click "Open".
- 5. Define the settings of your print job: Settings of your print job

| Settings         | Description                                                                                                    |  |  |  |  |  |
|------------------|----------------------------------------------------------------------------------------------------|--|--|--|--|--|
| 'Number of sets' | Define the number of copies                                                                                                    |  |  |  |  |  |
| 'Media'          | Indicate on which loaded media you want to print.                                                                                                    |  |  |  |  |  |
| 'Layout'         | <ul> <li>Indicate whether you want to change the layout of the document:</li> <li>'No scaling: 100%': print without scaling.</li> <li>'Fit long edge to media': the image will be scaled, and in case of a portrait file also rotated, to fit the longest edge of the image to the roll width (standard size).</li> <li>'Fit short edge to media': the image will be scaled, and in case of a landscape file also rotated, to fit the shortest edge of the image to the roll width (standard size).</li> <li><i>Note:</i> If you select scale to media, make sure you select the specific roll in the 'Media' field.</li> </ul> |  |  |  |  |  |
| 'Image'          | Indicate the print optimization that corresponds to the content<br>of the file:<br>- 'Line/text'<br>- 'Standard'                                                                                                    |  |  |  |  |  |

6. After defining your settings, click on the printer icon in the upper right-hand corner. The job is sent to the printer.

## Result

Your document is printed on the Océ PlotWave 900. Your print job appears on the printer user panel and in the jobs queue of Océ Express WebTools while it is being printed.

## i

#### Note:

If the system requires accounting information, your print job is sent to the Smart Inbox named 'Mobile' in Océ Express WebTools. It is not printed. Connect to Océ Express WebTools from a workstation. Enter the accounting information to print the job.

## Save a scanned document on your mobile device

## Introduction

If you have access to Océ Mobile WebTools, you can scan a document from the printer and save it on your mobile device.

## Before you begin

Make sure you have a working connection. For more information, see '*Connect your mobile device to Océ Mobile WebTools*' on page 205.

## Save a scanned document on your mobile device

- 1. On the printer user panel, select 'Scan'.
- 2. Open the 'Scan destinations' and select Smart Inbox.
- Scan the document. The scanned file is sent to the 'Scans' section in Océ Express WebTools and in Océ Mobile WebTools.
- 4. Open Océ Mobile WebTools on your mobile device.
- 5. Go to the 'Scans' section. The scanned file is displayed here. The 'Scans' section is automatically refreshed within a few seconds.
- 6. Select the file and click on the "Save" icon.
- 7. Browse to a folder on your mobile device and click "OK".

# i

## Note:

The stored location or folder is sometimes determined by the browser on your mobile device.

Some mobile device browsers change the name or the extension of the file while storing it.

## Result

The file is stored on your mobile device.

Click the "delete" icon if you want to delete the file from the inbox on the printer.

# Chapter 8 Special copy and scan jobs

# **Océ PlotWave 900 scanner**

# Non-standard size originals (Océ PlotWave 900 scanner)

The Océ PlotWave 900 scanner automatically detects the width of the inserted original. For DIN sizes, for example, it detects whether the width is A0, A1, A2, A3, A4, 500 mm, or 700 mm. The Océ PlotWave 900 scanner system uses a memory table that contains all standard width - standard length combinations to predict the length of the original. The scanner also measures the real length of each original while it is transferred through the scanner.

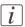

#### Note:

When you scan thick, thin or damaged originals or originals in a carrier sheet, use of output at the rear side of the scanner is recommended to ensure correct delivery.

## The scan width

#### Introduction

To prevent the loss of information when you scan a non-standard original, select the 'non-standard' scan width. The scanned width will then be larger than the original width. It is also possible to define the scanned width and length yourself.

#### Define the scan width

- 1. Open the "Sheet" card in the "Original" section.
- 2. Press 'Scan width' to select the required setting:
  - Standard. This option must be used to scan a standard-size original.
  - Non-standard. This option can be used to scan a non-standard original. The scanned width will be larger than the original width (to the next larger, standard size) to prevent information loss.
  - Numeric. Define the scan width with the arrow keys or the numeric keys.

| ♠Preparing scan |              |          |              |            |                | 0n<br>Print |             | Off<br>File    |   |
|-----------------|--------------|----------|--------------|------------|----------------|-------------|-------------|----------------|---|
|                 |              | Leadir   |              | Orio       | jinal          | PT IIIC     |             | 1116           |   |
| Scanner         |              |          | 0.0 "        | ÷          | 36.<br>Non-sta |             |             | 8.3 "<br>ndard | ¢ |
| Image<br>Sheet  | • DIN •      | • Traili | ng:<br>0.0 " | $\diamond$ | ●Standar       |             | ● Syr       |                |   |
| Feeding         | Paper series |          | Remove strip |            | Scan width     |             | Scan length |                |   |

[136] Select 'Non-standard' scan size

# The copy size

## Introduction

The copy width depends on the selected roll and the custom-defined scan width. The copy length depends on the selected cut option.

## Copy non-standard size originals

- 1. Select 'auto roll' on the printer operator panel. The scanner scans wider than the original. No information is lost.
- 2. Open the 'Sheet' card in the 'Print' section on the scanner operator panel.

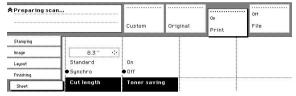

- 3. Press the 'Cut length' function key to select the required cut option:
  - Standard, the print length corresponds to a standard format, depending on the media width. Information loss may occur when 'Standard cut' is used.
  - Synchro, the system cuts at the measured length of the original times the zoom factor. The minimum length is 279 mm or 11 inches. No information loss occurs when 'Synchro cut' is used.
  - Custom (numeric), which cuts copies at a specified length. You can define the copy length yourself using the arrow keys or the numeric keys.
- 4. Feed the original.
- 5. Press 'Start'.

# Scanning originals with filing strip

## Introduction

Left hand side: You can adjust the original guide of the scanner to remove a filing strip along the left hand side (in the feed direction, face-up). This side can be reduced by up to 60 mm.

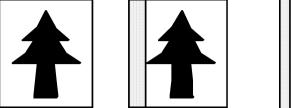

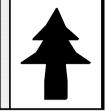

## Copying with removed filing strip along the left-hand side

1. Press the handle underneath the original guide and move it to the right-hand side.

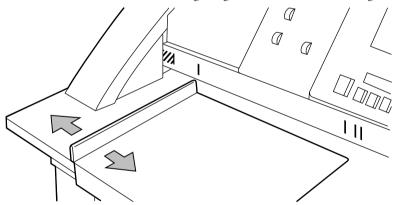

[139] Adjusting the original guide to add or remove a filing strip along the left-hand side

- 2. Make all required settings.
- 3. Insert the original face up, left aligned with the original guide on the original feed table.

## **Right-hand side**

You can also remove the filing strip along the right-hand side (in the feed direction, face up) by selecting a specific roll. If the paper width of the original is larger than the paper width of the selected roll, the remaining part on the right-hand side will not be scanned.

- 1. Select one of the roll selection keys on the operator panel.
- 2. Select the 100% key.
- 3. Make sure that 'auto zoom', 'auto roll', and 'scan width' are not selected.
- 4. Make other settings as required.
- 5. Feed the original.

#### Leading and trailing strip

1. It is possible to adjust the length of both the leading and trailing strips to eliminate or add a filing strip. Leading and trailing strips can be extended up to 400 mm or shortened up to 400 mm (15.7 inches).

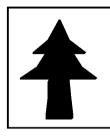

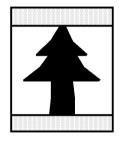

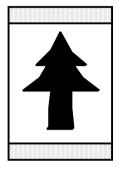

## Copy with removed filing strips along the leading and trailing strip

- 1. Open the "Sheet" card in the "Original" section.
- 2. Press the "Remove strip" function key.

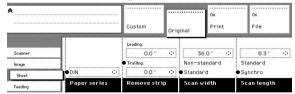

[141] Remove strip

- 3. Adjust the values for the trailing strip using the numeric or arrow keys.
- 4. Press the "Remove strip" function key again.
- 5. Adjust the values for the leading strip using the numeric or arrow keys.
- 6. Make other settings as required.
- 7. Feed the original.

# Copy with added filing strips along the leading and trailing strip

- 1. Open the 'Layout' card in the 'Print' section.
- 2. Press the "Add strip" function key.

| *         |             | Custom        | Original    | On<br>Print | On<br>File |
|-----------|-------------|---------------|-------------|-------------|------------|
| Stamping  | Vertical    | Vertical:     | Leading:    |             |            |
| Image     | Тор 🔅       | 0.0 "         | • o         | .0 🔅        |            |
| Layout    | Horizontal: | • Horizontal: | • Trailing: |             |            |
| Finishing | Right 🔅     | 0.0 "         | •           | .0 " 🔶      |            |
|           | Align       | Shift         | Add str     | ip          |            |

[142] Add strip

- 3. Adjust the values for the trailing strip using the numeric or arrow keys.
- 4. Press the "Add strip" function key again.
- 5. Adjust the values for the leading strip using the numeric or arrow keys.
- 6. Make other settings as required.
- 7. Feed the original.

# **Brightness**

# Introduction

You can change the brightness of a print or copy by modifying the exposure of the scanner. The exposure can be set to lighter and darker.

### Set the exposure

1. Press the up and down keys next to the exposure indicator on the scanner operator panel to adjust the exposure.

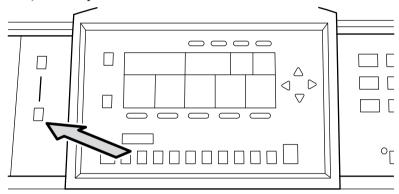

# Automatic background compensation

# Introduction

The automatic background compensation will provide a good quality output from a large variety of originals. The automatic background compensation setting ensures the production of background-free output of most line drawings.

| *                |                                        | ]                        |          | On    | On   |
|------------------|----------------------------------------|--------------------------|----------|-------|------|
|                  |                                        | Custom                   | Original | Print | File |
|                  | Cut & Paste 🔅                          |                          |          |       |      |
| Scanner<br>Image | Grays & lines<br>Photo<br>Lines / text | OOn<br>Off<br>●Automatic |          |       |      |
| Sheet<br>Feeding | Original type                          | Background               | n        |       |      |

# Set the automatic background compensation

- 1. Open the "Image" card in the "Original" section.
- 2. Press the "Background compensation" function key if this function is disabled.

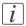

### Note:

When you scan extremely light or dark originals, or originals with uneven background density, the result may not meet your requirements (e.g. too much background). In such cases, you can manually adjust the brightness.

# **Original type**

### Introduction

The Océ PlotWave 900 scanner allows you to adjust the exposure setting according to the type of image on the original. There are five original types available. Select a mode suitable for the original.

|         |                |                               |            | On    | On   |
|---------|----------------|-------------------------------|------------|-------|------|
|         |                | Custom                        | Original   | Print | File |
|         | ●Cut & Paste 🗠 |                               | • <u> </u> |       |      |
| Scanner | Grays & lines  | OOn                           |            |       |      |
| Image   | Photo          | Off                           |            |       |      |
| Sheet   | Lines / text   | <ul> <li>Automatic</li> </ul> |            |       |      |
| Feeding | Original type  | Background<br>compensati      | on         |       |      |

### Set the original type of your image

- 1. Press the 'Original type' function key to select the appropriate image type:
  - Press the 'Original type' function key to select 'Lines/text'. Use 'Lines/text' for originals that contain characters and line art. By default 'Lines/text' is selected with 'Background compensation' enabled.
  - Press the 'Original type' function key to select 'Photo' for the enhanced photo mode for originals containing photographic matter. Use 'Photo' for originals containing picture images.
  - Press the Original type function key to select 'Grays&lines' when the original contains many grayscales and lines. Use 'Grays&lines' for GIS originals and maps.

# i

#### Note:

'Background compensation' is turned off for 'Photo' and 'Grays&lines'.

- Press the 'Original type' function key to select 'Printed matter'. Use 'Printed matter' for printed originals containing a raster, for example coming from offset printing. 'Printed matter' eliminates the Moiré effect.
- Press the 'Original type' function key to select 'Blueprint' when you want to scan an original with an image in 'negative' (image in white on dark background). The output will be 'positive' (image in black on white background).
- Press the "Original type" function key to select "Dark original" when the original has an extremely dark background (i.e. low contrast).
- Press the 'Original type' function key to select 'Cut & paste' when the original contains paste edges.
- 2. Make other settings as required.
- 3. Feed the original.

# Copy with a separation sheet

#### Introduction

When you perform several copy jobs subsequently, you can divide them by using a separation sheet. The sheets can be colored or differ in length, as they can come from different rolls.

#### When to do

Do this when you want your jobs to be divided or clearly separated.

#### Before you begin

Open Océ Express WebTools and log in as a 'Key operator' or 'Power user'.

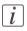

#### Note:

The "Separation sheet" function can only be accessed in Océ Express WebTools. You cannot enable or disable the function on the printer.

### Illustration

|   | Separation sheet                                 |                                                            | Ø Edi |
|---|--------------------------------------------------|------------------------------------------------------------|-------|
|   | Setting                                          | Value                                                      |       |
|   | Separation sheet                                 | Disabled                                                   |       |
|   | Job or set                                       | Separation sheet per job                                   |       |
|   | Roll                                             | Automatic                                                  |       |
|   | Custom roll                                      | Roll 1                                                     |       |
|   | Sheet length when custom roll                    | 420 mm                                                     |       |
|   | Add strip                                        | Disabled                                                   |       |
|   | Add strip: strip length                          | 0 mm                                                       |       |
|   | Print job info on last page                      | Disabled                                                   |       |
| 9 | Printer properties                               |                                                            | Ø Edi |
|   | Setting                                          | Value                                                      |       |
|   | Auto media selection method for copy jobs        | Next larger size when exact size is not available          |       |
|   | Roll empty: when explicit roll number is set     | Switch to similar roll (same type, same size)              |       |
|   | Roll empty: when automatic roll selection is set | Switch to any suitable roll (same type, any suitable size) |       |
|   | Media request time-out                           | 300 s                                                      |       |
|   | Media request time-out action                    | Put job on hold                                            |       |
|   | Manual feed time-out                             | 120 s                                                      |       |
|   | Manual feed time-out action                      | Put job on hold                                            |       |

[146] Separation sheet in Océ Express WebTools

### Edit the settings for the separation sheet

In Océ Express WebTools:

- 1. Open the 'Preferences' 'System settings' tab.
- 2. Go to the 'Separation sheet' bar.

- 3. Select "Enabled".
- 4. Edit the other settings according to your preferences. For more information, see 'Define the separation sheet preferences' on page 111

### Print from Océ Express WebTools with a separation sheet

Make sure you have set the correct settings in Océ Express WebTools. In Océ Express WebTools:

- 1. Open the 'Jobs' tab.
- 2. Click on "Create new job" and create your own print job.
- Click "Print". The job will be printed with the preferred separation sheet.

### Copy with a separation sheet

Make sure the settings in Océ Express WebTools are correct. On the printer or scanner:

- **1.** Feed the original in the scanner.
- 2. Specify the copy job and the preferred settings.
- Press the green Start key to start the copy job.
   The job will be printed with the preferred separation sheet.

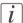

#### Note:

When a scan-to-file job is made with a check plot, a separation sheet will not be generated.

# Scan-to-file

#### Introduction

In addition to making copies and prints, you can also copy with scan-to-file. This means that you can scan an original and save it as a file. The file can be saved in predefined formats and places.

### Before you begin

Make sure the required settings have been made. Go to Océ Express WebTools and check or edit your settings. For more information on how to do this, see 'Define a scan-to-file template' on page 102

#### Illustration

| Ready to scan to file | Custom                  | Original         | On<br>Print | On<br>File                 |
|-----------------------|-------------------------|------------------|-------------|----------------------------|
| Optimization          | 200 dpi<br>300 dpi      |                  |             | 1.77                       |
| Image Destination     | 400 dpi<br>n Resolution | CALS<br>File typ | )e          | ONDR<br>PDF<br>Compression |

[147] Scan-to-file without template

### Scan-to-file

When you start without a template setting:

- 1. Press the "File" section key and select "On".
- 2. Define the job settings, only if necessary. Open the "Optimization" or "Image" card in the "File" sheet to change the predefined settings. Use the "Destination" card to select the desired location to send the file.
- 3. Feed the original.
- 4. Press the green Start key to start the scan job. Your original is fed into the scanner. The file is sent to your preferred destination.

#### Scan-to-file with a template

When you start with a template setting:

- 1. Press the "Scan-to-File Template" function key.
- 2. Feed in the original.

3. Press the green Start key to start the scan job. Your original is fed into the scanner. The file is sent to your preferred destination.

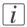

### Note:

To create a scan-to-file template, you must edit your template settings under the 'Preferences' tab in Océ Express WebTools. For more information on how to create a basic scan-to-file template, see *'Define a scan-to-file template'* on page 102.

# Copy with a template

#### Introduction

It is easier to copy with a template when you have to perform many jobs with similar settings or when the scanner is often used by inexperienced users. You can only copy with a template if you created your templates in Océ Express WebTools.

#### Before you begin

Check whether the display shows the "Templates" start screen. If not, define your settings in Océ Express WebTools. For more information, see '*Define the template preferences*' on page 99.

#### Illustration

| Select a template | •             |               |               |                |
|-------------------|---------------|---------------|---------------|----------------|
|                   |               |               |               | ce Job definit |
| →<br>Description  | Description   | Description   | Description   | <u></u> →      |
| Template name     | Template name | Template name | Template name | Lastused       |

[148] Templates start screen

### Copy with a template

The display shows the "Templates" start screen:

- 1. Press the "Template name" function key. Define other job settings only if necessary.
- 2. Feed the original.
- 3. Press the green Start key to start the copy job. Your original is fed into the scanner. The printer starts.

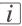

#### Note:

The "Template name" is displayed as the name given in Océ Express WebTools.

# Océ TDS600 scanner

# Non-standard size originals (Océ TDS600 scanner)

The Océ TDS600 scanner automatically detects the width of the inserted original. For DIN sizes, for example, it detects whether the width is A0, A1, A2, A3, A4, 500 mm, or 700 mm.

The Océ TDS600 scanner system uses a memory table that contains all standard width - standard length combinations to predict the length of the original. The scanner also measures the real length of each original while it is transferred through the scanner.

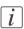

#### Note:

When you scan thick, thin or damaged originals or originals in a carrier sheet, use of output at the rear side of the scanner is recommended to ensure correct delivery.

# The scan width

#### Introduction

To prevent information loss when copying a non-standard original, you can select the 'non-standard' scan width. The scanned width will then be larger than the original width. It is also possible to define the scanned width and length yourself.

#### Define the scan width

1. Open the "Sheet" card in the "Original" section.

| Ready to copy |              | •••          |          | On    | Off  |
|---------------|--------------|--------------|----------|-------|------|
|               |              | Custom Or    | iginal   | Print | File |
| ſ             | Leading:     |              |          |       |      |
| Scanner       | 0.0 " 💠      | 36.0 " 🗘     | 11       | 0 ° 🔶 |      |
| Image         | Trailing:    | Non standard | Slandar  | d     |      |
| Sheet         | • 0.0 " •    | Standard     | ∰Synchro |       |      |
| Feeding       | Remove strip | Scan width   | Scen le  | ngth  |      |

[149] Select 'Non-standard' scan size

- 2. Press 'Scan width' to select the required setting:
  - Standard. This option must be used to copy a standard-size original.
  - Non-standard. This option can be used to copy a non-standard original. The scanned width will be larger than the original width (to the next larger, standard size) to prevent information loss.
  - Numeric. You can define the scan width yourself using the higher/lower keys or the numeric keys.

# The copy size

#### Introduction

The copy width depends on the selected roll and the custom-defined scan width. The copy length depends on the selected cut option.

#### Copy non-standard size originals

- 1. Open the 'Sheet' card of the 'Print' section
- 2. Use the function key to select 'Media'
- 3. Select 'Automatic', or select the roll or sheet feeder with the correct width.

| • |
|---|
| 1 |
|   |

#### Note:

The media can also be selected directly from the 'Custom' section.

| Ready to copy |                 |              |          | On    |            |
|---------------|-----------------|--------------|----------|-------|------------|
|               |                 | Custom       | Original | Print | File       |
|               | ⊙1 AO Paper I   | 32 A1 Paper  |          |       |            |
| Image         | Ø3 A2 Paper !   | ⊙4 A1 Paper  |          |       | 11.0 " 💠   |
| Layout        | @i A3 Transp. I | Ch2 12"Trans | p.l On   |       | Standard   |
| Finishing     | Automatic       |              | ●Off     | •     | Synchro    |
| Sheet         | Media           |              | Manual   | feed  | Cut length |

- 4. Press the 'Cut length' function key to select the required cut option:
  - Standard, which cuts copies at a standard length.
  - Synchro, which cuts copies at the end of the image. The system cuts at the measured length of the original times the zoom factor.
  - Custom (numeric), which cuts copies at a specified length. You can define the copy length yourself using the arrow keys or the numeric keys.
- 5. Make other settings as required.
- 6. Feed the original.

# Scanning originals with filing strip

# Introduction

Left-hand side You can adjust the original guide of the scanner to remove a filing strip along the left-hand side (right-hand side in the feed direction, face down). This side can be reduced by up to 60 mm.

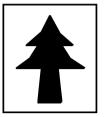

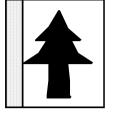

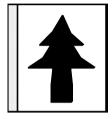

[151] Example of adjusting the left-hand side of an original

### Copying with removed filing strip along the left-hand side

1. Press the handle underneath the original guide and move it to the right.

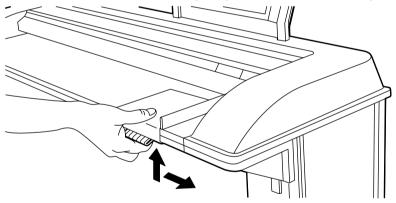

[152] Adjusting the original guide to add or remove a filing strip along the left-hand side

- 2. Make all required settings.
- **3.** Insert the original face down, right aligned with the original guide on the original feed table.

# **Right-hand side**

1. You can also remove the filing strip along the right-hand side (left-hand side in direction of feed facing down) by selecting a specific roll or sheet feeder. If the paper width of the

original is larger than the paper width of the selected roll or sheet feeder, the remaining paper part on the right-hand side will not be scanned.

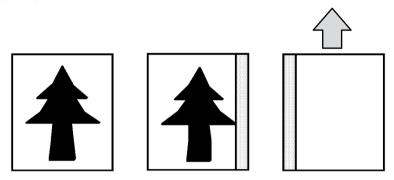

[153] Example of removing the right-hand side of an original

### Copying with removed filing strip along the right-hand side

- 1. Select the required media in the "Custom" section on the operator panel.
- 2. Select the 100% value for the 'Zoom' function.
- 3. Make other settings as required.
- **4.** Feed the original.

### Leading and trailing strip

1. It is also possible to adjust the length of both the leading and trailing strip to eliminate or add a filing strip. Leading and trailing strips can be extended up to 400 mm or shortened up to 100 mm.

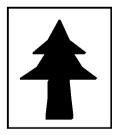

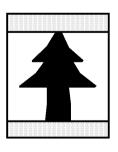

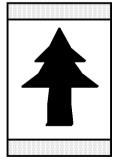

[154] Example of adjusting the leading or trailing strip of an original

# Copy with removed filing strips along the leading and trailing strip

- 1. Open the "Sheet" card in the "Original" section.
- 2. Press the "Remove strip" function key.

| Ready to copy |                                       |                        |           | On    | 011  |
|---------------|---------------------------------------|------------------------|-----------|-------|------|
|               |                                       | Custom                 | Original  | Print | File |
| Scanner       | Leading:                              | 36.0 "                 |           | o~ ↔  |      |
| Image         | · · · · · · · · · · · · · · · · · · · | Non standard           | Slandar   |       |      |
| Sheet         |                                       | Standard<br>Scan width | ikSynchro |       |      |
| Feeding       | Remove strip                          | Scan width             | Scan le   | ngth  |      |

[155] Remove strip

- 3. Adjust the values in mm for the trailing strip using the numeric or arrow keys.
- 4. Press the "Remove strip" function key again.
- 5. Adjust the values in mm for the leading strip using the numeric or arrow keys.
- 6. Make other settings as required.
- **7.** Feed the original.

# Copy with added filing strips along the leading and trailing strip

- 1. Open the 'Layout' card in the 'Print' section.
- 2. Press the "Add strip" function key.

| Ready to copy |            |            | Cus   | tom     | Orig       | inal      | on<br>Print   | Off<br>File |
|---------------|------------|------------|-------|---------|------------|-----------|---------------|-------------|
|               | Vertical   |            | Vert  |         |            | Leading:  |               |             |
| Image         | Тор        | $\diamond$ |       | 0.0 "   | ¢          | 0.        | .0 " \cdots 0 |             |
| Layout        | Horizontal |            | Horiz | contal: |            | Trailing: |               |             |
| Finishing     | ●Left      | ¢          | •     | 0.0 "   | $\diamond$ | • 0.      | o" 💠          |             |
| Sheet         | Align      |            | Shi   | ft      |            | Add str   | ip            |             |

[156] Add strip

- 3. Adjust the values in mm for the trailing strip using the numeric or arrow keys.
- 4. Press the "Add strip" function key again.
- 5. Adjust the values in mm for the leading strip using the numeric or arrow keys.
- 6. Make other settings as required.
- 7. Feed the original.

# **Brightness**

### Introduction

You can change the brightness of a print or copy by modifying the exposure of the scanner. The exposure can be set to lighter and darker.

#### Set the exposure

1. Press the 'Exposure' function key and use the arrow keys to set the exposure as desired. The up and down arrow keys can be used to gradually increase or decrease the exposure setting. The left or right arrow keys can be used to go to the highest or lowest available exposure level at once.

If you want to go from any negative value to the highest possible positive value, or vice versa, you have to press the appropriate left or right key twice.

# Automatic background compensation

#### Introduction

The automatic background compensation will provide a good quality copy from a large variety of originals. The automatic background compensation setting, which is switched on (by default), ensures the production of background-free copies of most line drawings.

| Ready to copy             |                                                            | Custom                    | Original                  | 0n<br>Print | Off<br>File |
|---------------------------|------------------------------------------------------------|---------------------------|---------------------------|-------------|-------------|
| Scanner<br>Image<br>Sheet | Dark original 🔅<br>Grays & lines<br>Photo<br>•Lines / text | On<br>Off<br>Automatic    | Lighter<br>Norr<br>Darker |             |             |
| Feeding                   | Original type                                              | Background<br>compensatio | n Exposu                  | re          |             |

[157] Background compensation setting

### Set the automatic background compensation

- 1. Open the "Image" card in the "Original" section.
- 2. Press the "Background compensation" function key if this function is disabled.

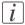

#### Note:

When copying extremely light or dark originals, or originals with unequal background density, the results may not meet your requirements (e.g. too much background). In such cases, you can manually adjust the brightness.

# **Original type**

### Introduction

The Océ TDS600 scanner allows you to adjust the exposure setting according to the type of image on the original. There are six original types available. Select a mode suitable for the original.

### Set the original type of your image

- 1. Press the 'Original type' function key to select the appropriate image type:
  - By default 'Lines/text' is selected with 'Background compensation' enabled. This is the most suitable setting for originals that contain characters and line art.
  - Press the 'Original type' function key to select 'Photo' when the original consists of a combination of characters, line art and picture images.

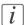

#### Note:

If you select 'Photo' or 'Grays&lines', 'Background compensation' will be turned off automatically by default.

- Press the 'Original type' function key to select 'Grays & lines' if the original contains many grayscales and lines.
- Press the 'Original type' function key to select 'Blueprint' if you want to copy an original with a 'negative' image (image in white on dark background). The copy will be positive (image in black on white background).
- Press the 'Original type' function key to select 'Printed matter' when you want to copy an original that is already a print itself, containing raster information.
- Press the 'Original type' function key to select 'Dark orig' when the original has an extremely dark background (i.e. low contrast).
- Press the 'Original type' function key to select 'Cut & paste' when the original contains paste edges.
- 2. Make other settings as required.
- **3.** Feed the original.

# Auto align

### Introduction

You can use the alignment functions of the scanner to align the image automatically to a side of the print. Alignment is possible in the following ways:

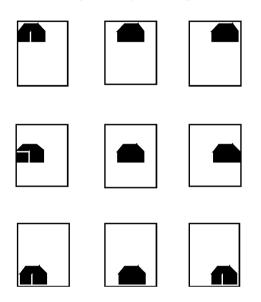

# Select default settings for auto shifting with standard cut option

You must enable standard cut length to get output like the one in the example of illustration above. With 'Standard cut' the print length corresponds to a standard format, depending on the media width. Information loss may occur when 'Standard cut' is used.

1. Open the 'Layout' card in the 'Print' section.

| *         |               |   | Custom      | Oriv       | qinal       | On     | On<br>File |
|-----------|---------------|---|-------------|------------|-------------|--------|------------|
|           |               |   |             | 1011       | , mor       | Print  | 1.10       |
| Stamping  | Vertica1      |   | Vertical:   |            | Leading:    |        |            |
| Image     | Тор           | ¢ | 0.0 "       | ÷          | 0           | .0 " 💠 |            |
| Layout    | • Horizontal: |   | Horizontal: |            | • Trailing: |        |            |
| Finishing | Right         | ¢ | 0.0 "       | $\diamond$ | 0           | .0 " 💠 |            |
| Sheet     | Align         |   | Shift       |            | Add str     | ip     |            |

[159] Automatic shift with the 'Align' function

- 2. Press the 'Align' function key and select a horizontal alignment value (Left, Middle or Right) with the arrow keys.
  - Press the 'Align' function key again and select a vertical alignment value (Top, Middle, or Bottom) with the arrow keys.

# i

#### Note:

If you select 'Middle', make sure the original width is properly specified as described in the section about *'The scan width'* on page 227:

- 'Standard' if a standard sized original is used
- The exact original width (numeric) if a non-standard sized original is used.
- **3.** Feed your original.

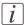

#### Note:

With 'Synchro cut' the system cuts at the measured length of the original times the zoom factor. The minimum length is 279 mm or 11 inches. No information loss occurs when 'Synchro cut' is used.

[160] Auto shift options with synchro cut option active

In *Shift the image* on page 237, you can read how to define the exact location of your image on the page.

# Shift the image

#### Introduction

In some cases, the margin may be too narrow to accommodate filing strips without loss of information. To avoid this, you can shift the image horizontally or vertically, as shown below.

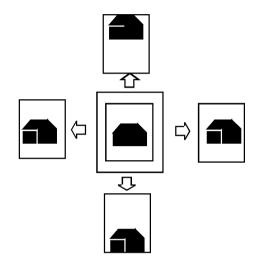

#### Shift the image

1. Open the 'Layout' card in the 'Print' section.

| *         |             |   | Custom      | Orig       | inal        | On<br>Print | On<br>File |
|-----------|-------------|---|-------------|------------|-------------|-------------|------------|
| Stamping  | Vertical:   |   | Vertical:   |            | Leading:    |             |            |
| Image     | Тор         | ÷ | 0.0 "       | $\diamond$ | 0.          | o" 💠        |            |
| Layout    | Horizontal: |   | Horizontal: |            | • Trailing: |             |            |
| Finishing | Right       | ÷ | 0.0 "       | ÷          | 0.          | o" 💠 🗌      |            |
| Sheet     | Align       |   | Shift       |            | Add str     | ip          |            |

[162] Image shift

- 2. Press the 'Shift' function key and select a horizontal shift value by pressing the numeric or arrow keys until the required distance is set to shift the image to the left or to the right.
- 3. Press the 'Shift' function key again and select a vertical shift value by pressing the numeric or arrow keys until the required distance is set to shift the image upwards or downwards.
- 4. Make other settings as required.
- 5. Feed the original.

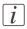

# Note:

You can use horizontal and vertical shift at the same time.

# **Mirror image**

#### Introduction

With the scanner, you can make a mirror-image copy of an original, as shown in the next figure:

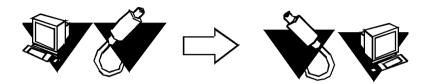

### Make mirror-image copy

1. Open the 'Image' card in the 'Print' section.

| Ready to copy      |                    | Custom    | Original | On<br>Print | Off<br>File |
|--------------------|--------------------|-----------|----------|-------------|-------------|
| Image              | 100.0 % 💠          | K         |          |             |             |
| Layout             | 1:1<br>• Automatic | On<br>Off |          |             |             |
| Finishing<br>Sheet | Zoom               | Mirror    |          |             |             |

[164] Mirror image

**2.** Press the 'Mirror' function key to enable the 'Mirror' function. Make other settings as required and feed the original.

# Make a set copy

#### Introduction

Set copy is an input mode that enables you to make one job out of multiple originals. It is distinguished from the 'Multiple sheets' input mode by the way the job is sorted. See *'Select the input mode'* on page 184.

#### Make a set copy

1. Open the 'Feeding' card in the 'Original' section.

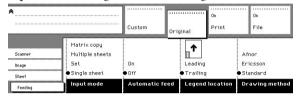

[165] Input mode for 'Set' selection

- 2. Use the "Input mode" function key to select "Set".
- 3. Make other settings as required and feed the original.
- Press the green Start key to start the copy job. Your original is fed into the scanner. The printer starts.
- 5. Feed the other originals that make up your set. When 'Automatic feed' is enabled, you do not have to press the green Start key each time you feed an original.
- 6. When all originals are scanned, press the green Start key to close the set.
- 7. To abort your job, press the red Stop key. When you press the red Stop key, the entire job is deleted.

Chapter 9 The Folder, Reinforcement unit and Belt unit

# Introduction

If you have a folder installed on your Océ PlotWave 900 system, the following other optional features are available:

- Reinforcement unit
- First belt unit
- Second belt unit
- Punch unit

# Folder

# Introduction

The Océ PlotWave 900 can have a folder to fold your output. The output is folded according to the selected folding width and length with the drawing method.

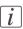

#### Note:

You can only fold paper. Polyester, transparent or vellum media cannot be folded. If you try to fold polyester, transparent or vellum media, a media jam will occur.

### Standard folding settings

By default, you use the standard folding settings defined for your Océ PlotWave 900 system by the key operator. The following settings are available:

# Set the folded copy delivery

- 1. Press the "Finishing" card in the "Print" section.
- 2. Press the function key 'Folded copy delivery'.
- 3. Select "Stacker" or "Belt".

# Set folding legend

- 1. Press the "Feeding" card in the "Original" section.
- 2. Press the function key "Legend location".
- 3. Select "Leading" or "Trailing".

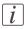

#### Note:

In the drivers, this setting is called the 'Folding orientation', with the options 'Portrait', 'Landscape' and 'Automatic'.

### Set the drawing method

- 1. Press the "Feeding" card in the "Original" section.
- 2. Press the function key "Drawing method".
- 3. Select "Standard", "Ericsson" or "Afnor".

### Set the folded package width

- 1. Press the "Finishing" card in the "Print" section.
- 2. Press the function key "Folded package".
- 3. Select 'Width'.
- 4. Enter a range between 186 and 230 mm or 7.3 and 9 inches in increments of 1 mm or 0.1 inch; default 210 mm or 9 inches.

### Set the folded package length

- 1. Press the "Finishing" card in the "Print" section.
- 2. Press the function key "Folded package".
- 3. Select 'Length'.
- 4. Enter a range between 276 and 310 mm or 10.9 and 12.2 inches in increments of 1 mm or 0.1 inch; default 297 mm or 12 inches

### Set the binding strip

- 1. Press the "Finishing" card in the "Print" section.
- 2. Press the function key "Binding".
- 3. Select binding enabled or disabled.
- 4. If you selected enabled, enter a range between 15 and 30 mm or 0.6 and 1.2 inches in increments of 1 mm or 0.1 inch; default 20 mm or 0.8 inch.

### Set the reinforcement

- 1. Press the "Finishing" card in the "Print" section.
- 2. Press the function key "Binding".
- 3. Select 'Reinforce' enabled or disabled.

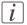

#### Note:

You can overrule the standard folding program with settings from the printer driver or the scanner operator panel.

# Folding settings from the scanner operator panel

### Fold settings from the Océ PlotWave 900 scanner operator panel

1. Open the 'Feeding' card in the 'Original' section and press the 'Legend location' function key to select the required legend location ('Leading' or 'Trailing').

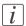

#### Note:

Make certain that your legend is always located on your left-hand side to ensure correct positioning of the legend during folding.

2. Press the 'Drawing method' function key to select 'Standard', 'Ericsson' or 'Afnor' fold.

| *                |                                       |             |           | On       | On                |
|------------------|---------------------------------------|-------------|-----------|----------|-------------------|
|                  |                                       | Custom      | Original  | Print    | File              |
| Scanner<br>Image | Matrix copy<br>Multiple sheets<br>Set | On          | Leading   |          | Afnor<br>Ericsson |
| Sheet            | ●Single sheet                         | ●Off        | Trailing  |          | ● Standard        |
| Feeding          | Input mode                            | Automatic f | ed Legend | location | Drawing method    |

[166] Fold options from the scanner operator panel

3. Open the 'Finishing' card in the 'Print' section.

| •         |                 | Custom                  | Original | on<br>Print | On<br>File |
|-----------|-----------------|-------------------------|----------|-------------|------------|
| Stamping  |                 | Both belts              | Length:  |             | 0.8 " 💠    |
| lmage     | First fold only | Opper belt              | 11.7     | 7." 🕂 🕂 🕑   | unching    |
| Layout    | ●Fu11           | Lower belt              | Width    | R           | einforce   |
| Finishing | Off             | Stacker                 | 8.3      | 3 ° 🗘 O1    | ff         |
| Sheet     | Folding         | Folded copy<br>delivery | Folded p | ackage B    | inding     |

[167] Fold options from the scanner operator panel

- 4. Press the 'Folding' function key to select 'Full' or 'First fold only'.
- **5.** Press the 'Folded package' function key and change the length and/or width of the folded package, as required, by using the arrow keys or the numeric keys.
- 6. If required, press the 'Binding' function key. Set the required binding strip using the arrow keys or the numeric keys.
- 7. Make other settings as required.
- 8. Feed the original.

You can also select a drawing method and, if needed, a folding length, folding width and binding strip. When you change the folding length and/or folding width, and the folder has a belt, you must also adjust the side guides of this unit.

#### Fold settings from the Océ TDS600 scanner operator panel

1. Open the 'Feeding' card in the 'Original' section and press the 'Legend location' function key to select the required legend location ('Leading' or 'Trailing').

#### Note:

i

Make certain that your legend is always located on your left-hand side to ensure correct positioning of the legend during folding.

2. Press the 'Drawing method' function key to select 'Standard', 'Ericsson' or 'Afnor' fold.

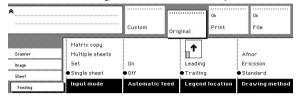

[168] Fold options from the scanner operator panel

3. Open the 'Finishing' card in the 'Print' section.

| *               |                          | Custom                    | Original      | On<br>Print | On<br>File            |
|-----------------|--------------------------|---------------------------|---------------|-------------|-----------------------|
| Stamping        |                          | Both belts                | :<br>Length:  |             | 0.8 "                 |
| lmage<br>Layout | First fold only<br>●Full | ●Upper belt<br>Lower belt | 11.<br>Width: | 7" ↔        | Punching<br>Reinforce |
| Finishing       | Off                      | Stacker                   | 8             | 3           | Off                   |
| Sheet           | Folding                  | Folded copy<br>delivery   | Folded        | package     | Binding               |

[169] Fold options from the scanner operator panel

- 4. Press the 'Folding' function key to select 'Full' or 'First fold only'.
- 5. Press the 'Folded package' function key and change the length and/or width of the folded package, as required, by using the arrow keys or the numeric keys.
- 6. If required, press the 'Binding' function key. Set the required binding strip using the arrow keys or the numeric keys.
- 7. Make other settings as required.
- 8. Feed the original.

You can also select a drawing method and, if needed, a folding length, folding width and binding strip. When you change the folding length and/or folding width, and the folder has a belt, you must also adjust the side guides of this unit.

# Maximum folding length

### Introduction

There are maximum values for different kinds of paper. The tables below show the maximum values for three different weights of paper and the possible folded output for 110 gram/28 lb paper.

# Maximum output lengths for folding

|                                     | First fold out-<br>put  | Stacker 2nd<br>fold    | Stacker 2nd<br>fold    | Belt 2nd fold          |
|-------------------------------------|-------------------------|------------------------|------------------------|------------------------|
| Paper weight<br>[g/m <sup>2</sup> ] | 1st fold [mm /<br>inch] | 2 folds [mm /<br>inch] | 3 folds [mm /<br>inch] | 2 folds [mm /<br>inch] |
| 60                                  | 1220 / 48               | 1220 / 48              | 1220 / 48              | 1220/48                |
| 75                                  | 6000 / 236              | 2500/98                | 2000 / 79              | 1220/48                |
| 110                                 | 2500/98                 | 1220 / 48              | not possible           | 1220/48                |

# Folding settings 75 gram/20 lb

Folding settings 75 gram/20 lb

| Output selection           | Output length                      | Delivery                                             |
|----------------------------|------------------------------------|------------------------------------------------------|
| "Stacker" or "Belt"        | < 2.5 M                            | Delivered on stacker or<br>belt                      |
|                            | 2.5 m - 6 m                        | First fold only, delivered<br>in first fold delivery |
|                            | > 6 m length known at<br>start     | Unfolded, delivered in<br>IRT                        |
|                            | > 6 m length not known<br>at start | Possible paper jam                                   |
| -                          |                                    |                                                      |
| 'First fold only' selected | < 6 m                              | Delivered in first fold de-<br>livery                |
|                            | > 6 m length known at<br>start     | Unfolded, delivered in<br>IRT                        |
|                            | > 6 m length not known<br>at start | Possible paper jam                                   |

# Folding settings 110 gram/28 lb

Folding settings 110 gram/28 lb

| Output selection           | Output length       | Delivery                                    |
|----------------------------|---------------------|---------------------------------------------|
| "Stacker" or "Belt"        | < 1220 mm (3 folds) | Delivered in first fold de-<br>livery       |
|                            | < 1220 mm (2 folds) | Delivered on stacker or<br>belt             |
|                            | > 1220 mm < 2500 mm | Delivered in first fold de-<br>livery       |
|                            | > 2500 mm           | Unfolded, delivered in<br>Océ Delivery Tray |
| -                          |                     |                                             |
| 'First fold only' selected | < 2500 mm           | Delivered in first fold de-<br>livery       |
|                            | > 2500 mm           | Unfolded, delivered in<br>Océ Delivery Tray |

# **Reinforcement unit**

### Introduction

If you install a reinforcement unit, output can be delivered with a pre-punched, self-adhesive strip.

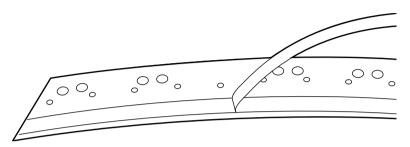

[170] Example a of reinforcement strip

With this strip the output can be stored in a binder, without running the risk that the punching holes tear out. You can unfold a folded map in a binder without opening the binder mechanism.

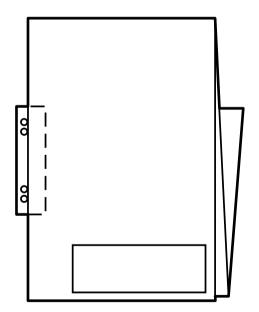

[171] Example of a folded map with a reinforcement strip

The optional reinforcement unit supports all media sizes larger than A4. However, A4 size media can also be reinforced if you enable A4 reinforcement in the Océ Express WebTools.

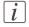

#### Note:

Reinforcement is only possible with the Standard folding method.

See *Insert a new tape roll*' on page 278 for more information about inserting a new tape roll.

#### **Enable reinforcement**

- 1. Click on the 'Jobs' key in the Océ Express WebTools.
- Select the 'Copy' tab if you want to enable folding reinforcement for copy jobs or select the 'Print' tab if you want to enable folding reinforcement for print jobs.
- 3. Open the 'Defaults' folder.
- 4. Open the 'Finishing' folder.
- 5. Select the 'Folding reinforcement' option.
- 6. Enable folding reinforcement in the right part of the window.
- 7. Click on the 'Apply' key to save any changes you have made.

# The belt unit

### Introduction

The belt units offer a large capacity and more flexibility. On the belt unit 170 folded Ao prints can be delivered offset stacked. You can adjust the side guides of the belt, depending on the width of the folded package.

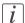

#### Note:

The belt unit can also be selected from the drivers or the scanner operator panel. The remote command overrules the key operator setting.

### Selecting belt as folded copy delivery on scanner operator panel

- 1. Open the 'Finishing' card in the 'Print' section of the scanner operator panel.
- 2. Press the "Folding" function key to select full folding.
- 3. Press the "Folded copy delivery" function key to select the belt. You have 3 options (depending on your configuration): the upper belt, the lower belt of both belts.

# Adjusting the side guides of the belt

1. Loosen the nuts.

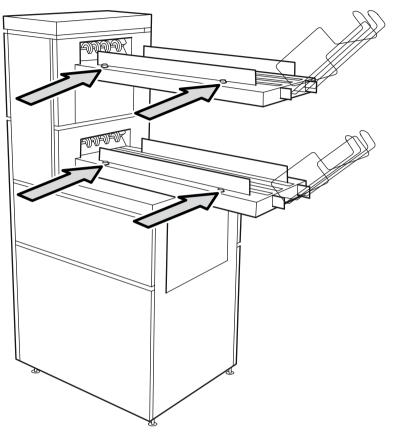

[172] Adjust the side guides of the belt

- 2. Adjust the plate based on the width of the fold package.
- 3. Tighten the nuts.

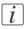

#### Note:

If you change the folding width or the folding length, you have to adjust the punch unit.

# Adjust the punch unit

1. Open the front door of the high capacity output unit of the folder.

2. Turn the black knob to adjust the folding width.

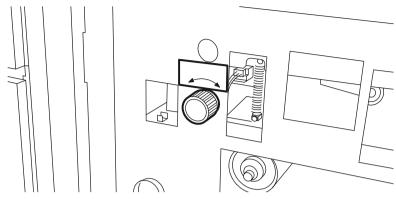

[173] Refer to the sticker inside the unit.

3. Loosen the screw and place the plate according to the folding length.

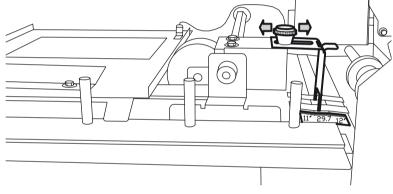

[174] Nut to adjust the folding length in the punch unit

4. Tighten the screw.

# **Belt full detection**

The Océ PlotWave 900 has a belt full detection on both belts. The operator alert light on the printer operator will go on if the belt is full. The system can switch belts when the first belt is full. You can set after how many jobs the belt is full.

# Chapter 10 Océ Double Decker Pro

# About the Océ Double Decker (Pro)

# Introduction

The Océ Double Decker is an optional finishing module for the Océ TDS8xo, Océ TDS700, Océ TDS750, Océ TDS600, Océ 9800, Océ 9700 and Océ 9600 to stack high-volume output in an efficient and productive manner. The Océ Double Decker Pro is the advanced version of the Océ Double Decker with additional functionality that can be used through the Océ Express WebTools. This section describes the components, product specifications and how to make the settings for the Océ Double Decker (Pro).

# The functions of the Océ Double Decker and Océ Double Decker Pro

The following table displays the functions and the possible product combinations.

| Model                    | Function                                                                                                    | Available for                                                                    |
|--------------------------|----------------------------------------------------------------------------------------------------|----------------------------------------------------------------------------------|
| Océ Double Decker        | <ul> <li>Manual tray selection</li> </ul>                                                                                                    | Océ PlotWave 900<br>Océ TDS8x0<br>Océ TDS600<br>Océ 9800<br>Océ 9700<br>Océ 9600 |
| Océ Double Decker<br>Pro | <ul> <li>Manual tray selection</li> <li>Optimized tray selection<br/>methods</li> <li>Optimized separation meth-<br/>ods</li> <li>Error recovery support.</li> </ul> | Océ PlotWave 900<br>Océ TDS8x0<br>Océ TDS600                                     |

# The components

# Introduction

There is no difference in the hardware of the Océ Double Decker and Océ Double Decker Pro model.

The following illustration displays the Océ Double Decker (Pro).

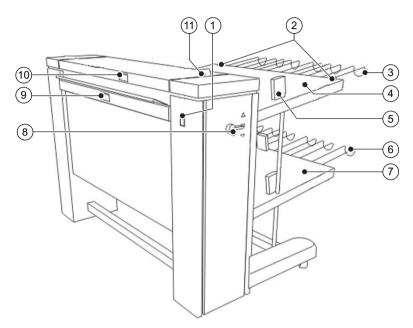

<sup>[175]</sup> The Océ Double Decker (Pro).

| Num-<br>ber | Component            | Function                                              |  |
|-------------|----------------------|-------------------------------------------------------|--|
| 1           | On / off button      | Turn the Océ Double Decker<br>(Pro) on and off.       |  |
| 2           | Upper tray handles   | Move the Océ Double Decker<br>(Pro).                  |  |
| 3           | Upper tray extension | Increase the size of the media trays for large media. |  |
| 4           | Upper tray           | per tray Collect the media output.                    |  |
| 5           | Alignment guide      | Improve the stack accuracy.                           |  |

#### The components

| Num-<br>ber | Component            | Function                                                                                |  |
|-------------|----------------------|-----------------------------------------------------------------------------------------|--|
| 6           | Lower tray extension | Increase the size of the media trays for large media.                                   |  |
| 7           | Lower tray           | Collect the media output.                                                               |  |
| 8           | Tray selection lever | Select the tray manually.                                                               |  |
| 9           | Side cover handle    | Access the inside to remove jammed media.                                               |  |
| 10          | Top cover handle     | Access the inside to remove jammed media.                                               |  |
| 11/<br>B    | Top cover lever      | Close the top cover. The top<br>cover lever only appears when<br>the top cover is open. |  |

# **Product specifications**

#### **Stack capacity**

The stack capacity depends on the media type. The numbers of sheets in the following table apply to the Engineering Bond 20 lbs and Plain Paper 75 g/m<sup>2</sup> media with a same size.

The Océ Double Decker (Pro) stacks other media types with a lower capacity and a lower stack accuracy.

| Tray       | Number of sheets (Engineering Bond 20 lbs and Plain Paper 75 g/m²) |  |
|------------|--------------------------------------------------------------------|--|
| Upper tray | Approximate 750                                                    |  |
| Lower tray | Approximate 750                                                    |  |

# How to set the tray selection method

# Introduction

If you want to define the tray selection method of the Océ Double Decker Pro, you can do this in Océ Express WebTools. You can set one of the following tray selection settings in the 'Preferences' at the Océ Express WebTools.

- 'Tray selection method'
- 'Tray selection on job type'
- 'Tray selection switch between sets: minimum number of sheets'
- 'Tray selection based on media size'

# Define the tray selection settings

To define the tray settings:

- 1. Manually switch the tray selection lever on the Océ Double Decker Pro to the middle position.
- 2. Open Océ Express WebTools on the controller or any other workstation and log in as 'Key operator' or 'Power user'.
- 3. Open the 'Preferences' 'System settings' tab and go to the 'Océ Double Decker Pro: Tray selection'.
- 4. Click "Edit" in the settings group bar or click on the value of a single setting.
- 5. Enter your preferred settings.
- 6. Click "OK" to confirm you entries or "Cancel" to reject your entries.

# Result

The printer's output is delivered in the preferred selection and on the selected tray.

# How to set the media separation method

# Introduction

When you connect the Océ Double Decker Pro to the printer, you can define the separation settings in Océ Express WebTools .

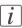

#### Note:

For more information on how to enable media separation and how to copy with a separation sheet, see '*How to set the media separation method*' on page 261, '*Define the separation sheet preferences*' on page 111, '*Copy with a separation sheet*' on page 221.

# Set the media separation settings

To define the settings:

- 1. Open Océ Express WebTools on the controller or any other workstation and log in as 'Key operator' or 'Power user'.
- 2. Click on the 'Preferences' 'System settings' tab, and go to "Separation Sheet".
- 3. Click "Edit" in the settings group bar or click on the value of a single setting.
- 4. Enter your preferred settings.
- 5. Click "OK" to confirm you entries or "Cancel" to reject your entries.

# Result

The printer will print with the selected separation method. Your output is delivered on the Océ Double Decker Pro.

# Chapter 11 System maintenance

# **Replace/Load a roll of media**

### Introduction

The Océ PlotWave 900 has three paper roll compartments with each two rolls. The rolls one, three and five have a roll loader. Each of the rolls can be loaded with media of a different size or type. The operator panel displays the width, type of media and remaining length of each roll.

If you load new media, you must indicate which type of media you have loaded: paper, transparent, vellum or polyester. The roll width is detected automatically.

The definition of the new media is important when 'Automatic roll switch' is on.

### How to remove a roll of media

1. Open the correct paper roll compartment

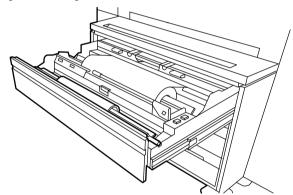

[176] Open the paper roll compartment

2. Remove the roll holder from the paper roll compartment.

**3.** Press the green knob inside the roll holder to release the locking mechanism and remove the core from the holder.

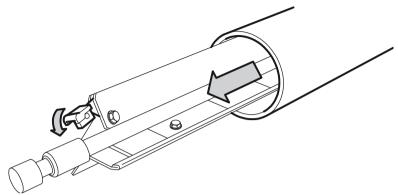

[177] Remove the core from the holder

#### How to load a new media roll

- 1. Place the new roll in the groove on the manual feed of the printer.
- **2.** Press the locking mechanism down and slide the roll holder from the left into the core of the new roll.
- 3. Position the roll between the correct format indicators and release the locking mechanism.

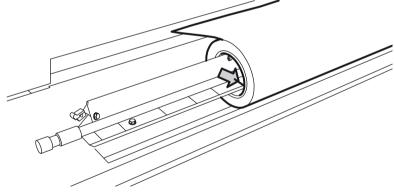

[178] Place the new roll on the roll holder

**4.** Use both hands to put the holder in the paper roll compartment. First, position the lefthand side of the holder in its notch, then position the right-hand side in its notch.

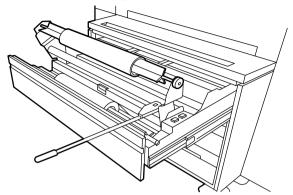

[179] Put the roll into the paper roll compartment

- 5. If the new roll does not have a straight leading strip you can cut it manually.
- **6.** Press the correct button inside the paper roll compartment and feed the paper between the input guide plates as indicated by the arrow. The material is fed into the machine.

|   | _   |
|---|-----|
|   | - 1 |
|   |     |
| 1 |     |
|   |     |
|   |     |

# Note:

Also see the stickers inside the roll compartments on how to feed paper.

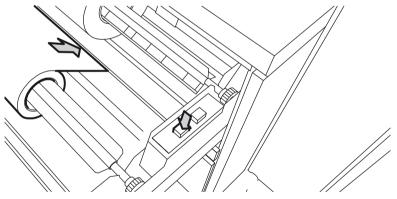

[180] Button to feed the media

- 7. Close the paper roll compartment. The material is cut. The size of material is indicated on the operator panel.
- 8. Define the media type: See 'Preferred Océ media types and sizes' on page 374.

### Use the roll loader to load a new media roll

- 1. Fully open the roll compartment. In the drawer, the roll loaders are installed. The roll loaders consist of a metal frame with a lever and a green knob in the middle of the lever.
- 2. Pull the horizontal lever to the right to put the roll loader in vertical position.
- 3. Pull the lever completely forward. The roll holder is lifted.

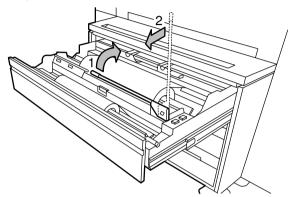

[181] Roll loader in vertical position

- 4. Remove the roll holder from the paper roll compartment using both hands.
- 5. Press the green knob inside the roll holder to release the locking mechanism and remove the core from the holder.
- 6. Place the new roll in the groove on top of the manual feed of the printer.
- 7. Slide the roll holder in the new roll of material while you press the green knob.
- **8.** Align the roll with the correct size indicator on the roll holder and release the locking mechanism.
- 9. Use both hands to place the holder in the roll loader.

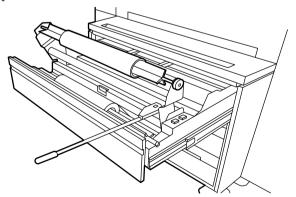

[182] Put the roll into the paper roll compartment

**10.** Put the holder back in the roll compartment by returning the roll loader lever to its vertical position.

**11.** Press the correct button inside the paper roll compartment and feed the paper between the input guide plates as indicated by the arrow.

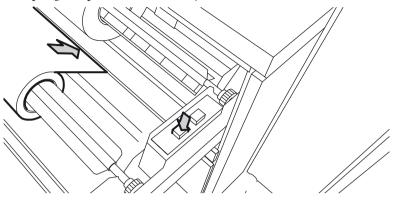

[183] Button to feed the media The material is fed into the machine.

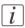

### Note:

Also see the stickers inside the roll compartments on how to feed paper.

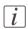

### Note:

Be careful when you lift the lever to avoid damage to the roll compartment.

- 12. Use both hands to slide the material under the metal paper guide until it makes contact.
- 13. Define the media type: See 'Preferred Océ media types and sizes' on page 374

# Define the media type

- 1. Press the 'Online' key on the printer operator panel to put the printer offline. The message 'Offline' is displayed in the status window.
- 2. Press the left selection key to shift the focus to the media selection.
- 3. Use the arrow keys to select roll 1 to 6.
- 4. Press the right selection key to select the setting you want to define.
- 5. Use the arrow keys to define the settings.

| - |   |
|---|---|
| ſ |   |
| L | - |
| L |   |
| L |   |

#### Note:

The system detects the media size. Media sizes of both the DIN and ANSI paper series are available. Use the arrow keys to select either a DIN or ANSI format.

6. Put the printer online again by pressing the "Online" key.

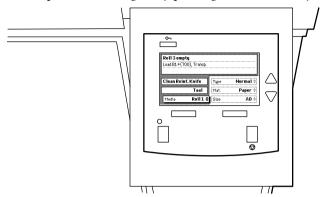

[184] To set the correct media type

7. When you are ready, you can continue your job.

# **Clear the chip tray**

# Introduction

If the chip tray is full, you must clear the paper chips.

# How to clear the chip tray

- 1. Open the upper paper roll compartment.
- 2. Take out the chips

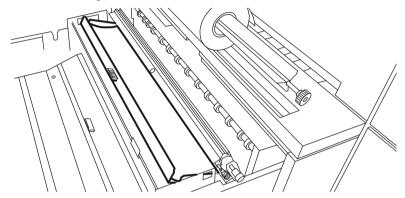

[185] Chip tray

3. Close the paper roll compartment.

# Add toner

# Introduction

If the printer has run out of toner, the display shows: "Toner empty". You can add toner even while you print a job. You can finish your current job.

### How to add toner

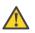

#### Caution:

Only use Océ PlotWave 900 toner. Make sure you have the correct region version.

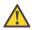

#### Caution:

You can only add one bottle of toner. If you add more than one bottle, the developing unit will flood.

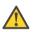

# Caution:

The printer must be turned on to add the toner.

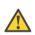

### Caution:

Shake the bottle with the toner well.

- **1.** Open the front top cover.
- 2. Put the toner bottle in the refill opening.
- Pull the slide to the right.
   The toner bottle starts to shake. The toner will flow from the bottle into developing unit.
- 4. Wait until the toner bottle stops shaking, then push the slide to the left.
- 5. Remove the toner bottle.

6. Lift the top cover, pull the hinge towards you and close the top cover.

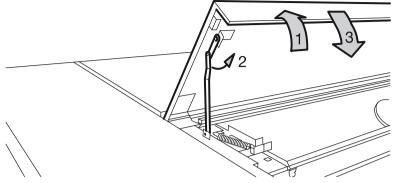

[186] Close the top cover

# **Clean the Océ PlotWave 900 scanner**

# When to do

The copy and scan quality can decrease if the reference roller is dirty and you use transparent originals.

In such cases, you must clean the scanner to ensure top quality output.

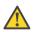

#### Caution:

When you clean the reference roller, be careful not to damage the sensors on the scanner.

### How to clean the reference roller

- 1. Turn off the scanner.
- 2. Press the grip at the right hand side, below the original feed table, to open the top cover of the scanner.

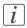

### Note:

Make sure that you hold the top cover of the scanner.

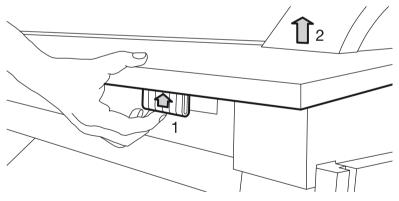

[187] Open the top cover of the scanner

3. Clean the white reference roller over its entire circumference with a soft cloth with a small quantity of Cleaner A.

4. Press at the left and right side of the scanner to close the top cover of the scanner.

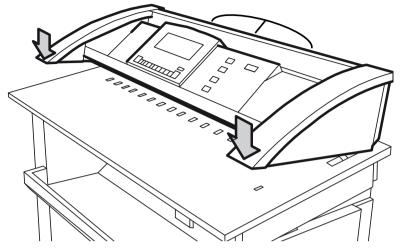

[188] Close the top cover of the scanner

5. Turn on the scanner.

# Clean the Océ TDS600 scanner

# When to do

The copy and scan quality can decrease if the reference roller or glass plate is dirty. In such cases, you must clean the scanner to ensure top quality output.

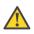

#### Caution:

When you clean the reference roller, be careful not to damage the sensors on the scanner.

# How to clean the reference roller and glass plate

- 1. Turn off the scanner.
- 2. Open the top cover of the scanner.

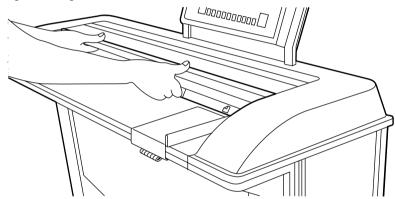

[189] Open the top cover of the scanner

3. Clean the glass plate with a soft cloth moistened with water.

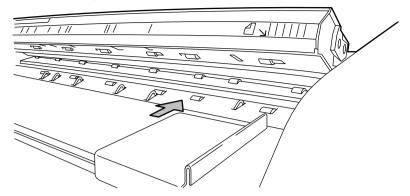

[190] Clean the glass plate and reference roller

- 4. Clean the white reference roller with a soft cloth moistened with a small quantity of Cleaner A.
- 5. Lift the top cover of the scanner to release the lock of the hinge and close the cover.

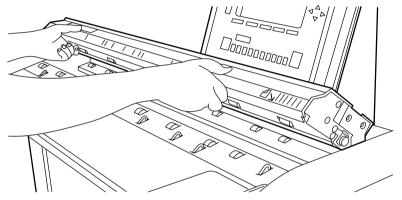

[191] Close the top cover of the scanner

6. Turn on the scanner.

# Introduction to reinforcement unit maintenance

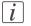

Note:

To avoid damage to the reinforcement unit, use only the original reinforcement strips from Océ.

#### Maintenance of the reinforcement unit

This section covers maintenance activities for the optional reinforcement unit of the folder.

The following actions will be described.

- Insert a new tape roll. See 'Insert a new tape roll' on page 278.
- Empty the waste box. See '*Empty the waste box*' on page 286.
- Clean the reinforcement knives. See 'Clean the reinforcement knives' on page 288.

# Insert a new tape roll

### Introduction

If the tape roll is empty while the printer is in stand-by, one of these messages will appear on the display

- If the tape roll is empty while the printer is in stand-by, one of these messages will appear on the display:
- "Reinforcement unit empty" (if the printer was running when the roll ran out of tape).

If a tape roll is empty while the printer is running, this message will be accompanied by a picture of the printer with the side door of the reinforcement unit blinking.

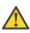

### Caution:

To prevent damage to the reinforcement unit, use only the original reinforcement strips from Océ.

### Remove an empty tape roll

1. Open the side door of the reinforcement unit; see the illustration below.

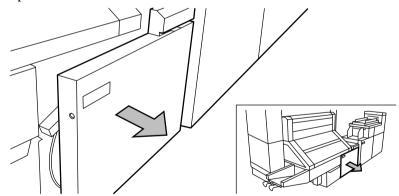

[192] Opening the side door of the reinforcement unit

2. Turn the two guide plates away from the pin roller and lock the two guide plates into their open position.

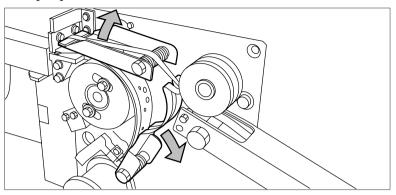

[193] Opening the guide plates

3. Remove the trailing strip of the old tape.

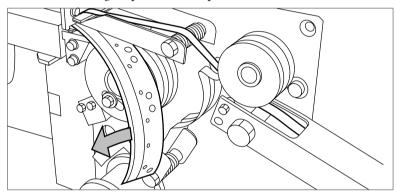

[194] Removing the trailing strip of the old tape

4. Open the front side plate of the roll holder (remove the screw and the old kernel.)

# i

# Note:

Clean the reinforcement knives before you put in a new roll. See '*Clean the reinforcement knives*' on page 288.

# Insert a new tape roll

1. Place the new roll and close the side plate. Make certain that the roll is placed with the holes to the back and the protection sheet to the front; see the illustration below.

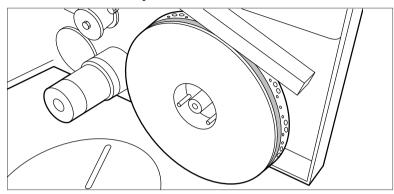

[195] Positioning the new roll

2. Loosen the end of the roll and lead the tape over the large guide roller.

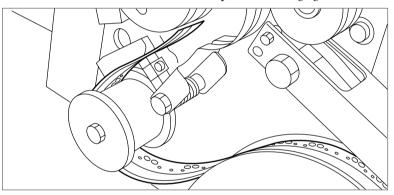

[196] Guiding the tape around the guide roller

- 3. Guide the tape between the upper and lower knife and over the pin roller.

[197] Leading the tape between upper and lower knife

4. Make sure that at least 200 mm (2 strip lengths) of tape protrudes out of the knife section.

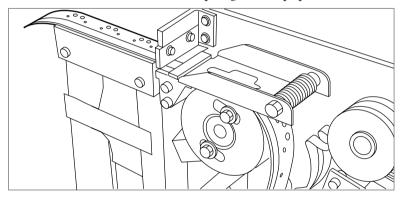

[198] Protruding tape

5. Align the holes in the tape with the hole pattern on the label. (You can find the label on the frame plate of the reinforcement unit.) Lift the tape from the pin roller and push the tape between the two knives until the holes are aligned.

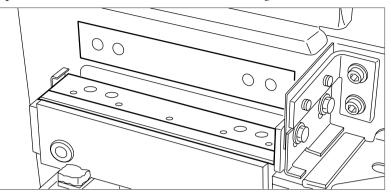

[199] Adjusting the holes on the tape

6. Close the guide plates of the pin roller.

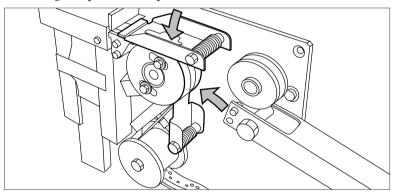

[200] Closing the guide plates

# Prepare the tape roll for operation

**1.** Remove the protection sheet from the tape.

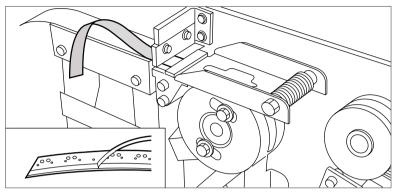

[201] Peeling off the protection sheet

2. Guide the protection sheet back between the upper and lower knife.

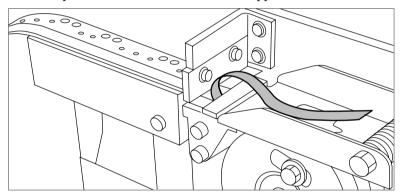

[202] Leading the protection sheet between upper and lower knife

3. Lift the guide and move the protection sheet between the protection sheet rollers. Pull the protection sheet tight.

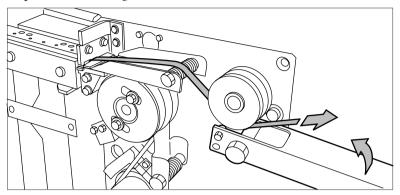

[203] Leading the protection sheet between the rollers

4. Insert the strip of the tape into the closed section of the slide.

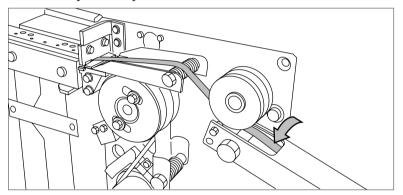

[204] Inserting the tape into the closed section of the slide.

5. Hold the upper guide plate down and cut the tape at the knife section. (Quickly pull the strip up so that the upper knife cuts the tape.)

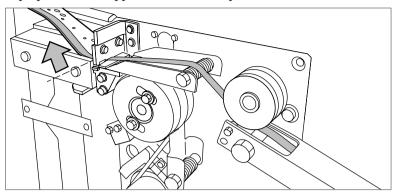

[205] Cutting the tape at the knife section

6. Close the side door of the reinforcement unit.

# Empty the waste box

# Introduction

If a reinforcement unit is installed, the protective sheet from the reinforcement tape is stored in a waste box. For each roll of tape, you must empty the box twice.

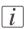

#### Note:

You can empty the waste box while the printer is running.

# Empty the waste box

- 1. Open the waste box.
  - First pull the waste box to the left-hand side.
  - Next pull the waste box to the front'.

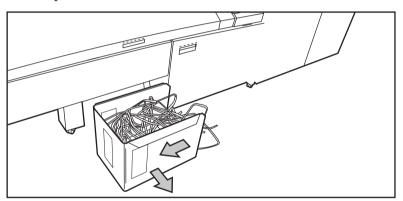

[206] Opening the waste box

- 2. Empty the box.
- 3. Close the waste box.
  - First push the waste box forward.

• Next push the waste box to the right-hand side.

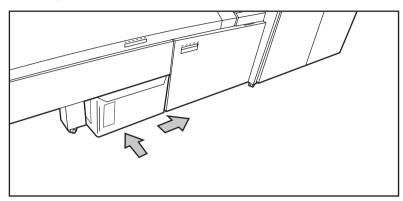

[207] Closing the waste box

# **Clean the reinforcement knives**

# Introduction

The knives of the reinforcement unit get sticky from the glue on the reinforcement tape. You must clean the knives regularly. If you clean the reinforcement knives, you must put the knives in such a position that you have access to all the parts.

You are recommended to clean the knives when:

- You install a new tape roll. See 'Insert a new tape roll' on page 278 or
- When an error in the reinforcement unit has occurred.

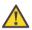

### Caution:

Use only the original Cleaner K and Fixing Unit Cleaning Oil (silicon oil) from Océ to prevent damage to the reinforcement unit.

### Clean the reinforcement knives

- 1. Press the "Online" key on the printer operator panel to put the printer offline.
- 2. Select "Folding" with the left selection key.
- 3. Press the down key to enter the "Folding" menu.
- 4. Select "Clean knife" with the left or right key.

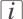

#### Note:

When a job is running, the message "Job interrupted" appears. The machine stops running after it has correctly finished the prints that were already printing. The focus can now be set to the Folding menu. A picture of the printer appears on the display with the side door of the reinforcement unit blinking.

- 5. Press the down key to put the reinforcement unit knives in the correct position.
- 6. Open the side door of the reinforcement unit.

7. Clean the upper and lower knife using Cleaner K.

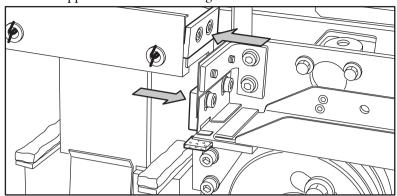

[208] Cleaning the upper and lower knife

8. Use the Fixing Unit Cleaning Oil (silicon oil) to oil the felt.

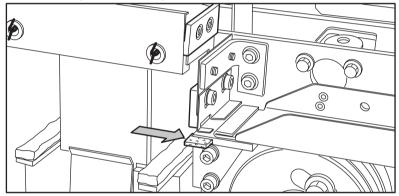

[209] Oiling the felt

- 9. Close the side door of the reinforcement unit. The knives are automatically put back in their home positions. The picture on the display disappears and the message "Press start to resume job" or "Ready to print" appears, depending on whether or not a job was interrupted to clean the knives.
- 10. Press the Online key.

## Empty the waste basket of the punch unit

#### When to do

The punched holes of the punch unit are deposited into the waste basket. Once in awhile, the waste basket must be emptied.

#### Empty the waste basket

1. Open the front door of the folder.

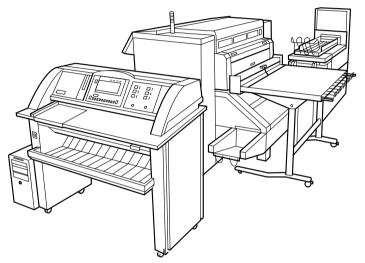

[210] Open the front door of the folder

2. Lift the waste basket to remove the basket.

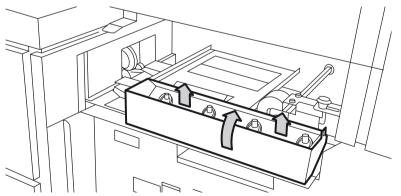

[211] Remove the waste basket

- 3. Empty the waste basket.
- 4. Put the waste basket back in its original position. Make sure you feel the magnetic click.

## Chapter 12 Solve problems

## Introduction

#### Introduction

Problems that can occur include

- Original jams
- Paper jams
- Reinforcement unit problems
- Problems that can be corrected if you follow the instructions on the display
- Other problems

When an error occurs, the display informs you about:

- What the problem is
- Where the problem occurred
- How to correct the problem

Normally, the paper moves through the system without problems. On the graphic display, a cover or door indicates in which part of the system the paper has stopped. Stickers on some parts of the system indicate which green handles, green knobs, green bars and covers, etc. you have to lift, press or open to remove any jammed paper. The display guides you through a sequence of steps to correct the problem. If a jam occurs in more than one location, the display will continue to instruct you until all jammed paper has been removed.

After the error is corrected, the display gives you instructions on how to continue the job.

## **Job error reports**

# How to detect a problem with the help of Océ Express WebTools

#### Introduction

If a problem occurs, you are warned by the operator attention light. If there is a problem with a print job, the problem is specified in Océ Express WebTools.

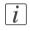

#### Note:

For more information about how to solve problems with print jobs, please refer to the Online Help information. You can access the Online Help information by clicking on "Help" in the upper right-hand corner of the Océ Express WebTools screen.

#### Illustration

| Océ Express We                     | bTools PW900-22                  | 7           |                   |                        |           | 1 Log out Help      |
|------------------------------------|----------------------------------|-------------|-------------------|------------------------|-----------|---------------------|
| Jobs                               | Scanner accounting               | Preferences | Configuration     | Support                |           |                     |
| Here you can create a              | new job and monitor the progress |             |                   |                        |           | View events         |
| Publisher Express     Create new j | ob                               |             |                   |                        |           | ۲                   |
| Jobs - Queue                       | ( 🕼                              |             | 6                 | Smart Inbox            |           | X                   |
| Top High priority Del              | ste Delete all                   |             | Print             | Edit Delete            |           |                     |
| Job name                           |                                  | Job owner   | St                | abus Job name          | Job owner | Time created        |
|                                    |                                  |             |                   |                        |           |                     |
| CAL / None                         |                                  |             | Previous 1 Next # | / None - New - Printed |           | « Previous 1 Next » |
|                                    |                                  |             | 🕓 Sca             | 15                     |           |                     |
|                                    |                                  |             |                   |                        |           |                     |
| ∫∆ System                          |                                  |             |                   |                        |           | 🗂 🗸 🖓 Skeping       |

[212] 'Jobs - Queue' and 'View events'

#### Detecting a problem using Océ Express WebTools

If there is a problem with a print job:

- 1. Open Océ Express WebTools.
- 2. Click on the 'Jobs' tab.

The blue 'Jobs - Queue' bar in Océ Express WebTools has turned orange. The problem is described in the top line of the 'Jobs - Queue' screen.

3. Click on 'View events' in the upper right-hand corner of the 'Jobs' tab. The 'View events' screen opens. A description of the problem and the print job details are shown.

#### Result

After detecting the problem, it needs to be fixed. Please see '*How to correct a problem with the help of Océ Express WebTools*' on page 295 for more information on how to fix the problem.

## How to correct a problem with the help of Océ Express WebTools

#### Introduction

If a print job problem occurs, you can detect the problem with the help of Océ Express WebTools. Click on'View events' in the upper right-hand corner of the 'Jobs' tab. The 'View events' screen opens with a description of the problem and details about the print job.

A description of the problem is given in the form of an event message. The following table explains how to troubleshoot the different problems.

#### **Overview event messages**

| Event message                                                                                                    | Troubleshoot                                                                                                    |  |  |
|----------------------------------------------------------------------------------------------------|----------------------------------------------------------------------------------------------------|--|--|
| 'Partially printed job aborted due<br>to reception problem (protocol<br>error, connection failure, spool-<br>full)'     | <ul> <li>Check the structure and keywords of the Océ Job Ticket.</li> <li>If the scanner or printer operator panel displays the message that the memory is full, delete some jobs from the system.</li> <li>Check if the printer can be reached in the network.</li> </ul> |  |  |
| 'Job aborted due to reception<br>problem (protocol error, connec-<br>tion failure, spool-full), nothing<br>was printed' | <ul> <li>Check the structure and keywords of the Océ Job Ticket.</li> <li>If the scanner or printer operator panel displays the message that the memory is full, delete some jobs from the system.</li> <li>Check if the printer can be reached in the network.</li> </ul> |  |  |
| 'Document could not be printed,<br>specific TIFF/CALS mode is not<br>supported'                                         | <ul><li>The document type is not supported by the printer.</li><li>Check the list of supported document types.</li></ul>                                                                                                    |  |  |

| Event message                                                                                   | Troubleshoot                                                                                                    |  |
|-------------------------------------------------------------------------------------------------|----------------------------------------------------------------------------------------------------|--|
| 'Document could not be pro-<br>cessed, processing was aborted'                                  | <ul> <li>The file is complex and the printer does not have enough memory to process it.</li> <li>Try to print it from an application using the Océ Windows<sup>®</sup> Printer Driver. For more information, see 'Use the Océ Windows<sup>®</sup> Printer Driver to send a print job' on page 135.</li> <li>If the error persists, contact Océ Service.</li> </ul>                   |  |
| 'PS/PDF missing or invalid data<br>in the document, one or more<br>pages not correctly printed' | <ul> <li>The Postscript or PDF file is corrupt.</li> <li>Try to print it from an application using the Océ Windows<sup>®</sup> Printer Driver. For more information, see 'Use the Océ Windows<sup>®</sup> Printer Driver to send a print job' on page 135.</li> <li>If the error persists, contact Océ Service.</li> </ul>                                                           |  |
| 'PS/PDF limitation, one or more<br>pages not correctly printed'                                 | <ul> <li>The Postscript or PDF file causes an internal printer error.</li> <li>Try to print it from an application using the Océ Windows<sup>®</sup> Printer Driver. For more information, see 'Use the Océ Windows<sup>®</sup> Printer Driver to send a print job' on page 135.</li> <li>If the error persists, contact Océ Service.</li> </ul>                                     |  |
| 'PS/PDF resource issue (memo-<br>ry, disk), one or more pages not<br>correctly printed'         | <ul> <li>The Postscript or PDF file is complex and the printer does not have enough memory to process it.</li> <li>Try to print it from an application using the Océ Windows<sup>®</sup> Printer Driver. For more information, see 'Use the Océ Windows<sup>®</sup> Printer Driver to send a print job' on page 135.</li> <li>If the error persists, contact Océ Service.</li> </ul> |  |
| 'PS/PDF resource or language<br>problem, one or more pages not<br>correctly printed'            | <ul> <li>The Postscript or PDF file is complex or corrupt.</li> <li>Try to print it from an application using the Océ Windows<sup>®</sup> Printer Driver. For more information, see 'Use the Océ Windows<sup>®</sup> Printer Driver to send a print job' on page 135.</li> <li>If the error persists, contact Océ Service.</li> </ul>                                                |  |

| Event message                                                                         | Troubleshoot                                                                                                    |  |
|---------------------------------------------------------------------------------------|----------------------------------------------------------------------------------------------------|--|
| 'No pages were generated when<br>processing the document'                             | <ul> <li>The file contains some non-printable pages.</li> <li>The file could be corrupt.</li> <li>The graphic commands in the file could be missing .</li> <li>The shift setting could be set to a value that causes the image to move completely off the paper.</li> </ul>        |  |
| 'Job deleted because it is not re-<br>coverable (data is corrupt or in-<br>complete)' | <ul> <li>This message can appear when the printer is rebooted after a power failure and some documents in the printer spool are corrupt.</li> <li>Reprint the job from the submission application or from the Smart Inbox.</li> </ul>                                              |  |
| 'Job deleted because it causes a<br>software crash in the printer'                    | <ul> <li>This message can appear when the printer is rebooted after a power failure and some documents in the printer spool cause software problems.</li> <li>Reprint the job from the submission application or from the Smart Inbox.</li> </ul>                                  |  |
| 'Job was deleted from the queue<br>after a media request timeout'                     | <ul> <li>The job was deleted from the jobs queue because<br/>the media request timeout expired and the 'Action<br/>after media request time-out' is set to 'Delete the<br/>job'</li> <li>Reprint the job from the submission applica-<br/>tion or from the Smart Inbox.</li> </ul> |  |
| 'Job cannot be printed because<br>the required PS/PDF license is<br>not available'    | <ul> <li>For Postscript and PDF files, check if the<br/>Adobe<sup>®</sup> PostScript<sup>®</sup> 3 / PDF option is autho-<br/>rized.</li> </ul>                                                                                                    |  |
| 'Job cannot be printed because<br>the required PDL is disabled'                       | <ul> <li>Click 'Configuration' - 'Connectivity' and<br/>move to the 'Printer languages' header. Check<br/>whether printing of this printer description<br/>language is 'Enabled'.</li> </ul>                                                                                       |  |

#### Result

If you are unable to fix the problem with the help of the event messages in Océ Express WebTools, then look at the other "How to…" entries in this manual *'How to clear an original jam (Océ PlotWave gooscanner)* on page 299.

## Define the error report settings

#### Introduction

If you want to define the various error report functions, you can enable or disable them in Océ Express WebTools.

#### **Error report settings**

Go to the 'Preferences' - 'System settings' tab. The following error report functions are found under the 'Contact' bar.

| Setting                                  | Value                                       | Description                                                                                                    |
|------------------------------------------|---------------------------------------------|----------------------------------------------------------------------------------------------------|
| 'Error page'                             | Enabled/Dis-<br>abled                       | 'When enabled, an error page is printed when er-<br>rors occur in the data-stream of a print job.'                                                                                                    |
| 'Job event web<br>notification'          | On/Off                                      | 'Enable print job-related attention messages in the<br>queue view of the Express WebTools.'<br>When this setting is set to "On", the system dis-<br>plays print job related attention messages in the<br>queue view of theOcé Express WebTools. For<br>more information on the content and meaning of<br>the attention messages, see <i>'How to correct a prob-<br/>lem with the help of Océ Express WebTools</i> ' on page<br>295. |
| Save received<br>job data for<br>service | On/ Off/ Off<br>and clear at<br>next reboot | When this setting is set to "On", the system stores<br>the job data of all received jobs. Service can<br>download the job data from the controller for<br>further analysis.                                                                                                    |
|                                          |                                             | <i>Note:</i><br>Only use this setting when the printer has<br>problems with certain jobs.                                                                                                    |
|                                          |                                             | <i>Note:</i><br>Do not forget to disable this setting again<br>to prevent performance reduction.                                                                                                    |

## Troubleshooting

## How to clear an original jam (Océ PlotWave 900scanner)

#### Introduction

When you scan and an original jams, the message 'Original jam' appears on the scanner display.

You must remove the original from the scanner.

#### **Remove a jammed original**

1. Press the handle under the original feed table to open the top cover of the scanner.

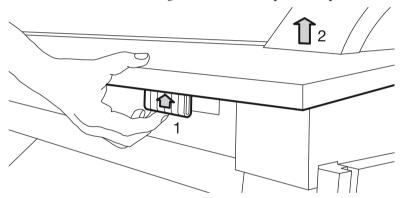

[213] Open the top cover of the scanner

2. Remove the original.

3. Press the left-hand and right-hand side of the scanner down to close the top cover of the scanner.

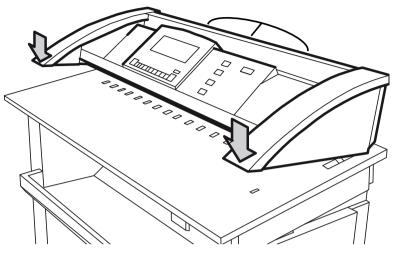

[214] Close the top cover of the scanner

- **4.** Make the original smooth and feed the original. If an original jam occurs often:
  - Check if you use the correct type of original.
  - Check if you insert the original along the guide.
  - Check if the original is damaged before you insert it.

## How to clear an original jam (Océ TDS600 scanner)

#### Introduction

When an original jam occurs on the scanner, the message 'Original jam' appears on the scanner display.

You must remove the original from the scanner.

#### **Remove a stopped original**

1. Open the top cover of the scanner

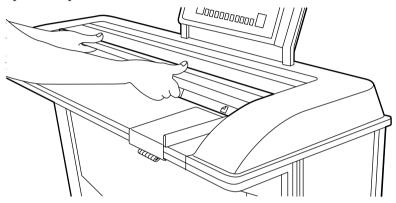

[215] Open the top cover of the scanner

- 2. Remove the original.
- 3. Lift the top cover of the scanner to release the lock of the hinge and close the cover.

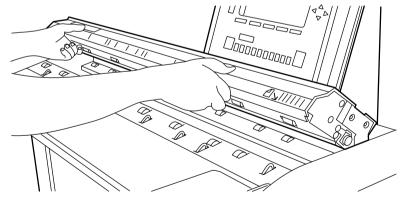

[216] Close the top cover

- **4.** Make the original smooth and feed the original. If an original jam occurs often:
  - Check if you use the correct type of original.

- Check if you insert the original along the guide.
- Check if the original is damaged before you insert it.

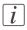

#### Note:

When you work with poor-quality or valuable originals, disabling the rewind function is recommended to avoid the risk of a jam during rewind.

### How to clear a media jam in the paper roll compartment

#### Remove a media jam in the paper roll compartment

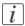

Note:

Make sure that all the problems in the fuser section have been corrected before correcting the problem in the roll feed section.

1. Completely open the correct paper roll compartment.

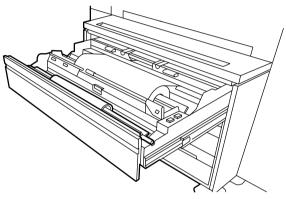

[217] Open the paper roll compartment

- 2. Remove any jammed paper:
  - Behind the chip tray
  - Underneath the plate
  - Underneath the roll 2, the roll 4 or the roll 6 feed plate
- 3. Reload the roll if necessary.
- **4.** Close the paper roll compartment.

## How to clear a media jam behind the chip tray

#### Remove a media jam behind the chip tray

1. Turn the green knob of the chip tray (upper compartment) or the vertical transport unit (lower compartment).

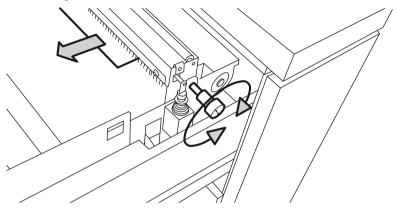

[218] Knob of the chip tray or vertical transport unit

- 2. Remove all the pieces of material. or,
- 3. Lift the chip tray and pull the tray toward you to open the tray (see figure 182). [182] Open the chip tray

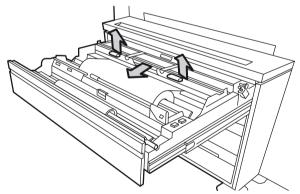

- 4. Remove all the pieces of material.
- 5. Push the chip tray to its original position.

### How to clear a media jam in the vertical transport unit

#### Remove a media jam in the vertical transport unit

1. Open the vertical transport in the lower and middle paper roll compartment.

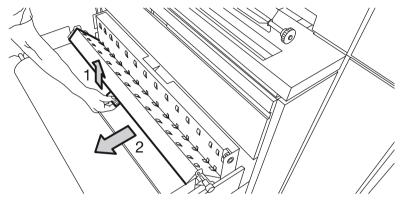

[220] The vertical transport in the lower and middle compartment

- 2. Turn the green knob to remove all the pieces of material in the vertical transport unit.
- 3. Close the vertical transport.

# How to clear a media jam underneath the roll 1, roll 3 and roll 5 triangular feed unit

#### Remove a media jam underneath the roll 1, roll 3 and roll 5 triangular feed unit

- 1. Remove roll 1 (upper compartment) or roll 3 (middle compartment) or roll 5 in the lower compartment.
- 2. Pull the feed unit underneath the roll holder toward you to remove the unit.

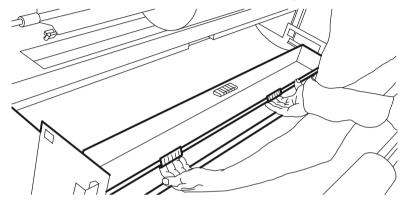

[221] Triangular feed unit

- 3. Remove all the pieces of material.
- 4. Return the triangular feed unit correctly.
- 5. Close the paper compartment.

## i

#### Note:

If the covers continue to flash on the operator panel, check the roll feed section again.

## How to clear a media jam in the manual feed

#### Remove a media jam in the manual feed

1. Pull the manual feed table toward you to open.

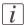

#### Note:

Make sure that you open the manual feed table complete.

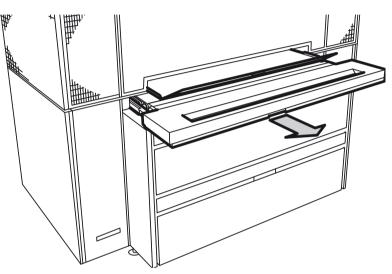

[222] Pull out the manual feed table

2. Lift the green lever to open the plate.

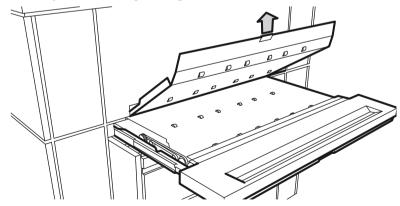

[223] Open the plate

- 3. Remove the media.
- 4. Lower the plate.

5. Push the manual feed table back into the original position.

### How to clear a media jam in the fuser section

#### Remove a media jam in the manual feed

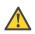

#### Warning:

When you remove the paper in the fuser section, always wear the heat-resistant gloves. The heat-resistant gloves are in the left-hand cover of the paper output unit.

1. If you have a Océ Delivery Tray, remove the Océ Delivery Tray from the back of the printer.

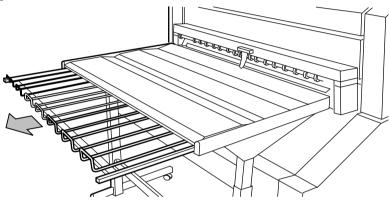

[224] The Océ Delivery Tray

2. If you have a short belt unit, put the belt in an upright position. .

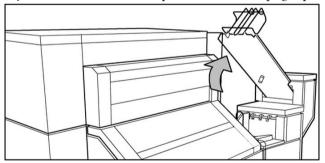

[225] Put the belt in an upright position

3. Open the top cover at the back of the printer.

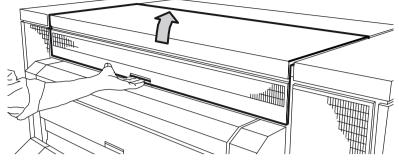

[226] The top cover at the back

4. Pull the green lever toward you to open the output transport unit.

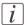

#### Note:

If you cannot open the transport unit, you have to cut the paper and remove the paper.

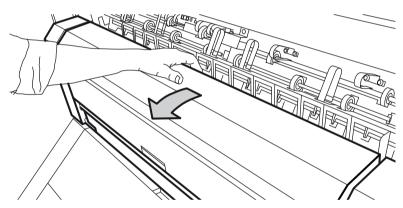

[227] Lower cover

5. Pull the green bar of the fuser section toward you to open the fuser section.

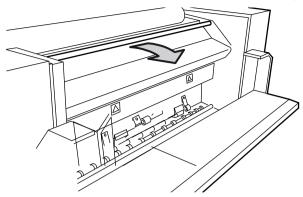

[228] Bar of the fuser section

- 6. Take the crank under the cover of the paper output unit, located on the right-hand side.
- 7. Insert the crank in the slot and turn it to the right. The paper is delivered from the paper output unit.

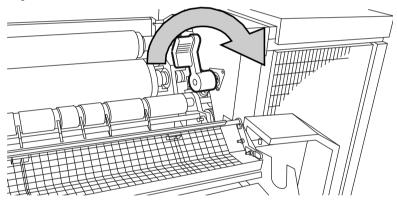

[229] Crank

- 8. If the paper continues to come out, it is not cut and you have to cut it manually.
- 9. Cut the paper and turn the crank to the right to deliver the paper.
- 10. Remove the crank and return it to its original position.
- **11.** Open the preheater section:
  - Pull the handle 1 towards you to open the preheater section.
  - Pull the green handle 2 toward you and release handle 1.
  - Pull the green bar 3 toward you.

Remove the media.

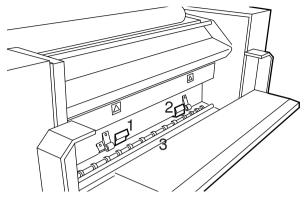

[230] Preheater section

- **12.** Close the preheater section:
  - Push the bar 3 back.
  - Press the handle 1 downward.
  - Press the handle 2 back.
- **13.** Close the bar of the fuser section.
- 14. Close the lower cover of the output unit.Caution: Do not hold your hand between the green lever and the lower cover when you close the cover. The lever moves toward the cover and can cause personal injury.
- **15.** Unlock the green bar and close the top cover. If you cannot correct the problem, you can open the output transport unit and remove the paper. If the fuser section covers continue flashing on the display, check the fuser section again.

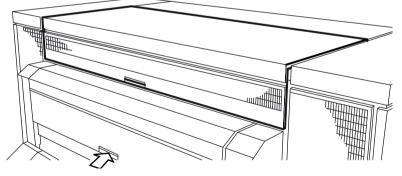

[231] Open the transport output unit

### How to clear a media jam in the folder

#### Remove a media jam in the first fold section of the folder

**1.** Open the cover of the first fold section.

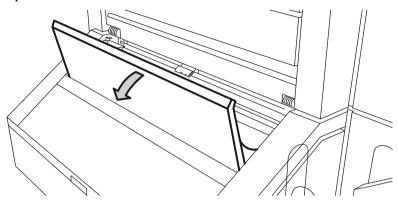

[232] The cover of the first fold section

2. Pull the green lever of the guide plate (A) to the first fold section to open the first fold section.

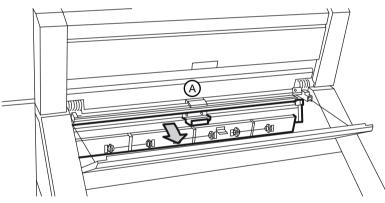

[233] The guide plate A of the first fold section

3. Remove all the pieces of material.

**4.** Open the guide plate (B).

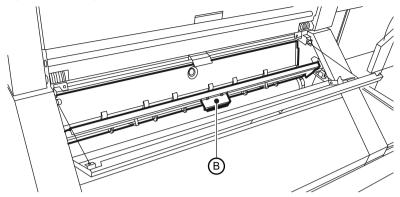

[234] Open guide plate B

- 5. Remove all the pieces of material.
- 6. Close the guide plate B.
- 7. Lock the guide plate A to the first fold section with the green lever.
- 8. Close the cover of the first fold section.

#### Remove a media jam in the folder transport section

1. Open the cover of the transport section to the first fold delivery at the left side.

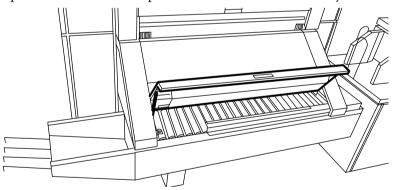

[235] The cover of the transport section to the first fold delivery

- 2. Remove all the pieces of material.
- 3. Close the cover of the transport section.

#### Remove a media jam in the second fold section

1. Open the front door of the second fold section.

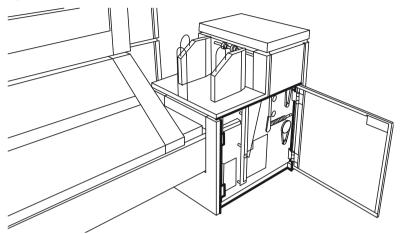

[236] The front door of the second fold section

- 2. Remove all the pieces of material at the bottom of the second fold section.
- 3. Close the front door of the second fold section.
- 4. Open the delivery unit.

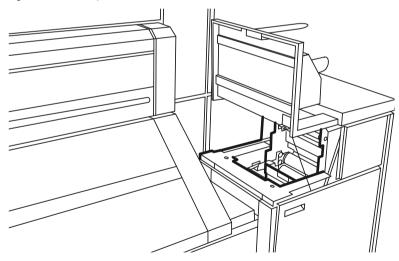

<sup>[237]</sup> Open the delivery unit

5. Open the guide plate with the green lever.

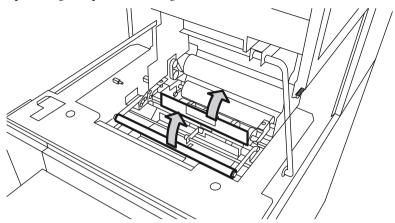

[238] The guide plate with the green lever

- 6. Remove all the pieces of material.
- 7. Open the vertical transport with the green lever.

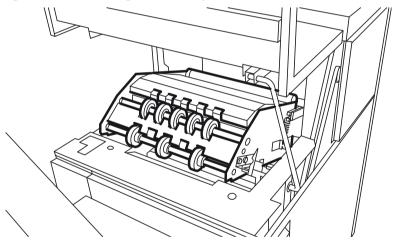

[239] Vertical transport

- 8. Remove all pieces of material.
- 9. Close the vertical transport.
- 10. Close the guide plate.
- **11.** Close the delivery unit.

## How to clear a media jam in the high capacity output unit of the folder

#### Remove a media jam in the high capacity output unit of the folder

- 1. Open the top and lower door of the output unit.
- 2. Press the two knobs and open the plate .

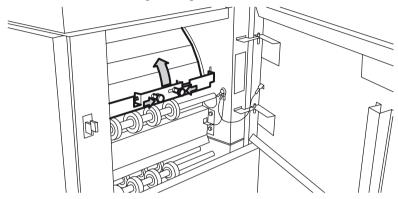

[240] Open the plate

- 3. Remove all pieces of material.
- 4. Fasten the plate.
- 5. Close the top and lower door.
- 6. Open the lower door.
- 7. Press the two knobs of the upper plate and lower the plate.

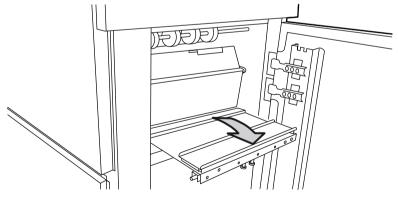

[241] Lower the plate

8. Remove all pieces of material. If it is not possible to remove the jammed media:

9. Loosen the nuts and remove the plate.

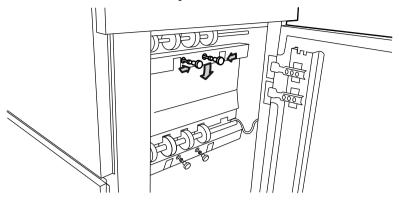

[242] Loosen the nuts and remove the plate.

- 10. Remove all pieces of material.
- 11. Replace the plate and tighten the nuts.
- **12.** Close the lower door.
- 13. Open the front door.
- 14. Lift the waste tray to remove the tray.

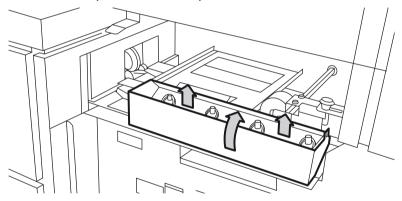

[243] Remove the waste tray

15. Lift the plate.

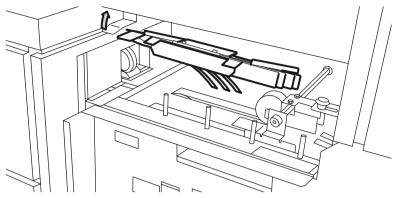

[244] Lift the plate

- **16.** Remove all pieces of material.
- 17. Open the cover behind the Océ Delivery Tray for the second fold.

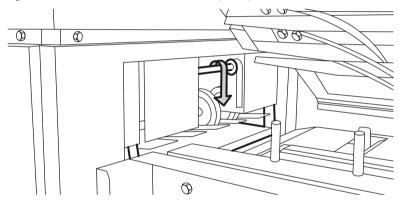

[245] Open the cover behind the Océ Delivery Tray for the second fold.

- **18.** Remove all pieces of material.
- 19. Close the cover, lower the plate and position the waste tray.
- **20.** Close the front door.

## How to clear a media jam in the Reinforcement unit

#### Introduction

When a paper error occurs, the following message appears: 'Paper jam'. A picture of the printer appears on the display with three doors that flash

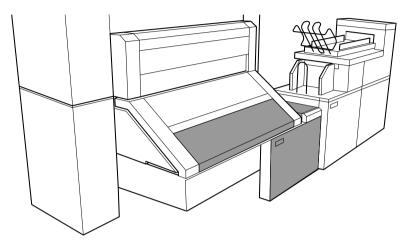

[246] Example of a paper jam

#### Remove a media jam in the manual feed

1. Open the cover of the transport to the First Fold delivery and remove all paper inside the first fold delivery.

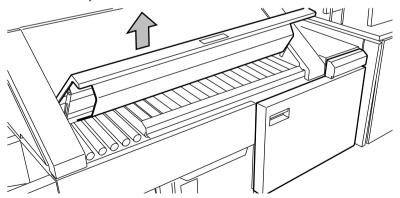

[247] The cover of the folder transport section

2. Close the cover of the folder transport section.

3. Open the front door of the reinforcement unit.

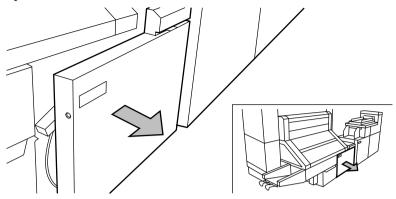

[248] The front door of the reinforcement unit

**4.** Open the top cover of the reinforcement unit and remove all pieces of material inside the unit.

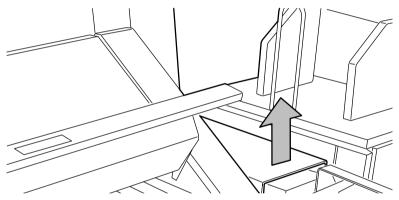

[249] Top cover of the reinforcement unit

5. Close the top cover and the front door of the reinforcement unit.

## How to clear a tape jam in the reinforcement unit

#### Introduction

When a tape jam occurs one of the following messages appears on the display:

- 'Reinforcing not possible: tape jam' for copy jobs
- 'Re-feed reinforcement tape' for print jobs.
- 'Tape jammed in reinforcement unit' for print and copy jobs while the printer was running.

When a tape jam occurs while the printer runs, the message has a picture of the printer. The picture shows that the side door of the reinforcement unit flashes.

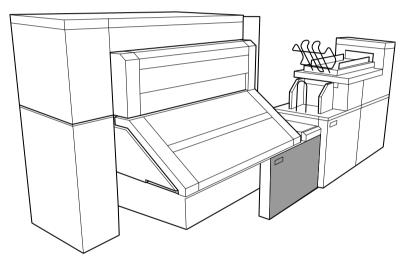

[250] Tape jam in the reinforcement unit

#### Remove a tape jam

**1.** Open the front door of the reinforcement unit.

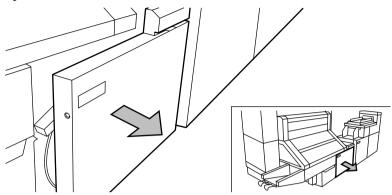

[251] Open the front door of the reinforcement unit

2. Turn the two guide plates away from the pin roller into their locked opened position.

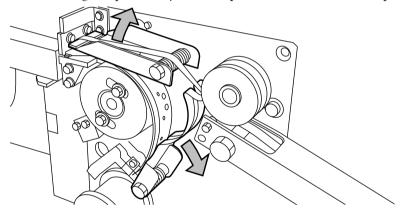

[252] The two guide plates

3. Remove all tape between the rollers and knives.

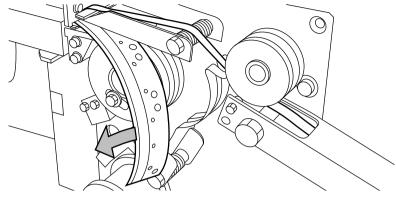

[253] Remove the tape

4. Insert a new trailing strip of tape between the rollers and the knives. For complete information refer to ...

# No reinforcement strips on the output without an error message

#### Introduction

This error occurs when there are no reinforcement strips on the output although reinforcement is selected. This can happen when the file header (Remote Control Format or Océ Job Ticket) contains instructions to have no reinforcement.

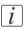

#### Note:

If you want to process A4 formats, reinforcement can be disabled for this format.

#### How to solve this error

- 1. Press the Stop key on the operator panel twice.
- 2. Open the side door of the reinforcement unit.
- 3. Check if there are loose reinforcement strips in the unit with the protection sheet still on.

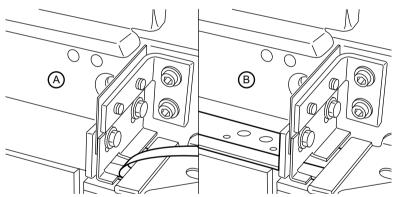

[254] Situation A: No mechanical error Situation B: Mechanical error

4. If yes, remove the tape strips in the reinforcement unit. If the protection sheet is not on the reinforcement strip (see situation A), there is no mechanical error and you should insert a new tape roll as described in *Insert a new tape roll*' on page 278. If this error frequently occurs, call the Océ service organization (see *Other problems*' on page 327).

5. Remove all tape between the rollers and knives.

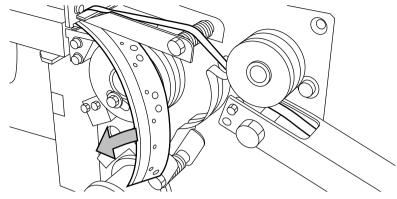

[255] Remove the tape

6. Thread a new trailing strip of tape between the rollers and the knives (see *Insert a new tape roll*' on page 278).

## **Other problems**

#### **Other problems**

If you have a problem that you cannot correct, call the Océ service organization. In such cases, turn off the system with the main switch and leave the system as it is.

## Chapter 13 Support

## Service required indication

#### Introduction

In order to guarantee best performance of the Océ PlotWave 900, system servicing is required. To make sure the system is serviced in time, the Océ PlotWave 900 has a builtin service indication.

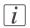

#### Note:

When service is required, please contact 'Océ service' in time.

#### Display

The service required indication is displayed on:

| Indication |  |
|------------|--|
|------------|--|

| Medium                     | Location                                           | Indication    |
|----------------------------|----------------------------------------------------|---------------|
| The printer operator panel | Lower right-hand corner of dis-<br>play            | 9 <u> </u>    |
| The scanner operator panel | Lower right-hand corner of dis-<br>play            | 9 <u>–</u>    |
| Océ Express WebTools       | Upper right-hand corner of the<br>'System monitor' | <mark></mark> |

#### Service indication

The service required indication appears on one of the displays or interfaces. The indication can provide you with text information on who to contact at 'Océ service'.

You can also find this information under the 'Preferences' - 'System settings' - 'Service' tab in Océ Express Web'Tools. Here you can find the contact person and contact website for servicing your Océ PlotWave 900.

When the service required indication is showing, contact Océ via this information.

### 'Online services'

#### Introduction

The Océ Express WebTools offer online services (from the Océ PlotWave 900 or from Océ to the Océ PlotWave 900).

You can find these settings in the 'Support' - 'Online Services' tab.

This tab is only available in case the 'Online Services' license is active. See '*Check your licenses*' on page 342

'Online Services' has the following options:

- 'Configure proxy': Configure a secure Internet connection via a proxy server between the Océ PlotWave 900 and Océ.
- 'Check connection': Check the connection between the Océ PlotWave 900 and Océ.
- 'Allow remote login': Allow a remote login from Océ to the Océ PlotWave 900.
- 'Download log files': Download the online services log files from the Océ PlotWave 900.

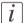

#### Note:

Log on as a system administrator to set up a (secure Internet) connection.

#### 'Configure proxy' (applicable if proxy settings are required)

1. Set up the 'Proxy server':

- 'Automatic proxy detection'
- 'Proxy enabled'
- 'Proxy hostname'
- 'Proxy port'
- 2. Set up authentication:
  - 'Proxy requires authentication'
  - 'Proxy authentication: user'
  - 'Proxy authentication: password'
  - 'Proxy authentication: domain'
- 3. Click 'Ok' to finalize proxy configuration.

#### 'Check connection'

 After 'Configure proxy' setup (if applicable), it is possible to test the connection. Click on 'Check connection' to test the connection between the Océ PlotWave 900 and Océ.

#### 'Online services'

The result is given (within 30 seconds): 'The system is connected to Océ Online Services'.

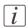

#### Note:

Now the system is able to send data to Océ. Examples: Océ Meter Manager information or Océ Online services.

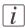

#### Note:

For the online viewing and approval of meter reads and/or service call entry via the Web, please refer to the Océ website of your country. It is preferable to create an account: "My account". After creating the account, access can be requested for both services.

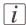

#### Note:

Feedback on the status of the connection and tooltip information are given in system monitor.

#### 'Allow remote login'

 Click on 'Allow remote login' to allow remote access from Océ to the Océ PlotWave 900 system. The Océ PlotWave 900 will now listen for remote access activities from Océ. It will inform the user who is either listening for a connection or has accepted a connection. Click on 'Disallow remote login' to stop the remote access session from Océ to the Océ PlotWave 900 system.

#### 'Download log files'

 Click on 'Download log files': The system creates a zip file that contains the relevant technical and audit log files in a text format. The rin file can be seened locally.

The zip file can be saved locally.

## Update the system software

#### Introduction

The Océ Express WebTools offers an option to update the system software. You can find these settings in the 'Support' - 'Update' tab. The update option has the following functionality:

- load and remotely apply security and system software patches onto the controller
- check the last patch successfully applied
- check the execution status of the latest patch applied ('Success' or 'Failure').

#### When to do

Each time a security patch or a controller software patch needs to be remotely installed on the controller.

#### Before you begin

- Download the security or system update patch from the Océ website (Downloads/Security page of your product on http://global.oce.com) or

- Get the controller software patch provided by your Océ representative.

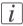

#### Note:

Log on as a system administrator.

#### Update the system software and check the status

- 1. Navigate to 'Support' 'Update' tab.
- 2. Select the 'Update' button.
- 3. Click 'Ok' to confirm your entries or 'Cancel' to reject your entries.
- Browse to the location of the patch file(\*.oce). Select the file and click 'Open'.
- 5. Click 'Ok' to confirm your entries or 'Cancel' to reject your entries.
- 6. You are now ready to update the software. A warning message is indicated. Click 'Ok' to confirm your entries or 'Cancel' to reject your entries.
- 7. The update starts. At the end of the process, the controller reboots. Click 'Ok' to open the Océ Express WebTools.
- 8. Navigate to 'Support' 'Update' tab.
- 9. Log on as a system administrator.

10. Check that the 'Last execution status' of the patch is 'Success': the installation was successful.

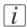

#### Note:

When the status is 'Failure': Click on 'Open the log of the last patch applied on the controller' and read the information to determine the cause of the problem. If the log file provides no solution, contact your Océ representative.

# Chapter 14 License management

## Introduction to managing licenses

#### Introduction

The Océ applications and options are protected against unauthorized use. You need to activate the license to enable an application or option for use. The 'Support' - 'Licenses' tab in the printer enables you to manage the licenses very easily.

This section describes the following.

- The basic concept of the licenses.
- How to manage the licenses.

## The 'Licenses' tab in the Océ Express WebTools

#### Introduction

The 'Support' - 'Licenses' tab has the following possibilities.

#### **Possibilities**

- View the current active licenses
- Get the host id of the Océ system
- Save the active licenses
- You can activate new licenses or saved licenses.

## The basic workflow of 'Support' - 'Licenses' activation

#### Introduction

Before you can work with licenses, you must access to the Océ Express WebTools. The following workflow describes per step when to use which possibility.

#### The workflow

- View the current active licenses. You can make a list of new options you need and make a list of license numbers. Océ needs the list of new options and the license numbers to create a new license file.
- Get the host id of the Océ system.
   Océ needs the host id of your Océ system to create a new license file.
- 3. Send the list of new options you need, the list of license numbers and the host id to Océ. Océ creates and delivers one or more new license files.
- Create a back-up of the current active licenses if necessary. Save the current active licenses to do so.

#### 5. Activate the licenses.

The license activation job guides you through the following steps.

- 1. Locate the license file
- 2. Preview the new active licenses
- 3. Accept the end user license agreement
- 4. Finish the license activation job
- 5. Restart the Océ system.

## **Océ License Logic**

#### Introduction

When you navigate to the 'Support' - 'Licenses' tab in the Océ Express WebTools, you get access to the Océ License Logic.

#### **Overview Océ License Logic functionality**

| Function                                                           | Description                                                                                                    |
|--------------------------------------------------------------------|----------------------------------------------------------------------------------------------------|
| View the current active licenses.                                  | You can make a list of new options you<br>need and make a list of license numbers.<br>Océ needs the list of new options and the<br>license numbers to create a new license<br>file.                                                                                                    |
| Get the host id of the Océ system.                                 | Océ needs the host id of your Océ system to create a new license file.                                                                                                    |
| Create a back-up of the current active li-<br>censes if necessary. | Save the current active licenses to do so.                                                                                                    |
| Activate the licenses.                                             | <ul> <li>Perform a license activation job to do so. The license activation job guides you through the following steps.</li> <li>1. Locate the license file</li> <li>2. Preview the new active licenses</li> <li>3. Accept the end user license agreement</li> <li>4. Finish the license activation job</li> <li>5. Restart the Océ system.</li> </ul> |

## The structure of license files and licenses

#### Introduction

A license file contains a license per option of your Océ system. You can view the current active licenses with Océ 'Support' - 'Licenses' tab in the Océ Express WebTools. You can preview the new active licenses during the license activation job.

#### A license file contains licenses of the same license-type

A license file you receive from Océ contains only licenses of the same license-type. The following license types are possible.

- Demo
- Resale.

If you order demo and resale licenses, you receive 2 license files.

#### What you see per situation

What you see per situation depends on the license file you use.

What you see depends on the situation

| Situation                                                                                                    | What do you see                                                                                                    |
|----------------------------------------------------------------------------------------------------|----------------------------------------------------------------------------------------------------|
| View the current active licenses.                                                                                      | <ul> <li>You see the following.</li> <li>All current active demo licenses</li> <li>All current active resale licenses</li> <li>All current other not active options.</li> </ul>                                        |
| Océ delivered one or more li-<br>cense files.                                                                          | <ul> <li>You see one of the following options.</li> <li>A demo license file</li> <li>A resale license file</li> <li>A demo license file and a resale license file.</li> </ul>                                          |
| Preview the demo licenses during<br>the license activation job if you<br>use the license file with demo li-<br>censes. | <ul> <li>You see the following.</li> <li>All current active demo licenses</li> <li>All new active demo licenses.</li> <li><i>Note:</i><br/>You cannot see the current active resale licenses at this point.</li> </ul> |

#### The structure of license files and licenses

| Situation                                                                                                    | What do you see                                                                                                    |
|----------------------------------------------------------------------------------------------------|----------------------------------------------------------------------------------------------------|
| Preview the resale licenses during<br>the license activation job if you<br>use the license file that contains<br>the resale licenses.     | <ul> <li>You see the following.</li> <li>All current active resale licenses</li> <li>All new active resale licenses.</li> </ul>                                                                                                    |
|                                                                                                    | <i>i Note:</i><br>You cannot see the current active demo<br>licenses at this point.                                                                                                    |
| Preview the demo and resale li-<br>censes during the license activa-<br>tion job if you use the saved li-<br>censes of your back-up file. | <ul> <li>You see the following.</li> <li>All demo licenses that were active at the time you created the back-up file</li> <li>All resale licenses that were active at the time you created the back-up file</li> </ul>                                 |
| The license activation job is fin-<br>ished.                                                                                              | <ul> <li>You see the following.</li> <li>All current active demo licenses</li> <li>All new active demo licenses</li> <li>All current active resale licenses</li> <li>All new resale licenses</li> <li>All current other not active options.</li> </ul> |

## **Check your licenses**

#### About the licenses

The 'Support' - 'Licenses' tab in the Océ Express WebTools allows you to manage the licenses that are active on your system. A license is needed to activate certain functions on your Océ PlotWave 900.

You can use the 'Support' - 'Licenses' tab to perform the following tasks.

- View the current active licenses.
- Get the host ID of the Océ system.
- Save the active licenses.
- Perform a license activation job.
   You can activate new licenses or saved licenses.

#### License information overview

Click 'Support' - 'Licenses' to view the available licenses.

You can view the license information for the following purposes.

- Check the active licenses on license state, license type and license duration.
- Check how long a demo license is valid.
- View all options available for your Océ system.
   The list of options depends on the type and version of the Océ system.
- Make a list of new options you need.
- Make a list of license numbers.

| Information        | Description                                                                                                    |
|--------------------|----------------------------------------------------------------------------------------------------|
| 'Option'           | <ul> <li>This field displays the name of the option.</li> <li>The Océ PlotWave 900 basic license consists of: <ul> <li>'Océ PlotWave 900 license'</li> <li>'Océ Scan Logic'</li> <li>'Océ Account Logic'</li> <li>'Adobe<sup>®</sup> PostScript<sup>®</sup> 3 / PDF'</li> </ul> </li> <li>Scanner Templates' <ul> <li>'Queue Management'</li> <li>'Stamping'</li> <li>'Océ Matrix Logic'</li> <li>'Océ Double Decker Pro'</li> <li>'Security Levels'</li> <li>'Standard speed'</li> </ul> </li> <li>The following licenses are optional: <ul> <li>'Productive speed'</li> <li>'Online Services'</li> <li>'Adobe<sup>®</sup> Korean PostScript<sup>®</sup> fonts'</li> <li>'Adobe<sup>®</sup> Simplified Chinese PostScript<sup>®</sup> fonts'</li> <li>'Adobe<sup>®</sup> Traditional Chinese PostScript<sup>®</sup> fonts'</li> </ul> </li> </ul> |
| 'State'            | <ul> <li>'Viewing of scanned files'</li> <li>This field displays one of the following license states.</li> <li>'Authorized'. You are authorized to use the function.</li> <li>'Not authorized'. You are not authorized to use the function, you need to get a license for the function.</li> <li>'Expired'. Your license was a temporary license. You need to get a new license to use the function.</li> </ul>                                                                                                    |
| 'License type'     | <ul> <li>This field displays one of the following license types.</li> <li>'Resale'.</li> <li>'Demo'.</li> </ul>                                                                                                    |
| 'Duration in days' | This field displays the time your license is valid.                                                                                                    |
| 'License number'   | This field displays a license number.                                                                                                    |

## Save the currently active licenses

#### Introduction

You can save all current active licenses of different licenses types into one single file.

#### Purpose

Save the current active licenses for the following purposes.

- Collect and save all active licenses of different types into one single file
- Create a back-up file before you start a license activation job.

#### When to do

Save the current active licenses before you start a license activation job or to save the current license situation.

#### How to save the license information

- 1. Click 'Support' 'Licenses' to display the license information page.
- 2. You need to log on as System administrator or Power user if you are not logged on already.
- Click the 'Save' button. The 'Save licenses' window opens.
- **4.** Select a directory, enter the file name and click the 'Save' button to back up the currently active licenses.

#### Result

All currently active resale and demo licenses are stored into one single file.

### Install a new license

#### Introduction

The Océ applications and optional functions are protected against unauthorized use. You need to activate the license to enable an application or optional function for use. The 'Licenses' tab enables you to upload new license files to activate a license.

#### Purpose

- Upload a new license file.
- Extend the existing license on your Océ PlotWave 900.

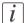

Note:

After the license is uploaded you must restart your system to activate the license file.

#### How to get a new license file

- 1. Click 'Support' 'Licenses' to display the license information page.
- 2. The login window appears. Log on as System administrator or Power user.
- 3. Click the host id hyperlink to display the host id information.
- 4. Copy the id and send the host id information to your Océ representative together with a list of options that you require.
- 5. After receiving the license file(s), store the file(s) on the network.

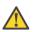

#### Caution:

It is advised to store the license information of the currently active license files in a backup file before you activate a new license file. Use the 'Save' button to store the current license files information.

#### Upload a new license

- 1. Click 'Activate' to open a browser window to search for the license file on the network.
- 2. Log on as System administrator or Power user.
- 3. Browse the network and select the license file.
- 4. Click 'Ok' to start the activation of the license file. A message is displayed when the process is completed.
- 5. Restart the system to activate the changes.

#### Result

- If you have updated an expired license, the new license file overwrites the previous license file.
- If you have uploaded a new license, the license state in the overview is changed from 'Not authorized' to 'Authorized'.

Save the currently active licenses, on page 344

# Chapter 15 Account management

## An overview of Océ Account Center

#### Introduction

Use Océ Account Center to manage the account information of print jobs, copy jobs and scan jobs for your Océ devices.

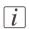

#### Note:

For this application a separate user manual is available.

#### Definition

Océ Account Center consists of the following two software modules.

Océ Account Console.

Océ Account Console runs on a PC that functions as a server. Access to the Océ Account Console application is password protected and limited to authorized personnel. The administrator uses Océ Account Console to create the account information dialog. The administrator publishes the account information dialog for the Océ Express WebTools, the scanner operator panel and other applications. The bookkeeper uses Océ Account Console to retrieve and export the log data. The bookkeeper uses the log data for accounting purposes.

Océ Account Logic.
 Océ Account Logic software is part of the Océ Express WebTools.
 The software enables the user to enter account information for print jobs, copy jobs and scan jobs.

#### Illustration

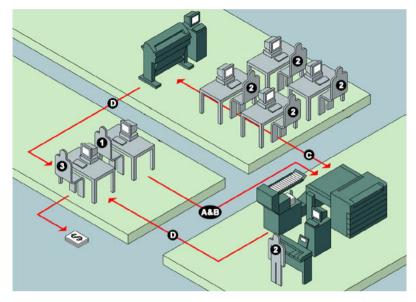

### User roles and tasks in Océ Account Center

| Users            | Tasks                                                                                                    |
|------------------|----------------------------------------------------------------------------------------------------|
| 1) Administrator | <ul> <li>Create, manage and delete the account dialog.</li> <li>Publish the account dialog to the Océ Express WebTools and the scanner operator panel.</li> </ul>                                                                                     |
| 2) Users         | <ul> <li>Use the dialog of the Océ Express WebTools to enter the<br/>account information for print jobs, copy jobs and scan jobs.</li> </ul>                                                                                                    |
| 3) Bookkeeper    | <ul> <li>Retrieve and use the account information of print jobs, copy<br/>jobs and scan jobs that is stored on the embedded controller<br/>of your Océ device. The log data serves as input for the ac-<br/>counting reports and invoices.</li> </ul> |

## **Océ Account Console**<sup>®</sup>

## Introduction to Océ Account Console

#### Definition

Océ Account Console is installed on the administrator's workstation. Access to Océ Account Console is password protected and limited to the administrator.

#### Purpose

Use Océ Account Console is intended for the following actions.

- Manage, preview, and publish the account information dialog for Océ Account Logic.
- Retrieve and export the log files.
- Manage the devices.

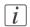

#### Note:

For this application a separate user manual is available.

#### Illustration

| <b>Océ</b> Account (                                 | Console                |             |                    |            |          |                  | license administration |
|------------------------------------------------------|------------------------|-------------|--------------------|------------|----------|------------------|------------------------|
| Dialog                                               | Devices                | Export      | ilters             |            |          |                  |                        |
| Fields Values                                        |                        |             |                    |            |          |                  |                        |
| 🐻 Fields                                             | 🧷 Values               |             |                    |            |          |                  |                        |
| Preview Publish                                      | ₩<br>Create            | Add Delete. | <i>L</i><br>. Edit | Ŷ↓<br>Move | Sort A.Z | Sort Z.A         |                        |
| Last published: Wednesday, 2<br>Apr 2005 12:56:36 PM | Name<br>Jeff<br>Arthur |             |                    |            |          | iđ<br>jdk<br>agb |                        |

## **Summary of Océ Account Console**

#### Main parts of Océ Account Console

An administrator uses Océ Account Console to perform a number of maintenance and configuration tasks.

The main functional areas of Océ Account Console are described in the table below.

| Main pa | rts of Océ | Account | Console |
|---------|------------|---------|---------|
|---------|------------|---------|---------|

| Part             | Description                                                                                                    |
|------------------|----------------------------------------------------------------------------------------------------|
| The 'Dialog' tab | <ul> <li>'Fields' section.</li> <li>Create an accounting dialog. The accounting dialog consists of a number of accounting fields.</li> <li>Delete an accounting dialog. Please note that this action cannot be reversed.</li> <li>Edit an accounting dialog. You can change the type of accounting field.</li> <li>Change the order of the accounting field in the list.</li> <li>Make a preview of the accounting dialog to test the validity.</li> <li>Publish the accounting dialog. Make the accounting dialog available to external applications.</li> <li>'Values' section.</li> <li>Create values for each accounting field. You add existing values to an accounting field.</li> <li>Delete values for each accounting field. Please note that this action cannot be reversed.</li> <li>Edit values for the selected accounting field</li> <li>Move the selected value up or down in the list.</li> <li>'Sort AZ'. Use this option to organize the list in descending order.</li> </ul> |

| Part                        | Description                                                                                                    |
|-----------------------------|----------------------------------------------------------------------------------------------------|
| The 'Devices' tab           | <ul> <li>'Devices' section.</li> <li>'Create'. Use this option to create a new device.</li> <li>'Delete'. Use this option to remove the device. The log data for the device is removed as well. Please note that this action cannot be reversed.</li> <li>'Edit'. Use this option to change the values for a device.</li> <li>'Delete log data'. Use this option to remove log data of a device.</li> <li>'Upgrade'. Use this option to upgrade Océ Account Logic.</li> <li>'Tasks' section.</li> <li>'Compress database'. Use this option to clean up the database.</li> <li>'Start'. Use this option to run an update dialog or to retrieve log data.</li> </ul> |
|                             | <ul> <li>'Edit'. Use this option to change the conditions for the<br/>update dialog and the log data retrieval.</li> </ul>                                                                                                    |
| The 'Export filters'<br>tab | <ul> <li>'Overview' section.</li> <li>'Create'. Use this option to define the conditions to export data</li> <li>'Delete'. Remove the export filter.</li> <li>'Edit'. Change the conditions to export log data.</li> <li>'Copy'. Make a duplicate of the filter settings to create another export filter.</li> <li>'Run'. Select the required filter and start the export of the log data.</li> <li>'Statistics' section.</li> <li>'Create'</li> <li>'Delete'</li> <li>'Edit'</li> <li>'Run'</li> </ul>                                                                                                    |
| The 'Licenses'<br>screen    | <ul> <li>The license screen enables you to perform the following actions.</li> <li>Determine the host ID necessary to receive a valid license file.</li> <li>Activate the license file.</li> <li>Create a back-up of the license file.</li> </ul>                                                                                                    |

| Part                              | Description                                                                                                    |
|-----------------------------------|----------------------------------------------------------------------------------------------------|
| The 'Administra-<br>tion' screen. | <ul> <li>The administrator screen enables you to perform the following actions.</li> <li>Change the password.</li> <li>Publish the data that are retrieved from other applications.</li> <li>Define the remaining settings for Océ Account Console.</li> <li>Set the regional settings <ul> <li>Application language</li> <li>Units of measure (metric or imperial values)</li> <li>Units of measure of the print area (metric or imperial values).</li> </ul> </li> </ul> |
|                                   | <ul> <li>actions.</li> <li>Change the password.</li> <li>Publish the data that are retrieved from other application</li> <li>Define the remaining settings for Océ Account Console</li> <li>Set the regional settings <ul> <li>Application language</li> <li>Units of measure (metric or imperial values)</li> <li>Units of measure of the print area (metric or imperial setting)</li> </ul> </li> </ul>                                                                  |

## **Enable account management in the Océ Express WebTools**

#### Introduction

To enable account management you must define the values for the 'Logging and accounting' settings group.

#### Definition

Use the 'Logging and accounting' settings in the Océ Express WebTools to link account information to your job. The account information requirements are defined and managed by the administrator.

#### How to define the 'Logging and accounting' settings

Open the 'Preferences' - 'System settings' tab and click 'Edit' in the 'Logging and accounting' settings group bar.

| Setting                                                         | Value                     | Description                                                                                                    |
|-----------------------------------------------------------------|---------------------------|----------------------------------------------------------------------------------------------------|
| 'Force entry of account-<br>ing data for print jobs'            | 'On'                      | When 'On', it will only be possible to print jobs<br>that have valid accounting data. All print jobs will<br>be forced to the Smart inbox. If you use Océ<br>Publisher Express to send your print job, you must<br>enter the required accounting data in the 'Create<br>new job' window.       |
|                                                                 | 'Off                      | No accounting data is required for print jobs.                                                                                                    |
| 'Force entry of account-<br>ing data for copy and<br>scan jobs' | 'On'                      | When 'On', it will only be possible to create a copy<br>or a scan job when valid accounting data is entered.<br>You must enter the required accounting data on<br>the scanner operator panel. The accounting data<br>fields are displayed when you open a copy template<br>or a scan template. |
|                                                                 | 'Off                      | No accounting data is required for copy and scan jobs.                                                                                                    |
| 'Log file format'                                               | 'ASCII'<br>'Uni-<br>code' | Define the file format for the export file of the ac-<br>count logging data. This file is retrieved by the<br>Account Console application for account manage-<br>ment.                                                                                                    |

| Setting                               | Value                                     | Description                                                   |
|---------------------------------------|-------------------------------------------|---------------------------------------------------------------|
| 'Logging field separator'             | 'Com-<br>ma'<br>'Semi-<br>colon'<br>'Tab' | Define the field separator that must be used in the log file. |
| 'Number of days to<br>keep log files' | nu-<br>meric<br>value                     | Enter a value between 1 and 99 days.                          |

#### Accounting data missing

In case the required accounting data is missing, the si icon is displayed in front of the job in the Smart Inbox. To enter the missing accounting data, select the job and click 'Edit'.

## Chapter 16 Software options

## Océ Repro Desk Studio

## Océ Repro Desk Studio

#### Introduction

Océ Repro Desk Studio provides end-users (designers, information consumers, document distribution specialists) a simple uniform way of viewing and printing technical documents, with integrated accounting capabilities.

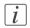

#### Note:

For this application a separate user manual is available.

#### **Key product features**

- Easy-to-use application for printing to one or more multiple printers, or your external print provider.
- True WYSIWYP previewing for most common document formats.
- Integrated accounting for complete cost recovery.
- Automatic job distribution to the most suitable printer.
- One application to print either in-house or externally at your reprographer.
- Low investment on hardware PC.

# Chapter 17 Network and Security settings

## Check or adapt the network settings

#### Introduction

The 'Network settings' can be adapted in the Océ Express WebTools or on the printer operator panel.

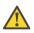

Caution:

Detailed network knowledge is needed to change the network settings.

#### Network settings in Océ Express WebTools

1. See: 'Configure the network settings in Océ Express WebTools' on page 49

#### Network settings on the printer operator panel

- 1. Press the 'Online' key on the printer operator panel to put the printer offline. The message 'Offline' is displayed in the status window.
- 2. Press the left selection key to shift the focus to the network settings option. A shadow effect is used to indicate that the focus is set to this option.
- 3. View or adapt the network settings.
- 4. Put the printer online again by pressing the "Online" key.
- 5. Reboot the Océ PlotWave 900 controller.

# **Appendix A System specifications**

## **Specifications Océ PlotWave 900 printer**

The Océ PlotWave 900 is a wide format, black and white, high volume multifunctional system. The Océ PlotWave 900 offers a broad range of print, copy, and scan-to-file functionality.

| Printer                 |                                                                                                    |
|-------------------------|----------------------------------------------------------------------------------------------------|
| Technology              | Océ Copy Press with organic photoconductor and<br>LED exposure                                                                                                    |
| Resolution              | 600 x 1200 dpi                                                                                                    |
| Speed                   | 13 meters per minute; 10 ppm (Ao); 18 ppm (D)                                                                                                    |
| Media sources           | 4 or 6 rolls (maximum capacity 1200 m, 200 m per<br>roll; 3900 ft, 650 ft on a roll)<br>Manual sheet feed from A4 to 36"<br>Roll widths 297 mm - 914 mm (11.7 - 36 inches)                                                                                                    |
| Output sizes            | DIN and ANSI formats from A4 to A0 and 36", up to 200 meters long (7874 inches).                                                                                                    |
| Media types             | Plain bond, transparent, fluorescent, recycled and col-<br>ored papers; films and vellums                                                                                                    |
| Output reception        | Océ Delivery Tray for 150 prints                                                                                                    |
| Warm-up time            | 15 minutes                                                                                                    |
| Electrical requirements | 50 Hz / 230 V 3φ: 16/12/11 A<br>50 Hz / 400V 3φ: 11/6/7 A<br>50 Hz / 415V 3φ: 11/6/6 A<br>50 Hz / 200V 3φ: 18/13/12 A<br>50 Hz / 200V 20 A<br>60 Hz / 240 V 16 A<br>60 Hz / 200 V 3φ: 18/13/12 A<br>60 Hz / 208 V 3φ: 17/12/12 A<br>60 Hz / 220 V 3φ: 17/12/11 A<br>60 Hz / 240 V 3φ: 16/12/9 A<br>60 Hz / 380 V 3φN: 11/6/6 A<br>60 Hz / 415 V 3φN: 12/6/7 A<br>60 Hz / 200V 20 A |
| Dimensions Printer      | 1720 mm (W) x 1146 mm (H) x 1430 mm (D)<br>67.7" (W) x 45" (H) x 55.2" (D)                                                                                                    |

| Weight           | 937 kg<br>2065 lbs                                                                     |
|------------------|----------------------------------------------------------------------------------------|
| Safety approvals | EPA ENERGY STAR <sup>®</sup> , TüV, GS, CETECOM, CE, UL, (c)UL, CB, FCC, CLASS B, RoHS |

## **Specifications Océ PlotWave 900 scanner**

| Océ PlotWave 900<br>scanner |                                                                                                    |
|-----------------------------|----------------------------------------------------------------------------------------------------|
| Model                       | Freestanding console Optional: Océ Delivery Tray                                                                                                    |
| Technology                  | CCD, Océ Image Logic® real-time image processing hard-<br>ware                                                                                                |
| Speed                       | 10 linear meters per minute; 32.8 feet per minute; or 8Aos<br>per minute                                                                                      |
| Original feed               | Face up, left aligned<br>Automatic feed off/on                                                                                                    |
| Originals                   | Automatic original size detection<br>Width A4 to 36"<br>Length up to 200 m (656 ft)                                                                           |
| Maximum thickness           | 3 mm (0.12 in)                                                                                                    |
| Exposure control            | Automatic, manual fine adjustment<br>Special modes: Lines & Text (default), Photo, Grays &<br>Lines, Dark Original, Blueprint, Cut & Paste, Printed<br>Matter |
| Media selection             | Manual or automatic, based on original size (auto detect)<br>and zoom factor<br>Auto format detection of ISO and ANSI standard sizes                          |
| Reproduction scale          | Zoom: 25% - 400% (adjustable in 1% and 0.1% steps)<br>8 programmable fixed steps<br>Auto zoom to paper size                                                   |
| Input mode                  | Single sheet<br>Set (sets processing/set collation)<br>Multiple sheets                                                                                        |

| Functionality           | Concurrent scanning and printing<br>Multi-copy mode: 1-999 copies (scan once print many)<br>Pre-programming of next job<br>Programmable default settings<br>Programmable custom card<br>Automatic roll selection<br>Automatic reduction/enlargement<br>Standard cut, synchro cut and custom cut modes<br>Leading and trailing strip adjustment (up to +/- 400 mm<br>(15.7"))<br>Two languages available |
|-------------------------|----------------------------------------------------------------------------------------------------|
| Image editing           | Image align: Horizontal left, middle, right<br>Image align: Vertical top, middle, bottom<br>Image shift: horizontal/vertical up to +400 mm (15.7")<br>Image mirroring                                                                                                    |
| Noise level             | Maximum 61 dB (A) operating; 49 dB (A) in standby                                                                                                    |
| Electrical requirements | 50 Hz / 100 V 2.5 A<br>50 Hz / 230 V 1 A<br>60 Hz / 100 V 2.5 A<br>60 Hz / 120 V 2 A<br>60 Hz / 230V 1 A                                                                                                    |
| Dimensions              | 1320 mm (W) x 640 mm (D) x 1235 mm (H)<br>52" (W) x 25.2" (D) x 48.6" (H)                                                                                                    |
| Weight                  | 147 kg<br>325 lbs                                                                                                    |

# **Specifications Océ TDS600 scanner**

| Scanner            |                                                                                                    |
|--------------------|----------------------------------------------------------------------------------------------------|
| Model              | Free-standing console<br>Optional: Océ Delivery Tray                                                                                                    |
| Technology         | CCD, Océ Image Logic® real-time image processing hard-<br>ware                                                                                                    |
| Speed              | 5 linear meters per minute or approximately 4Aos per minute                                                                                                    |
| Original feed      | Face down, right aligned<br>Automatic feed off/on<br>Rewind original to front off/on                                                                                        |
| Originals          | Automatic original size detection<br>Image width: 210 - 914 mm (8.3" - 36")<br>Original width: 210 - 1020 mm (8.3" - 40")<br>Original length:150 mm - 15 m (5.9" - 49.2 ft) |
| Maximum thickness  | 1 mm (0.039 in)                                                                                                    |
| Exposure control   | Automatic, manual fine adjustment Special modes: Lines<br>& Text (default), Photo, Grays & Lines, Dark Original,<br>Blueprint, Printed matter                               |
| Media selection    | Manual or automatic, based on original size (auto detect)<br>and zoom factor                                                                                                |
| Reproduction scale | Zoom: 25% - 400% (adjustable in 1% and 0.1% steps)<br>Programmable fixed steps<br>Auto zoom to paper size                                                                   |
| Input mode         | Single sheet<br>Set (sets processing/set collation)<br>Multiple sheets                                                                                                    |

| Functionality | Concurrent scanning and printing<br>Multi-copy mode: 1-999 copies (scan once print many)<br>Pre-programming of next job<br>Programmable default settings<br>Programmable custom card<br>Automatic roll selection<br>Automatic reduction/enlargement<br>Standard cut, synchro cut and custom cut modes<br>Leading and trailing strip adjustment (up to +/- 400 mm<br>(15.7"))<br>Two languages available |
|---------------|----------------------------------------------------------------------------------------------------|
| Image editing | Image align: Horizontal left, middle, right<br>Image align: Vertical top, center, bottom<br>Image shift: horizontal/vertical<br>Image mirroring                                                                                                    |
| Dimensions    | 1314 mm (W) x 583 mm (H) x 1353 mm (D)<br>52" (W) x 23" (H) x 53"(D)                                                                                                    |
| Weight        | 90 kg<br>199 lbs                                                                                                    |

# Specifications Océ PlotWave 900 controller

#### Océ PlotWave 900 controller hardware

| Platform                 | Océ PlotWave 900 controller with Windows <sup>®</sup> XP<br>embedded                         |
|--------------------------|----------------------------------------------------------------------------------------------|
| Memory                   | 2 GB                                                                                         |
| Hard disk capacity       | 2 x 250 GB. Two high-speed hard disks, one dedicated to file spooling and one for set memory |
| Graphical user interface | None                                                                                         |
| Standard interface       | 10/100/1000 BaseT with RJ45                                                                  |
| Optional interfaces      | None                                                                                         |
| Network protocols        | 'TCP/IP (IPv4)', 'TCP/IP (IPv6)', SMB (for scan-to-file only), IPX/SPX, FTP, LPD             |
| Power consumption        | Controller: < 100 W                                                                          |
| Electrical requirements  | 100-120 / 230 V, 50/60 Hz                                                                    |
| Applicable software      | Océ PlotWave 900 software                                                                    |

## Océ PlotWave 900 controller software

The Océ PlotWave 900 controller software consists of a basic module and a print module.

| Basic module |
|--------------|
|--------------|

| Basic functions    | File spooling on the controller.<br>Concurrent receiving, processing and printing of digital<br>jobs.                                                                  |
|--------------------|----------------------------------------------------------------------------------------------------|
| Basic applications | <ul> <li>Océ Express WebTools</li> <li>Océ Publisher Express</li> <li>Océ Account Center</li> <li>Océ Scanner Templates</li> <li>Océ Scan Logic<sup>®</sup></li> </ul> |

| r        | 1                                                                                        |
|----------|------------------------------------------------------------------------------------------|
| Optional | <ul> <li>'High speed'</li> </ul>                                                         |
| _        | <ul> <li>'Online Services'</li> </ul>                                                    |
|          | <ul> <li>'Adobe<sup>®</sup> Korean PostScript<sup>®</sup> fonts'</li> </ul>              |
|          | <ul> <li>'Adobe<sup>®</sup> Japanese PostScript<sup>®</sup> fonts'</li> </ul>            |
|          | <ul> <li>'Adobe<sup>®</sup> Simplified Chinese PostScript<sup>®</sup> fonts'</li> </ul>  |
|          | <ul> <li>'Adobe<sup>®</sup> Traditional Chinese PostScript<sup>®</sup> fonts'</li> </ul> |
|          | <ul> <li>'Administrative Logon'</li> </ul>                                               |
|          | <ul> <li>"Océ View Station"</li> </ul>                                                   |
|          | <ul> <li>"Océ Repro Desk Studio"</li> </ul>                                              |
|          | <ul> <li>"Océ Repro Desk Select"</li> </ul>                                              |
|          | <ul> <li>"Océ Repro Desk Professional"</li> </ul>                                        |
|          | *                                                                                        |

#### Print module

|                                     | 1                                                                                                    |
|-------------------------------------|----------------------------------------------------------------------------------------------------|
| Scan and copy processing technology | Océ Image Logic <sup>®</sup>                                                                                                    |
| Number of prints                    | 1 - 999<br>Set memory: send once, process once, print many                                                                                                    |
| Roll selection and switching        | Manual<br>Automatic                                                                                                    |
| Print manipulation                  | Rotation<br>Auto-scaling<br>Positioning<br>Pen management<br>Trailing strip adjustment; add up to 400 mm                                                                                                  |
| Quality modes printer               | <ul><li>Standard</li><li>Lines &amp; Text</li></ul>                                                                                                    |
| Language sensing                    | Automatic Language Sensing (ALS)                                                                                                    |
| Standard file formats               | <ul> <li>Vector: HP-GL, HP-GL/2, Calcomp, DWF,<br/>DWF/X</li> <li>Raster: HP-RTL, JPEG, TIFF 6.0, CALS-I, NIRS,<br/>C4, ASCII</li> <li>Adobe<sup>®</sup> PostScript 3<sup>™</sup> PDF printing</li> </ul> |
| Cut length                          | <ul> <li>Standard cut</li> <li>Synchro cut</li> <li>Custom cut</li> </ul>                                                                                                    |
| Optional                            | Adobe Asian Fonts for PS/PDF printing                                                                                                    |

# Specifications folder and reinforcement unit (optional)

| folder and reinforce-<br>ment unit |                                                                                                    |
|------------------------------------|----------------------------------------------------------------------------------------------------|
| Folding methods                    | Standard (DIN), Ericsson, Afnor-like<br>Fan fold or fan fold & cross fold<br>Length: 276 - 310 mm (10.87 - 12.2 in)<br>Width: 186 - 230 mm (7.3 - 9.06 in)<br>Binding strip: 15 - 30 mm (0.59 - 1.18 in)                                                                                                    |
| Paper size                         | Width: 279 - 914 mm (10.98 - 35.98 in)<br>Length: 210 - 2500 mm (8.3 to 98.4 in)<br>210 - 2500 mm (8.3 to 98.4 in) for fan fold and cross fold at<br>75 grams (19 lb. bond),<br>up to 6000 mm (19.7 ft) fan fold only at 75 grams (19 lb.<br>bond)                                                                                                    |
| First fold exit                    | Extra bin for fan fold                                                                                                    |
| Noise level                        | < 67 dB(A) operating; o dB(A) stand-by                                                                                                    |
| Dimensions                         | <ul> <li>2430 mm (W) x 1560 mm (D) x 1400 mm (H) excluding reinforcement unit including printer 95.7" (W) x 61.4"(D) x 55.1"(H) excluding reinforcement unit including printer</li> <li>2560 mm (W) x 1560 mm (H) x 1400 mm (D) including reinforcement unit and printer 100.8" (W) x 61.4" (H) x 55.1" (D) including reinforcement unit and printer</li> </ul> |
| Weight                             | 124 kg (273.4 lbs) unpacked excluding reinforcement unit<br>154 kg (339.5 lbs) unpacked including reinforcement unit                                                                                                    |
| Optionals                          | Reinforcement unit<br>Punch unit<br>2 belt delivery trays for 340 Ao                                                                                                    |

# **Specifications Océ Delivery Tray (Optional)**

| Océ Delivery Tray       |                                                                                       |
|-------------------------|---------------------------------------------------------------------------------------|
| Model                   | Wheeled delivery tray with blower unit                                                |
| Capacity                | Up to 200 prints or originals (media type dependent)                                  |
| Electrical requirements | 100-120 / 200-230 V, 0.3 A, 50/60 Hz                                                  |
| Types of media          | Plain paper, transparent paper, film, vellum and polyester                            |
| Dimensions              | 1160 mm (W) x 1880-1340 mm (H) x 1020 mm (D)<br>45.7" (W) x 74"- 52.8" (H) x 40.2"(D) |
| Weight                  | 44 kg<br>978 lbs                                                                      |

# **Specifications Océ Double Decker Pro (Optional)**

| Océ Double Decker Pro   |                                                                                              |
|-------------------------|----------------------------------------------------------------------------------------------|
| Model                   | High-volume stacker with two trays, connected to the engine controller.                      |
| Capacity                | Up to 1500 prints or originals (depending on media type).                                    |
| Electrical requirements | 100-115 / 230-240V, 48/63Hz                                                                  |
| Types of media          | Plain paper, colored paper, recycled paper, transparent paper, film, and vellum.             |
| Dimensions              | 1500 mm (W) x 1100 mm (H) x 1200 - 1600 mm<br>(D)<br>59.1" (W) x 43.3" (H) x 47.2" - 63" (D) |
| Weight                  | 140 kg<br>309 lbs                                                                            |

# **Specifications Delivery belt unit (optional)**

| Delivery belt unit |                                                                                                    |
|--------------------|----------------------------------------------------------------------------------------------------|
| Single belt unit   | Delivery belt with offset stacking<br>Belt capacity: 170 folded Aos at 75 g/m² (19 lb. bond)                                                                     |
| Optionals          | Second delivery belt<br>Belt capacity: 170 folded Aos at 75 g/m <sup>2</sup> (19 lb. bond)<br>Punching unit Europe (2 or 4 holes)<br>Punching unit USA (3 holes) |
| Main power supply  | From printer                                                                                                    |
| Dimensions         | Required floor space: 1730 mm x 1700 mm (68.1" x 67")                                                                                                    |
| Weight             | 125 kg (275.6 lb) one belt unit without puncher<br>40 kg (88.2 lb) second belt<br>10 kg (22 lb) puncher                                                          |

## Preferred Océ media types and sizes

#### Introduction

Océ machines and media are matched for the best quality and performance. Océ recommends the use of approved Océ media. You can receive a full list of the Océ media that you can use in your printer (that includes plain or recycled paper, transparent paper, colored papers and different polyester films) from your Océ PlotWave 900 representative.

You can select one of the media names listed in the tables below on:

- the local user interface
- the Océ Express WebTools
- the Océ Windows<sup>®</sup> Printer Driver
- the Océ PostScript<sup>®</sup> 3 Driver
- the Océ Publisher Express
- the Océ Publisher Select

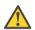

#### Caution:

Do not store the paper in rooms where temperature and humidity are high. Avoid dust and direct sunlight. Wrap unused paper in the plastic to prevent it from absorbing moisture.

#### Media category: papers

| Select the following media name on your user interface | If you use the following Océ media type                                                                                                    |
|--------------------------------------------------------|----------------------------------------------------------------------------------------------------|
| 'Bond 17 lb'                                           | LFM110: Océ Top Label Paper 60 g/m²<br>LFM111: Océ Top Label FSC 60 g/m²                                                                                                    |
| 'Bond 20 lb'                                           | LFM023: Océ Black Label Paper PEFC 75 g/m <sup>2</sup><br>LFM024: Océ Black Label Paper PEFC 75 g/m <sup>2</sup><br>LFM054: Océ Red Label Paper PEFC 75 g/m <sup>2</sup><br>LFM116: Océ Top Label Paper FSC 75 g/m <sup>2</sup><br>LFM140: Océ Green Label Paper FSC 80 g/m <sup>2</sup><br>45111: Océ Engineering Bond 20 lb |
| 'Bond yellow 20 lb'                                    | LFM410: Océ Fluorescent Paper Yellow 90 g/m <sup>2</sup><br>LFM411: Océ Fluorescent Paper Yellow 95 g/m <sup>2</sup><br>LFM425: Océ Coloured Paper FSC Yellow 80<br>g/m <sup>2</sup>                                                                                                    |
| 'Bond blue 20 lb'                                      | LFM425: Océ Coloured Paper FSC Blue 80 g/m <sup>2</sup>                                                                                                    |

| Select the following media name on your user interface | If you use the following Océ media type                                                                                                    |
|--------------------------------------------------------|----------------------------------------------------------------------------------------------------|
| 'Bond green 20 lb'                                     | LFM410: Océ Fluorescent Paper Green 90 g/m <sup>2</sup><br>LFM411: Océ Fluorescent Paper Green 95g/m <sup>2</sup><br>LFM425: Océ Coloured Paper FSC Green 80<br>g/m <sup>2</sup>                                       |
| 'Bond orange 20 lb'                                    | LFM410: Océ Fluorescent Paper Orange 90 g/m <sup>2</sup><br>LFM411: Océ Fluorescent Paper Orange 95g/m <sup>2</sup><br>LFM425: Océ Coloured Paper FSC Orange 80<br>g/m <sup>2</sup>                                    |
| 'Bond pink 20 lb'                                      | LFM410: Océ Fluorescent Paper Pink 90 g/m <sup>2</sup><br>LFM411: Océ Fluorescent Paper Pink 95g/m <sup>2</sup><br>LFM425: Océ Coloured Paper FSC Pink 80 g/m <sup>2</sup>                                             |
| 'Bond 24-28 lb'                                        | LFM090: Océ Top Color Paper 90 g/m <sup>2</sup><br>LFM120: Océ Top Label Paper 90 g/m <sup>2</sup><br>LFM124: Océ Top Label Paper 100 g/m <sup>2</sup><br>6024: Océ Premiere Bond 24lb<br>6028: Océ Premiere Bond 28lb |

## Media category: recycled paper

| Select the following media name on your user interface | If you use the following Océ media type                                                                                                    |
|--------------------------------------------------------|----------------------------------------------------------------------------------------------------|
| 'Recycled bond 20 lb'                                  | LFM145: Océ Recycled Paper 80 g/m <sup>2</sup><br>LFM147: Océ RecycledWhiteZero FSC 80 g/m <sup>2</sup><br>45111R: Océ Engineering Bond Recycled 20 lb |
| 'Recycled bond yellow 20 lb'                           | 45111XR: Océ Tinted Recycled Bond Yellow 20<br>lb                                                                                                    |
| 'Recycled bond blue 20 lb'                             | 45111XR: Océ Tinted Recycled Bond Blue 20 lb                                                                                                    |
| 'Recycled bond green 20 lb'                            | 45111XR: Océ Tinted Recycled Bond Green 20<br>lb                                                                                                    |
| 'Recycled bond pink 20 lb'                             | 45111XR: Océ Tinted Recycled Bond Pink 20 lb                                                                                                    |

## Media category: transparencies and films

| Select the following media name on your user interface | If you use the following Océ media type                                                                                                    |
|--------------------------------------------------------|----------------------------------------------------------------------------------------------------|
| 'Transparent 24 lb'                                    | LFM230: Océ Transparent Paper 90 g/m <sup>2</sup><br>LFM232: Océ Transparent Paper FSC 90g/m <sup>2</sup>                                                                                        |
| 'Film 3-3.5 mil'                                       | LFM310: Océ Polyester Film 88 µm<br>LFM320: Océ Antistatic Film 88 µm<br>44632: Océ Polyester Engineering Film                                                                                   |
| 'Film 4-4.5 mil'                                       | LFM450: Océ Contrast Film 123 µm<br>44540: Océ Clear Polyester Engineering Film<br>44542: Océ Double Matte Engineering Polyester<br>Film<br>4543: Océ White Opaque Polyester Engineering<br>Film |
| 'Translucent'                                          | 450018: Océ Translucent Bond 18 lb                                                                                                    |
| 'Vellum'                                               | LFM251: Océ Vellum 80 g/m <sup>2</sup><br>459000: Océ Vellum for Copy Press 20 lb                                                                                                    |

## Media sizes

|             | Maximum                    | Minimum                     |
|-------------|----------------------------|-----------------------------|
| Media width | 914 millimeters<br>36 inch | 279 millimeters<br>11 inch  |
| Roll length | 200 meters<br>650 feet     | 210 millimeters<br>8.5 inch |

A media guide with the latest information is available on the website: http://global.oce.com/supplies/

## **Standard scale factor**

#### Introduction

The Océ PlotWave 900 can scale (reduce and enlarge) the image to a defined format. The overview below shows the scale factor if you need to copy on media of different sizes.

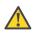

#### Caution:

If you select the wrong scale factor you can lose information.

#### **Supported DIN media series**

The table shows the scale factor if you copy from one media size (original column) to another media size (first row)

#### DIN table

| Origi-  | Standard scale fixed steps for the DIN media series [%] |     |     |     |         |     |     |
|---------|---------------------------------------------------------|-----|-----|-----|---------|-----|-----|
| nals    | A0                                                      | A1  | A2  | A3  | 36 Inch | B1  | B2  |
| Ao      | 100                                                     | 71  | 50  | 35  | 109     | 84  | 59  |
| Aı      | 141                                                     | 100 | 71  | 50  | 153     | 119 | 84  |
| A2      | 200                                                     | 141 | 100 | 71  | 218     | 168 | 119 |
| A3      | 283                                                     | 200 | 141 | 100 | 308     | 238 | 168 |
| 36 Inch | 107                                                     | 65  | 46  | 32  | 100     | 77  | 55  |
| Bı      | 119                                                     | 84  | 59  | 42  | 129     | 100 | 71  |
| B2      | 168                                                     | 119 | 84  | 59  | 183     | 141 | 100 |

#### **Generic ISO media series**

The table shows the scale factor if you copy from one media size (original column) to another media size

| Originals | Standard scale fixed steps for the ISO media series [%] |     |     |    |    |    |
|-----------|---------------------------------------------------------|-----|-----|----|----|----|
|           | A0                                                      | A1  | A2  | A3 | A4 | A5 |
| Ao        | 100                                                     | 71  | 50  | 35 | -  | -  |
| Aı        | 141                                                     | 100 | 71  | 50 | 35 | -  |
| A2        | 200                                                     | 141 | 100 | 71 | 50 | 35 |

ISO table

| Originals      | Standard scale fixed steps for the ISO media series [%] |     |     |     |     |     |
|----------------|---------------------------------------------------------|-----|-----|-----|-----|-----|
|                | A0                                                      | A1  | A2  | A3  | A4  | A5  |
| A <sub>3</sub> | 283                                                     | 200 | 141 | 100 | 71  | 50  |
| A <sub>4</sub> | 400                                                     | 283 | 200 | 141 | 100 | 77  |
| A5             | 565                                                     | 400 | 283 | 200 | 141 | 100 |

# **Appendix B Reader's comment sheet**

## **Online support for your product**

#### Introduction

Océ offers comprehensive support for your product on the website:

#### http://global.oce.com/

Here you can find the latest information that can help you to take full benefit of your product. You can also find answers to your questions.

Please visit the website regularly for updates on the following topics:

- Downloads:
- Support
- Supplies

#### **Downloads:**

User manuals, printer drivers and other resources can change without prior notice. To stay up-to-date, you are advised to download the latest resources from:

#### http://global.oce.com/support

Before using your product, you must always download the latest safety information for your product. Before using your product, make sure that you read and understand all safety information in the manual entitled "**Safety Instructions**".

#### Support

A Knowledge Base (OKB) with answers to your questions or problems is continuously being updated. To find an answer to your question or problem, please visit: **http://global.oce.com/support** and select your product.

In the Support section, use the search field to enter your question. You will get a list of possible answers.

#### Supplies

A media guide with the latest information is available on the website: http://global.oce.com/supplies/

Here you can find the media that your product supports, for example. You can also find more information about supplies for your product, such as toner. You can also order new supplies directly through the website.

## Addresses of local Océ organizations

For the addresses of local Océ organizations, visit: http://global.oce.com/contact/countries

#### Comments

Send your comments by e-mail to: itc-userdoc@oce.com

## **Reader's comment sheet**

#### Questions

Have you found this manual to be accurate?

- O Yes
- O No

Were you able to operate the product, after reading this manual?

- O Yes
- O No

Does this manual provide sufficient background information?

- O Yes
- O No

Is the format of this manual convenient in size, readability and arrangement (page layout, chapter order, etc.)?

- O Yes
- O No

Could you find the information you were looking for?

- O Always
- O Most of the times
- O Sometimes
- O Not at all

What did you use to find the required information? O Table of contents O Index

Are you satisfied with this manual? O Yes O No

Thank you for evaluating this manual.

If you have other comments or concerns, please explain or suggest improvements overleaf or on a separate sheet.

#### **Comments:**

------

-----

#### Date:

This reader's comment sheet is completed by: (If you prefer to remain unknown, please do fill in your occupation)

Name:

**Occupation:** 

**Company:** 

Phone:

Address:

City:

#### **Country:**

Please return this sheet to:

Océ-Technologies B.V. For the attention of ITC User Documentation. P.O. Box 101, 5900 MA Venlo The Netherlands

Send your comments by E-mail to: itc-userdoc@oce.com

For the addresses of local Océ organisations see: http://www.oce.com

# Index

| 1.1 | Set on operator panel    |
|-----|--------------------------|
|     | Set on operator paner105 |

## Α

| Account                        |          |
|--------------------------------|----------|
| Account                        | 164      |
| Account Console                |          |
| Account Console                | 351      |
| Account ID                     |          |
| User ID                        | 192      |
| Account management             |          |
| Océ Express WebTools           | 354      |
| Accounting                     |          |
| Account logic                  | 192      |
| Add toner                      |          |
| Add toner                      | 271      |
| Arrow keys                     |          |
| Arrow keys                     | 170, 172 |
| Authorizations                 |          |
| Océ Express WebTools           | 72       |
| Auto                           |          |
| align                          | 235      |
| Automatic                      |          |
| On                             | 233      |
| Zoom table                     | 185      |
| automatic                      |          |
| automatic                      | 219      |
| Automatic view of scan-to-file |          |
| Automatic view of scan-to-file | 106      |

#### В

| Background                 |
|----------------------------|
| Compensation233            |
| background                 |
| compensation219            |
| Background compensation    |
| Background compensation187 |
| description116             |
| Basic copy jobs            |
| Basic copy jobs157         |

#### 

#### C Ch

| Change                                      |
|---------------------------------------------|
| a setting in the Océ Express WebTools63     |
| passwords in the Océ Express WebTools76     |
| the language of the Océ Express WebTools61  |
| the regional settings84                     |
| Check                                       |
| the settings in the Océ Express WebTools65  |
| your licenses                               |
| Check connection                            |
| Check connection                            |
| Chip tray                                   |
| clear                                       |
| full270                                     |
| chip tray                                   |
| chip tray                                   |
| Clean the reinforcement knives              |
| Clean the reinforcement knives              |
| Components                                  |
| Océ Double Decker                           |
| Components: system                          |
| Components: system                          |
| Concept                                     |
| copy functionality17                        |
| default settings                            |
|                                             |
| green button principle                      |
| Océ Express WebTools controller application |
|                                             |
| printer configuration17                     |
| scan functionality                          |
| Smart Inbox and Jobs Queue119               |
| templates                                   |
| Configuration                               |
| sleep mode85                                |
| Configuration tab                           |
| Océ Express WebTools60                      |
| Configure                                   |
| local scan destinations88                   |
| network settings49                          |
| remote scan destinations89                  |
| the regional settings84                     |
| Configure proxy                             |
| Configure proxy                             |

#### Connection

| Connection                     | 331         |
|--------------------------------|-------------|
| Controller                     |             |
| Controller                     | 21          |
| hardware specifications        |             |
| shut down or restart           | 71          |
| software specifications        |             |
| Сору                           |             |
| Feed the original              | 181         |
| Copy jobs                      |             |
| Copy with a template           | 225         |
| default output quality         | 115         |
| Correction key                 |             |
| Correction key                 | 155         |
| Create                         |             |
| a network destination with SMB | 90          |
| a web destination with FTP     | 89          |
| Smart Inbox                    | 126         |
| Current date and time          |             |
| description                    | 84          |
| Custom                         |             |
| Original                       | 177         |
| Custom card                    |             |
| Start screen                   | 148         |
| start screen                   | 174         |
| Cut & paste                    |             |
| Cut & paste                    | 220         |
| Cut length                     |             |
| Cut length                     | 214         |
| Synchro                        | <b>22</b> 8 |

# **D** Date

| Date                     |          |
|--------------------------|----------|
| Time                     | 168, 196 |
| Date format              |          |
| description              | 84       |
| Default output quality   |          |
| for print jobs           | 113      |
| Default passwords        |          |
| Océ Express WebTools     | 76       |
| Default settings         |          |
| Default settings         | 170      |
| print jobs               | 97       |
| stamps                   |          |
| system                   |          |
| templates                |          |
| Default settings concept |          |
| Default settings concept | 93       |
| Define                   |          |

| media series                              | 110               |
|-------------------------------------------|-------------------|
| stamps                                    | 108               |
| the default output quality for print jobs |                   |
| the print job defaults                    | 97                |
| the system defaults                       | 94                |
| the template defaults                     | 99                |
| Delete                                    |                   |
| Smart Inbox                               | 127               |
| Deliver original                          |                   |
| Rewind                                    | 189               |
| Delivery belt unit                        |                   |
| Specifications                            | 373               |
| DIN media series                          |                   |
| DIN media series                          | 377               |
| Display Printer                           |                   |
| Status information                        | 35                |
| Double Decker Pro                         |                   |
| Set the media separation setting          | <mark>26</mark> 1 |
| Set the tray selection setting            | 260               |
| Download log files                        |                   |
| Download log files                        | 331               |
|                                           |                   |

| E                                       |
|-----------------------------------------|
| E-shredding                             |
| algorithm82                             |
| Disable81                               |
| Enable81                                |
| Number of overwrite passes83            |
| Edit a setting                          |
| Océ Express WebTools63                  |
| Empty the waste basket                  |
| Empty the waste basket290               |
| Empty the waste box                     |
| Empty the waste box286                  |
| Enable the timers                       |
| Enable the timers24                     |
| Error page                              |
| Error page <b>29</b> 8                  |
| Error report in Océ Express WebTools    |
| Error report in Océ Express WebTools293 |
| Error report settings                   |
| Error report settings298                |
| Event                                   |
| troubleshoot295                         |
| Event messages                          |
| overview295                             |
| Exposure                                |
| Brightness218, 232                      |
| Exposure setting                        |

| Dark original |  |
|---------------|--|
|---------------|--|

## F

| Factory defaults                  |          |
|-----------------------------------|----------|
| restore                           | 68       |
| Failsafe option                   |          |
| Enable                            | 77       |
| File type                         |          |
| description                       | 116      |
| scan to file                      | 118      |
| Films                             |          |
| Films                             | 374      |
| preferred                         | 376      |
| Firefox 2 / 3                     |          |
| minimum browser security settings | 48       |
| Firefox 4                         |          |
| minimum browser security settings | 48       |
| First language                    |          |
| description                       | 84       |
| Folded copy                       |          |
| Delivery                          | 193      |
| Folder                            |          |
| Folder                            | 242–243  |
| folder                            |          |
| folder                            | 313, 317 |
| folder and reinforcement unit     |          |
| Specifications                    | 370      |
| Folding length                    |          |
| Maximum                           | 247      |
| Folding settings                  |          |
| scanner                           | 245      |
| Front delivery                    |          |
| Top delivery                      | 189      |
| FTP                               |          |
| job submission                    | 139      |
| Function keys                     |          |
| Function keys                     | 170, 172 |
| fuser section                     |          |
| fuser section                     |          |

## Н

| high capacity output unit |  |
|---------------------------|--|
| high capacity output unit |  |

## I

| Icons      |     |
|------------|-----|
| job states | 130 |

| scanner states                    | 70  |
|-----------------------------------|-----|
| system states                     | 69  |
| toner states                      | 70  |
| input mode                        |     |
| input mode                        | 184 |
| set                               |     |
| Insert a new tape roll            |     |
| Insert a new tape roll            | 280 |
| Install a new license             |     |
| Install a new license             | 345 |
| Internet Explorer 7 / 8 / 9       |     |
| minimum browser security settings | 47  |
| Interrupt                         |     |
| Job                               | 167 |
| Introduction                      |     |
| Introduction46,                   |     |
| Océ Account Console               | 350 |
| IPSec                             |     |
| Enable                            | 77  |
| IPv6                              |     |
| Enable                            | 79  |
| IPv6 settings                     |     |
| IPv6 settings                     | 80  |
| ISO media series                  |     |
| ISO media series                  | 377 |
|                                   |     |

## J

| jam tape                       |
|--------------------------------|
| jam tape322                    |
| Job                            |
| Stop166                        |
| Job event web notification     |
| Job event web notification298  |
| Job interrupt key              |
| Job interrupt key170           |
| Job states                     |
| Queue130                       |
| Smart Inbox130                 |
| Job submission                 |
| description132                 |
| ftp                            |
| lpr140                         |
| Océ PostScript® 3 Driver137    |
| Océ Windows® Printer Driver135 |
| Jobs Queue                     |
| Jobs Queue                     |
| concept119                     |
| Jobs tab                       |
| Océ Express WebTools50         |

## K

| Key operator   |     |
|----------------|-----|
| description    | 72  |
| Keys           |     |
| Keys           | 144 |
| Correction     | 170 |
| Selection keys | 170 |
| Stop           | 170 |
| Knowledge base |     |
| Knowledge base | 14  |

# L

| Language               |
|------------------------|
| Operator panel154      |
| Selection36            |
| License                |
| demo340                |
| resale340              |
| Licenses               |
| Licenses               |
| activation338          |
| check342               |
| install345             |
| overview               |
| save                   |
| upload345              |
| Light original         |
| Light original186      |
| Lighter/darker         |
| description116         |
| Load                   |
| settings from a file67 |
| Load media             |
| Roll loader264         |
| Local scan destination |
| configure88            |
| description86          |
| Log in                 |
| Océ Express WebTools74 |
| Log out                |
| description75          |
| Low power mode timer   |
| Low power mode timer24 |
| LPR                    |
| job submission140      |
|                        |

## Μ

| Maintenance                                          |              |
|------------------------------------------------------|--------------|
| Reinforcement unit2                                  | 277          |
| Make                                                 |              |
| сору1                                                | 158          |
| Make a copy                                          |              |
| Basic job1                                           | 80           |
| Managing licenses                                    |              |
| Managing licenses                                    | 336          |
| Manual feed                                          |              |
| Sheet1                                               | 90           |
| Measurement unit                                     |              |
| description                                          | .84          |
| Media                                                |              |
| Media1                                               | 60           |
| Active roll                                          | .53          |
| Empty roll                                           | .53          |
| Media indication                                     | .53          |
| Media length                                         |              |
| Media width                                          |              |
| Remaining media length                               |              |
| media                                                |              |
| required media1                                      | 182          |
| Media indication                                     |              |
| Media indication                                     | .53          |
| Media jam                                            |              |
| Media jam292, 3                                      | 303          |
| Manual feed                                          |              |
| media jam                                            |              |
| media jam304–306, 309, 313, 317, 3                   | 320          |
| Media names                                          |              |
| Media names                                          | 374          |
| Media series                                         |              |
| Media series1                                        | 110          |
| description                                          |              |
| Media sizes                                          |              |
| Media sizes                                          | 374          |
| specifications                                       |              |
| Media types                                          |              |
| Media types                                          | 874          |
| Material                                             |              |
| preferred films                                      |              |
| preferred papers                                     | ,, U<br>87 / |
| preferred regulad paper                              | 27F          |
| preferred recycled paper<br>preferred transparencies | טיי<br>סדפ   |
| Minimum browser security settings for Océ Exp        |              |
| WebTools                                             | 1055         |
| for Firefox 2 / 3                                    | 10           |
| 101 FILEIOX 2 / 3                                    | .40          |

| for Firefox 4                   | 48  |
|---------------------------------|-----|
| for Internet Explorer 7 / 8 / 9 | 47  |
| Mirror                          |     |
| Image                           | 239 |
| Mobile printing password        |     |
| Mobile printing password        | 200 |
| Multiple sheets                 |     |
| Matrix copying                  | 184 |

#### N Ne

| Network settings            |   |
|-----------------------------|---|
| INCLUOIR Settings           |   |
| configure4                  | 9 |
| Next original               |   |
| Settings18                  | 8 |
| No error message            |   |
| No error message32          | 5 |
| No reinforcement strip      |   |
| No reinforcement strip32    | 5 |
| Non standard originals      |   |
| Non standard originals21    | 2 |
| Number of overwrite passes  |   |
| Number of overwrite passes8 | 3 |

## 0

| Océ Account Center             |         |
|--------------------------------|---------|
| Overview                       | 348     |
| Océ Account Console            |         |
| introduction                   | 350     |
| Océ Delivery Tray              |         |
| Specifications                 | 371     |
| Océ Double Decker              |         |
| Function                       | 256     |
| Océ Double Decker Pro          |         |
| Components                     | 257     |
| Function                       |         |
| Specifications                 | 372     |
| Océ Express WebTools           |         |
| Océ Express WebTools           | 46, 337 |
| account management             | 354     |
| change the language            | 61      |
| change the regional settings   | 84      |
| configure the network settings |         |
| edit a setting                 |         |
| load the settings from a file  |         |
| log in                         |         |
| passwords                      |         |
| save the settings in a file    |         |
|                                |         |

| Separation sheet              |     |
|-------------------------------|-----|
| System requirements           |     |
| System tab                    |     |
| the configuration tab         | 60  |
| the jobs tab                  |     |
| the preferences tab           |     |
| the system tab                |     |
| user roles and authorizations |     |
| view and check the settings   |     |
| Océ License Logic             |     |
| access                        | 339 |
| Océ media types               |     |
| papers                        | 374 |
| preferred films               |     |
| preferred transparencies      |     |
| recycled paper                |     |
| Océ Mobile WebTools           |     |
|                               | 200 |
| Configure settings            | 200 |
| Connection                    |     |
| Introduction                  |     |
| Password                      |     |
| Print job                     |     |
| QR Code                       |     |
| Quick Response Card           |     |
| Scan a document               |     |
| URL                           | 205 |
| Océ Online services           |     |
| Océ Online services           | 331 |
| Océ PlotWave 900              |     |
| Océ PlotWave 900              | 27  |
| Océ PlotWave 900 controller   |     |
| hardware specifications       | 368 |
| Océ PlotWave 900 scanner      |     |
| Océ PlotWave 900 scanner      | 299 |
| Clean                         | 273 |
| operator panel                | 144 |
| Specifications                | 364 |
| Océ PlotWave 900 system       |     |
| Océ PlotWave 900 system       | 16  |
| Océ PostScript® 3 Driver      |     |
| job submission                | 137 |
| Océ Publisher Express         |     |
| print                         | 133 |
| Océ Remote Patch              |     |
| Océ Remote Patch              | 333 |
| Océ Repro Desk Studio         |     |
| Overview                      |     |
| Océ Service                   |     |
| Océ Service                   | 330 |
| Océ TDS600 scanner            |     |
|                               |     |

| Océ TDS600 scanner          | 301      |
|-----------------------------|----------|
| Clean                       | 275      |
| Specifications              |          |
| Océ View Station            |          |
| Océ View Station            | 106      |
| Océ Windows® Printer Driver |          |
| job submission              | 135      |
| Off                         |          |
| Off                         | 233      |
| OKB                         |          |
| ОКВ                         | 14       |
| Online                      |          |
| "Online/Offline" button     |          |
| "Online" key                | 42       |
| Open                        |          |
| Smart Inbox                 |          |
| the system monitor          | 69       |
| Operator attention light    |          |
| Operator attention light    | 40       |
| Operator panel              |          |
| Océ TDS600 scanner          | 170      |
| Optimization                |          |
| description                 | 117      |
| Original jam                |          |
| Original jam292,            | 299, 301 |
| Original type               |          |
| description                 |          |
| Line/text                   |          |
| Lines/text                  | 220      |
| Output quality              |          |
| copy jobs                   |          |
| for print jobs              |          |
| scan-to-file jobs           | 115      |
| Overview                    |          |
| Overview                    |          |
| Océ Account Center          |          |
| Océ Repro Desk Studio       |          |
| scanner states              |          |
| system states               |          |
| toner states                | 70       |
| Overview: system            |          |
| Overview: system            |          |
|                             |          |

## Ρ

| Paper                  |     |
|------------------------|-----|
| Paper                  | 374 |
| Paper roll compartment |     |
| Paper roll compartment | 303 |
| Paper series           |     |

| Paper series160                          |
|------------------------------------------|
| paper series                             |
| paper series182                          |
| Papers                                   |
| preferred374                             |
| Passwords                                |
| Océ Express WebTools76                   |
| Photo                                    |
| Grays & lines220                         |
| Power user                               |
| description72                            |
| Preference                               |
| Language147                              |
| Preference section                       |
| Preference section173                    |
| Preferences                              |
| default output quality for print jobs113 |
| print jobs97                             |
| stamps108                                |
| system94                                 |
| templates99                              |
| Preferences tab                          |
| Océ Express WebTools59                   |
| Preferred Océ media types                |
| films                                    |
| papers                                   |
| recycled paper375                        |
| transparencies                           |
| Prepare the tape roll for operation      |
| Prepare the tape roll for operation      |
| Print                                    |
| File177                                  |
| from Océ Publisher Express133            |
| from the Smart Inbox                     |
| Print job submission                     |
| description132                           |
| Print jobs                               |
| default output quality113                |
| defaults                                 |
| Print optimization                       |
| description113                           |
| Printed matter                           |
| Blueprint220                             |
| Printer                                  |
| Scanner21                                |
| working area27                           |
| Printer operator panel                   |
| Printer operator panel32                 |
| Actions                                  |
| Printhead light intensity                |

| description1           | 14 |
|------------------------|----|
| Printing system        |    |
| footprint              | 27 |
| Problem                |    |
| Correct a problem2     |    |
| Detect problem29       | 93 |
| Problem with print job |    |
| Problem with print job | 95 |
| Punch unit             |    |
| Adjust2                | ō1 |
| Waste basket29         | 90 |

## 0

# Quality copy jobs 115 print jobs 113 113 scan-to-file job 115 115 Queue job states 130 Quick Response Card 200

## R

| Rasterization when scaling      |
|---------------------------------|
| Description113                  |
| Recycled Paper                  |
| preferred375                    |
| Recycled paper                  |
| Recycled paper374               |
| Reference roller                |
| Reference roller273             |
| Glass plate275                  |
| Regional settings               |
| change84                        |
| Regional version                |
| Regional version271             |
| Reinforcement knives            |
| Oil the felt                    |
| Reinforcement unit288           |
| Reinforcement unit              |
| Reinforcement unit242, 249, 320 |
| Reinforcement knives288         |
| Tape roll <b>278</b>            |
| Waste box                       |
| reinforcement unit              |
| reinforcement unit322           |
| Reinforcement unit problems     |
| Reinforcement unit problems292  |

| Remote login                 |
|------------------------------|
| Remote login331              |
| Remote scan destination      |
| configure89                  |
| description86                |
| Remove an empty tape roll    |
| Remove an empty tape roll278 |
| Replace                      |
| Media264                     |
| Resolution                   |
| description116               |
| Restart                      |
| description71                |
| Restore factory defaults     |
| Restore factory defaults68   |
| Roll indication              |
| Roll indication53            |

## S

| Save                      |
|---------------------------|
| settings in a file66      |
| Save active licenses      |
| Save active licenses344   |
| Save received job data    |
| Save received job data298 |
| Scale formats             |
| Standard377               |
| Scan                      |
| Scan-to-file223           |
| Width227                  |
| Scan destinations         |
| local86, 88               |
| remote86                  |
| remote via FTP89          |
| remote via SMB89          |
| Scan-to-file              |
| compression method118     |
| file type118              |
| organization118           |
| Scan-to-file jobs         |
| default output quality115 |
| Scanner                   |
| Specifications            |
| Scanner accounting        |
| Scanner accounting57      |
| Scanner operator panel    |
| Océ TDS600 scanner170     |
| Settings155               |
| Scanner panel             |

| Correction key170                   |
|-------------------------------------|
| Job interrupt key170                |
| Keys170                             |
| Numeric key170                      |
| Start key170                        |
| Scanner panel keys                  |
| Stop key170                         |
| Scanner states                      |
| overview70                          |
| Second language                     |
| description84                       |
| Section keys                        |
| Section keys170, 172                |
| Section, function and arrow keys    |
| Section, function and arrow keys170 |
| Sections                            |
| Operator panel177                   |
| sections                            |
| operator panel150                   |
| Selection keys                      |
| Selection keys170                   |
| Send print jobs                     |
| description132                      |
| Separate                            |
| Sheet                               |
| Separation sheet                    |
| preferences111                      |
| settings111                         |
| Service                             |
| Service required330                 |
| Service required indication         |
| Service required indication330      |
| Set                                 |
| Сору240                             |
| Setting                             |
| Next original163                    |
| Settings                            |
| Settings243                         |
| change63                            |
| restore defaults68                  |
| System settings111                  |
| view and check65                    |
| Settings file                       |
| load67                              |
| save66                              |
| Sheet                               |
| Separation sheet221                 |
| Shut down                           |
| description71                       |
| Shut-off timer                      |
|                                     |

| Sleep mode timer                    | .24 |
|-------------------------------------|-----|
| Single sheet                        |     |
| Set                                 | 184 |
| Size                                |     |
| Сору                                | 228 |
| сору                                | 214 |
| Sizes                               |     |
| Media                               | .37 |
| Sleep mode                          |     |
| configuration                       | .85 |
| Smart Inbox                         |     |
| concept                             | 119 |
| create                              | 126 |
| delete                              | 127 |
| job states                          | 130 |
| multiple-user and repro environment | 125 |
| multiple-user environment           | 123 |
| open                                |     |
| print                               | 141 |
| repro environment                   |     |
| Software controller                 |     |
| specifications                      | 868 |
| Specifications                      |     |
| Controller software                 | 368 |
| Delivery belt unit                  | 373 |
| folder and reinforcement unit       | 370 |
| media sizes                         | 376 |
| Océ Delivery Tray                   | 371 |
| Océ Double Decker Pro               | 372 |
| Océ PlotWave 900 controller         |     |
| scanner                             |     |
| Specifications: Printer             |     |
| Specifications: Printer             | 362 |
| Stamp                               |     |
| Сору168, 1                          | 196 |
| Stamps                              |     |
| defaults                            | 108 |
| Standard                            |     |
| Custom                              | 228 |
| Non-standard                        | 213 |
| Standard scale formats              |     |
| Standard scale formats              | 377 |
| Start with                          |     |
| Start with                          | 147 |
| Stop                                |     |
| Job                                 |     |
| Print job                           | .39 |
| Stop key                            |     |
| Stop key                            | 170 |
| Support                             |     |

| Downloads:           | 14 |
|----------------------|----|
| Knowledge base       | 14 |
| Manuals              | 14 |
| Media                | 14 |
| ОКВ                  | 14 |
| Printer drivers      | 14 |
| Supplies             | 14 |
| Toner                | 14 |
| Switch on            |    |
| Switch off           | 21 |
| System               |    |
| defaults             | 94 |
| System administrator |    |
| description          | 72 |
| System monitor       |    |
| description          | 69 |
| System requirements  |    |
| System requirements  | 47 |
| System software      |    |
| System software      |    |
| System states        |    |
| overview             | 69 |
| System tab           |    |
| Océ Express WebTools | 52 |

## т

| Tape roll                |
|--------------------------|
| Reinforcement unit278    |
| Template                 |
| Template225              |
| Scan-to-file223          |
| Templates                |
| defaults99               |
| Job153, 176              |
| Start screen149, 175     |
| Text                     |
| Text168, 196             |
| Time format              |
| description84            |
| Timers                   |
| Wake-up timer24          |
| Toner                    |
| Add toner55              |
| Toner level55            |
| Toner bottle             |
| Toner bottle271          |
| Toner level indication   |
| Toner level indication55 |
| Toner states             |

| overview             | 70 |
|----------------------|----|
| Transparencies       |    |
| Transparencies       |    |
| preferred            |    |
| triangular feed unit |    |
| triangular feed unit |    |

## U

| Unlock scanner        |     |
|-----------------------|-----|
| Unlock scanner        | 57  |
| Update                |     |
| Update                | 333 |
| Upload                |     |
| licenses              | 345 |
| User interaction      |     |
| Océ Express WebTools  | 20  |
| Océ Publisher Express |     |
| Operator panel        | 20  |
| operator panel        |     |
| printer drivers       | 20  |
| User roles            |     |
| key operator          | 72  |
| Océ Express WebTools  | 72  |
| power user            | 72  |
| system administrator  | 72  |

### V

| vertical transport unit |               |
|-------------------------|---------------|
| vertical transport unit | 305           |
| View Events             |               |
| View Events             | 293, 295, 298 |
| View scan-to-file       |               |
| enable                  |               |
| View the settings       |               |
| Océ Express WebTools    | 65            |

#### W

| Waste basket       |     |
|--------------------|-----|
| Punch unit         | 290 |
| Waste box          |     |
| Reinforcement unit | 286 |
| Wi-Fi              |     |
| Wi-Fi              | 200 |
| width              |     |
| scan               | 213 |
| Workflow           |     |
| Workflow           | 349 |

| Working area    |    |
|-----------------|----|
| printing system | 27 |

| Z             |    |
|---------------|----|
| Zoom          |    |
| Setting16     | 52 |
| Zoom factor   |    |
| Zoom factor18 | 35 |

# Beyond the Ordinary

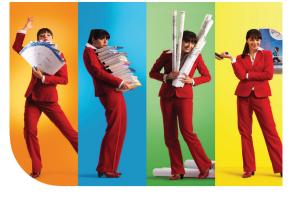

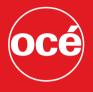

## Printing for Professionals

#### **Creating global leadership in printing**

Canon and Océ have joined forces to create the global leader in the printing industry. Our customers can choose from one of the industry's broadest range of products backed by best-in-class service and support organizations. Look to the new Canon-Océ combination for:

- Enterprise printing in the office and corporate printroom
- Large format printing of technical documentation, signage, and display graphics
- Production printing for marketing service bureaus and graphic arts
- Business Services for document process outsourcing

© 2012Océ. Illustrations and specifications do not necessarily apply to products and services offered in each local market. Technical specifications are subject to change without prior notice. Trademarks mentioned in this document are the property of their respective owners.

For more information visit us at:

#### 2012-05

US

#### www.oce.com